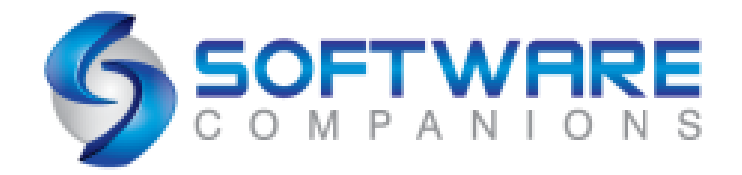

# *scViewerX*

# *Documentation*

*Version 9*

*Software Companions*

*[http://www.softwarecompanions.com](http://www.softwarecompanions.com/)*

*Copyright © 2000 - 2024 Software Companions All rights reserved.*

# **IMPORTANT**

**No portion of this document or the sample code may be redistributed without the prior written consent of Software Companions.**

**Contact Software Companions:**

*[sales@softwarecompanions.com](mailto:sales@softwarecompanions.com)*

*[www.softwarecompanions.com](http://www.softwarecompanions.com/)*

Software Companions makes no representations or warranties regarding the contents of this document, and specifically disclaims any implied warranties of merchantability of fitness for any particular purpose. Furthermore, Software Companions reserves the right to revise this document and to make changes from time to time in the contents without an obligation by Software Companions to notify any person of such revision changes.

# **Trademarks**

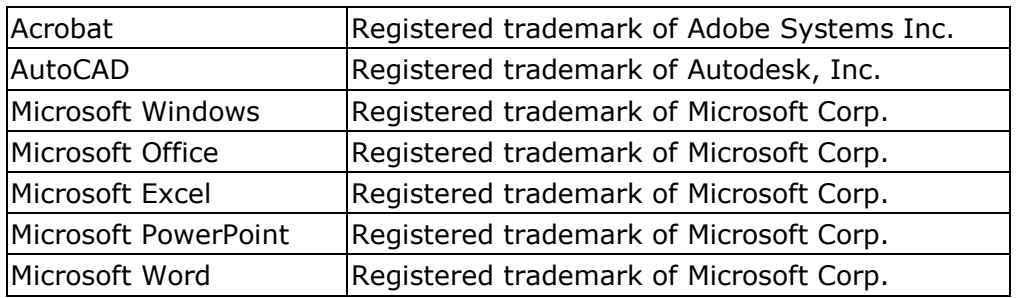

All other brand and product names used in this document are trademarks of their respective companies.

# **Table of Contents**

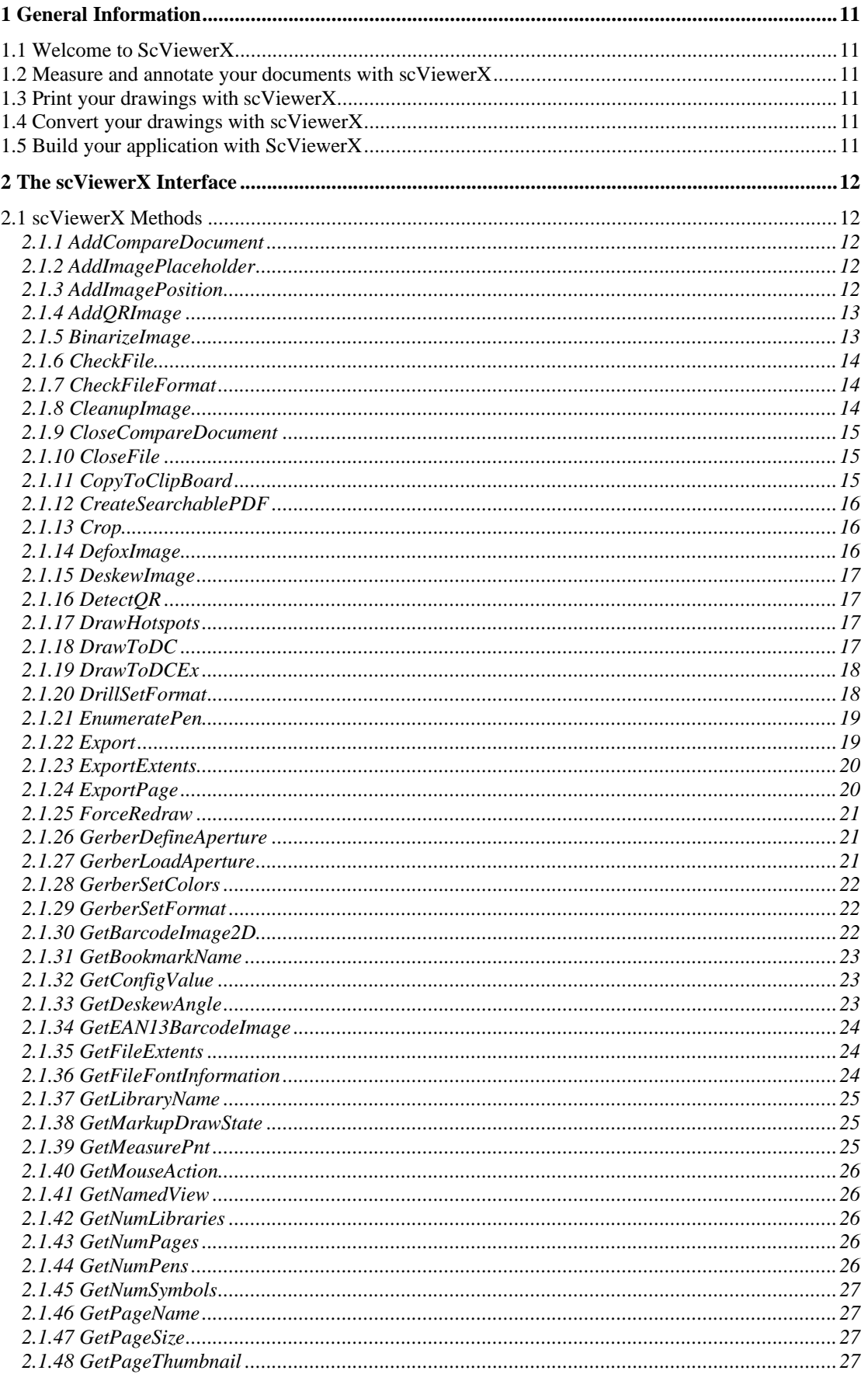

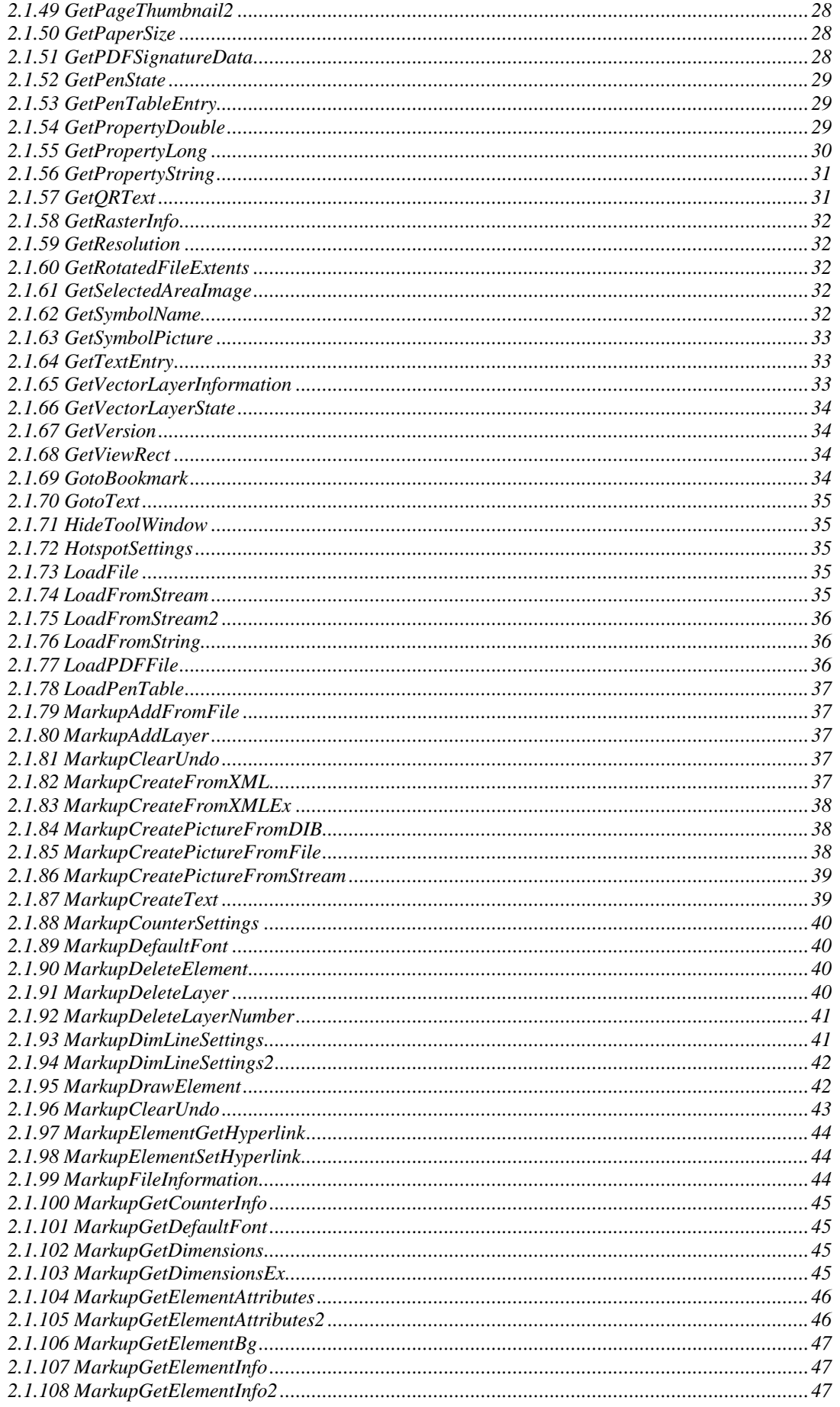

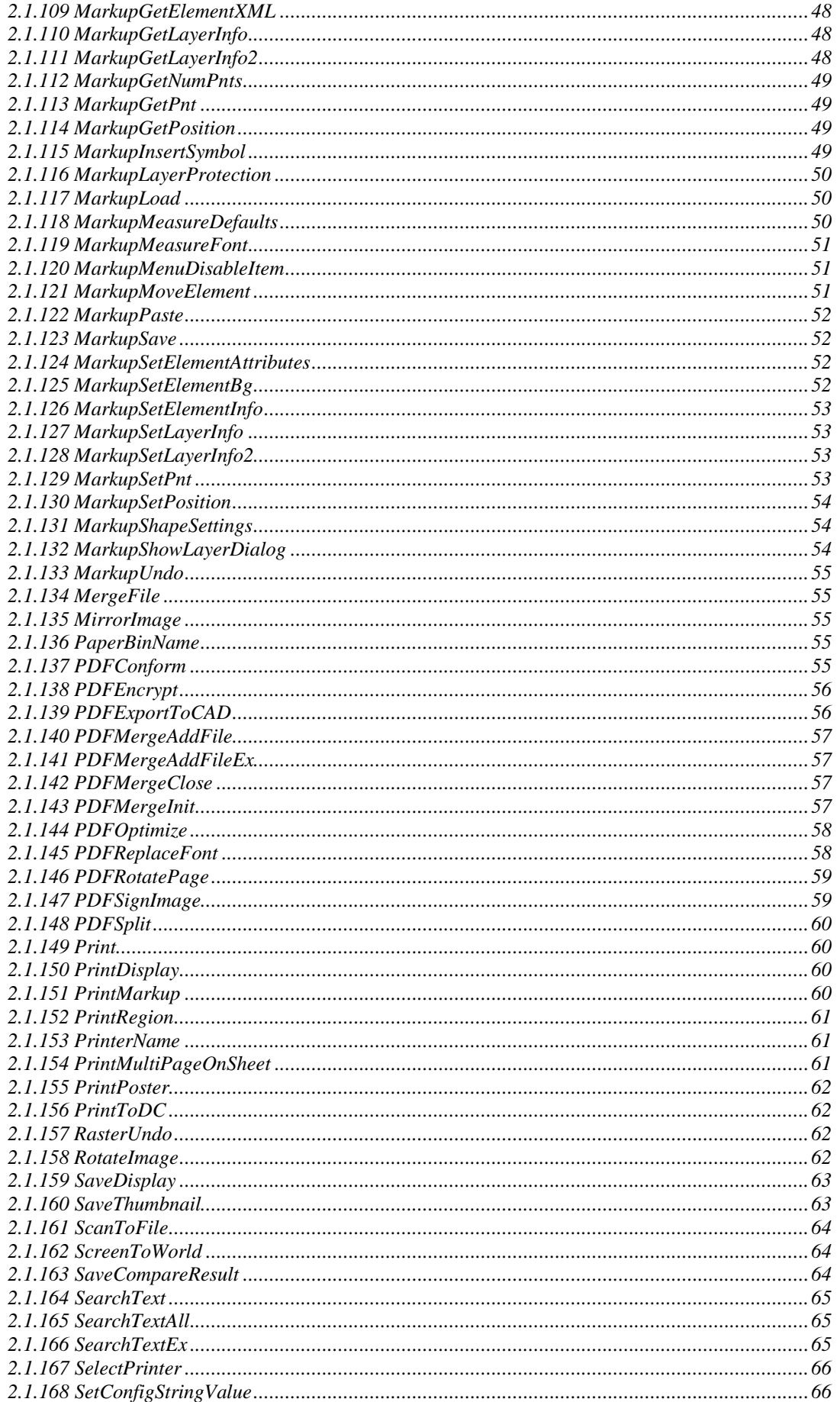

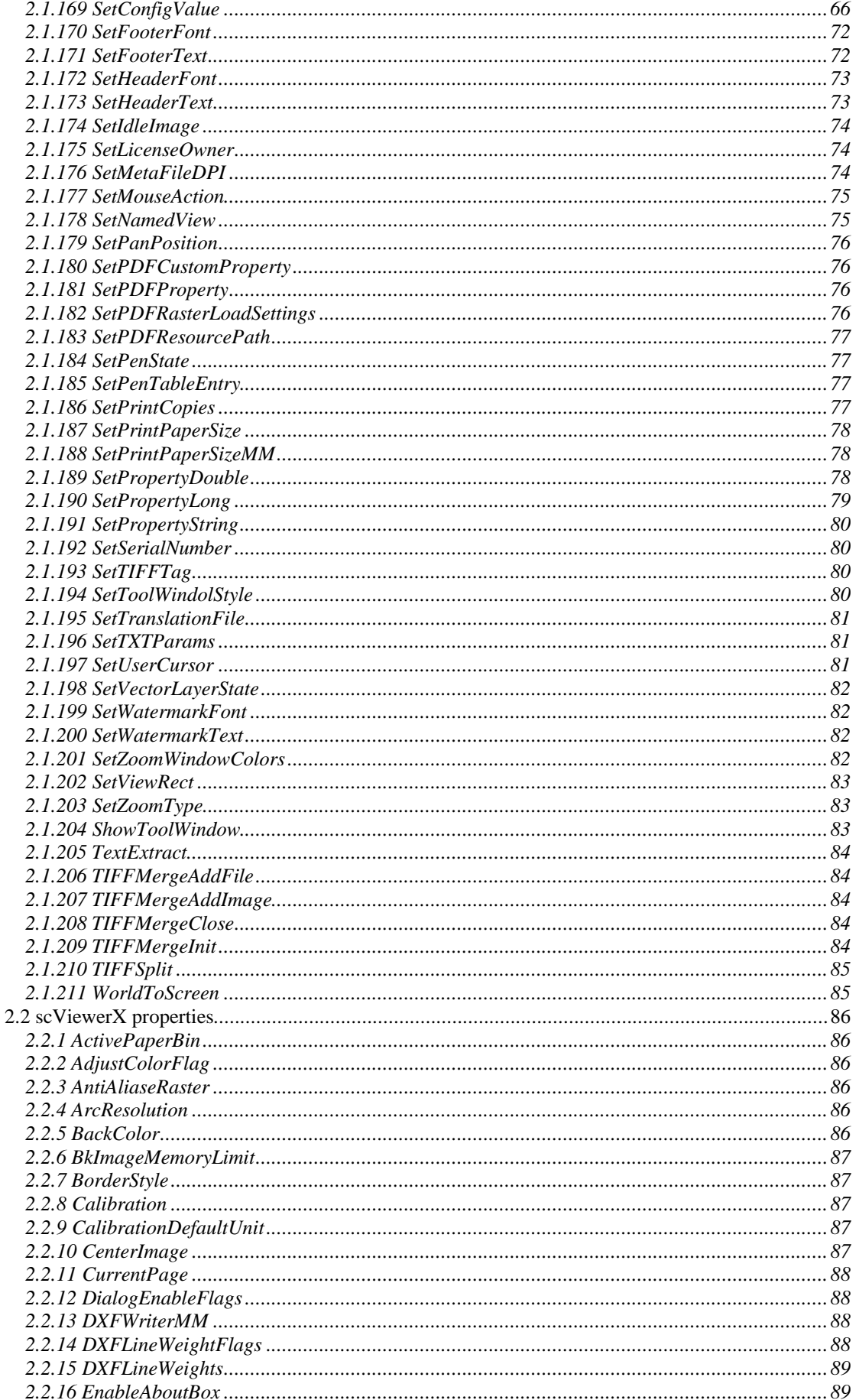

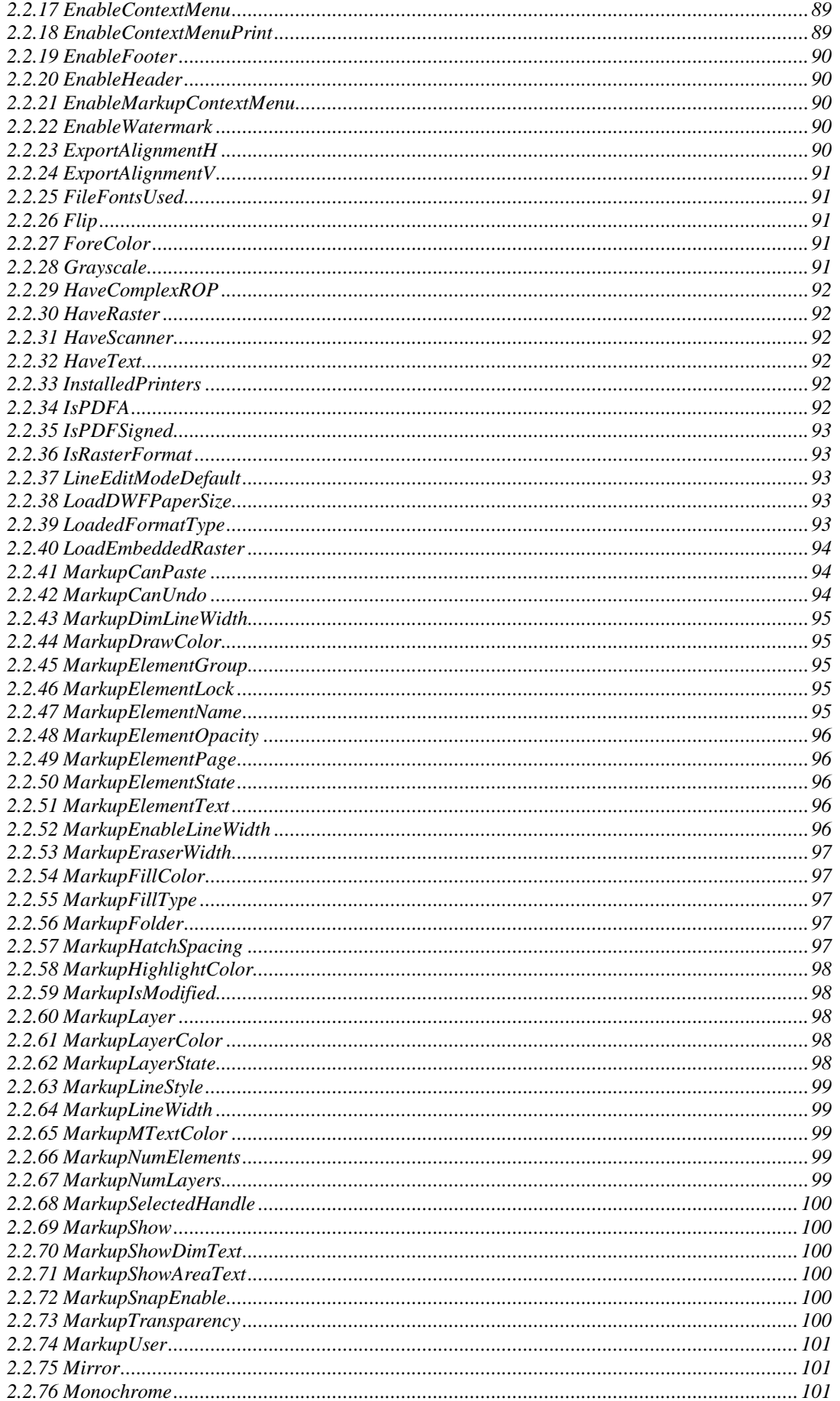

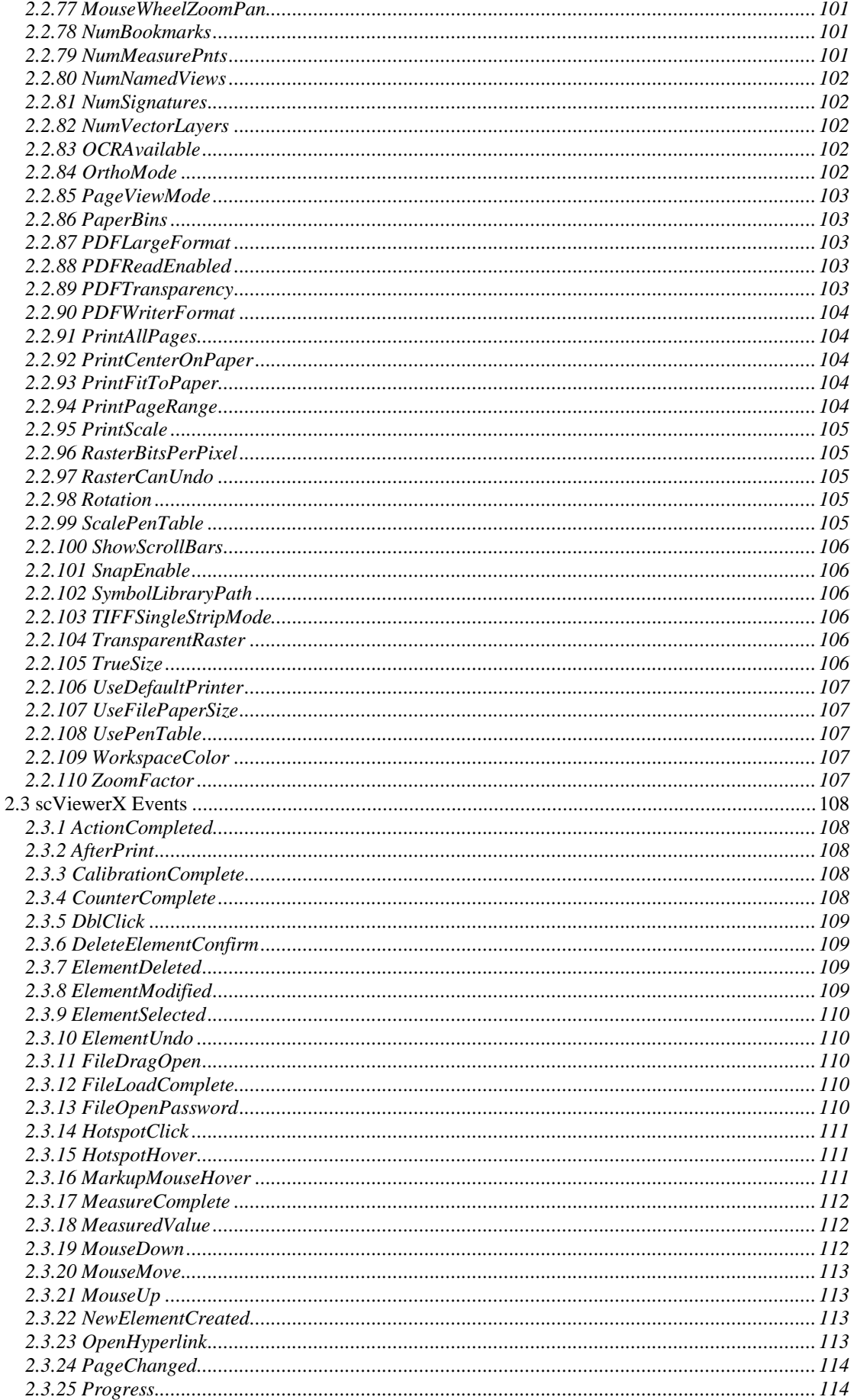

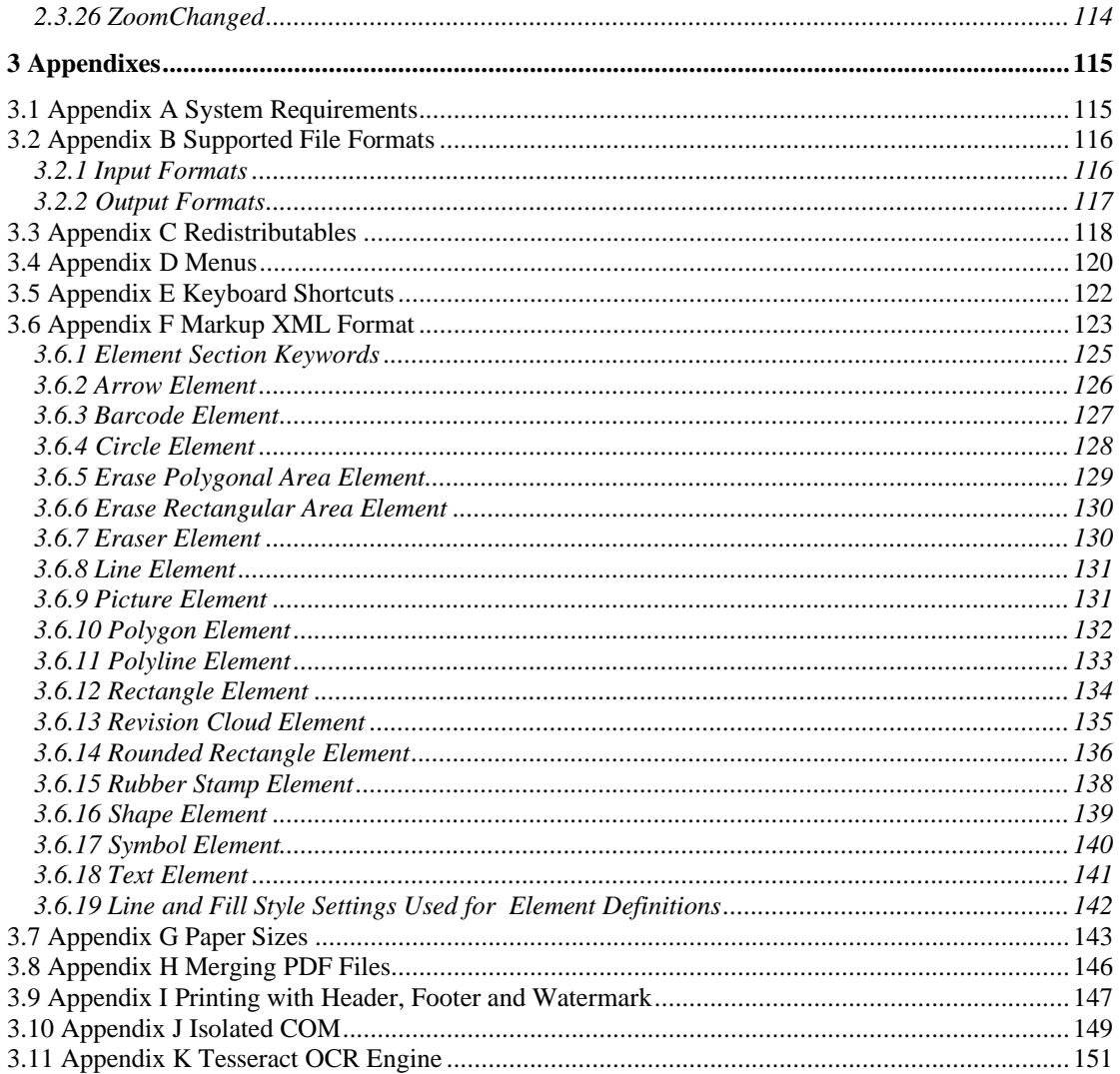

# <span id="page-10-0"></span>**1 General Information**

# <span id="page-10-1"></span>**1.1 Welcome to ScViewerX**

scViewerX is a powerful ActiveX control that allows you to view, print and convert PLT plotter files, Adobe PDF, Autodesk DWF, CGM, TIFF and several other formats, inside your own application, or on a WEB page. You can implement the scViewerX component in any development environment and framework that can use ActiveX controls, for example Visual Basic, Visual Studio, C#.NET and Delphi.

# <span id="page-10-2"></span>**1.2 Measure and annotate your documents with scViewerX**

scViewerX includes an extensive set of annotation tools which includes text, polylines, polygons, rectangles, circles, ellipses, stamps, barcodes, pictures and more. You will find several tools for measurement and counting, which may be useful for e.g.: take-off measurement applications.

# <span id="page-10-3"></span>**1.3 Print your drawings with scViewerX**

scViewerX provides full support for printing your documents. You have full control of scaling, printer selection, paper selection and much more. Print the whole document, a displayed portion, or a user selected area only. Print multiple pages on a single paper sheet (n-up printing) or print a large page on several paper sheets (poster or tile printing). You can add custom header and footer to the printed document. You may also add a watermark to all printed pages.

# <span id="page-10-4"></span>**1.4 Convert your drawings with scViewerX**

The control includes several methods for converting between different file formats. scViewerX can convert your PDF files back to an editable CAD format, for example DXF. You have full control of the conversion and can change resolution, number of colors, scale and other settings. Pen tables are available for PLT, DWF and CGM files, and may be used to override widths, styles and colors.

# <span id="page-10-5"></span>**1.5 Build your application with ScViewerX**

scViewerX contains more than 300 methods, properties and events that may be used by your application. You will find methods for converting, comparing drawings, deskew image files, printing and much more. The control includes methods for merging, splitting, encrypting and signing PDF files.

This document describes each method, property and event available to the programmer.

Included with the SDK you will find complete applications written in  $C#$ , VB.Net and C++/MFC with full source code available.

# <span id="page-11-0"></span>**2 The scViewerX Interface**

# <span id="page-11-1"></span>**2.1 scViewerX Methods**

#### <span id="page-11-2"></span>**2.1.1** *AddCompareDocument*

Load a file that will be compared to the currently loaded file.

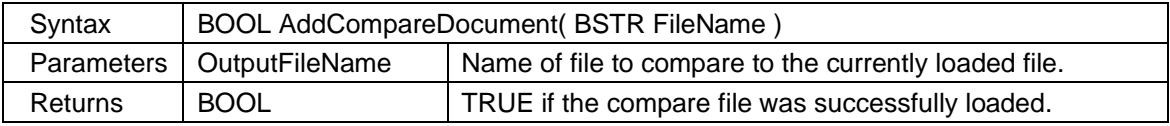

#### <span id="page-11-3"></span>**2.1.2** *AddImagePlaceholder*

Load an image file and add to the currently viewed document. The image will be placed using a text position and extents in millimeters. The added image will become a part of the viewed document (not markup).

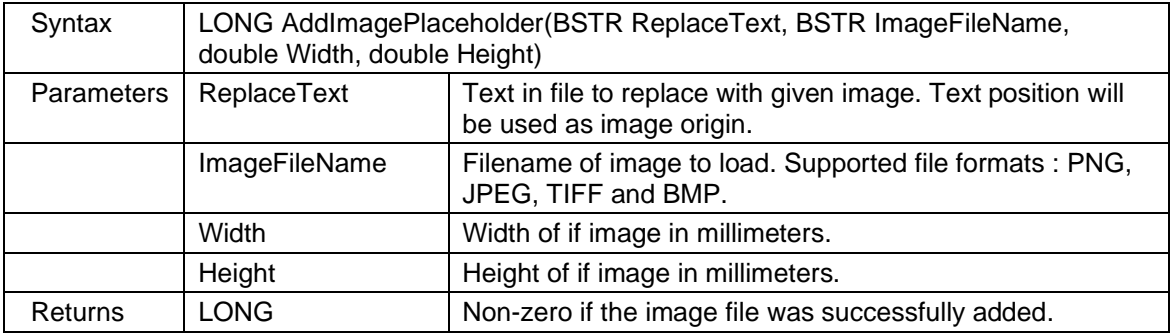

# <span id="page-11-4"></span>**2.1.3** *AddImagePosition*

Load a file and add to the currently viewed file. The image will be placed using a rectangle given in millimeters. All coordinates are relative to top left corner. The added image will become a part of the viewed document (not markup).

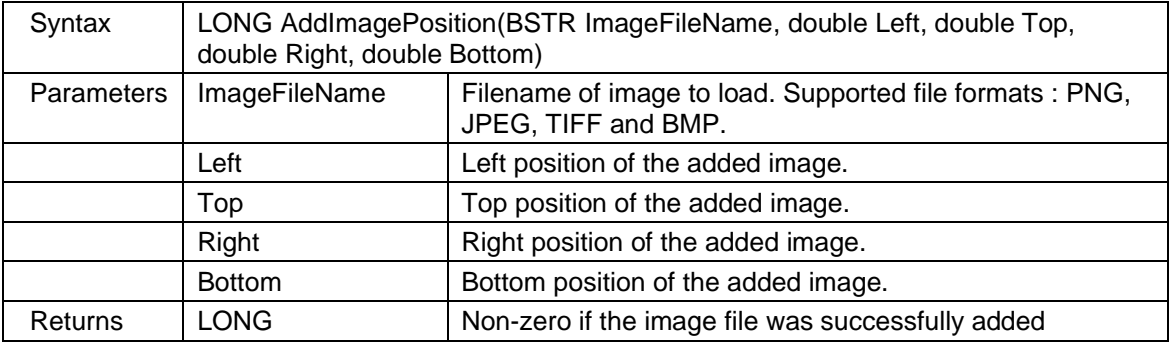

 $\overline{3}$ 

# <span id="page-12-0"></span>**2.1.4** *AddQRImage*

Add a QR barcode image to the currently viewed document. The image will be placed using a rectangle given in millimeters. All coordinates are relative to top left corner. The added image will become a part of the viewed document (not markup).

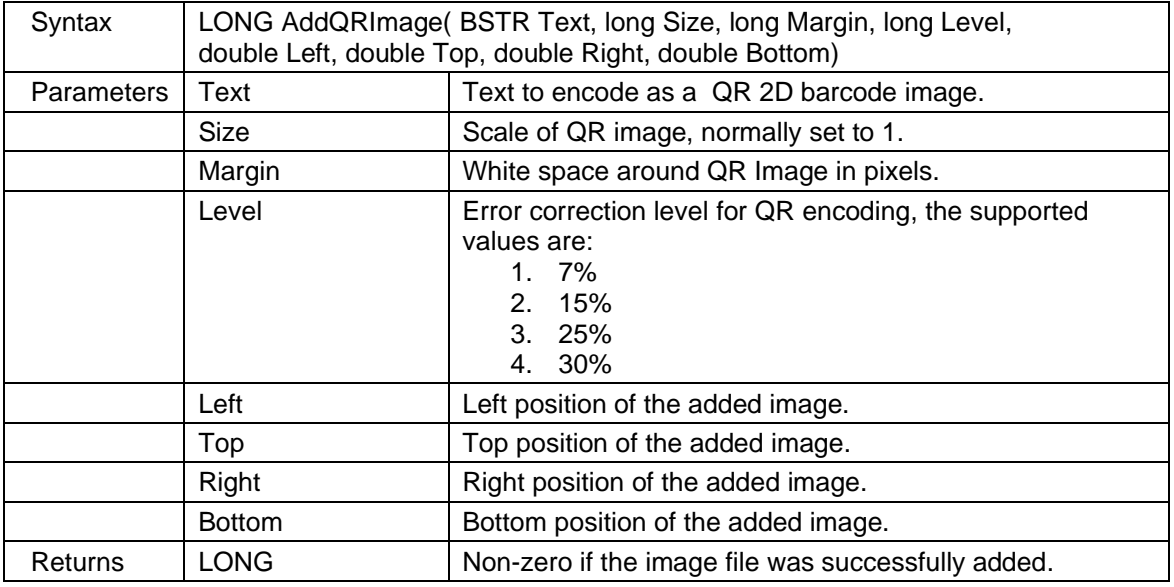

#### <span id="page-12-1"></span>**2.1.5** *BinarizeImage*

The binarize filter can convert a color image to black and white only. Like the defox filter described below, it can also be used to remove stain from old, scanned documents. The pictures below show an image before and after running binarize filter (Threshold value used is 0.5). The sample file used is included in the SDK. You may use the IsRasterFormat property to see if the currently loaded document can be processed using this filter. If you want to binarize scanned PDF files you must use the LoadPDFFile method to load the PDF file as a raster image.

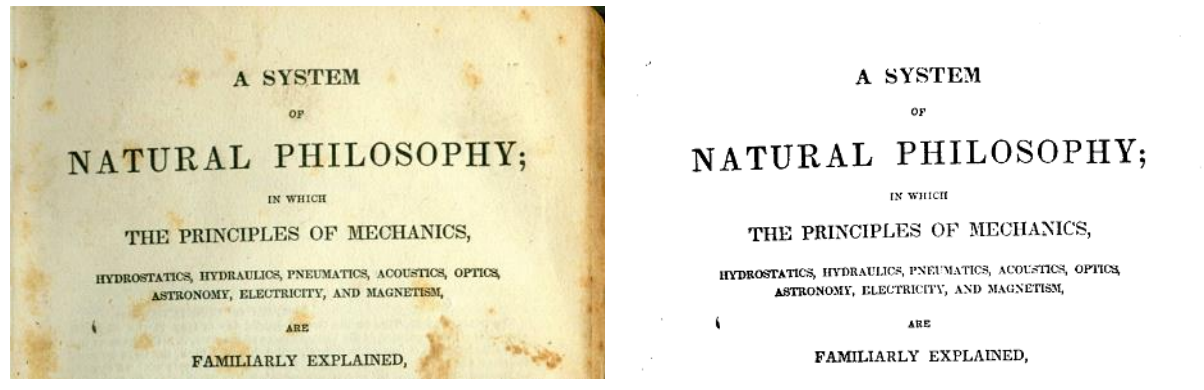

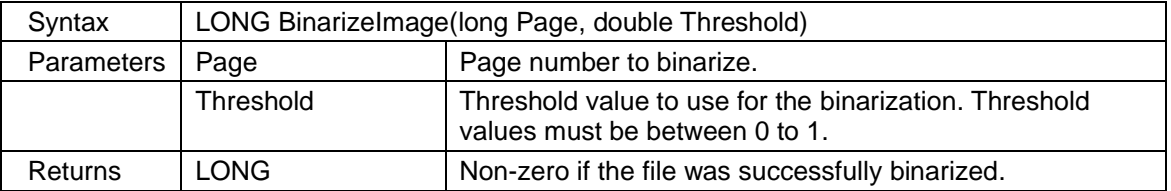

#### <span id="page-13-0"></span>**2.1.6** *CheckFile*

Check if the given file can be loaded by the control.

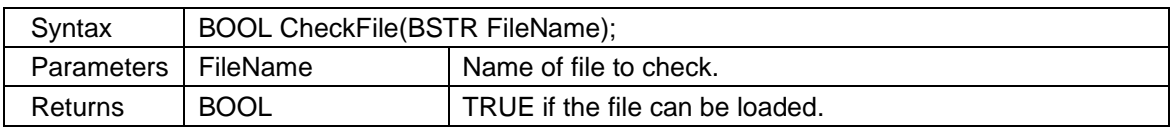

#### <span id="page-13-1"></span>**2.1.7** *CheckFileFormat*

Check if the given file can be loaded and return the detected file format.

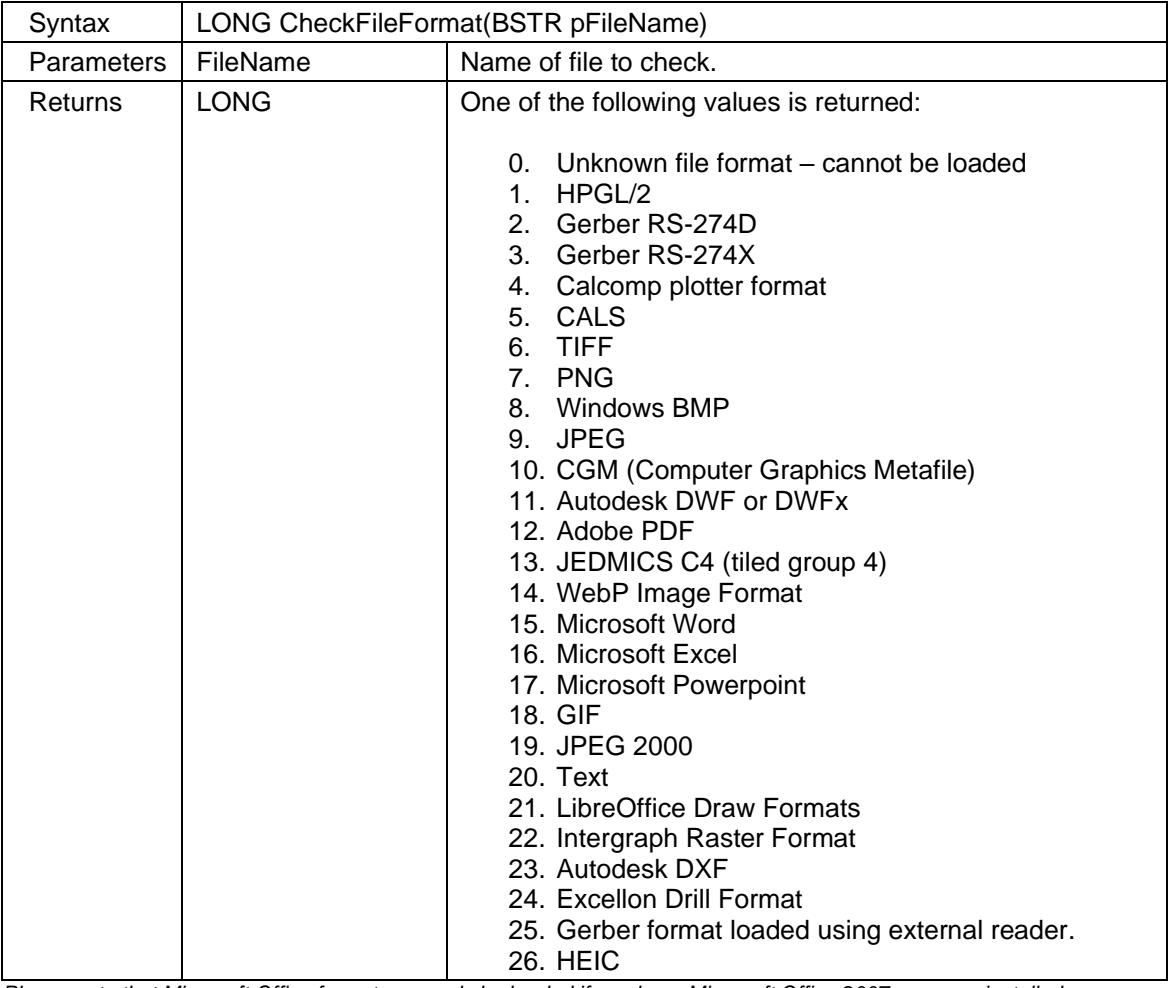

*Please note that Microsoft Office formats can only be loaded if you have Microsoft Office 2007 or newer installed on your system. You can also load Office formats if you have LibreOffice installed.*

#### <span id="page-13-2"></span>**2.1.8** *CleanupImage*

Remove noise from an image page. This method is only supported for raster formats. You may use the IsRasterFormat property to see if the currently loaded document can be cleaned. If you want to cleanup scanned PDF files you must use the LoadPDFFile method to load the PDF file as a raster image.

Below are two pictures that show an image before and after CleanupImage has been applied:

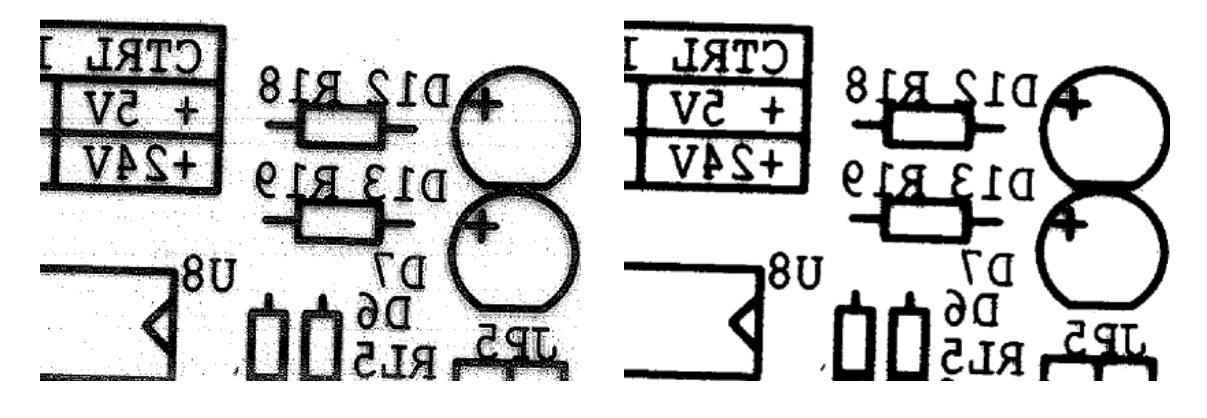

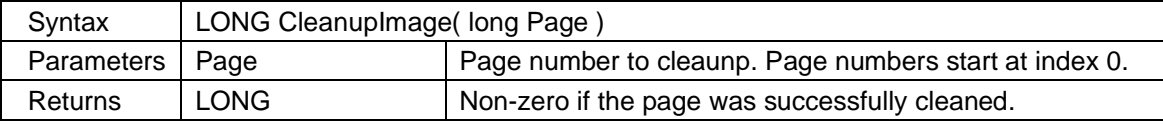

#### <span id="page-14-0"></span>**2.1.9** *CloseCompareDocument*

Close the added compare file and return to normal view mode.

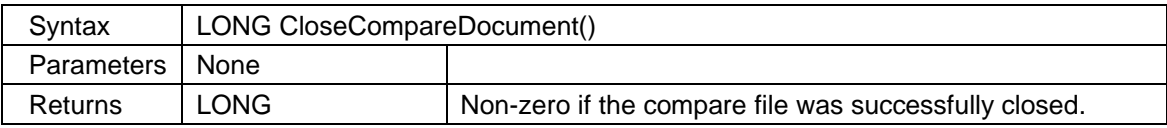

# <span id="page-14-1"></span>**2.1.10** *CloseFile*

Close the currently loaded file.

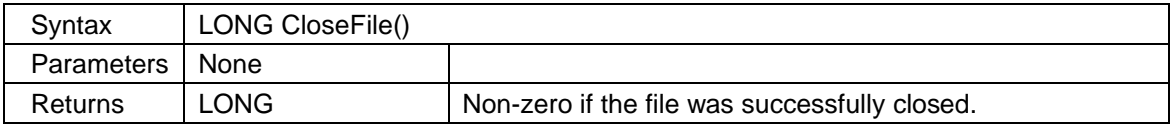

# <span id="page-14-2"></span>**2.1.11** *CopyToClipBoard*

Copy a region clipboard defined by four coordinates to clipboard. If all four coordinates are set to zero, the whole drawing will be copied to the clipboard.

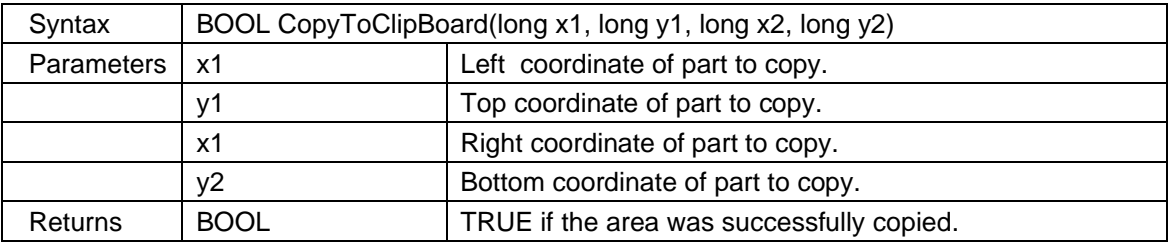

### <span id="page-15-0"></span>**2.1.12** *CreateSearchablePDF*

Create a searchable PDF file from a raster file, for example a scanned PDF file. You can create a searchable PDF file from all supported raster formats which includes PDF, TIFF, PNG, JPEG and more. This method is only available if the Tesseract OCR engine is installed on the system. See appendix K for more information about tesseract. You can use the OCRAvailable property to check if Tesseract is installed on the system.

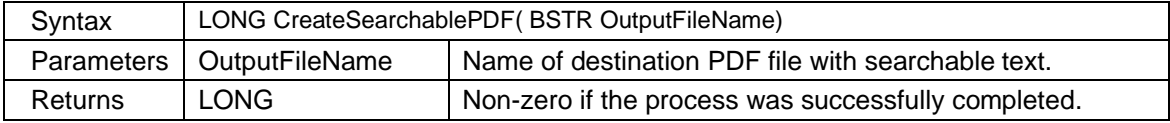

#### <span id="page-15-1"></span>**2.1.13** *Crop*

Crop a document page to fit the provided rectangle. Please note that this function doesn't work for PDF files, unless you load them as raster or vector, using the LoadPDFFile method. All coordinates are world coordinates.

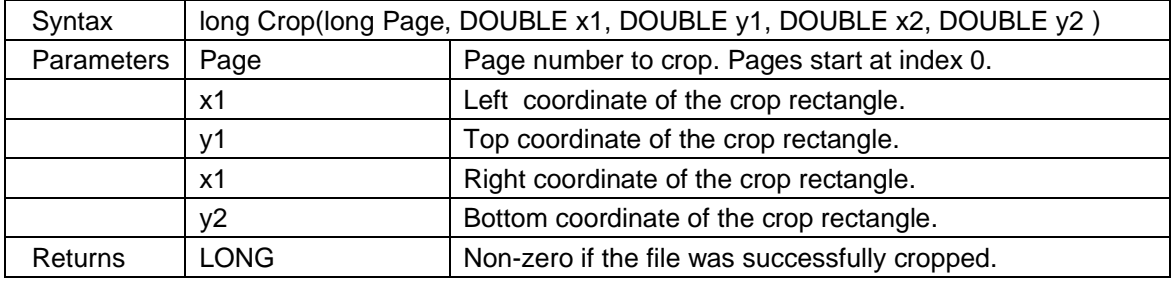

# <span id="page-15-2"></span>**2.1.14** *DefoxImage*

The defox image filter can be used to remove stain from old, scanned documents. A stained image is displayed to the left below and an image that has been defoxed to the right. For this example, a threshold value of 0.45 was used. The sample image file is included in the SDK. This method is only supported for raster formats, and you may use the IsRasterFormat property to check if the currently loaded document can be processed. If you want to remove stained from scanned PDF files you must use the LoadPDFFile method to load the PDF file as a raster image.

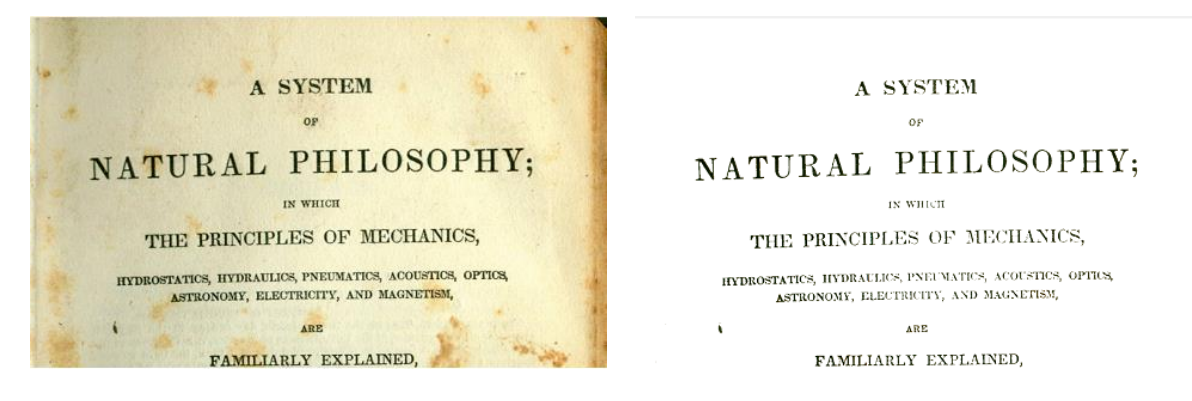

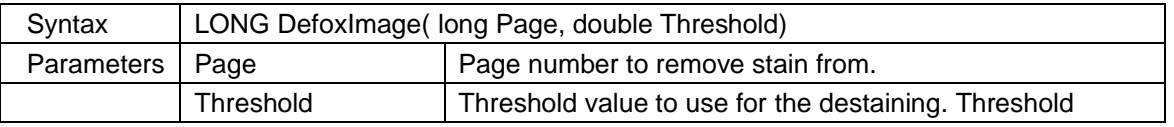

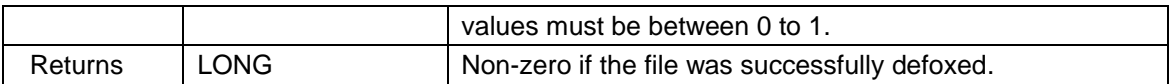

#### <span id="page-16-0"></span>**2.1.15** *DeskewImage*

Deskew a skewed image by the given angle. Deskewing will straighten an image. scViewerX can calculate the recommended skew angle by using the [GetDeskewAngle](#page-22-2) method. This method is only supported for raster image formats, check the IsRasterFormat propery to see if the current file can be deskewed. . If you want to deskew scanned PDF files you must use the LoadPDFFile method to load the PDF file as a raster image.

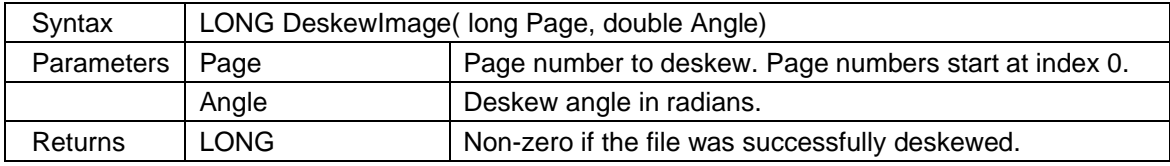

# <span id="page-16-1"></span>**2.1.16** *DetectQR*

Search for QR codes on the given page. If QR codes are found the number of detected QR codes will be returned. Use the GetQRCode method to obtain the text for each QR code.

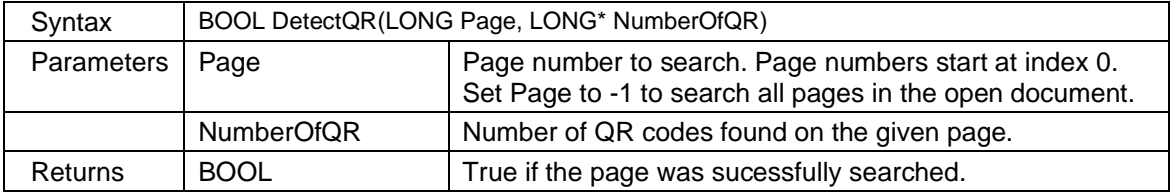

#### <span id="page-16-2"></span>**2.1.17** *DrawHotspots*

Highlight all hotspots that have the given ID by drawing a rectangle. You can set draw color and line width in pixels for the drawn rectangle. Hotspots may be present in CGM files.

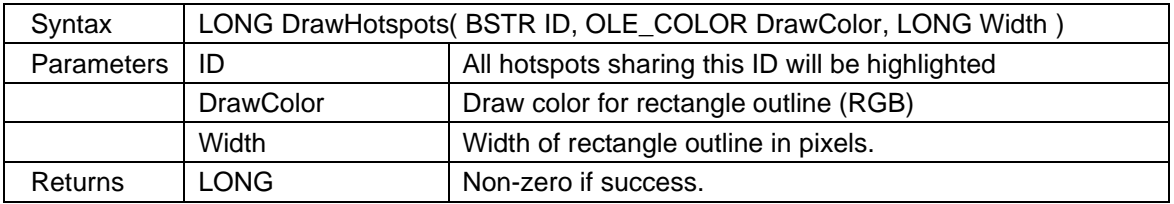

# <span id="page-16-3"></span>**2.1.18** *DrawToDC*

Draw the whole drawing, or a part of it, to a user provided device context. The device context may be any type of device, for example metafile, bitmap, printer and dibsection. Offsets and clip rectangle are using screen coordinates.

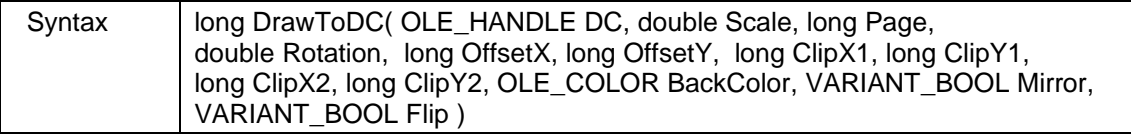

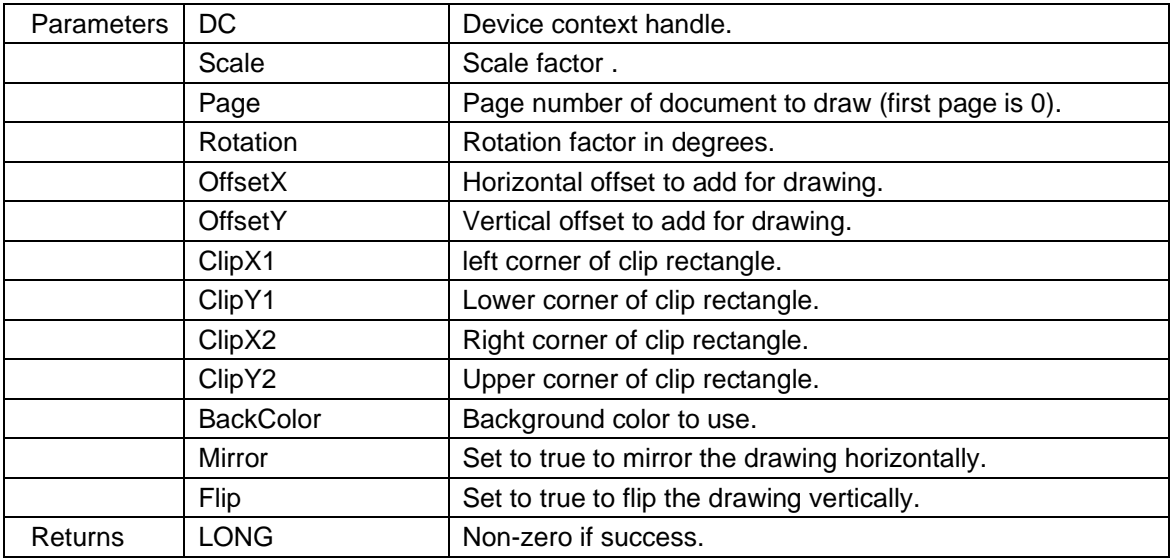

# <span id="page-17-0"></span>**2.1.19** *DrawToDCEx*

Draw the whole drawing, or a part of it, to a user provided device context. The device context may be any device (metafile, bitmap, printer, dibsection etc.). This function may include markup if available.

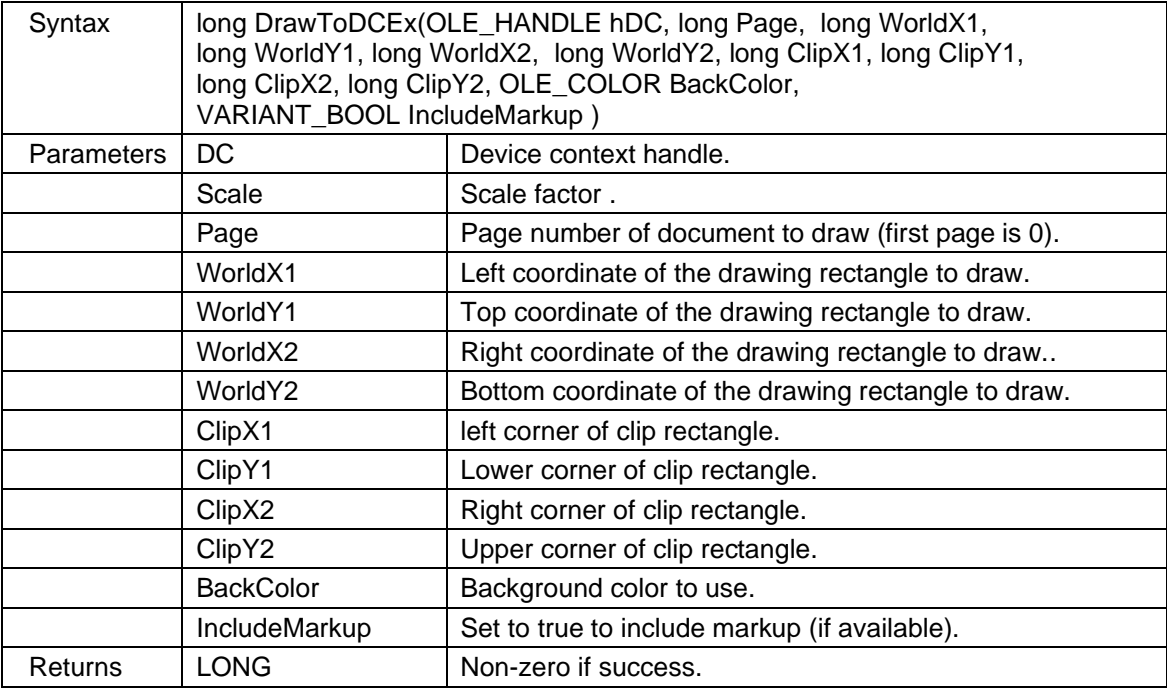

#### <span id="page-17-1"></span>**2.1.20** *DrillSetFormat*

Change the settings needed to load Excellon drill files correctly. Excellon files usually do not include any information about the internal format used. To be sure that such files are loaded correctly you may need to change the format settings before loading the file.

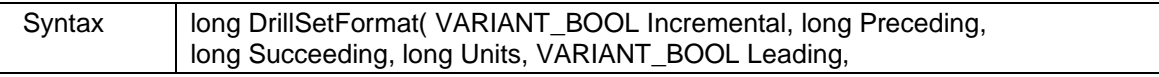

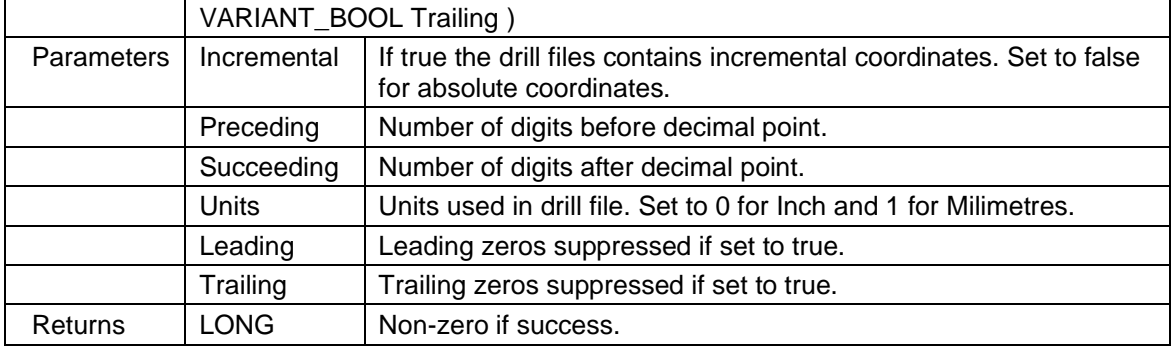

# <span id="page-18-0"></span>**2.1.21** *EnumeratePen*

Return the real pen number for the given pen index.

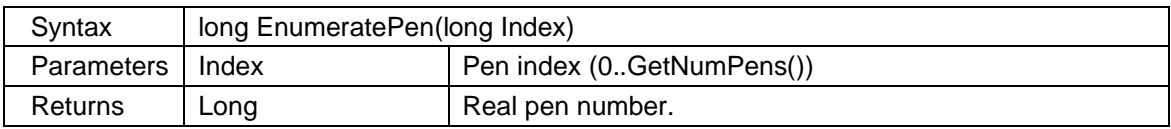

# <span id="page-18-1"></span>**2.1.22** *Export*

Export the loaded document to another format.

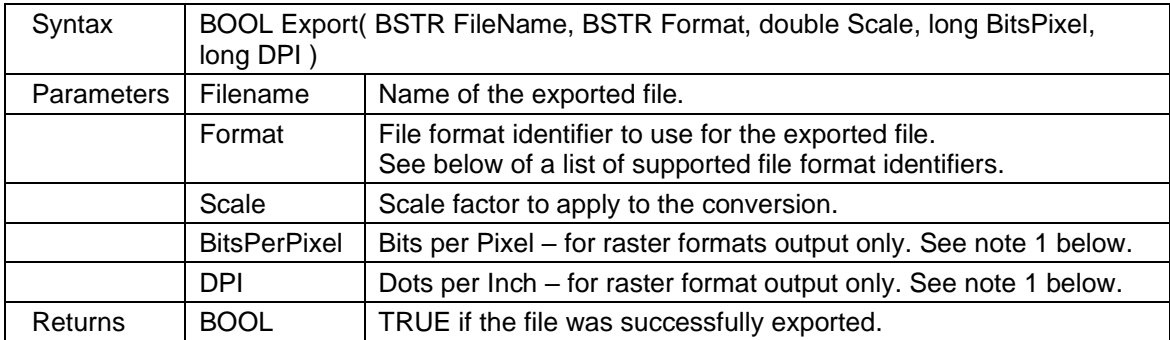

Available output formats:

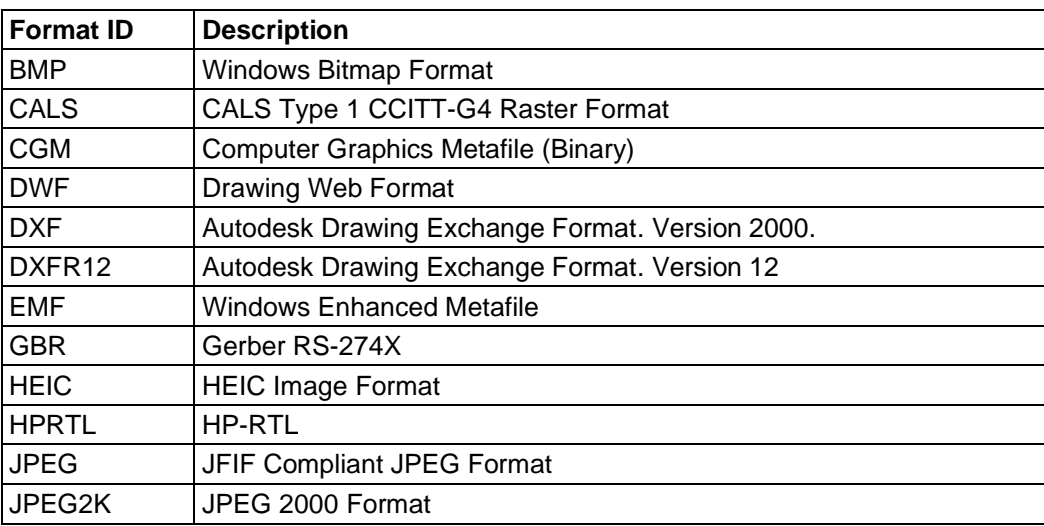

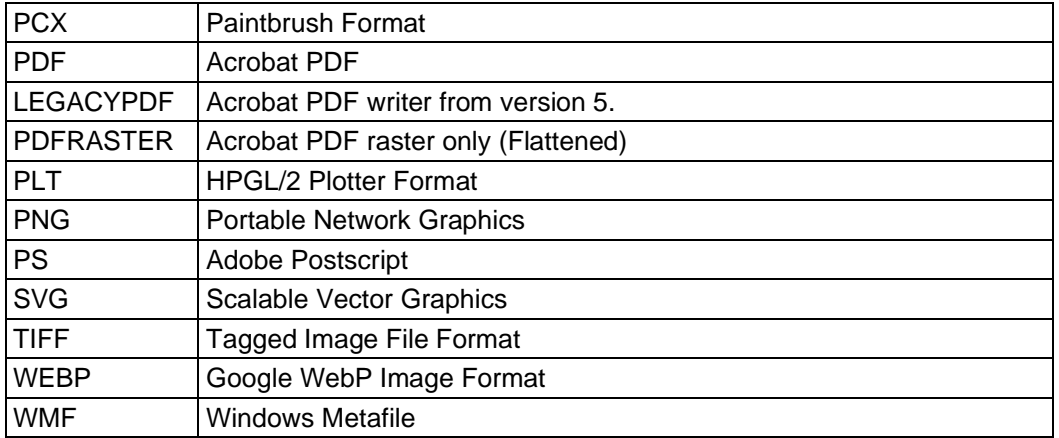

Notes:

- 1. Raster formats includes BMP, CALS, HPRTL, JPEG, JPEG2K, PCX, PDFRASTER, PNG, TIFF, GIF, HEIC and WEBP.
- 2. LEGACYPDF may be faster for some files, but it does not support full transparency, so markup may appear different in the converted PDF compared to how it looks on the screen. If you for example just want to convert TIFF files with huge extents (width or height more than 2 meters), the legacy exporter may be faster and give better results.

# <span id="page-19-0"></span>**2.1.23** *ExportExtents*

Basically, doing the same as the Export method, but have two additional parameters to force the extents of the exported file.

The two properties named ExportAlignmentH and ExportAlignmentV, can be used to control the placement of the drawing, if it's smaller than the exported page size.

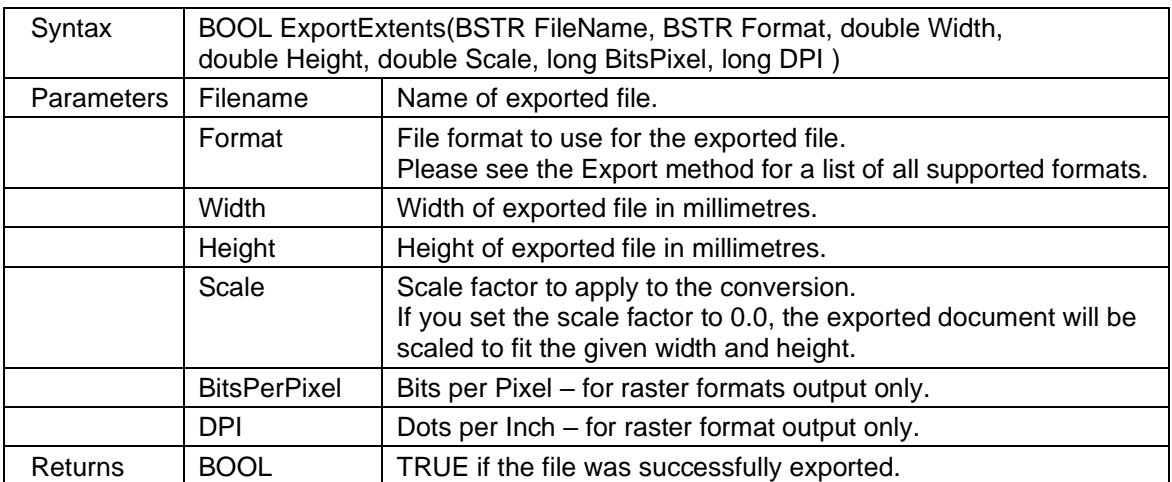

# <span id="page-19-1"></span>**2.1.24** *ExportPage*

Export a single page of a multipage document to a new file of selected format.

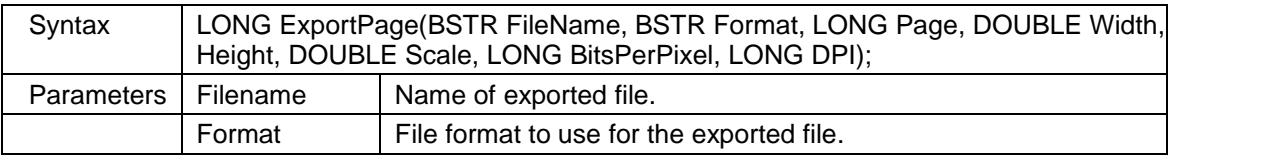

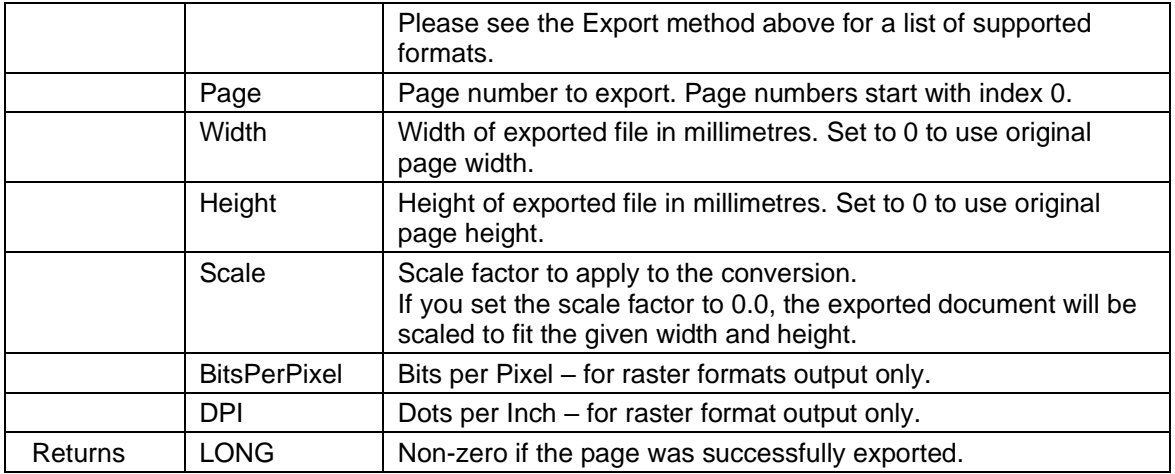

#### <span id="page-20-0"></span>**2.1.25** *ForceRedraw*

Force the control to refresh drawing window. Use this function after toggling vector layer states or other operations that may cause current display to be invalid, for example the DeskewImage method.

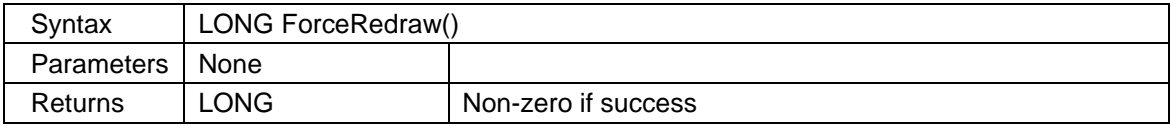

#### <span id="page-20-1"></span>**2.1.26** *GerberDefineAperture*

Define shape and size for an aperture in the aperture table. This method will only affect Gerber files using the older RS-274D format.

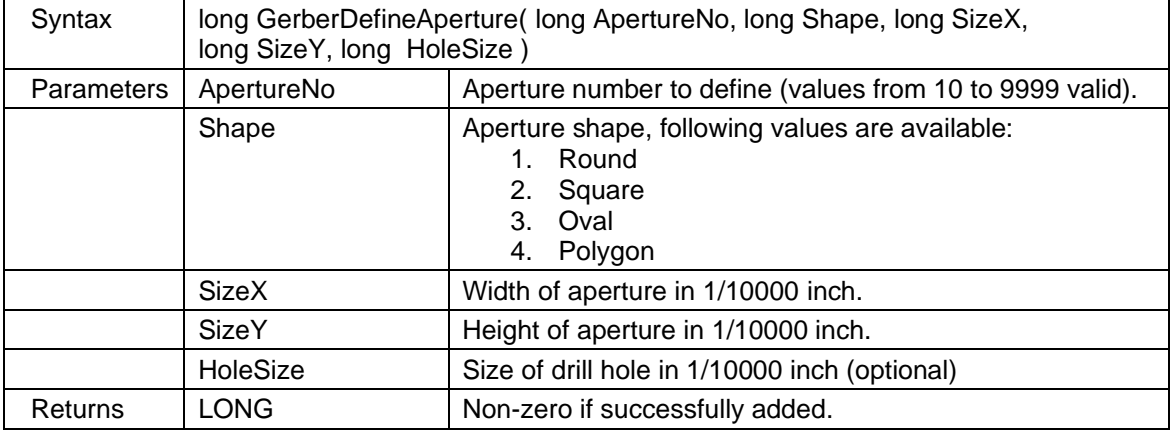

# <span id="page-20-2"></span>**2.1.27** *GerberLoadAperture*

Load aperture definitions from an existing file.

This will only affect Gerber files using the older RS-274D format

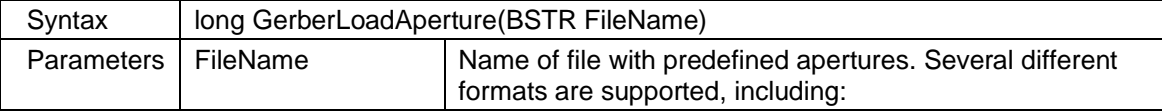

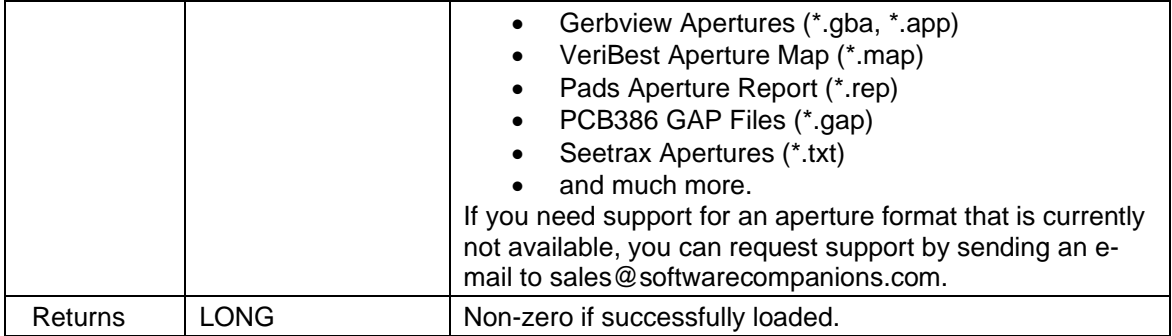

#### <span id="page-21-0"></span>**2.1.28** *GerberSetColors*

Since Gerber files do not contain any color information at all, they are loaded only in black and white mode. You may use this method change the displayed track and flash colors.

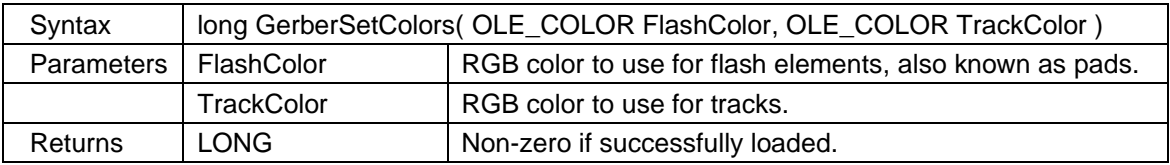

# <span id="page-21-1"></span>**2.1.29** *GerberSetFormat*

Change the settings needed to load RS-274D Gerber files correctly. RS-274 formatted Gerber files do not include any information about the internal format used, To be sure that such files are loaded correctly you may need to change format settings before loading the file.

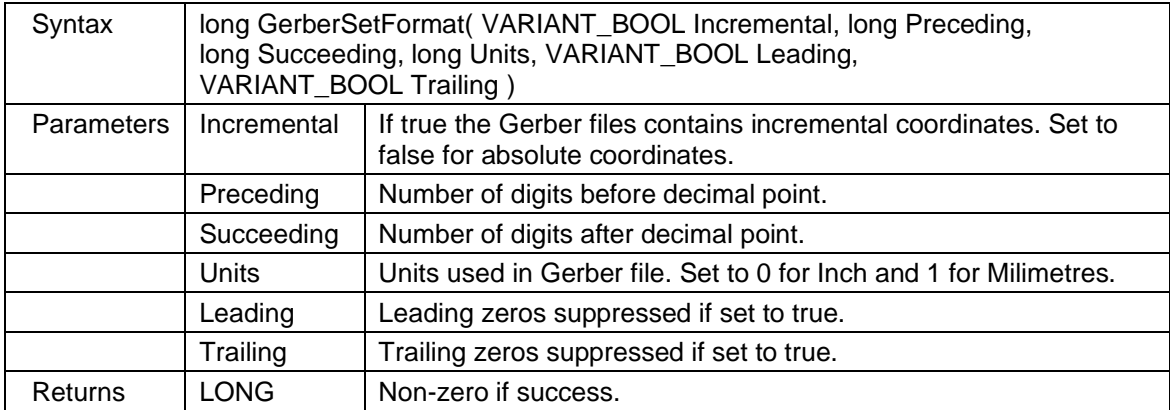

#### <span id="page-21-2"></span>**2.1.30** *GetBarcodeImage2D*

Encode a text as a 2D Barcode and return as image (DIB). The returned image can be added as markup by using the **MarkupCreatePictureFromDIB** method.

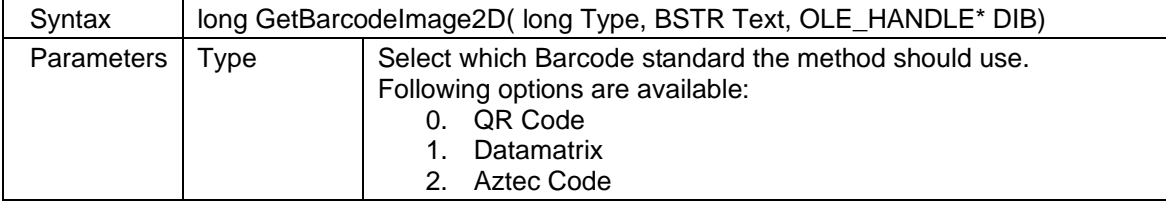

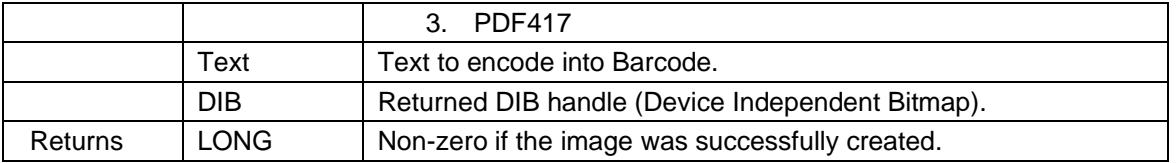

The text "http://www.softwarecompanions.com" encoded using each available standard:

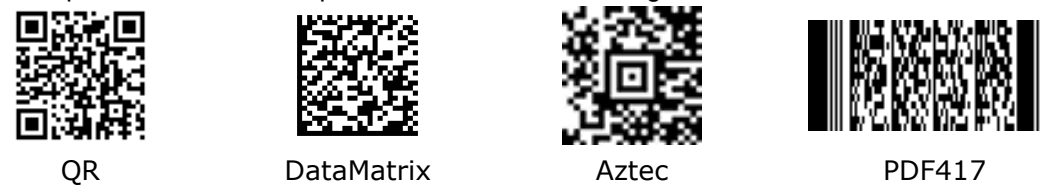

Sample code to create a DIB using DataMatrix encoding, and add it as markup: *int dib = 0;*

*ax.GetBarcodeImage2D(1, "www.softwarecompanions.com", ref dib);*

*int handle = 0;*

*ax.MarkupCreatePictureFromDIB(dib, 100.0, 100.0, 1160.0, 1160.0, "", 1, ref handle);*

#### <span id="page-22-0"></span>**2.1.31** *GetBookmarkName*

Return information name of document bookmark. Document file formats like PDF and Word can contain bookmarks. Use the NumBookmarks property to return number of available bookmarks. The method named GotoBookmark will go to a document bookmark.

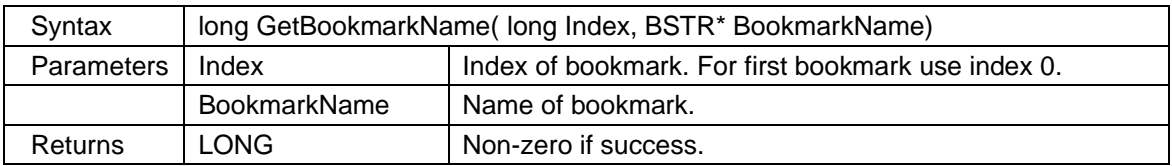

# <span id="page-22-1"></span>**2.1.32** *GetConfigValue*

Return current value for settings that affect markup and other operations.

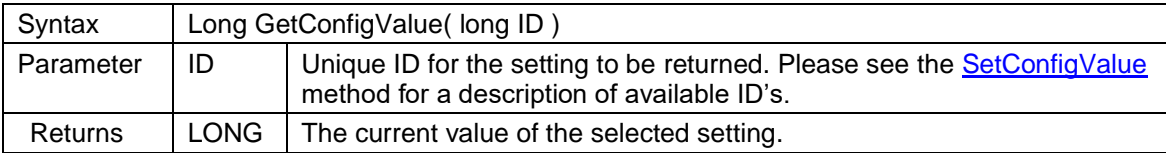

#### <span id="page-22-2"></span>**2.1.33** *GetDeskewAngle*

Returns the calculated deskew angle. This method will analyze the raster data to find the deskew angle. Note that this method will only work for raster formats: TIFF, PNG, JPEG, BMP, WEBP, HEIC and CALS. This method will also work for PDF files if you load them using the LoadPDFFile method with raster format option.

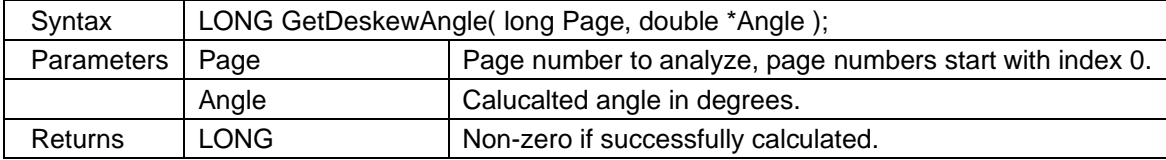

# <span id="page-23-0"></span>**2.1.34** *GetEAN13BarcodeImage*

Encode a text as an EAN-13 barcode and return as image (DIB). The returned image can for example be added as markup by using the **MarkupCreatePictureFromDIB** method.

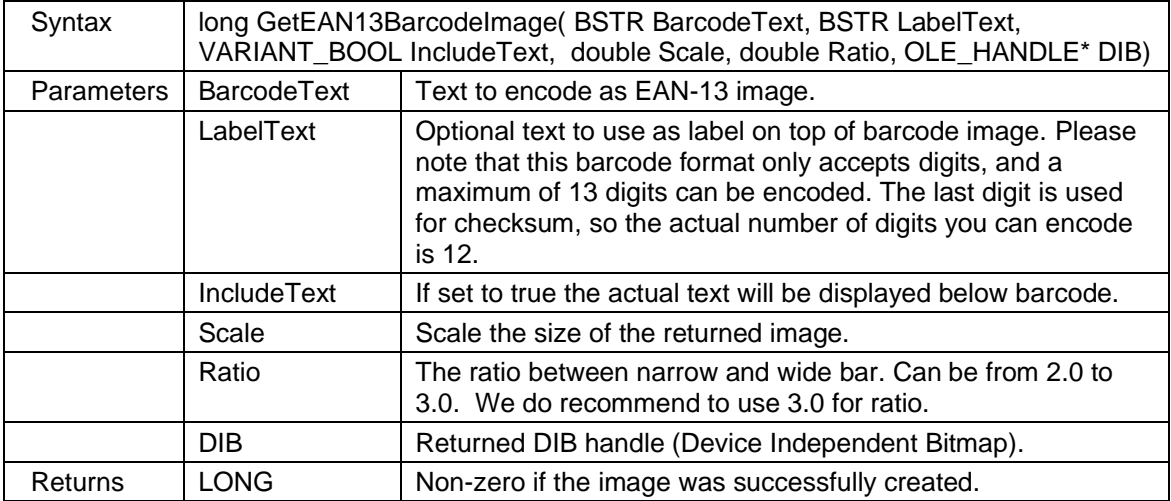

The text " 1234567890128" encoded using the EAN-13 standard:

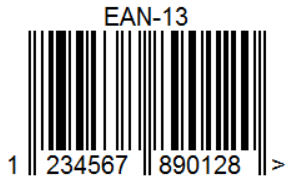

Sample code to create a DIB using EAN-13 encoding, and add it as markup: *int dib = 0;*

*ax. GetEAN13BarcodeImage("1234567890128", "EAN-13", true, 1.0, 3, ref dib); int handle = 0;*

*ax.MarkupCreatePictureFromDIB(dib, 100.0, 100.0, 1160.0, 1160.0, "", 1, ref handle);*

# <span id="page-23-1"></span>**2.1.35** *GetFileExtents*

Return the width and height of the current page, in the active document.

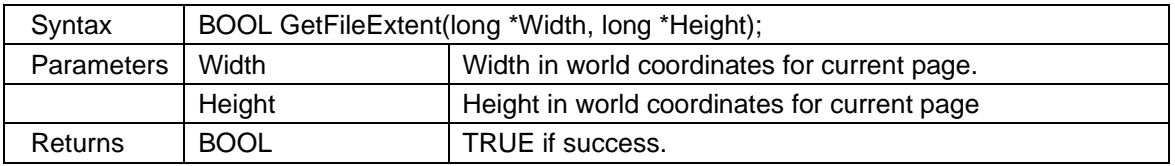

# <span id="page-23-2"></span>**2.1.36** *GetFileFontInformation*

Return information about fonts used in files. You may use this method to check if a font was not found or not during loading. If the font is not found the display may not be correct. Use the **FileFontsUsed** property to get the number of fonts in the file.

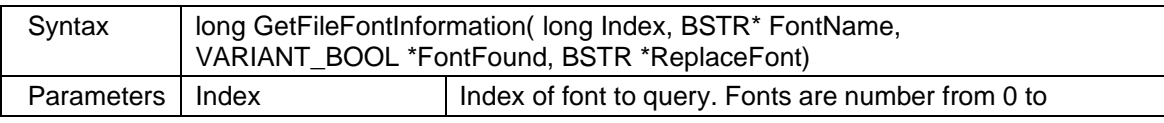

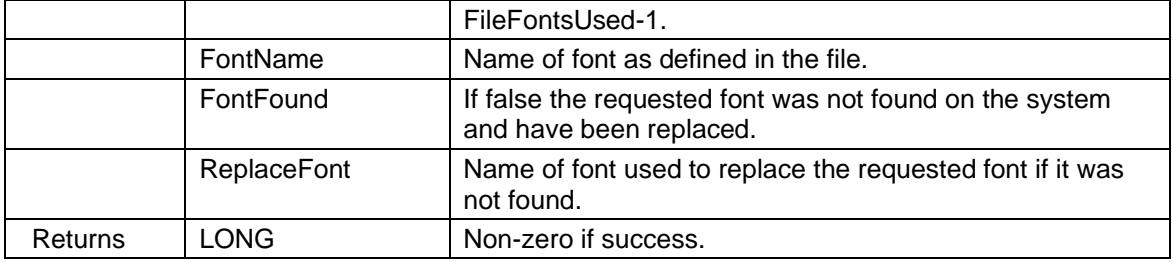

#### <span id="page-24-0"></span>**2.1.37** *GetLibraryName*

Return the name of the symbol library with the given index.

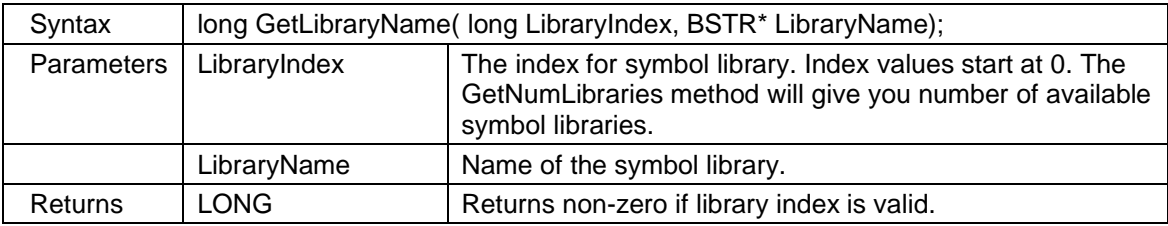

#### <span id="page-24-1"></span>**2.1.38** *GetMarkupDrawState*

Return the active markup drawing state.

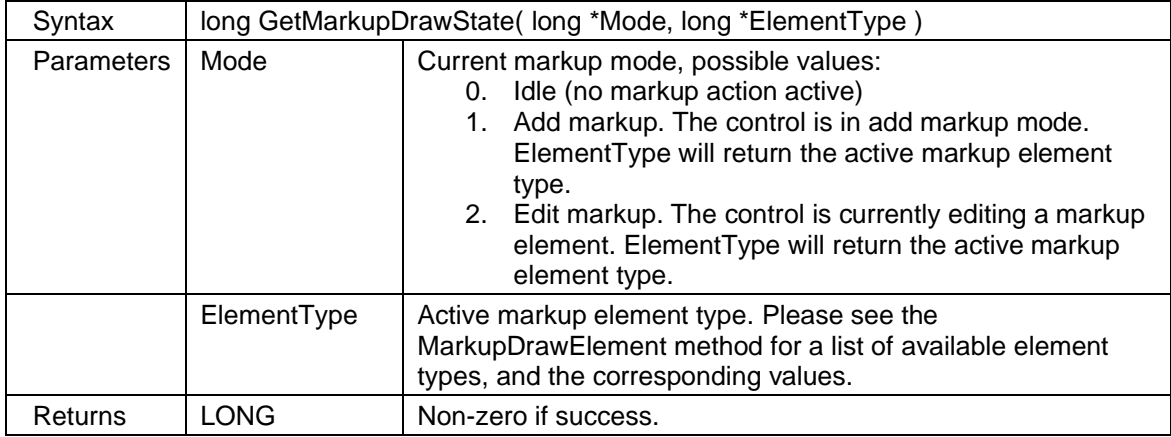

#### <span id="page-24-2"></span>**2.1.39** *GetMeasurePnt*

Return a point from the last measurement operation. Number of available measurement points is returned by the NumMeasurePnts property. Points are numbered from 0 to NumMeasurePnts-1. Returned coordinates are given in millimeters unaffected by calibration.

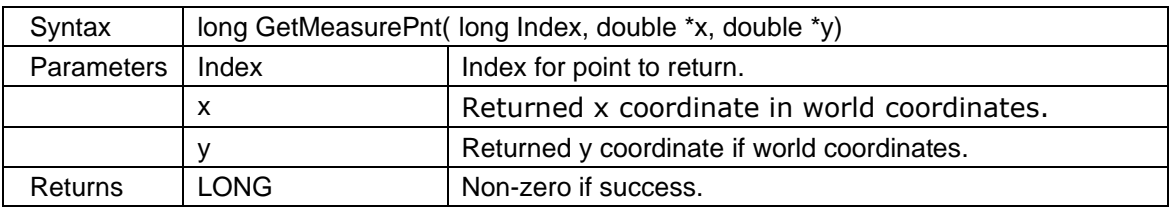

#### <span id="page-25-0"></span>**2.1.40** *GetMouseAction*

Return the active mouse action.

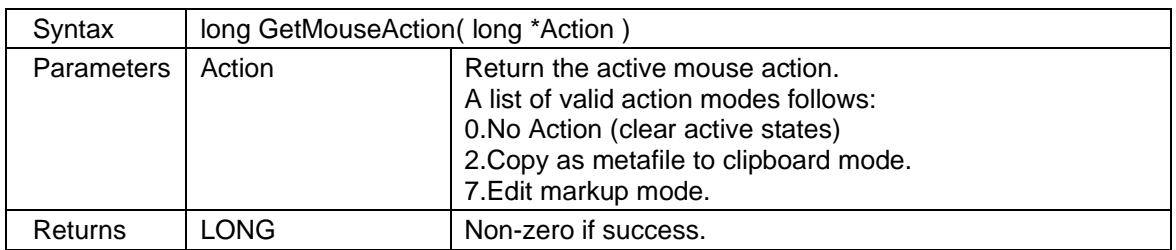

# <span id="page-25-1"></span>**2.1.41** *GetNamedView*

Return information about a named view. This function is currently only available for DWF and DWFx files. Use the NumNamedViews property to check if any named view is available. All returned coordinates are using world coordinate system.

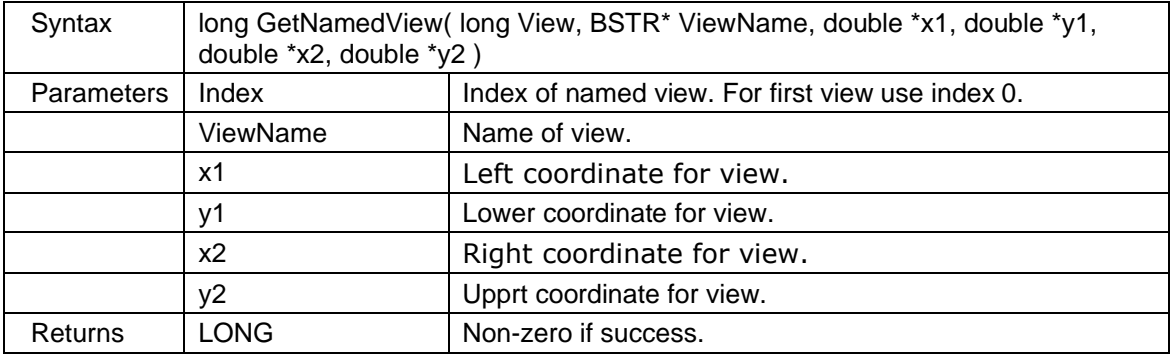

#### <span id="page-25-2"></span>**2.1.42** *GetNumLibraries*

Return the number of available symbol libraries.

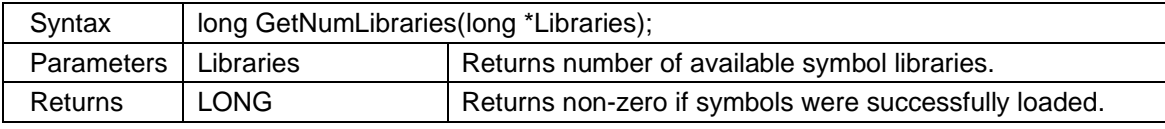

#### <span id="page-25-3"></span>**2.1.43** *GetNumPages*

Return the total number of pages in the active document.

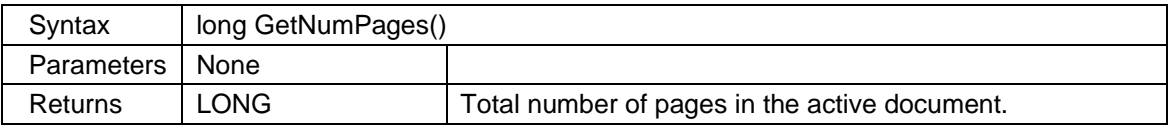

### <span id="page-25-4"></span>**2.1.44** *GetNumPens*

Return the total number of pen entries used in the active document page. Use the EnumeratePen method to convert pen indexes to get real pen numbers.

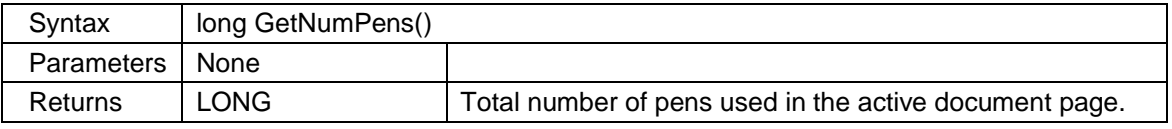

#### <span id="page-26-0"></span>**2.1.45** *GetNumSymbols*

Return the number of available symbols in a library.

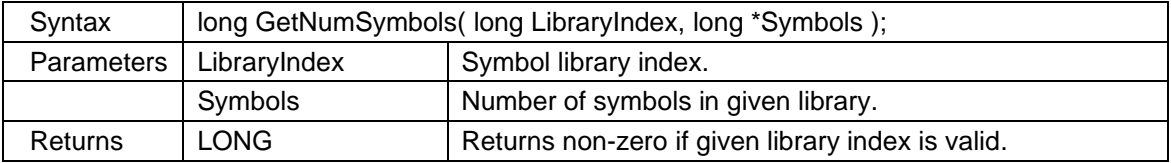

#### <span id="page-26-1"></span>**2.1.46** *GetPageName*

Return the name of a page. Page names are usually present in DWF and DWFX files. If the page name is not defined the method will return 0 (zero).

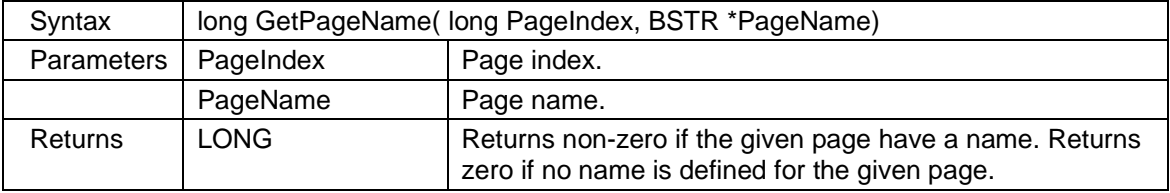

# <span id="page-26-2"></span>**2.1.47** *GetPageSize*

Return the width and height of given page. The width and height are returned in millimeters.

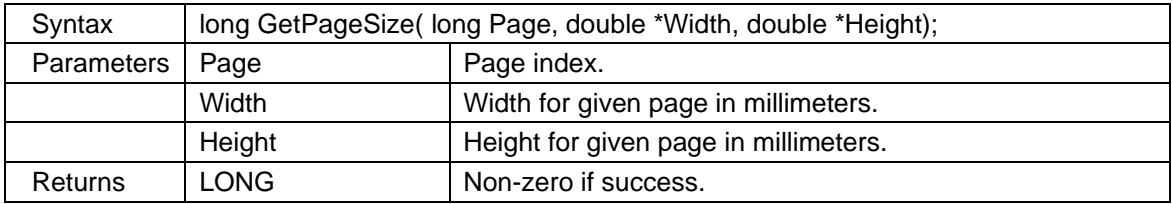

#### <span id="page-26-3"></span>**2.1.48** *GetPageThumbnail*

Create and returns a thumbnail image for the given page. The whole page will be scaled to fit the given thumbnail width and height.

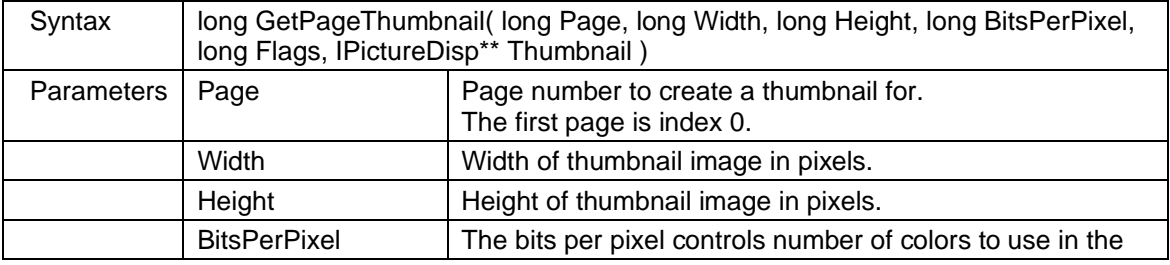

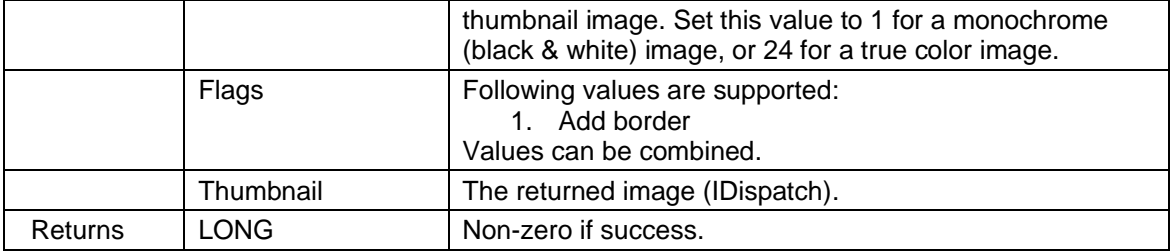

#### <span id="page-27-0"></span>**2.1.49** *GetPageThumbnail2*

Create and returns a thumbnail image for the given page. The whole page will be scaled to fit the given thumbnail width and height.

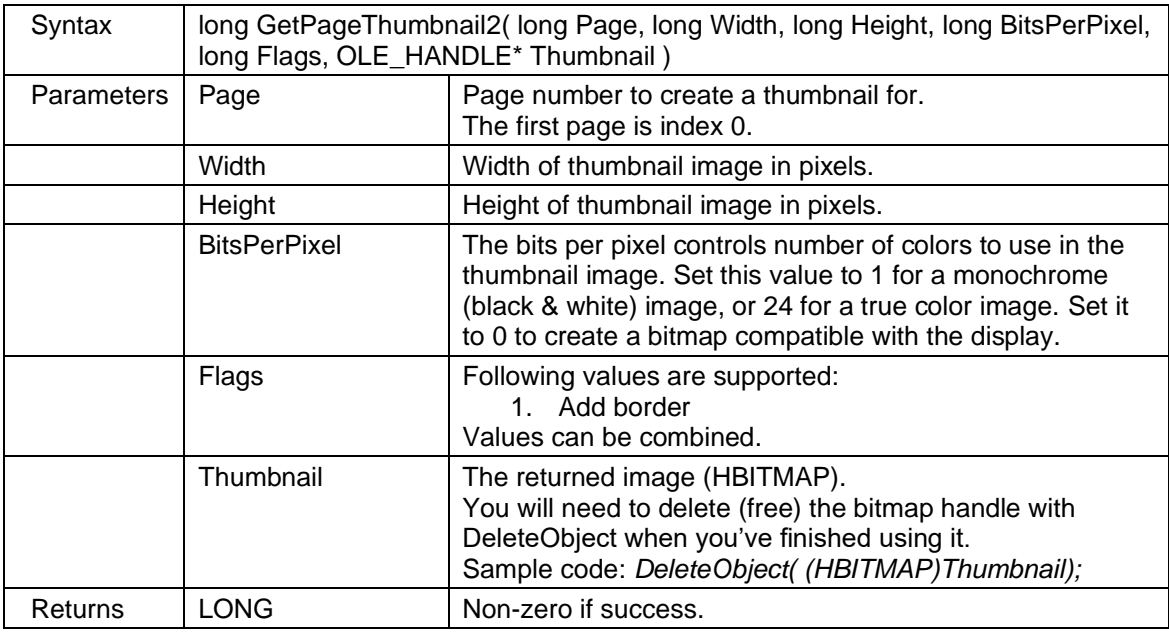

# <span id="page-27-1"></span>**2.1.50** *GetPaperSize*

Return the actual paper size if it is defined for the active document. The width and height will be set to 0 if the size is not defined in the file.

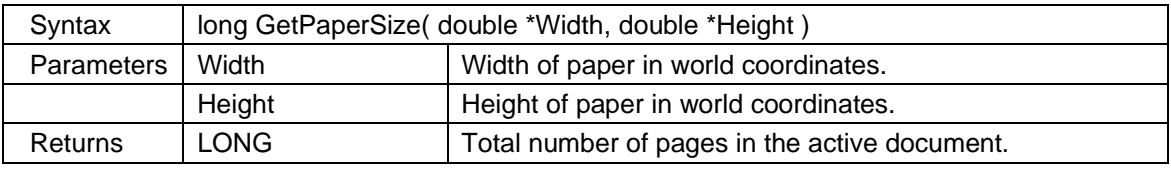

#### <span id="page-27-2"></span>**2.1.51** *GetPDFSignatureData*

Return information about a certificate in a PDF file. A PDF file may contain multiple certificates and you can use the Index parameter to return information about a specific certificate. Please check the scViewerDemo sample source code to see how you may use the Windows Crypto API to extract information from returned certificate and signature data. This method is only available if the IsPDFSigned property is returns TRUE (VARIANT\_TRUE).

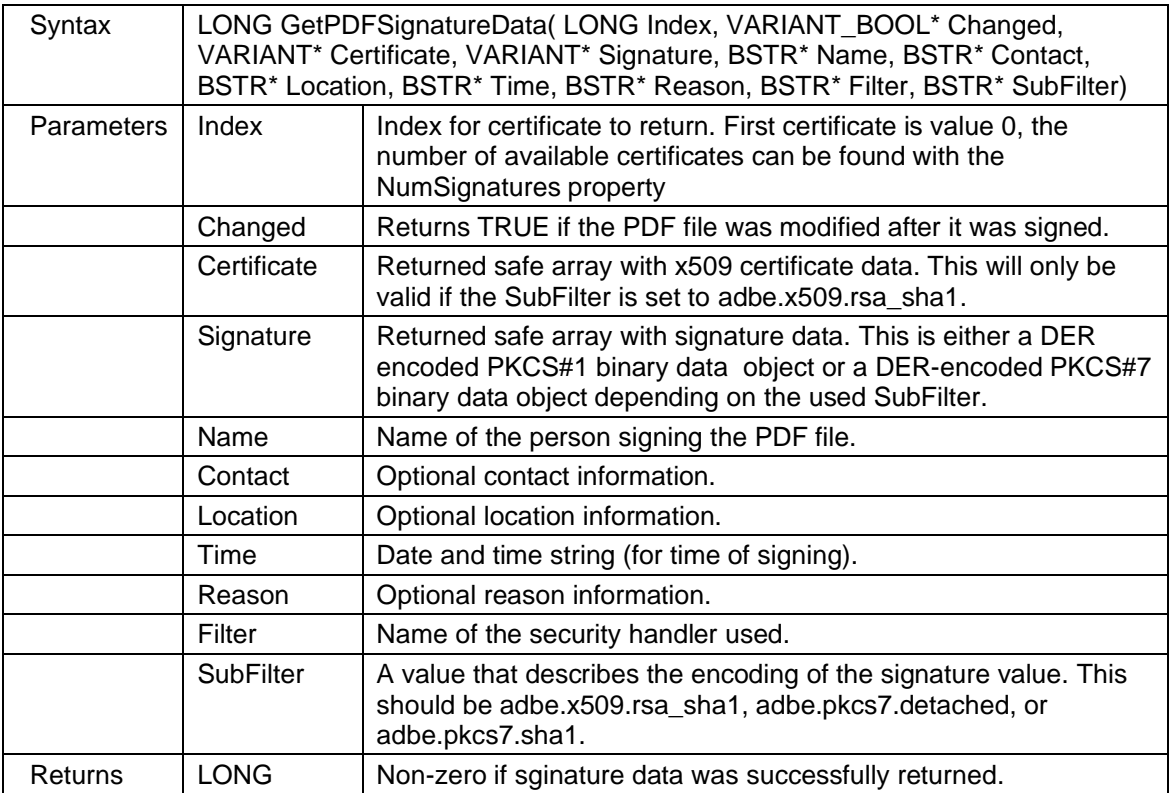

#### <span id="page-28-0"></span>**2.1.52** *GetPenState*

Return visibility state for the given pen.

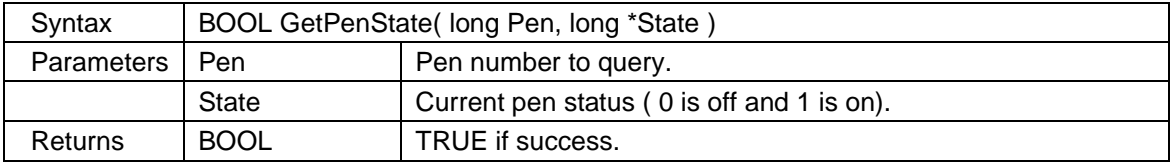

# <span id="page-28-1"></span>**2.1.53** *GetPenTableEntry*

Return width, color and style for the given pen table entry.

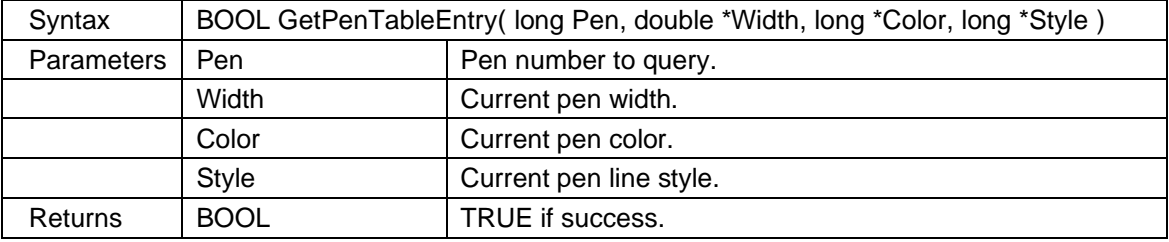

# <span id="page-28-2"></span>**2.1.54** *GetPropertyDouble*

Return a previously stored custom double value for a specific markup element.

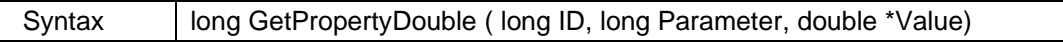

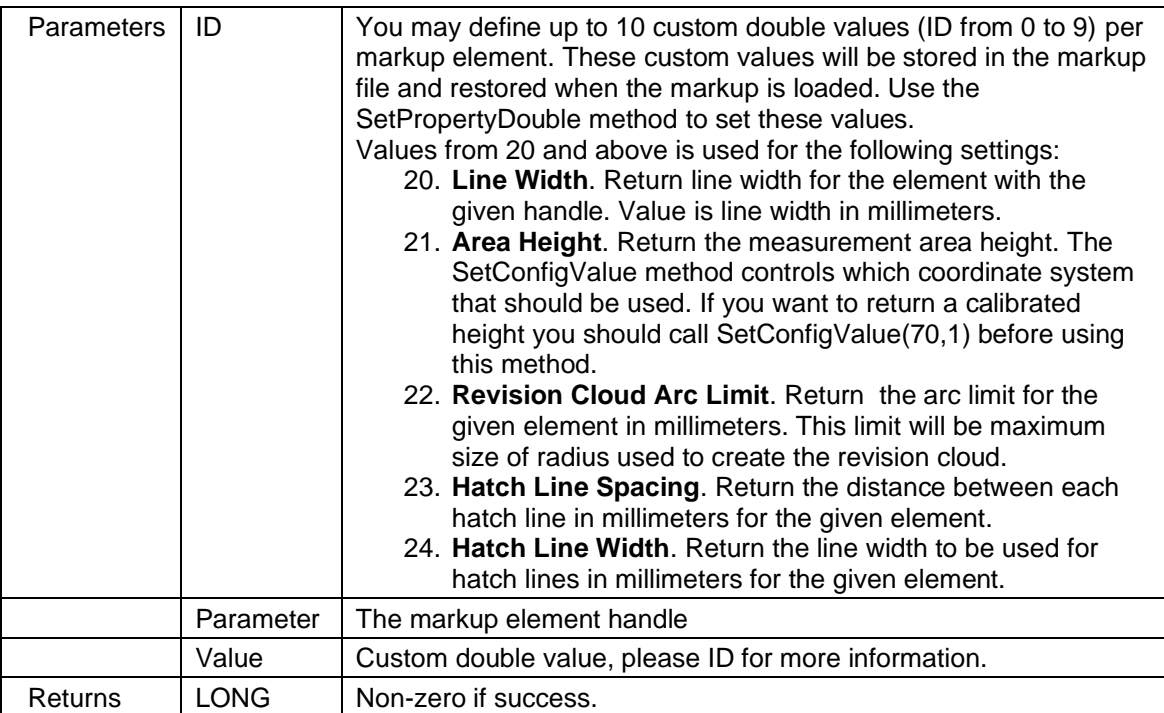

# <span id="page-29-0"></span>**2.1.55** *GetPropertyLong*

Return a property as a long value. This method is a replacement for properties with parameter, which is not supported by all programming languages.

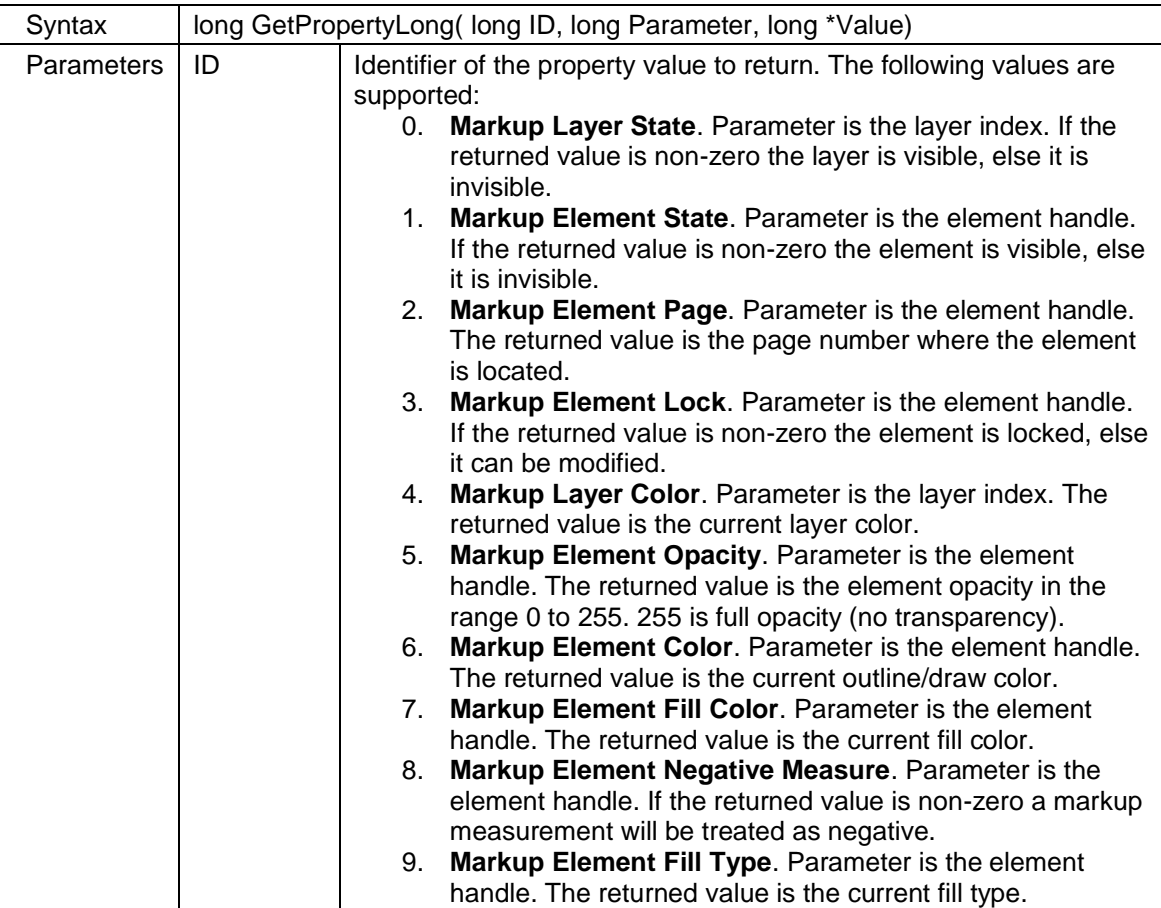

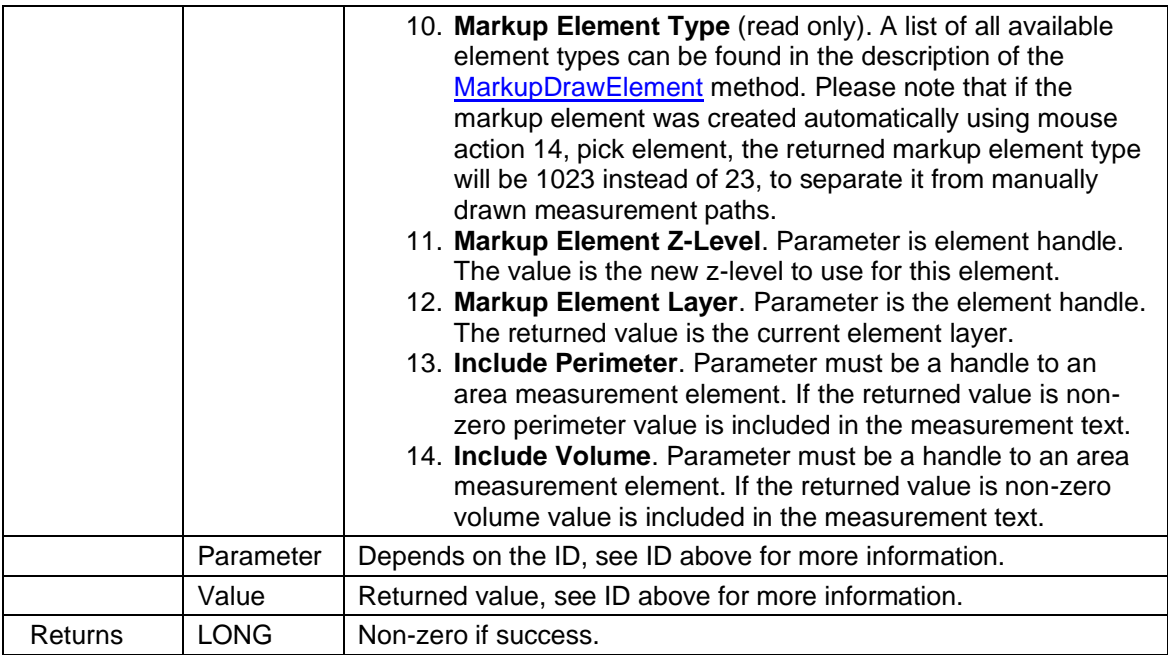

# <span id="page-30-0"></span>**2.1.56** *GetPropertyString*

Return a property as a string value. This method is a replacement for properties with parameter, which is not supported by all programming languages.

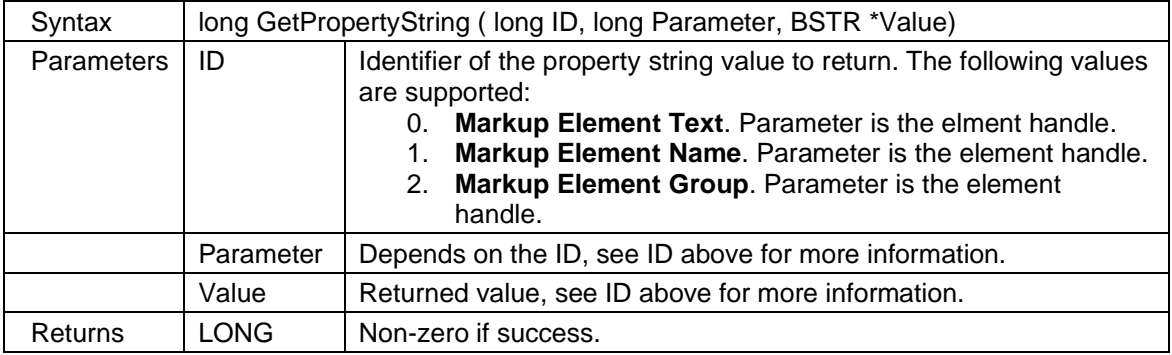

# <span id="page-30-1"></span>**2.1.57** *GetQRText*

Return the text for a QR code found using the DetectQR method.

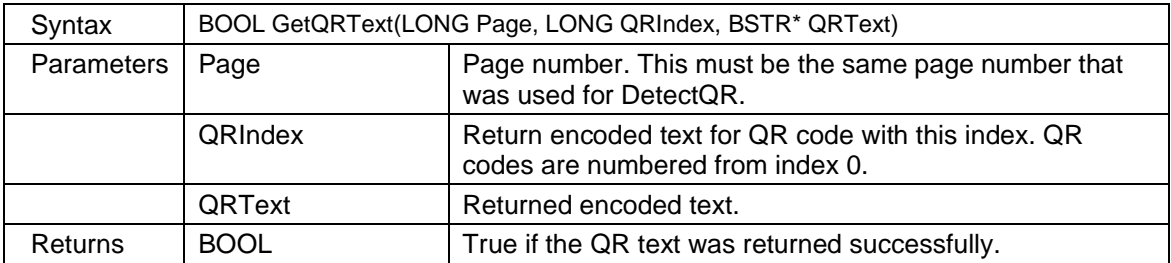

# <span id="page-31-0"></span>**2.1.58** *GetRasterInfo*

Get detailed information about a raster image page. This method works only for raster formats (for example TIFF, PNG, CALS and others).

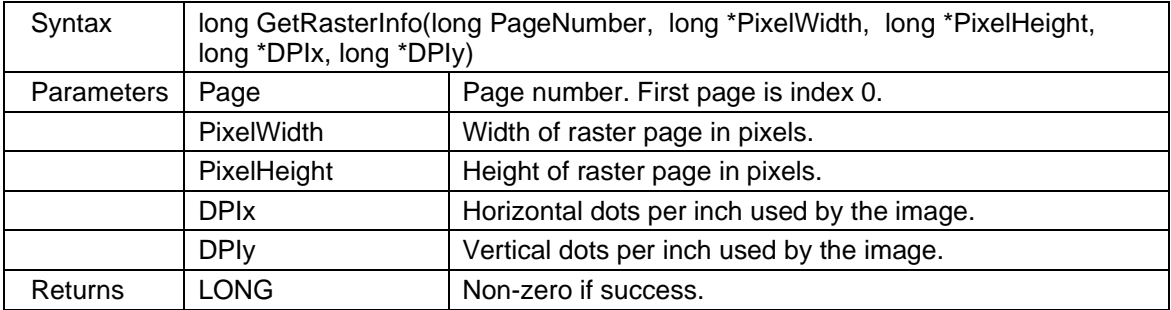

#### <span id="page-31-1"></span>**2.1.59** *GetResolution*

Return the resolution of the active file in dots per inch (DPI).

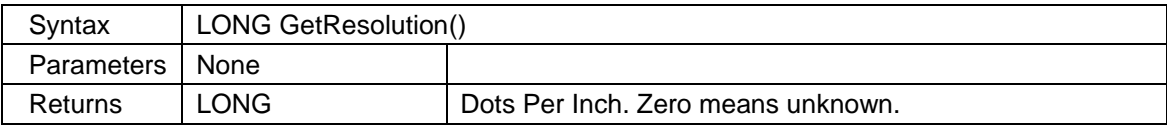

#### <span id="page-31-2"></span>**2.1.60** *GetRotatedFileExtents*

Return the width and height of the current page if rotation is used.

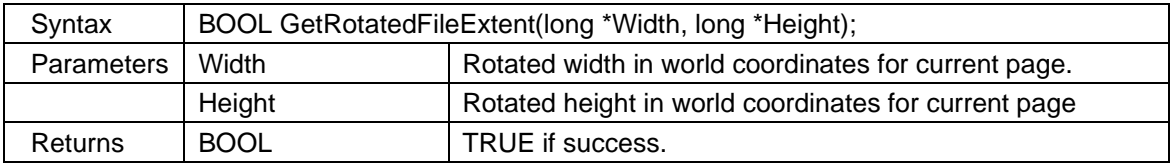

#### <span id="page-31-3"></span>**2.1.61** *GetSelectedAreaImage*

Return the image created by mouse action 15. You may use this method when the ActionCompleted event is called with action set to 15.

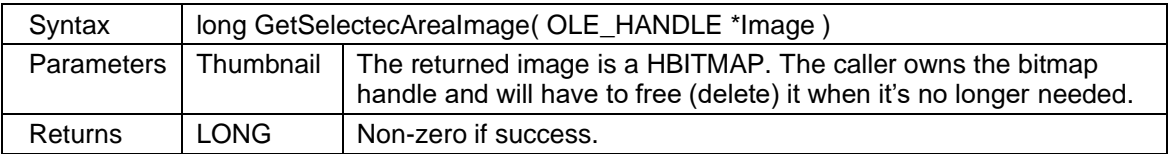

#### <span id="page-31-4"></span>**2.1.62** *GetSymbolName*

Return the name of a symbol.

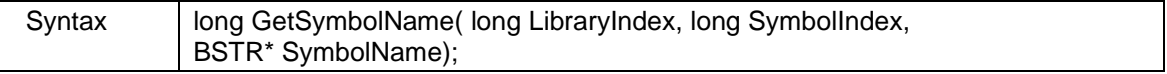

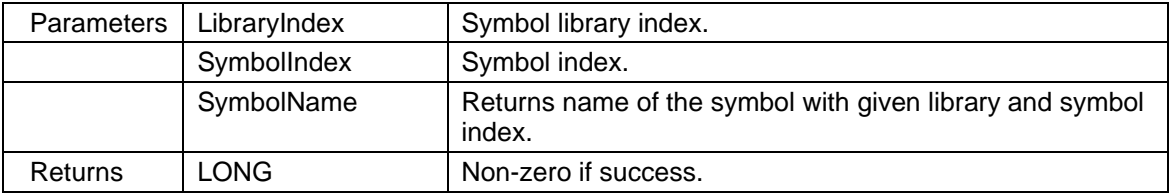

#### <span id="page-32-0"></span>**2.1.63** *GetSymbolPicture*

Returns a symbol picture.

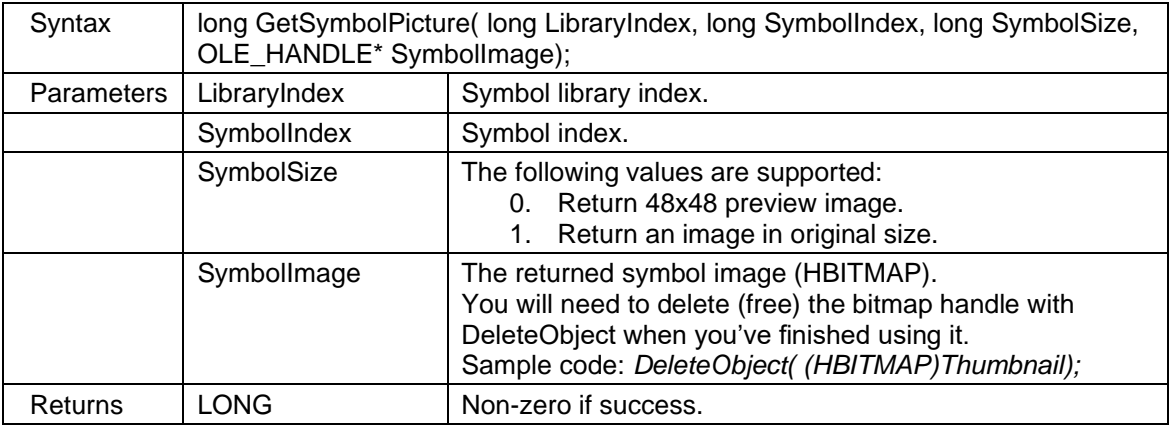

#### <span id="page-32-1"></span>**2.1.64** *GetTextEntry*

Return information about a text entry previously found using SearchTextAll. The current display will not be affected by this method. All coordinates are returned in world units.

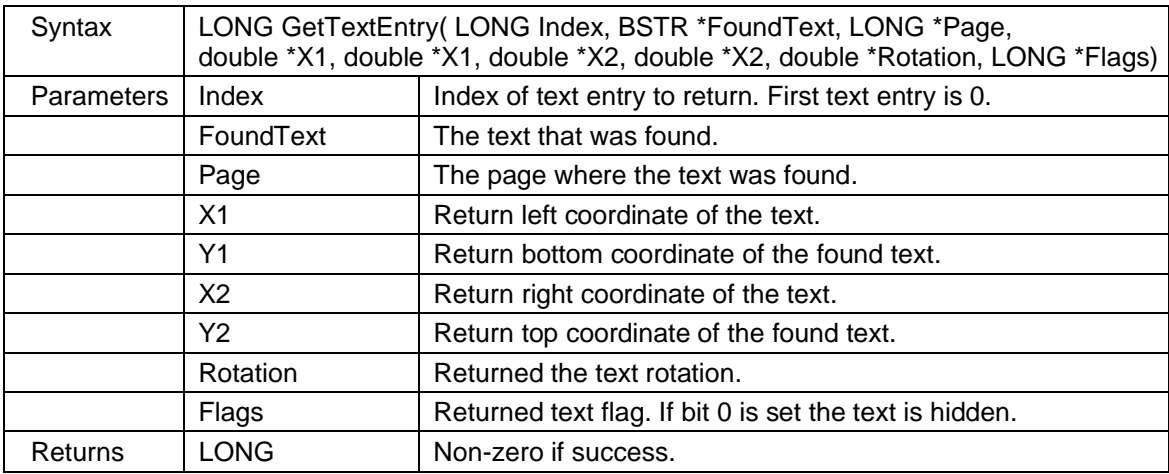

# <span id="page-32-2"></span>**2.1.65** *GetVectorLayerInformation*

Return information about a vector layer.

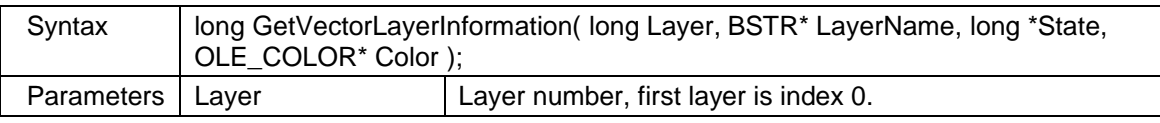

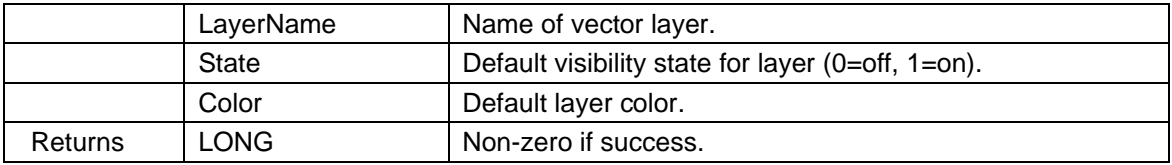

# <span id="page-33-0"></span>**2.1.66** *GetVectorLayerState*

Return the visibility status for a vector layer.

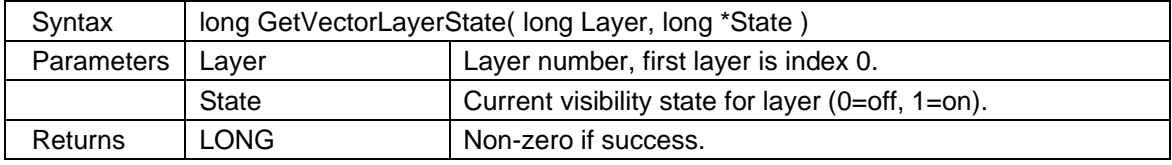

### <span id="page-33-1"></span>**2.1.67** *GetVersion*

Returns the version and build number for the control.

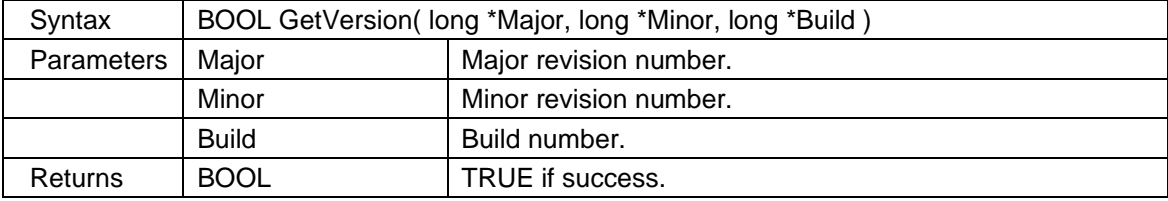

### <span id="page-33-2"></span>**2.1.68** *GetViewRect*

Return world coordinates for the currently displayed area of the active file

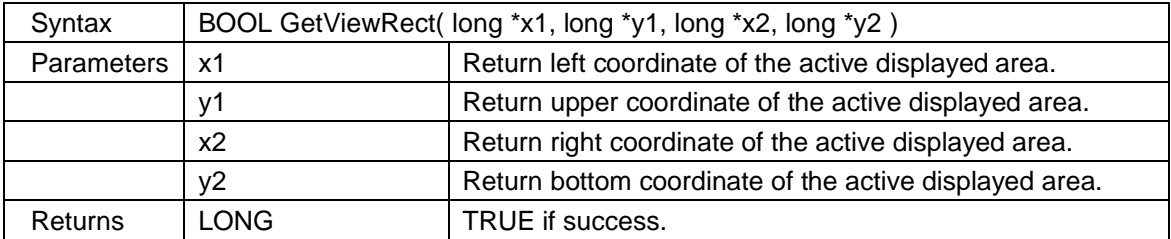

# <span id="page-33-3"></span>**2.1.69** *GotoBookmark*

Go to a document bookmark.

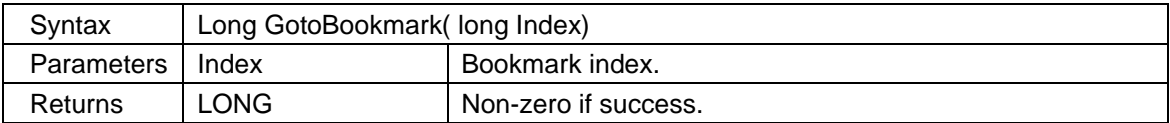

# <span id="page-34-0"></span>**2.1.70** *GotoText*

Zoom in and mark a text entry previously found using SearchTextAll.

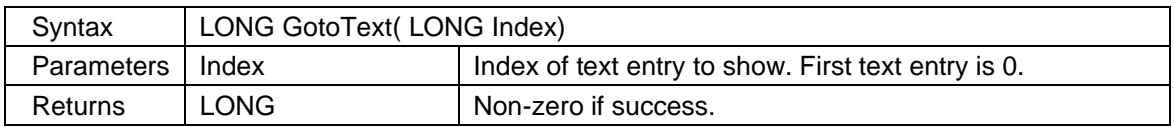

#### <span id="page-34-1"></span>**2.1.71** *HideToolWindow*

Hide the tooltip window if it is visible. A tooltip window where you may show custom information can be created with the ShowToolWindow method.

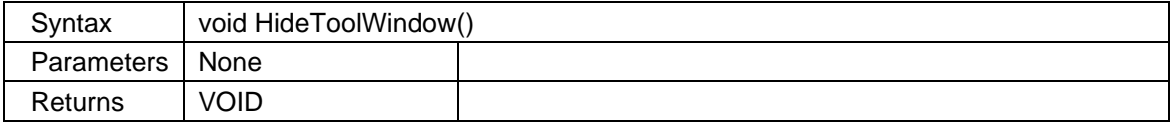

#### <span id="page-34-2"></span>**2.1.72** *HotspotSettings*

Set hotspot rectangle settings. Hotspots can be present in CGM files.

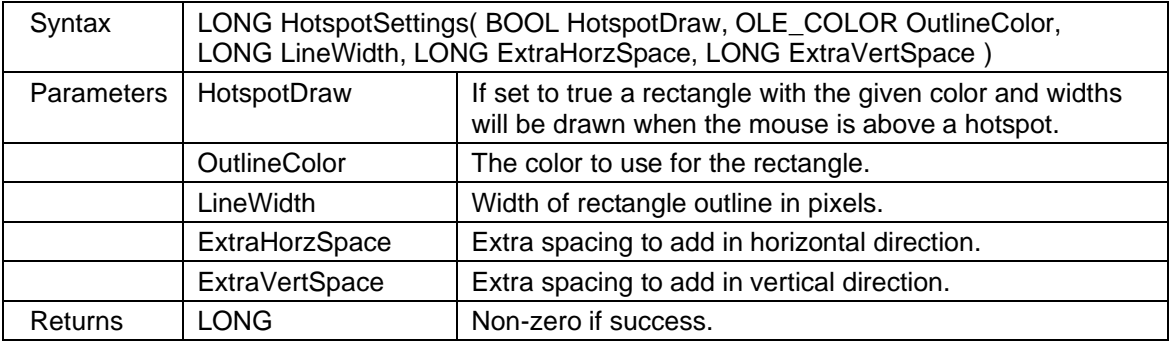

#### <span id="page-34-3"></span>**2.1.73** *LoadFile*

Load a file for viewing, printing or conversion.

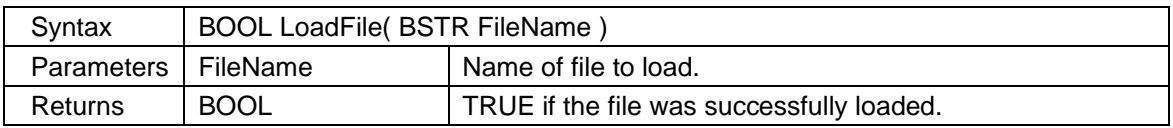

#### <span id="page-34-4"></span>**2.1.74** *LoadFromStream*

Load file from an IStream. Accepts all supported file types, except those formats that are pre converted to PDF, like for example DOCX. For DOCX and similar formats you must use the LoadFromStream2 method.

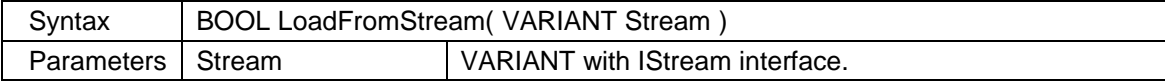

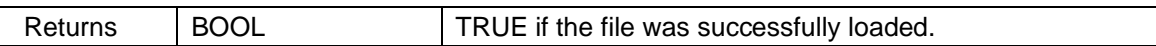

# <span id="page-35-0"></span>**2.1.75** *LoadFromStream2*

Load file from an IStream. Accepts all supported file types.

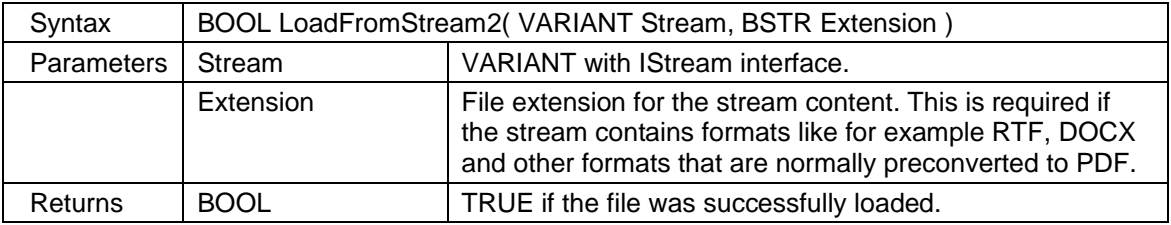

# <span id="page-35-1"></span>**2.1.76** *LoadFromString*

Load HPGL/2 data by using a text string. Since data is given as clear text, the method cannot accept RTL image data or other binary information. Use the LoadFromStream to load file data that contains binary information.

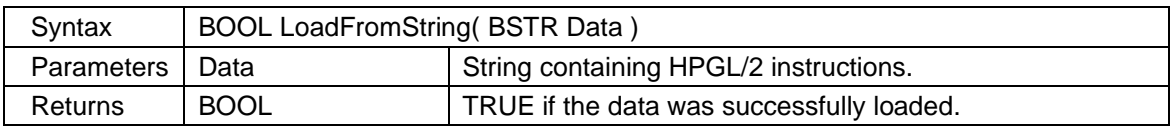

# <span id="page-35-2"></span>**2.1.77** *LoadPDFFile*

Load a PDF file as raster, vector or native PDF data.

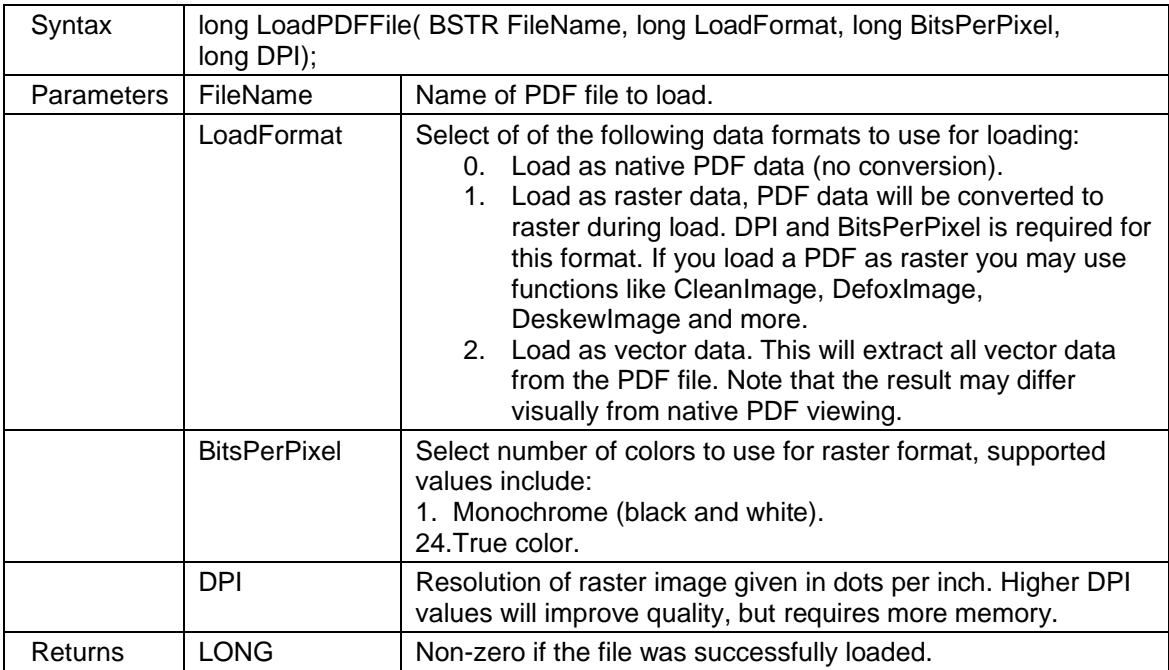
#### **2.1.78** *LoadPenTable*

Load a pen table from file.

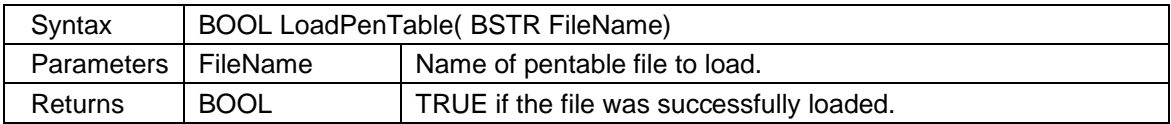

#### **2.1.79** *MarkupAddFromFile*

Add markup elements from an existing file to the active document.

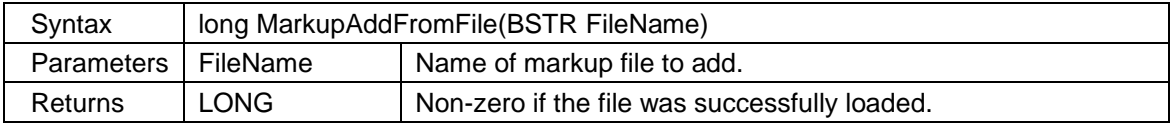

#### **2.1.80** *MarkupAddLayer*

Add a new markup layer. Markup layers are an optional way to organize markup elements and work equal to layers in CAD files. You may define up to 256 user defined layers per file.

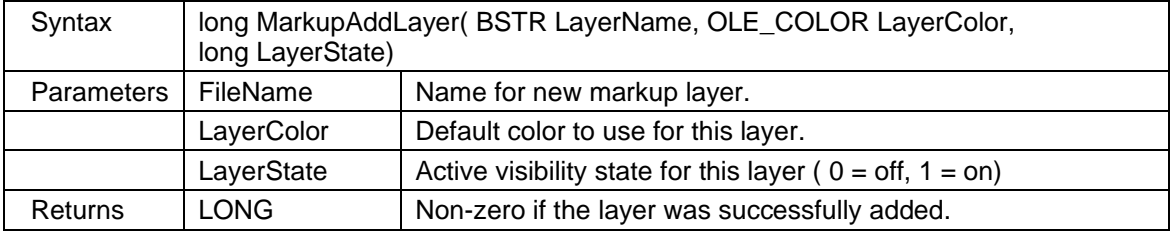

#### <span id="page-36-0"></span>**2.1.81** *MarkupClearUndo*

Clear the markup undo buffer. After this method is called the end user will not be able to undo any changes.

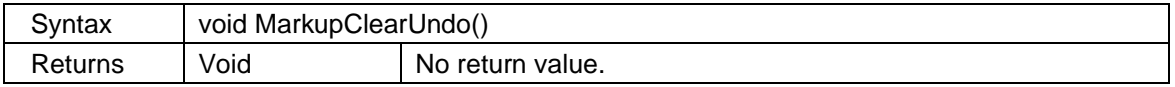

#### **2.1.82** *MarkupCreateFromXML*

Add one or more elements using XML markup data. You can find a complete description of the XML markup format in Appendix F.

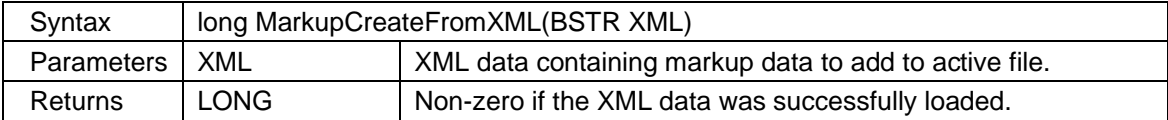

Below you will find sample XML data for adding a text element:

<?xml version="1.0" encoding="UTF-8"?>

```
<SCMarkupFormat>
<Header>
    <Unit>mm</Unit>
</Header>
<Elements>
    <Element>
       <type>Text</type>
       <layer>0</layer>
       <page>0</page>
       <insertx>10</insertx>
       <inserty>30</inserty>
       <user>Peter</user>
       <color>#FF0000</color>
       <text>This is a text</text>
      <rotation>0</rotation>
       <font height='10' facename='Times New Roman'/>
    </Element>
</Elements>
</SCMarkupFormat>
```
# **2.1.83** *MarkupCreateFromXMLEx*

This function is equal to MarkupCreateFromXML but can only be used to add a single markup element. The handle for the newly created element will be returned.

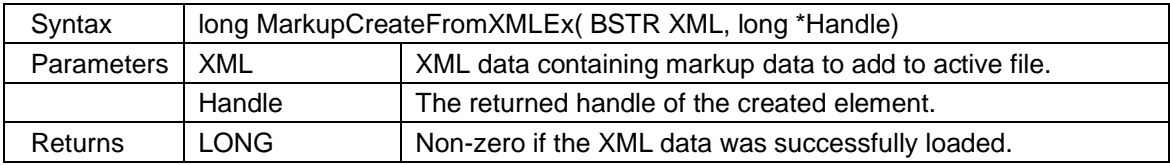

# **2.1.84** *MarkupCreatePictureFromDIB*

Add a DIB (Device Independent Bitmap) as a markup picture element.

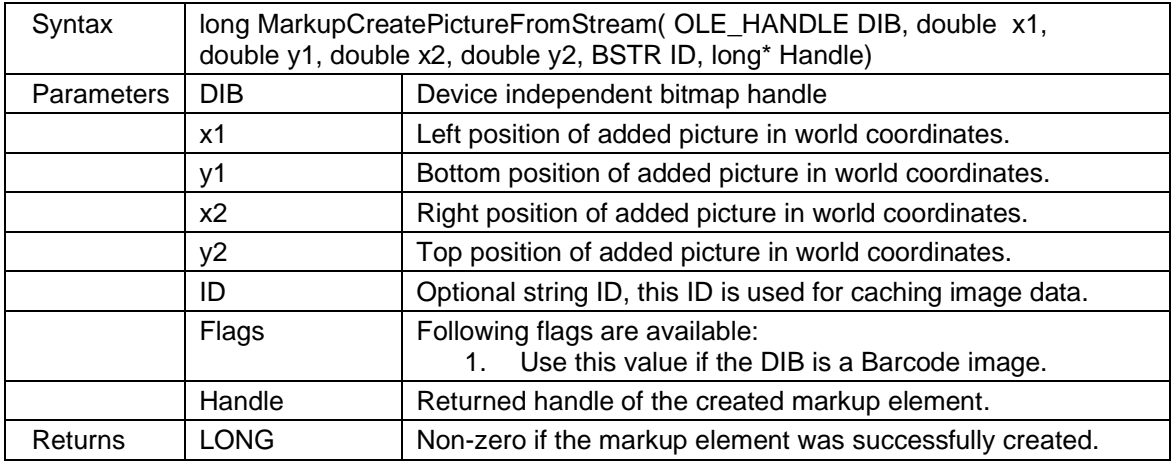

### **2.1.85** *MarkupCreatePictureFromFile*

Load a picture from a file and add as markup picture. The file must be using BMP, TIFF, GIF, PNG or JPEG format.

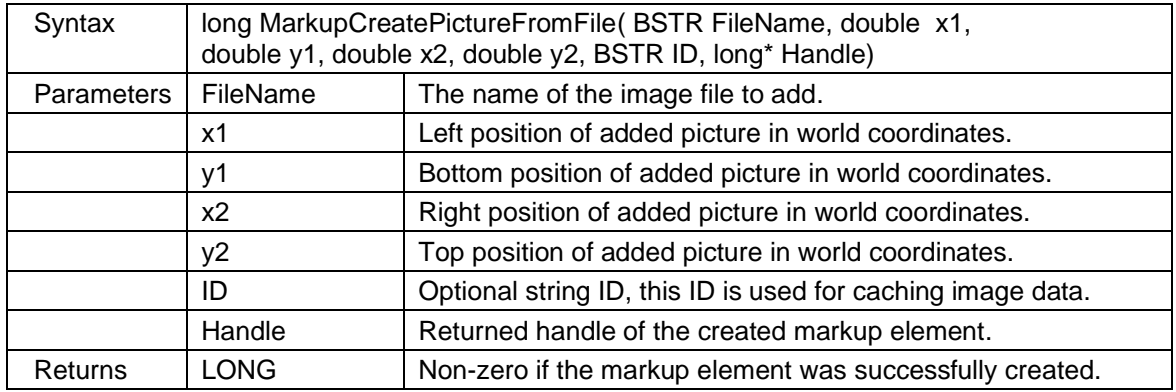

### **2.1.86** *MarkupCreatePictureFromStream*

Load a picture from a stream and add it as a markup picture element. The stream can contain BMP, TIFF, GIF, PNG or JPEG data.

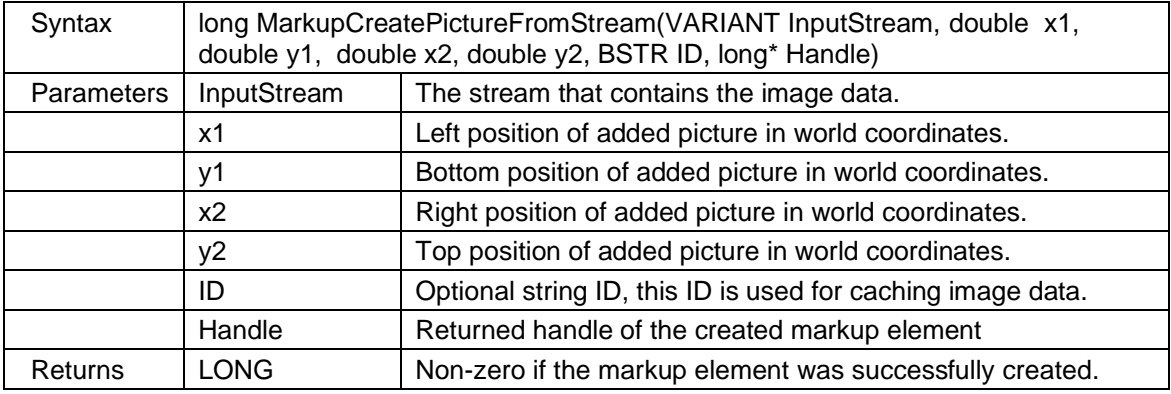

### **2.1.87** *MarkupCreateText*

Create a text element using default font and color settings. This function is faster than using XML if you want to add multiple texts.

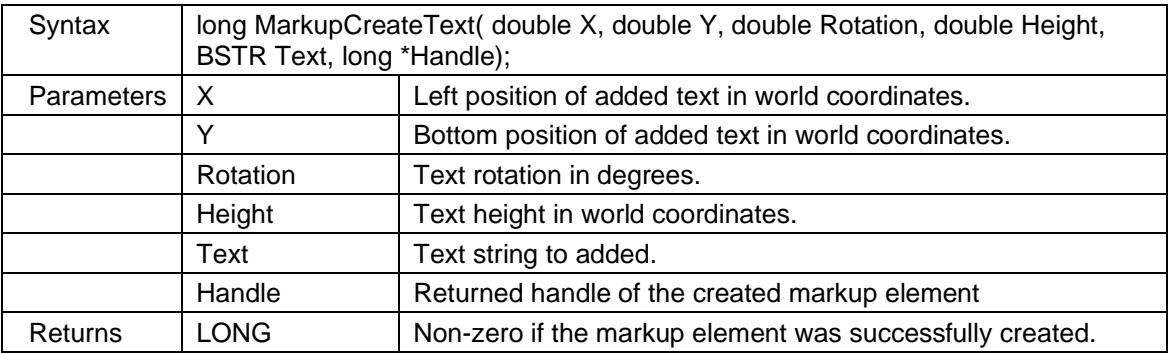

### **2.1.88** *MarkupCounterSettings*

Set counter settings and start counting. When counting is ended by the user the number of counted items will be reported by the **CounterCompleted** event. When a count is started the user can end it by pressing the ESC and RETURN keys or use right-click with mouse.

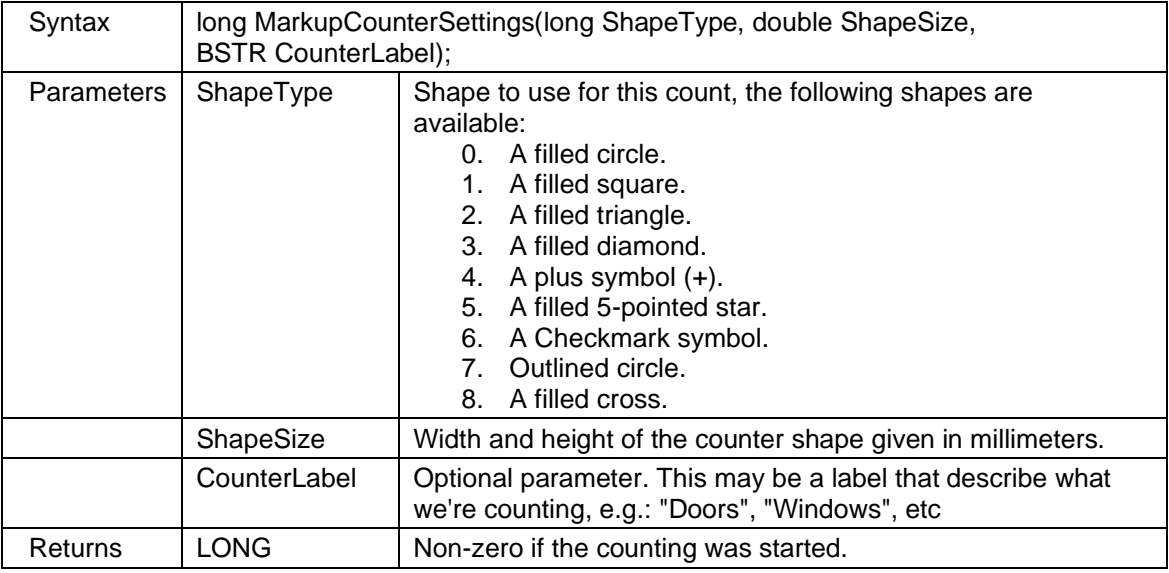

### **2.1.89** *MarkupDefaultFont*

Set default markup font properties like facename, height, weight and character set.

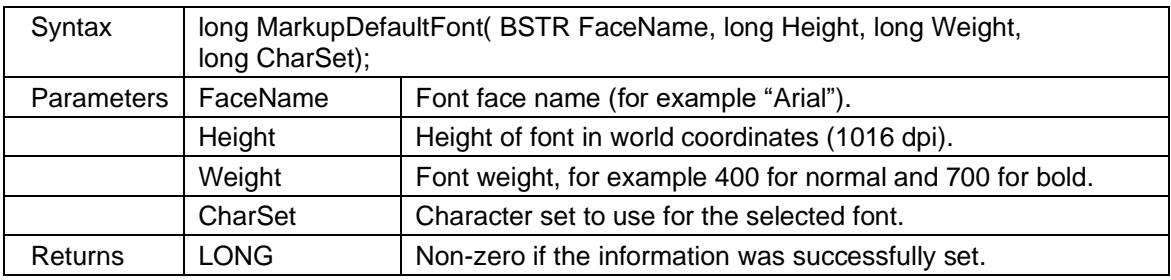

#### **2.1.90** *MarkupDeleteElement*

Delete a markup element by handle.

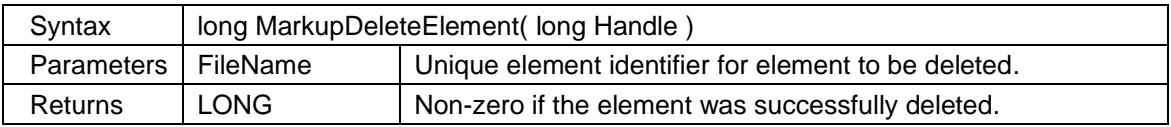

#### **2.1.91** *MarkupDeleteLayer*

Delete a markup layer by name.

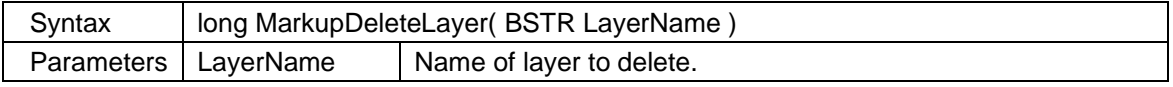

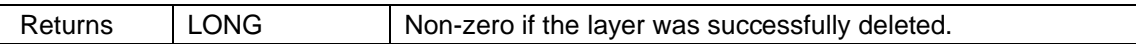

### **2.1.92** *MarkupDeleteLayerNumber*

Delete a markup layer by layer number.

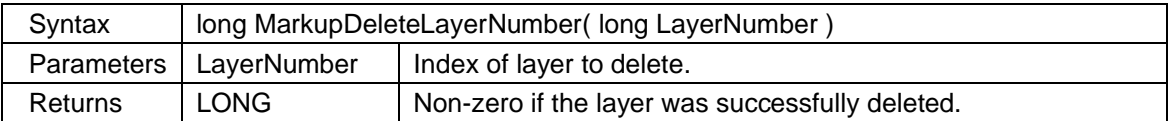

### **2.1.93** *MarkupDimLineSettings*

Set default settings and font to be used for new dimension line elements. All distances and offsets are given in millimeters.

Below is a picture that describes which part of the dimension line each setting will affect:

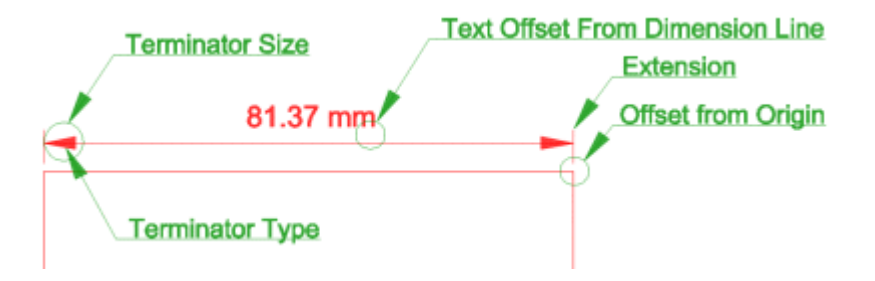

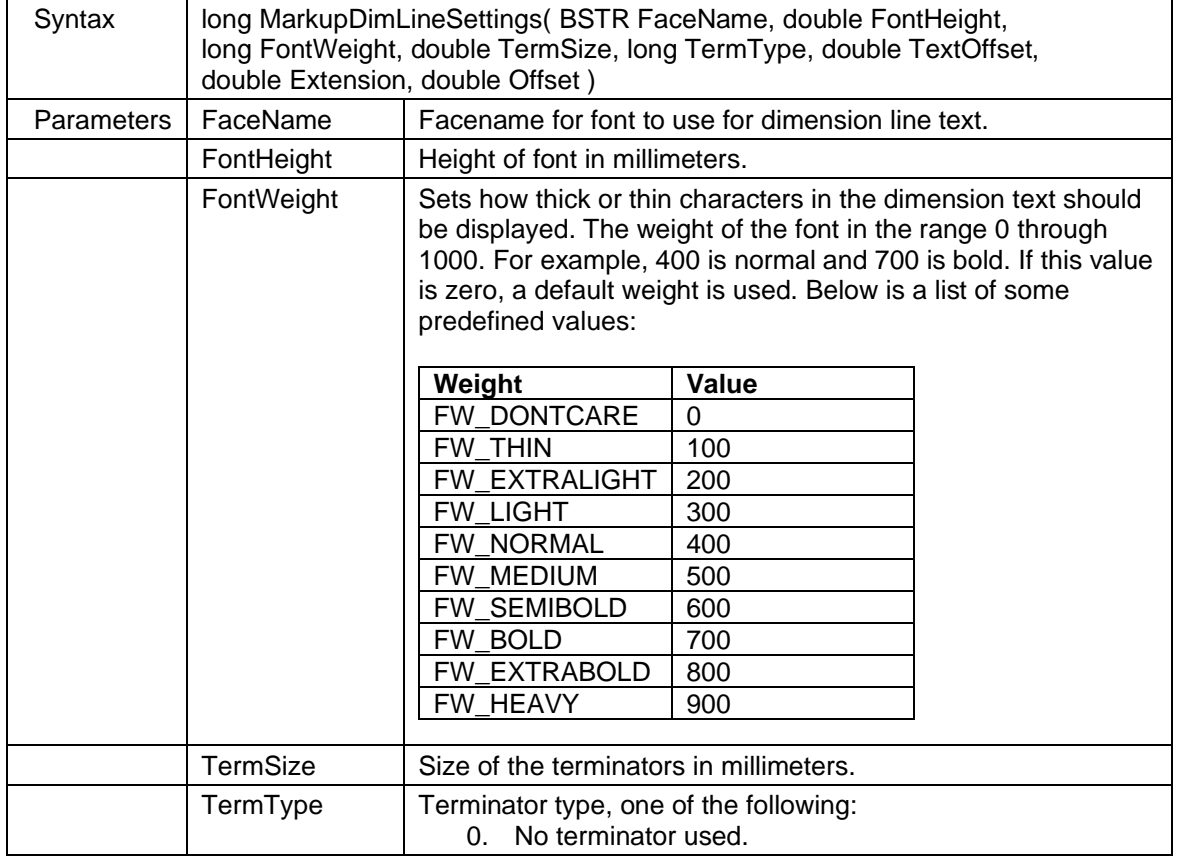

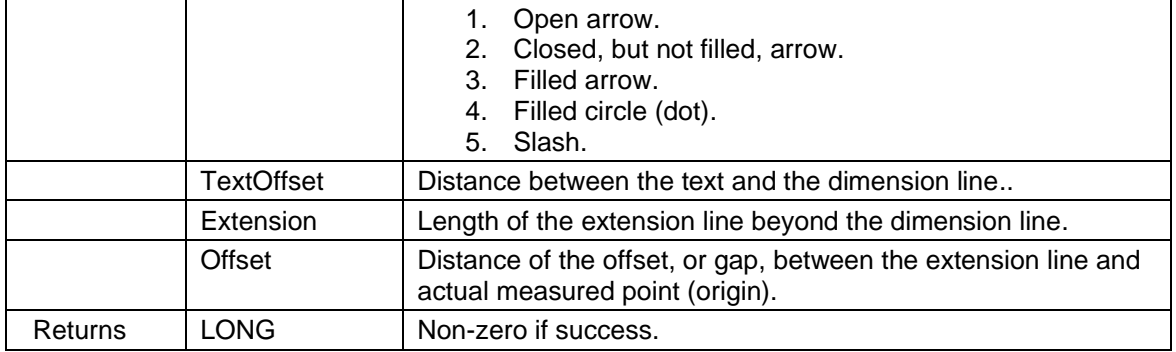

# **2.1.94** *MarkupDimLineSettings2*

Set default settings and font to be used for new dimension line elements. All distances and offsets are given in millimeters. Please see MarkupDimLineSettings above for more information about the specific parameters.

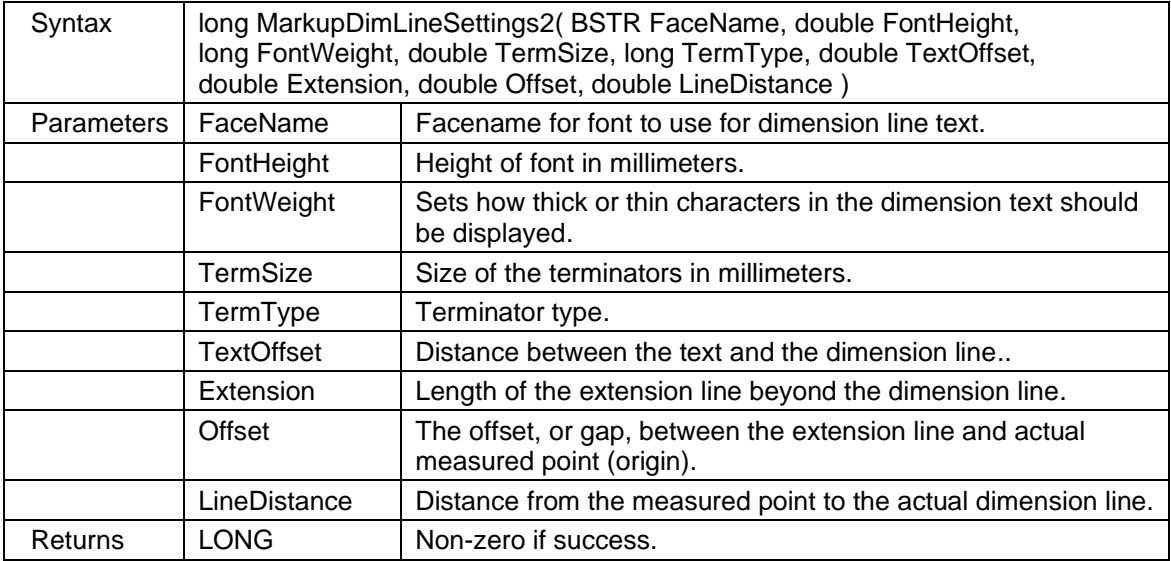

### <span id="page-41-0"></span>**2.1.95** *MarkupDrawElement*

Start drawing of a new markup element.

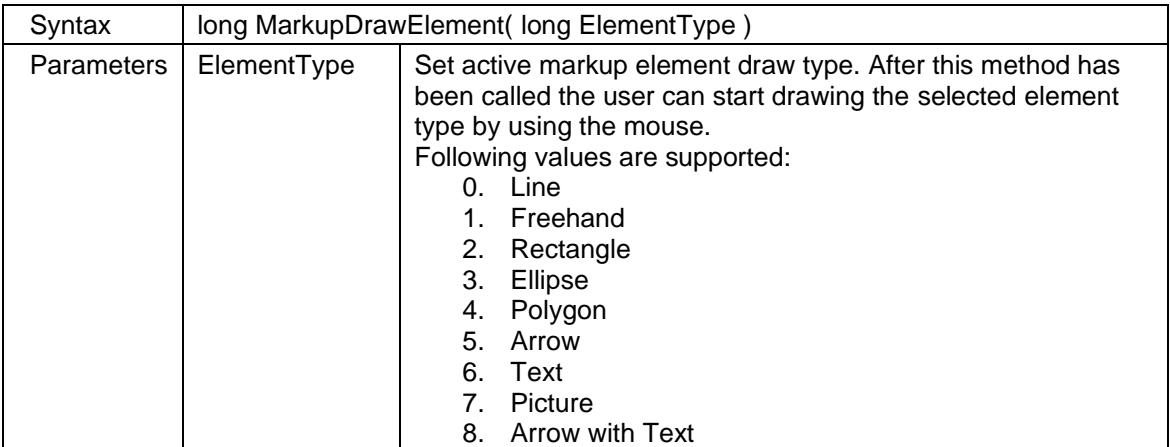

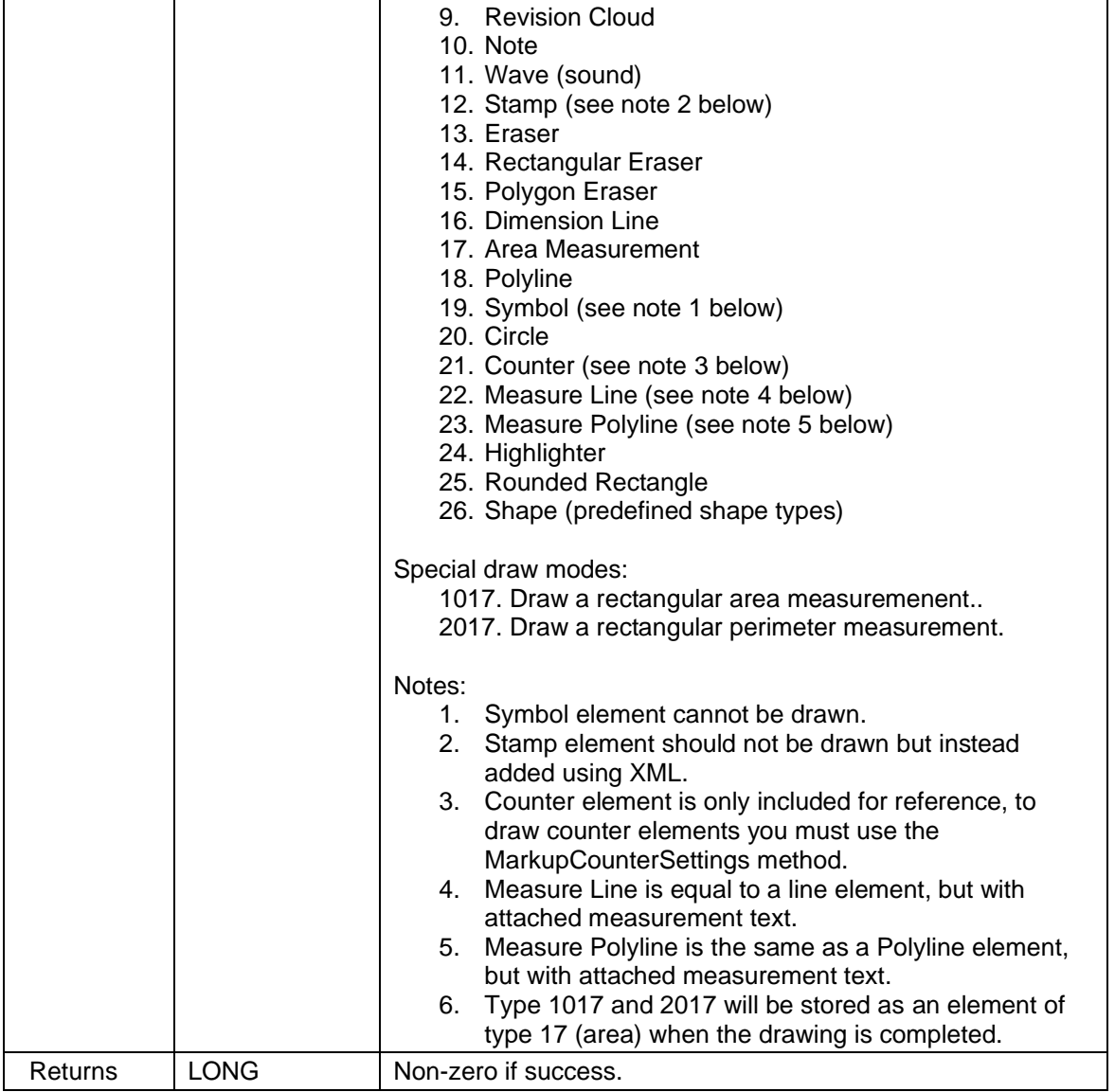

If you want to add markup elements programmatically, you should use the following methods[:](#page-36-0)

### **[2.1.96](#page-36-0)** *[MarkupClearUndo](#page-36-0)*

Clear the markup undo buffer. After [this method is called the end user will not be able to undo](#page-36-0)  [any changes.](#page-36-0)

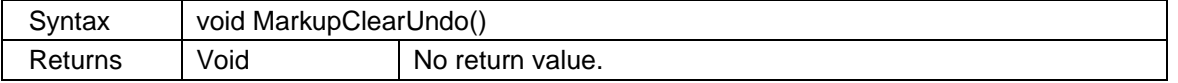

- 1. *[MarkupCreateFromXML](#page-36-0)* can be used to create all supported types of elements using a XML definition. With this method you may create multiple elements with one call.
- 2. **MarkupCreateFromXMLEx** can be used to create all supported types of elements using a XML defintion. This method can create only one element per call.
- 3. **MarkupCreatePictureFromStream** can create a picture element by loading the actual image data from a stream.
- 4. **MarkupCreatePictureFromFile** can create a picture element by loading the image data from a file.
- 5. **MarkupCreateText** can create text elements using the current font settings.
- 6. **MarkupCreatePictureFromDIB** can create a picture element from a device independent bitmap.

### **2.1.97** *MarkupElementGetHyperlink*

Return active hyperlink settings for the given markup element.

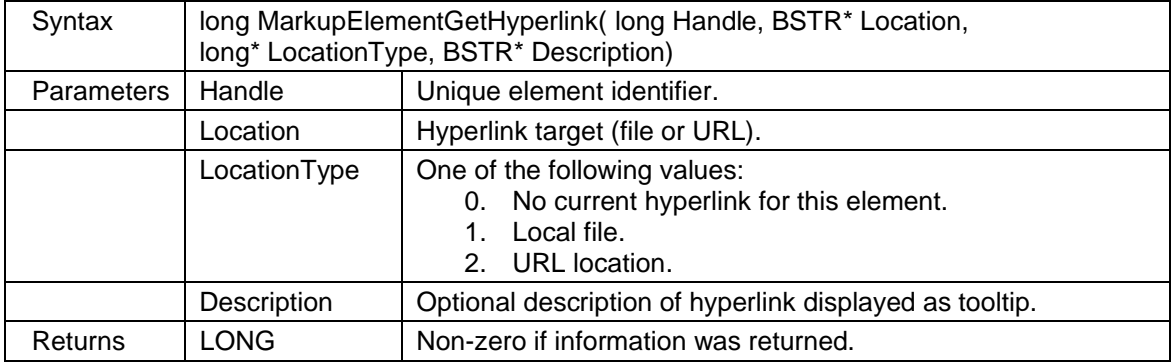

### **2.1.98** *MarkupElementSetHyperlink*

Change the hyperlink setting for the given markup element. Every markup element can have a hyperlink attached to it. If the user presses an element with a hyperlink, the OpenHyperlink event will be called.

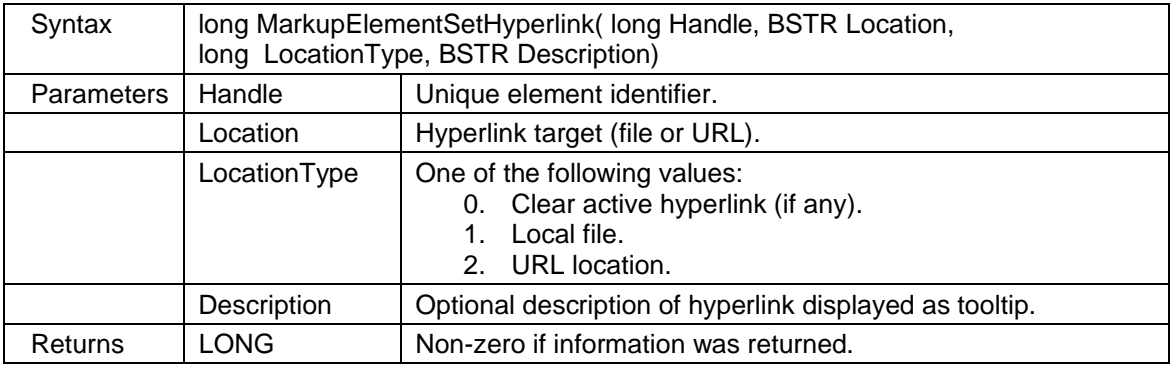

### **2.1.99** *MarkupFileInformation*

Return information about a markup file.

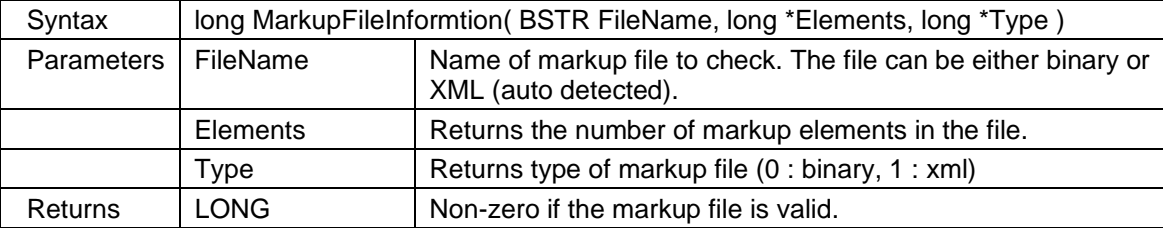

# **2.1.100** *MarkupGetCounterInfo*

Return information about a markup counter element. This method will only work for counter element types.

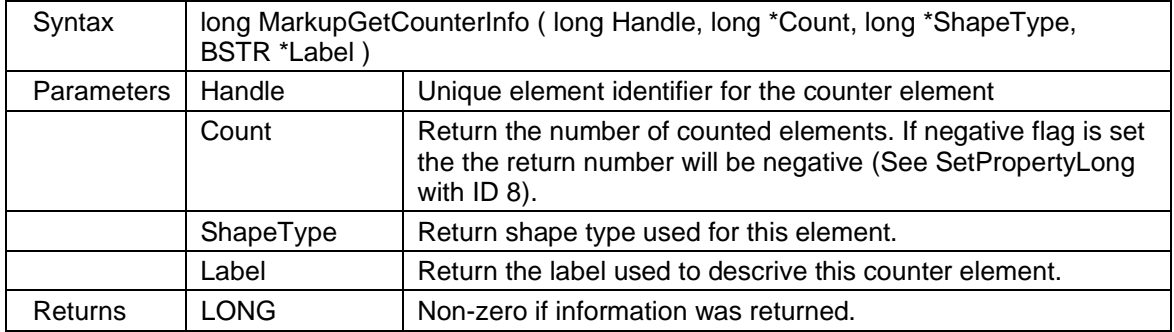

### **2.1.101** *MarkupGetDefaultFont*

Return the default markup font properties like facename, height, weight and character set.

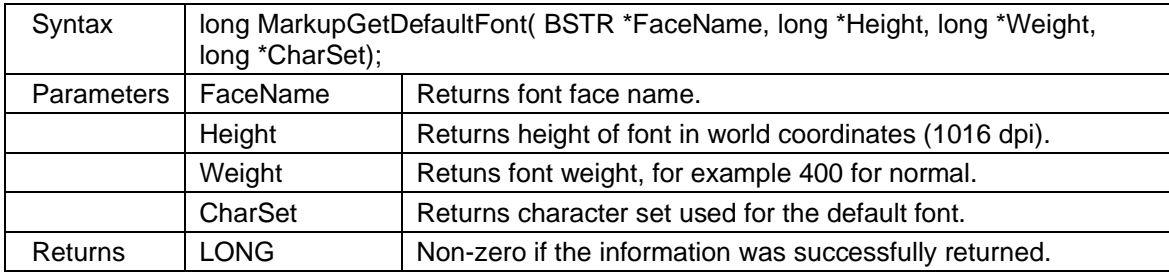

### **2.1.102** *MarkupGetDimensions*

Return dimension information for markup element with given handle. This method will only work for measurement area and dimension line element types. The returned values do depend on the active **calibration** and the currently selected **measurement unit**.

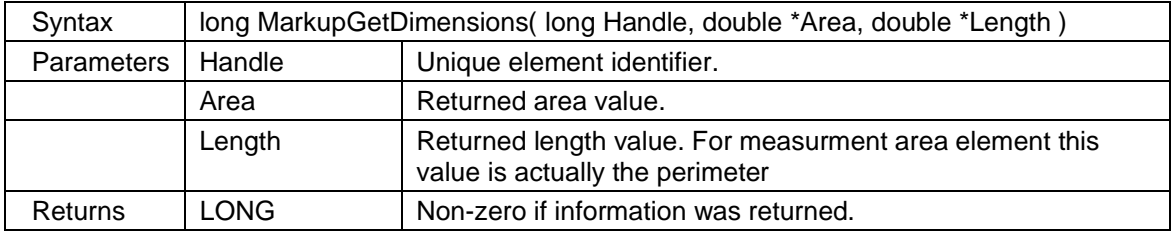

# **2.1.103** *MarkupGetDimensionsEx*

Return dimension information for the markup element with given handle. This method is equal to MarkupGetDimension but with an additional volume parameter. Please note that this method will only work for measurement area element type. The returned values do depend on the active **calibration** and the currently selected **measurement unit**.

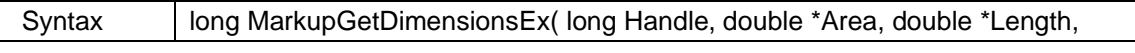

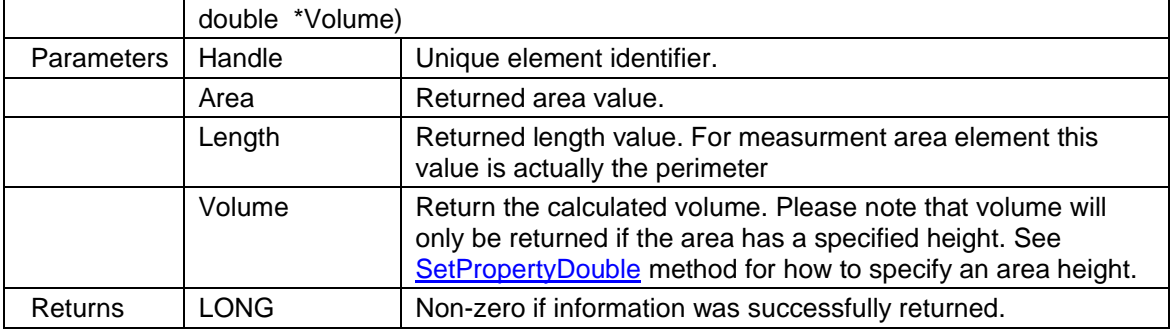

### **2.1.104** *MarkupGetElementAttributes*

Get markup element attributes like color, with, style and more.

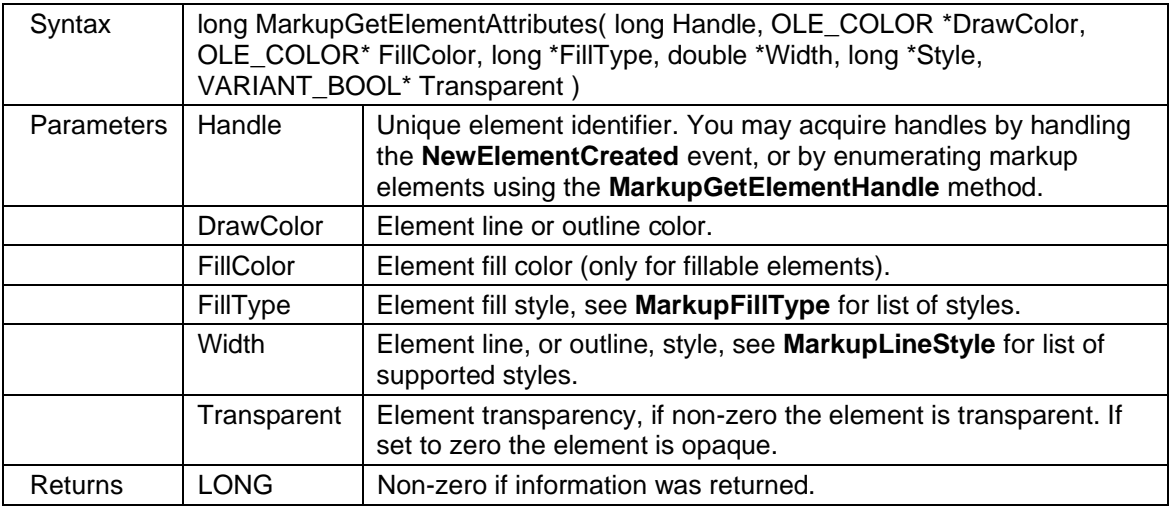

# **2.1.105** *MarkupGetElementAttributes2*

This method is equal to **MarkupGetElementAttributes**, but using LONG\* instead of OLE\_COLOR\* as some environments do have problem with OLE\_COLOR\* parameters. Return all markup element attributes, like color, with, style and more.

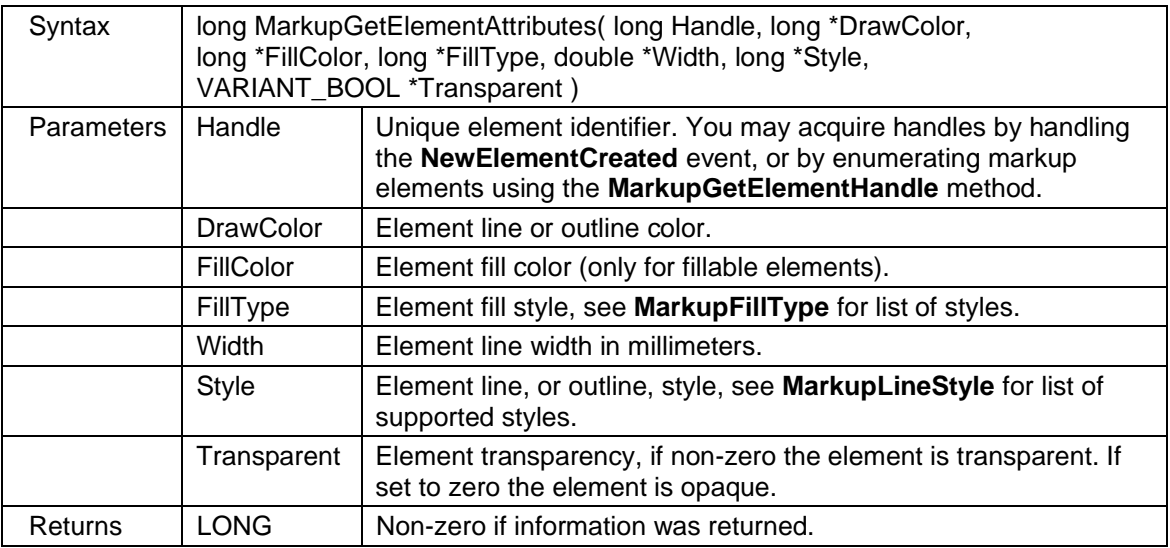

### **2.1.106** *MarkupGetElementBg*

Return background color information for the given element. Please note that this function is only used for markup image and text element.

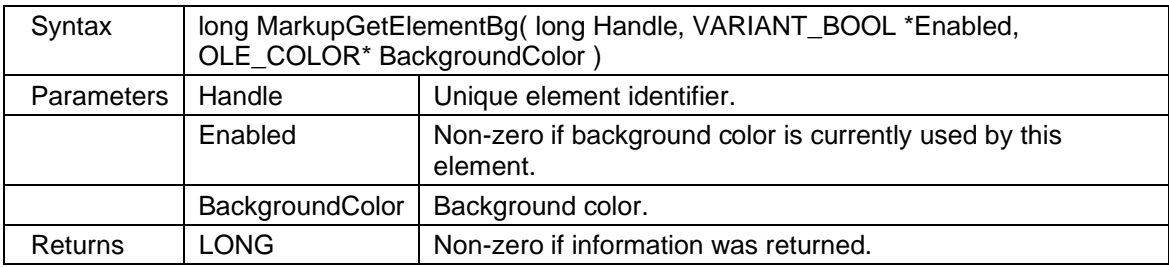

### **2.1.107** *MarkupGetElementInfo*

Return information about a markup element.

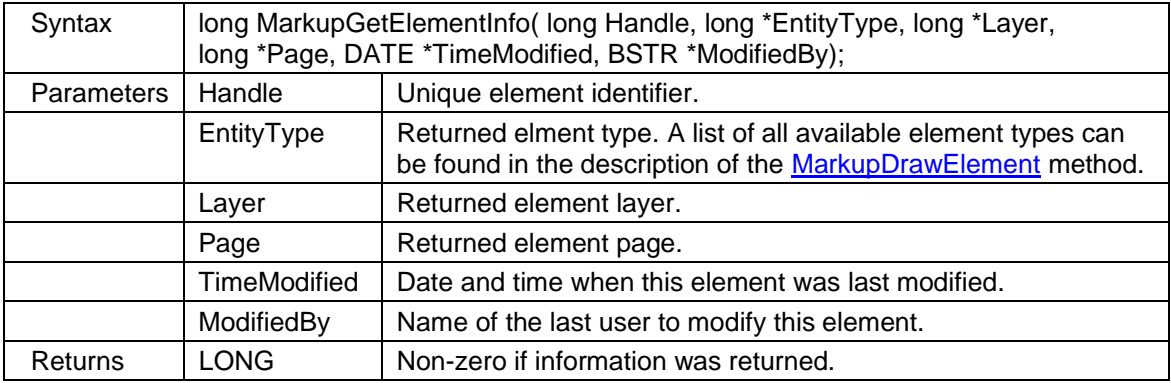

Please note that if the markup element was created automatically using mouse action 14, pick element, the returned markup element type will be 1023 instead of 23, to separate it from manually drawn measurement paths.

### **2.1.108** *MarkupGetElementInfo2*

Return information about a markup element. This is an alternative to MarkupGetElementInfo which returns the date and time as separate parameters.

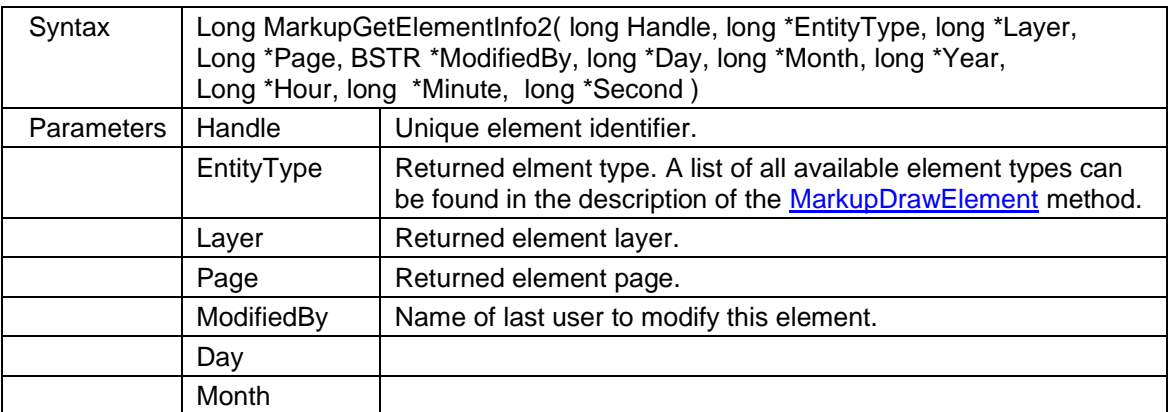

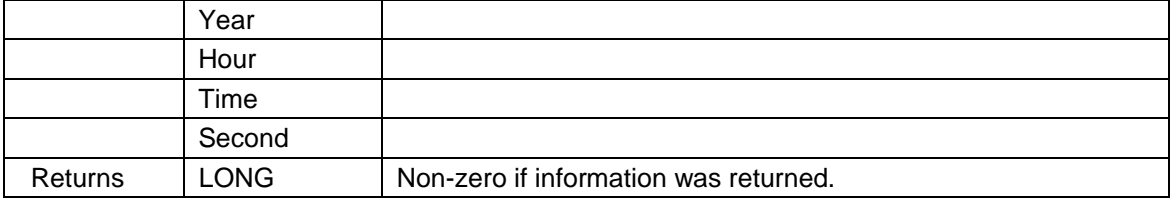

### **2.1.109** *MarkupGetElementXML*

Return XML data for a markup element.

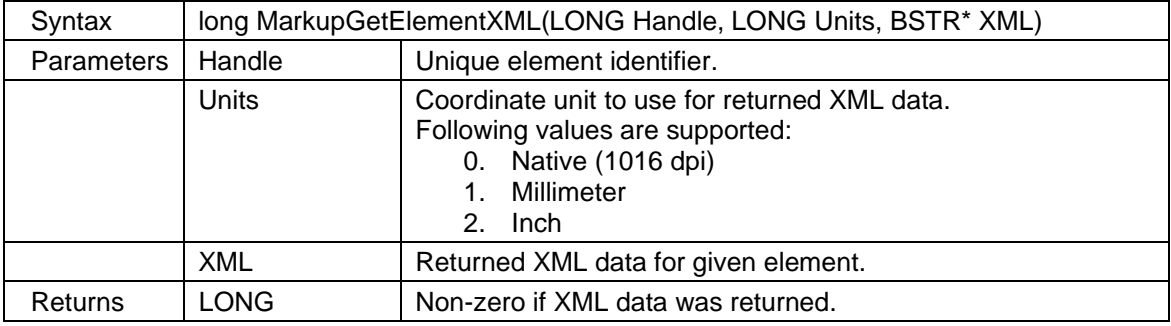

### **2.1.110** *MarkupGetLayerInfo*

Return information about a markup layer.

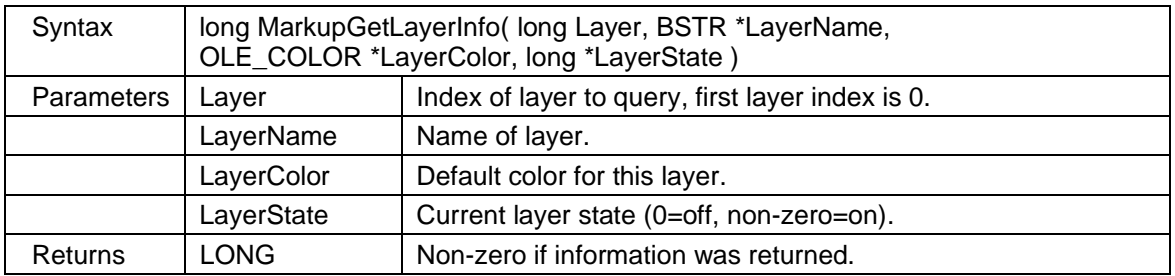

### **2.1.111** *MarkupGetLayerInfo2*

Return information about a markup layer. This method is equal to MarkupGetLayerInfo, but using LONG\* instead of OLE\_COLOR\* as some environments do have problem with OLE\_COLOR\* parameters.

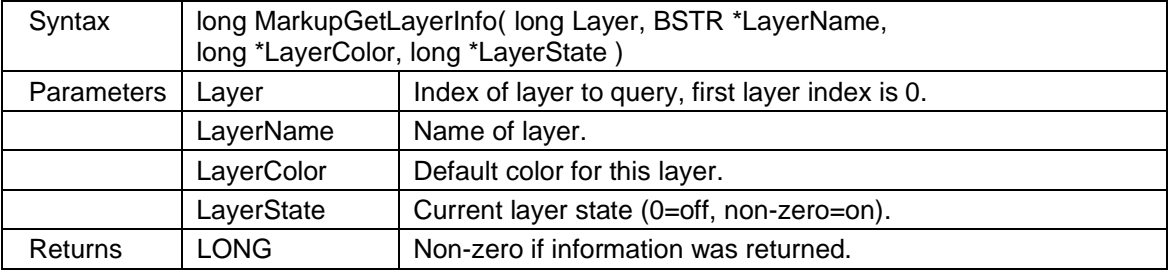

# **2.1.112** *MarkupGetNumPnts*

Return the number of points for given markup element. You can use MarkupGetPnt to obtain the coordinates for each point.

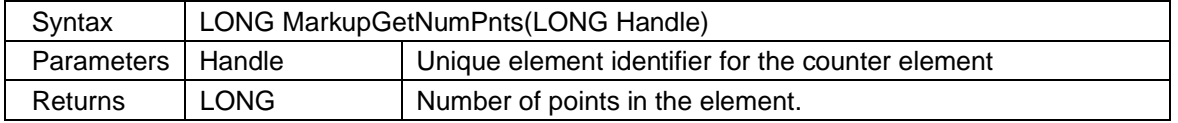

# **2.1.113** *MarkupGetPnt*

Obtain the coordinates for a point in the given markup element. You can use the SetConfigValue method to control what coordinate system should be used. If you want to return calibrated values you should call SetConfigValue(70,1) before using this method.

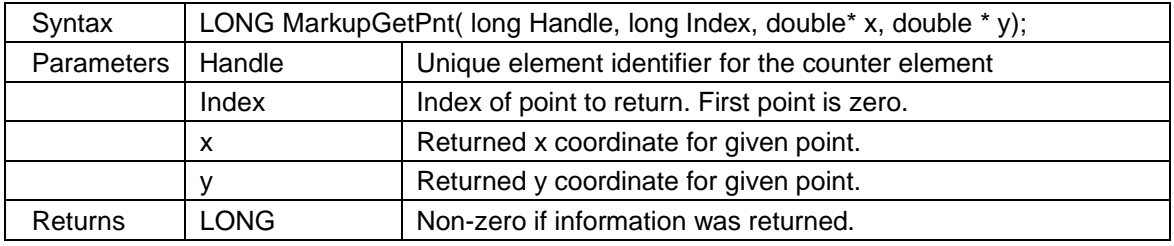

### **2.1.114** *MarkupGetPosition*

Get the position for a markup element. Note that this function will only work for elements of following types: rectangle, cloud, circle, stamp, image, ellipse and text. The coordinates used by this function is given in World coordinate system.

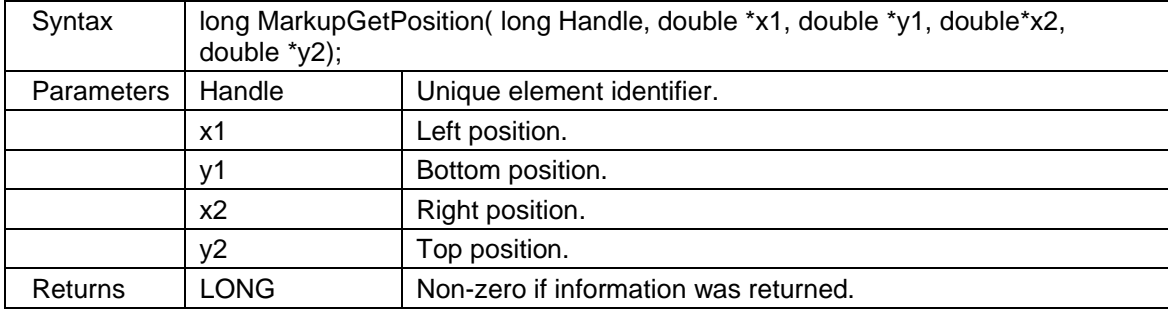

# **2.1.115** *MarkupInsertSymbol*

Add a symbol from one of the available symbol libraries as a markup element.

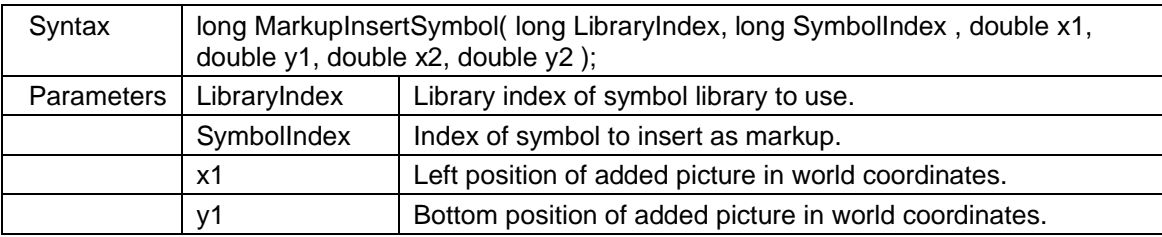

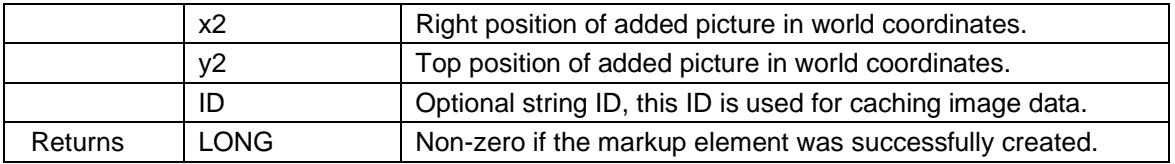

# **2.1.116** *MarkupLayerProtection*

Set view and edit restrictions for given markup layer.

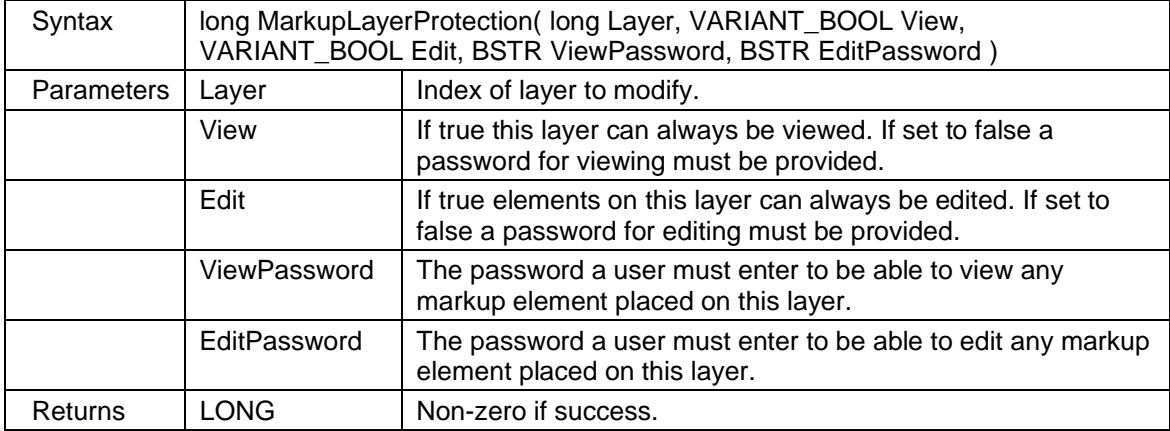

# **2.1.117** *MarkupLoad*

Load markup elements from given file. Please note that any current markup elements will be replaced. If you want to add elements from a file to the current ones, you should use MarkupAddFromFile instead.

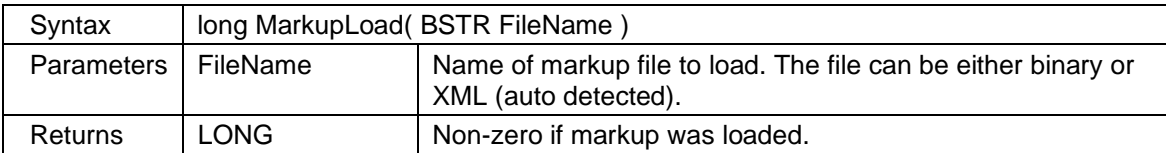

### **2.1.118** *MarkupMeasureDefaults*

Set default measurement unit to use for created dimension lines and areas.

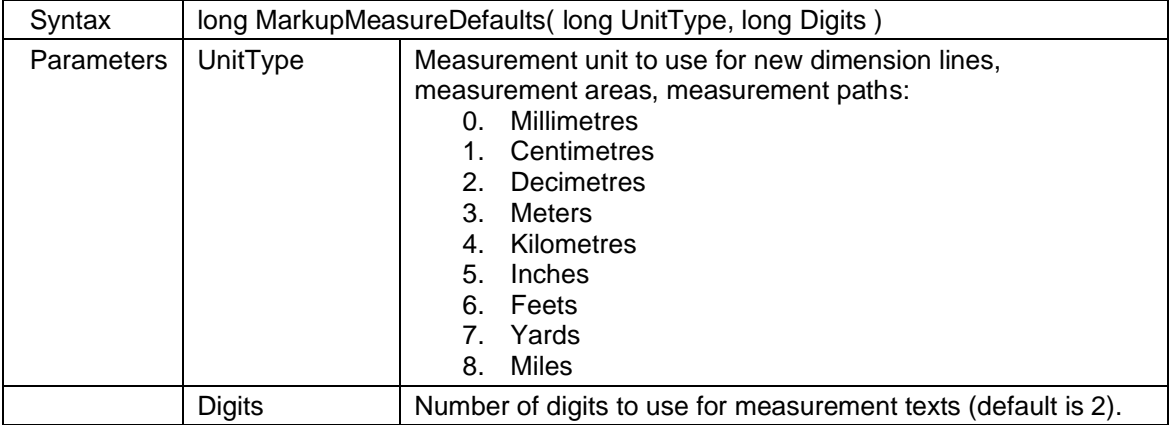

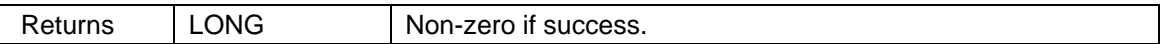

# **2.1.119** *MarkupMeasureFont*

Set default font to use for measurement functions.

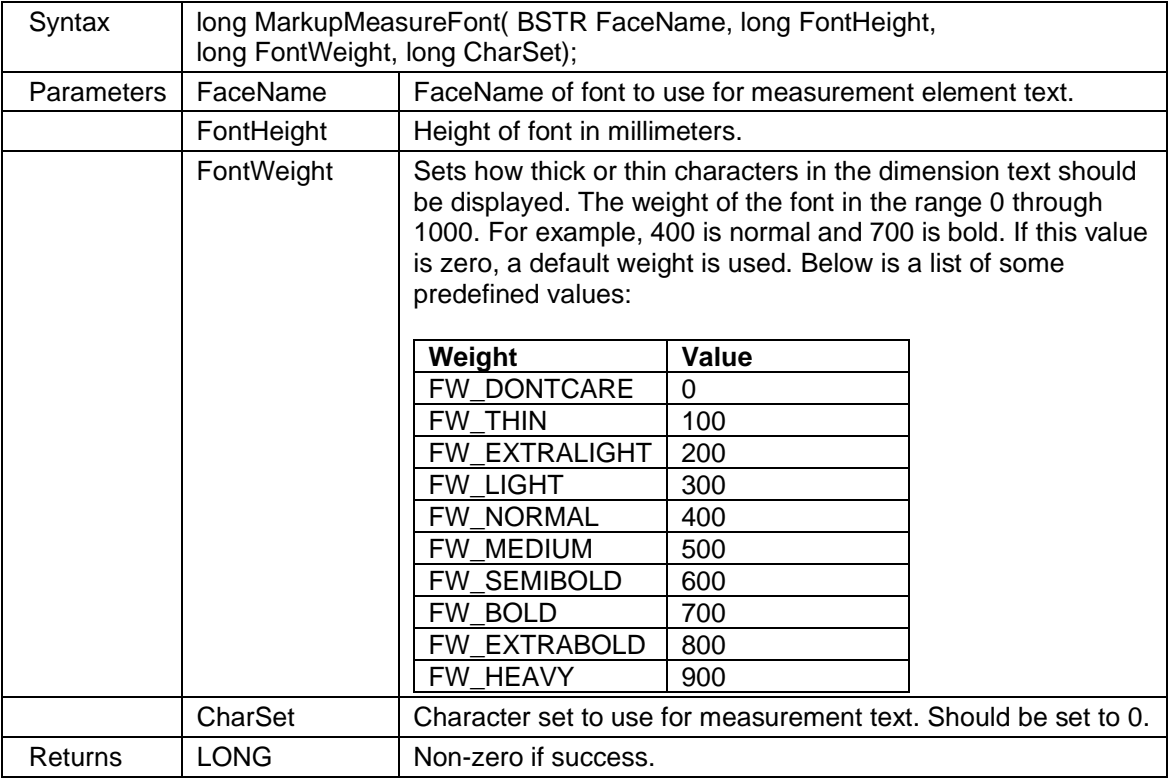

# **2.1.120** *MarkupMenuDisableItem*

This method allows you to remove an item from the markup right click (context) menu.

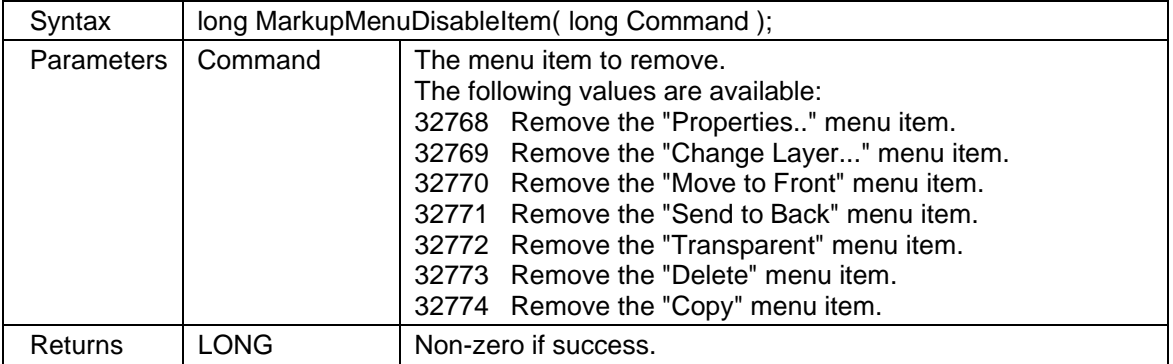

### **2.1.121** *MarkupMoveElement*

Bring an element to front or send it to back.

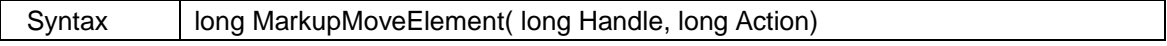

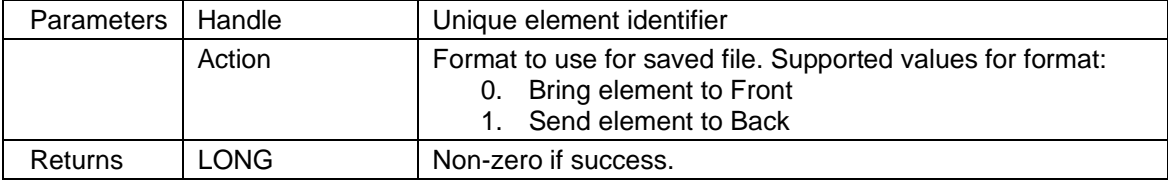

### **2.1.122** *MarkupPaste*

Paste a markup element from clipboard. Use MarkupCanPaste property to check if the clipboard contains a markup element.

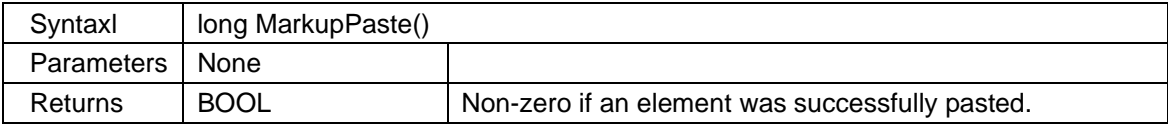

# **2.1.123** *MarkupSave*

Save markup elements to given file name using the selected format.

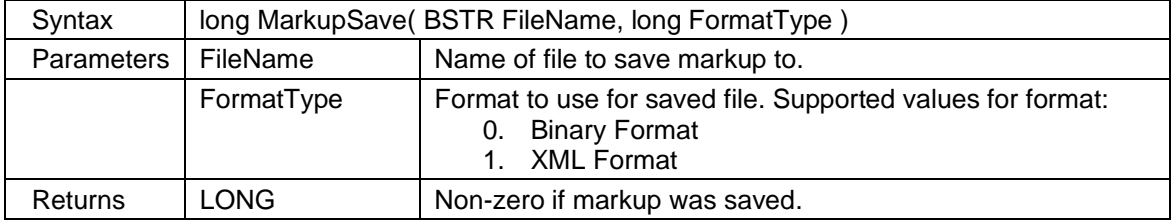

### **2.1.124** *MarkupSetElementAttributes*

Set markup element attributes like color, with, style and more.

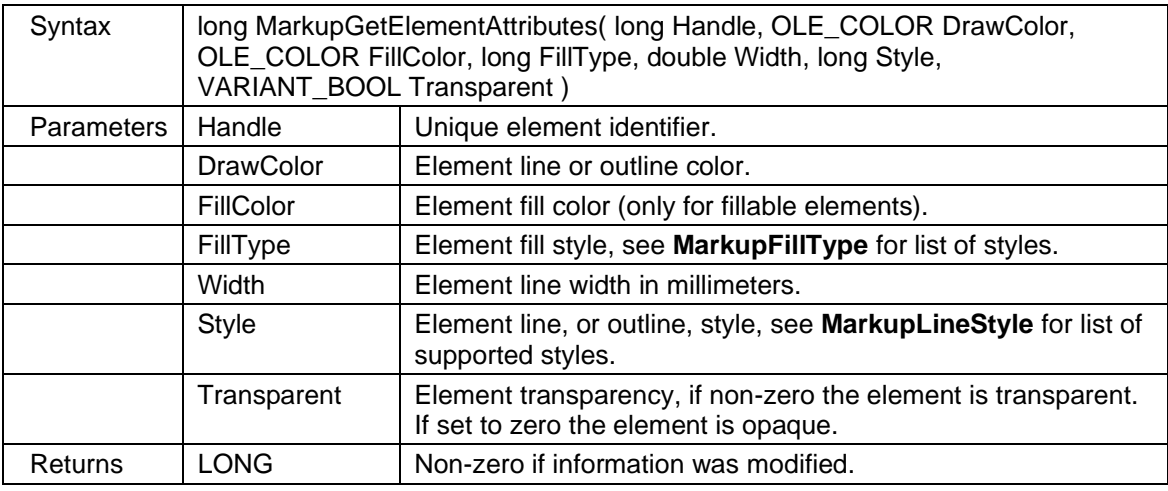

# **2.1.125** *MarkupSetElementBg*

Set background color information for the given element. Please note that this function is only used for markup image and text element.

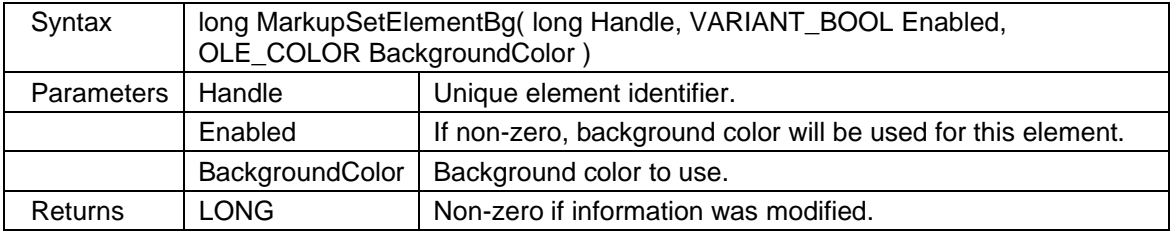

### **2.1.126** *MarkupSetElementInfo*

Set new page and/or layer for given markup element.

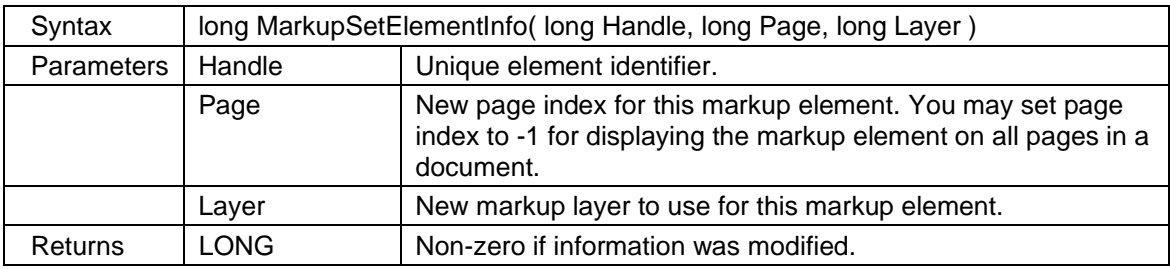

# **2.1.127** *MarkupSetLayerInfo*

Modify an existing markup layer.

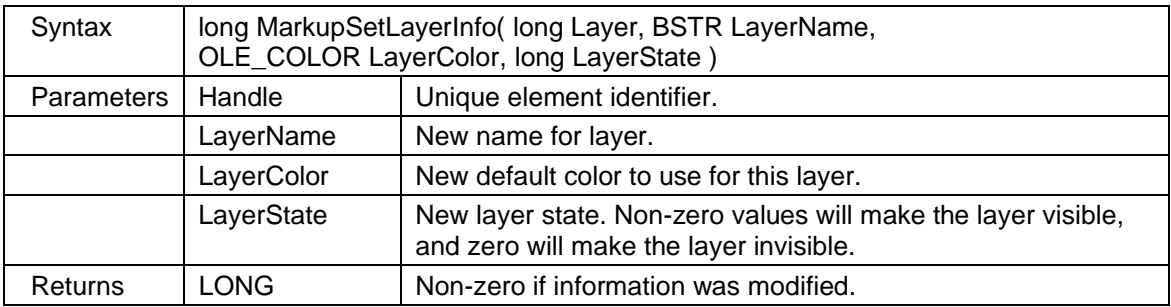

# **2.1.128** *MarkupSetLayerInfo2*

Modify an existing markup layer. Same as MarkupSetLayerInfo but using long for color.

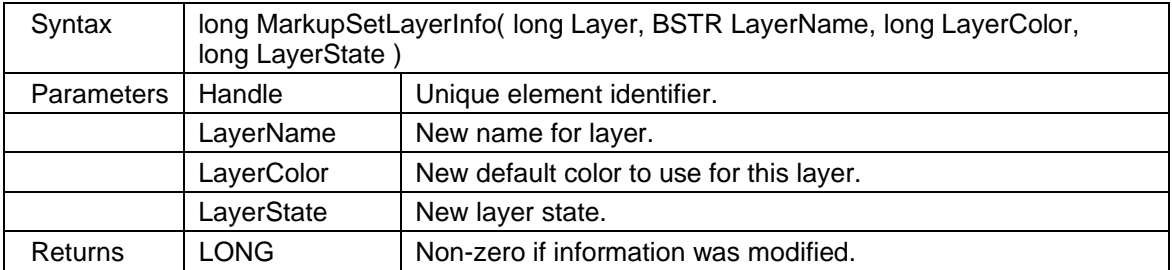

### **2.1.129** *MarkupSetPnt*

Change the coordinates for a point in the given markup element. You can use the SetConfigValue method to control what coordinate system should be used. If you want to use calibrated values you should call SetConfigValue(70,1) before using this method.

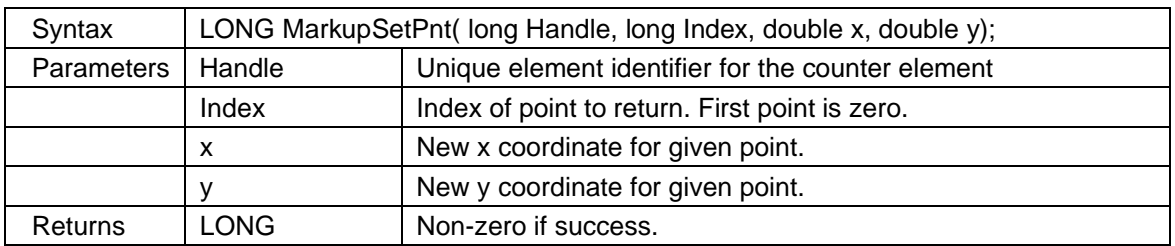

# **2.1.130** *MarkupSetPosition*

Set a new position for a markup element. Please note that this function will only work for elements of following types: rectangle, cloud, circle, stamp, pciture, ellipse and text.

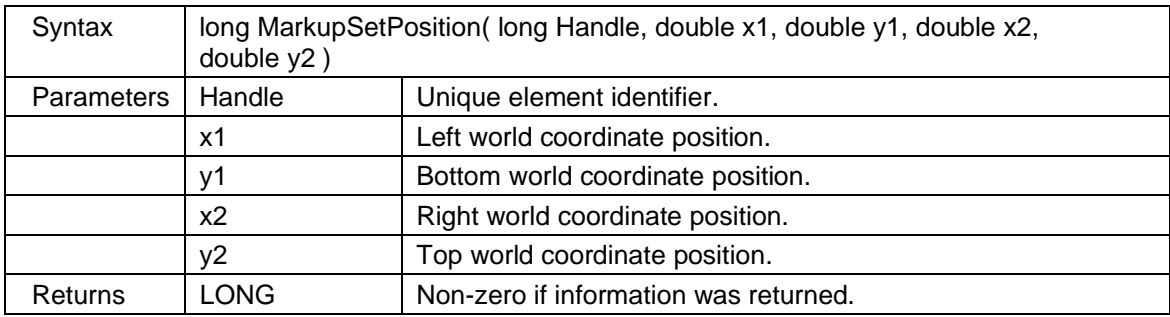

### **2.1.131** *MarkupShapeSettings*

Set shape settings used by MarkupDrawElement type 26.

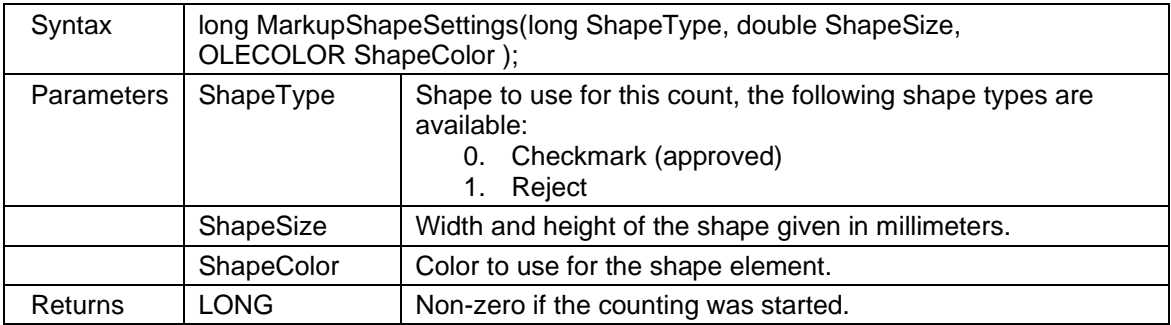

# **2.1.132** *MarkupShowLayerDialog*

Open the markup layer dialog where you can add and edit markup layers.

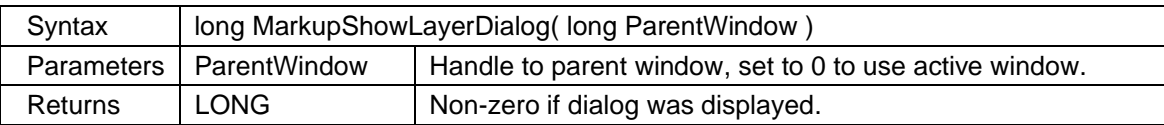

### **2.1.133** *MarkupUndo*

Undo last markup change. You can undo all changes by setting AllChanges to non-zero.

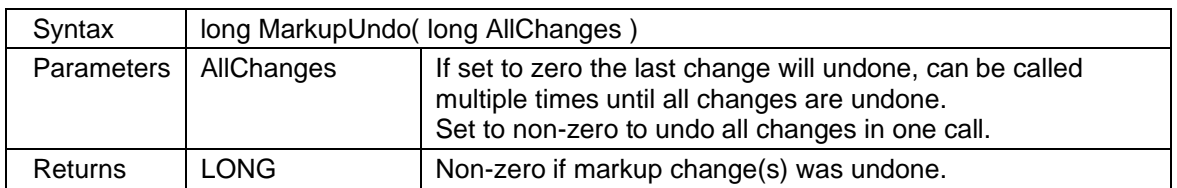

### **2.1.134** *MergeFile*

Merge an external file with the currently viewed document page, either horizontally or vertically. It is possible to merge multiple files in for example a 3 x 3 tile pattern. To do this you will need to do the following: Load the first file and use MergeFile for the two remaining files for the first row with horizontal set to true, and then call MergeFile the first file in the next row with horizontal set to false. Follow up by calling MergeFile for the next 2 files on second row with horizontal set to true. Repeat the procedure for the third row.

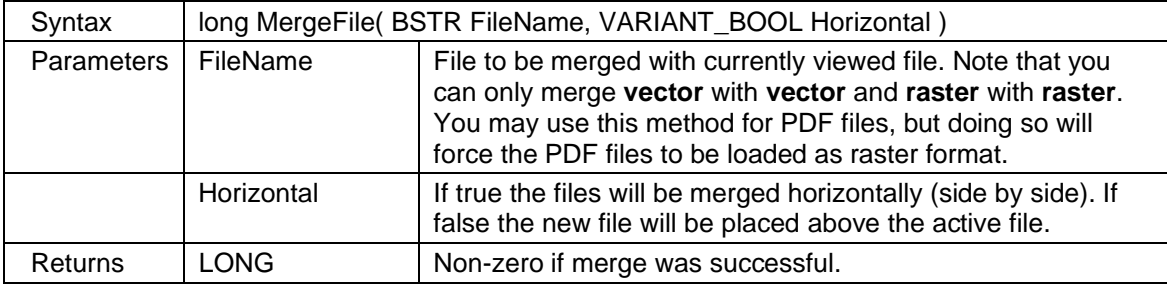

### **2.1.135** *MirrorImage*

Mirror an image horizontally or vertically. This method will only work for raster formats.

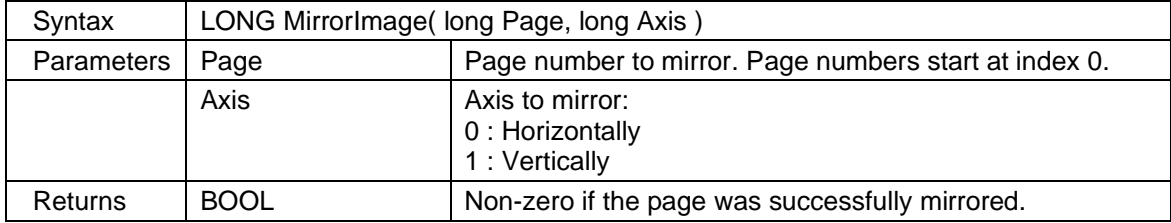

### **2.1.136** *PaperBinName*

Return the name of a paper bin by index. The number of available paper bins is returned by the **PaperBins** property.

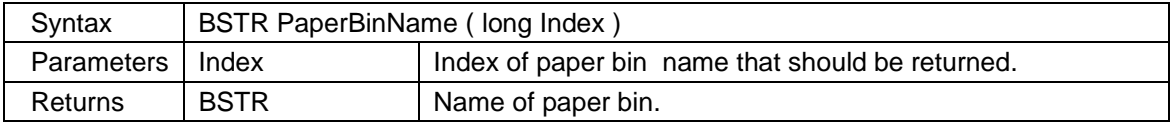

### **2.1.137** *PDFConform*

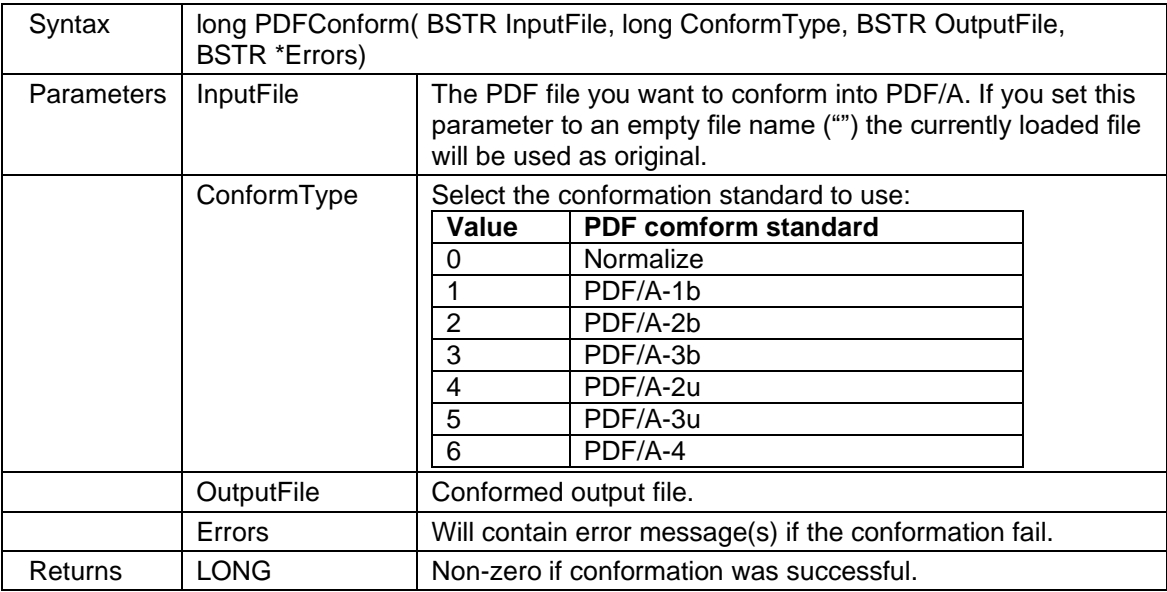

Conform, or convert, an existing PDF file into selected PDF/A standard.

# **2.1.138** *PDFEncrypt*

Encrypt a PDF file using password(s) and restriction settings.

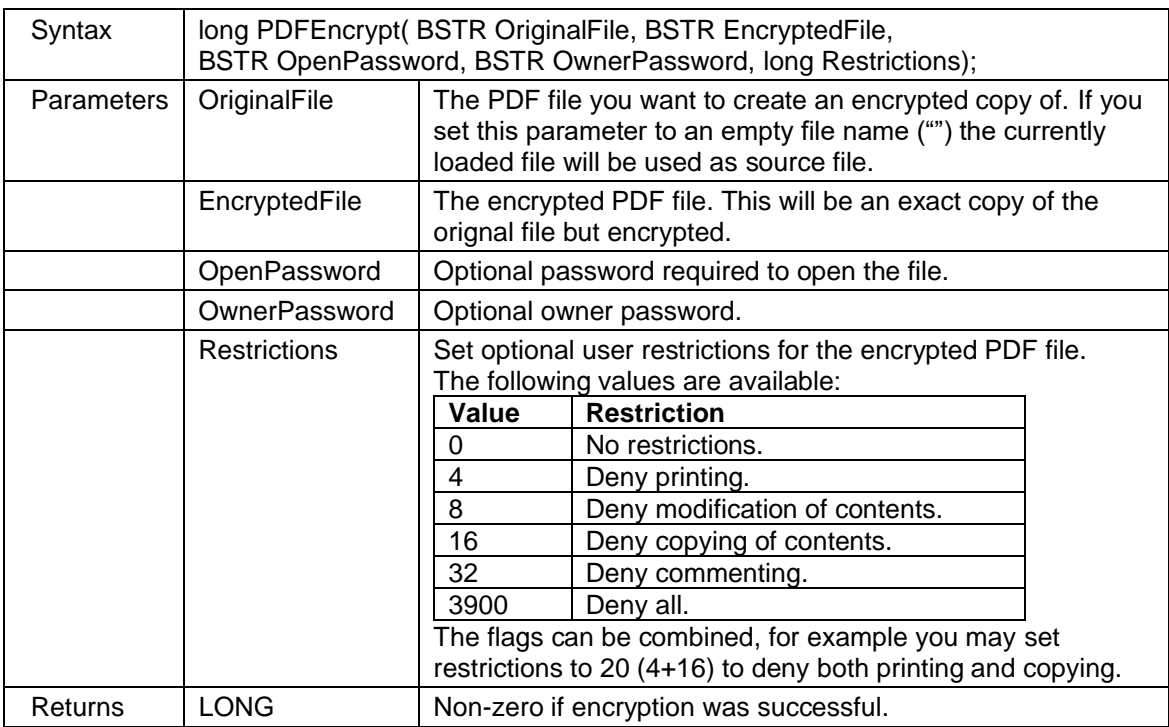

### **2.1.139** *PDFExportToCAD*

Export the active PDF file to vector formats like DXF, DWF, PLT, CGM and more.

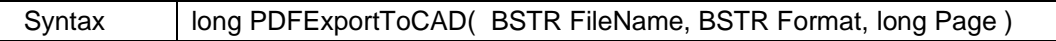

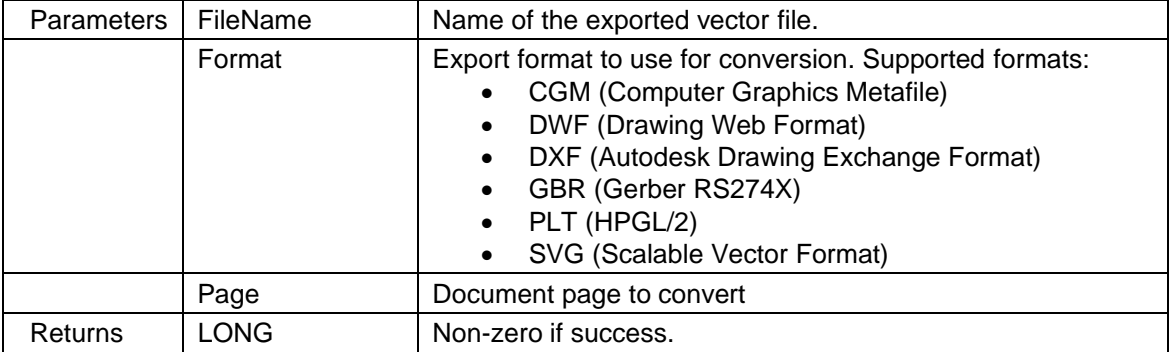

# **2.1.140** *PDFMergeAddFile*

Add a PDF file to the currently merged PDF file. All pages from the given PDF file will be added to the merged output file. PDFMergeInit must be called before any PDF file is added.

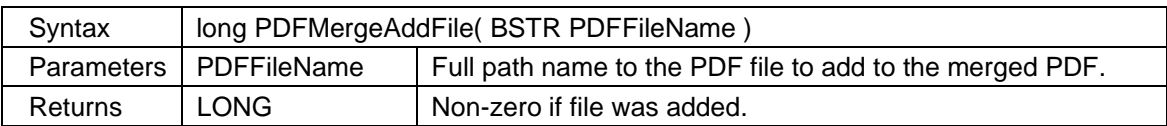

# **2.1.141** *PDFMergeAddFileEx*

Add a PDF file to the currently merged PDF file. The PageInformation parameter controls which pages from the given PDF file that will be added to the merged output file. PDFMergeInit must be called before any PDF file is added.

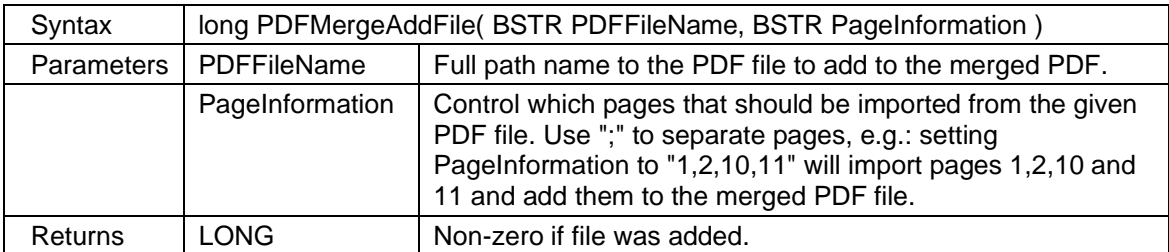

# **2.1.142** *PDFMergeClose*

Close the currently merged PDF file and output all pages to given file name.

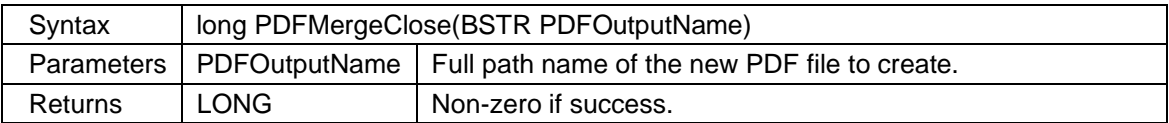

### **2.1.143** *PDFMergeInit*

Start a new empty PDF file prepared for merging. Use PDFMergeAddFile or PDFMergeAddFileEx to add files, and finally call PDFMergeClose to complete the merge.

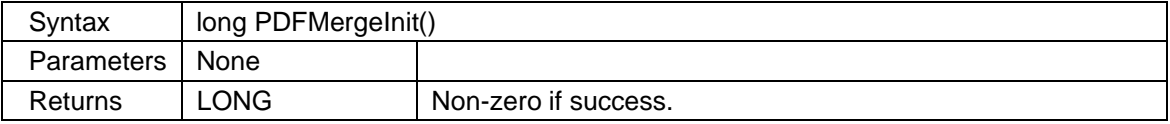

# **2.1.144** *PDFOptimize*

Optimize a PDF file for faster loading and rendering. The optimize process will rescale images and rebuild the structure of the input file. The function rebuilds the content streams of all pages, templates and, annotations. Useless operators as well as errors in content streams will be removed.

The resulting content streams are error free and usually smaller.

How much the optimization takes effect depends on the quality of the original content streams.

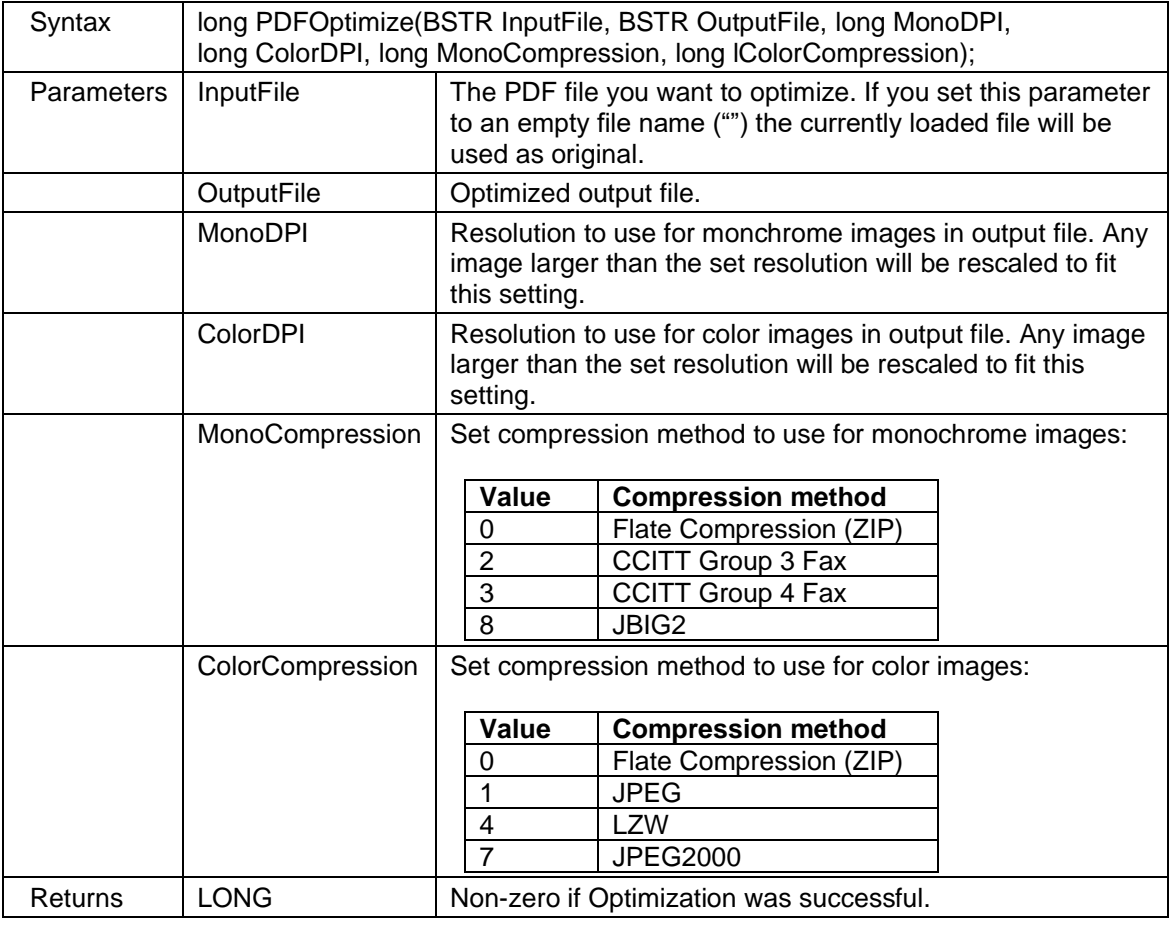

# **2.1.145** *PDFReplaceFont*

Replace a PDF font with a Windows Truetype font. Some PDF fonts are not available in Windows and must be replaced with a Truetype font. For example "Helvetica" can be replaced by "Arial".

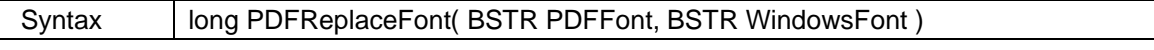

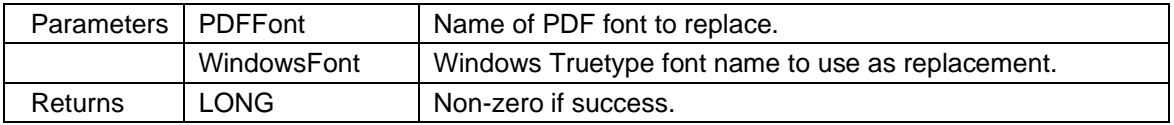

### **2.1.146** *PDFRotatePage*

Rotate a PDF page by the given angle. Supported rotation factors are 90, 180 and 270 degrees. This method is only supported for PDF files.

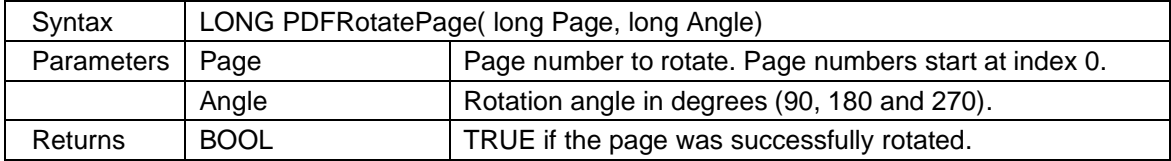

# **2.1.147** *PDFSignImage*

Digitally sign a PDF file and display a signature image. To be able to sign a PDF file with scViewerX you will need a certificate stored as a PKCS#12 file (PFX). Please note that the image position is relative to lower left corner of the page.

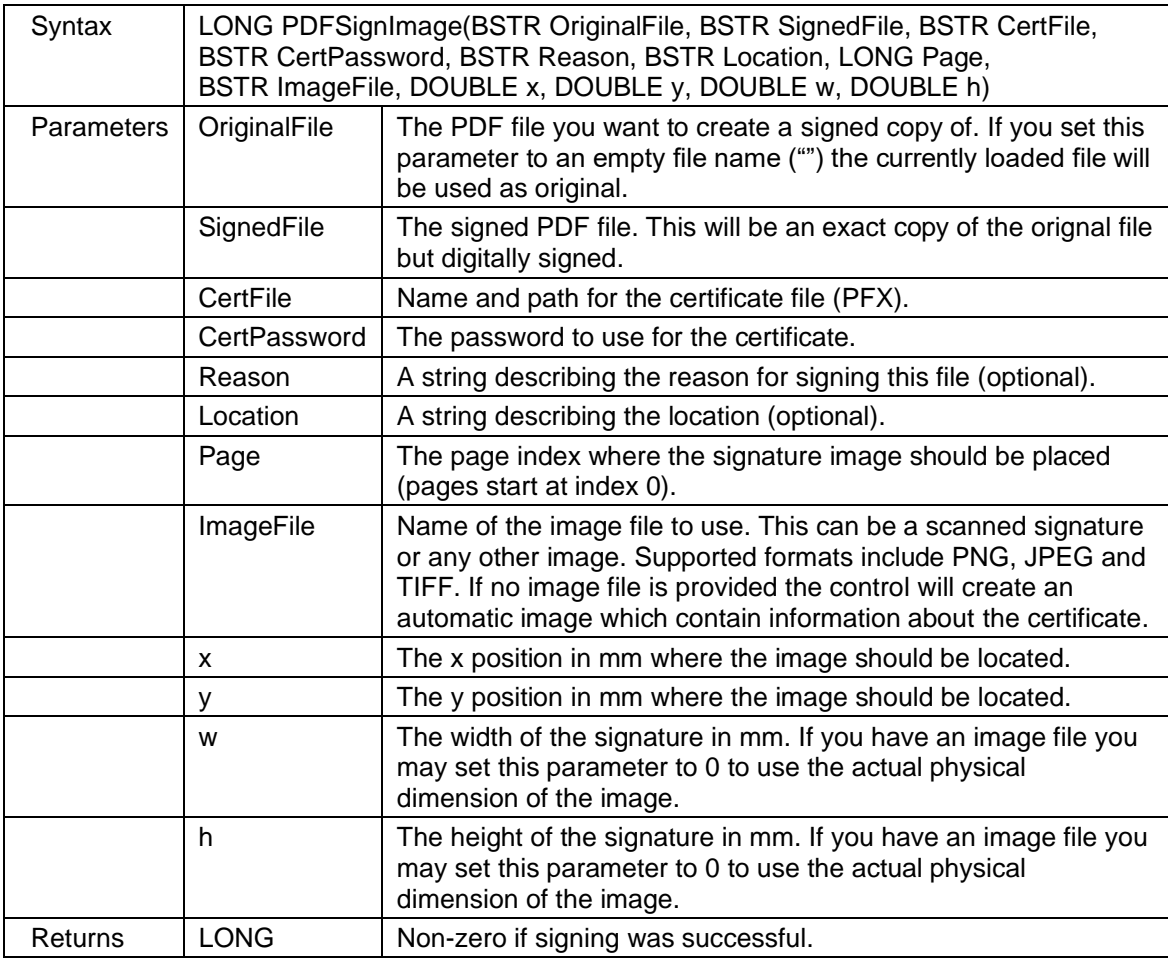

Here is an example on how an automatic created signature image may look:

Digitally signed by: TERJE<br>HELGESEN SOFTWARE<br>COMPANION Reason: No reason needed!<br>Location: Oslo<br>Date: 09.07.2018 20:44:40

### **2.1.148** *PDFSplit*

Split a multi-page PDF file into smaller files based on the parameters.

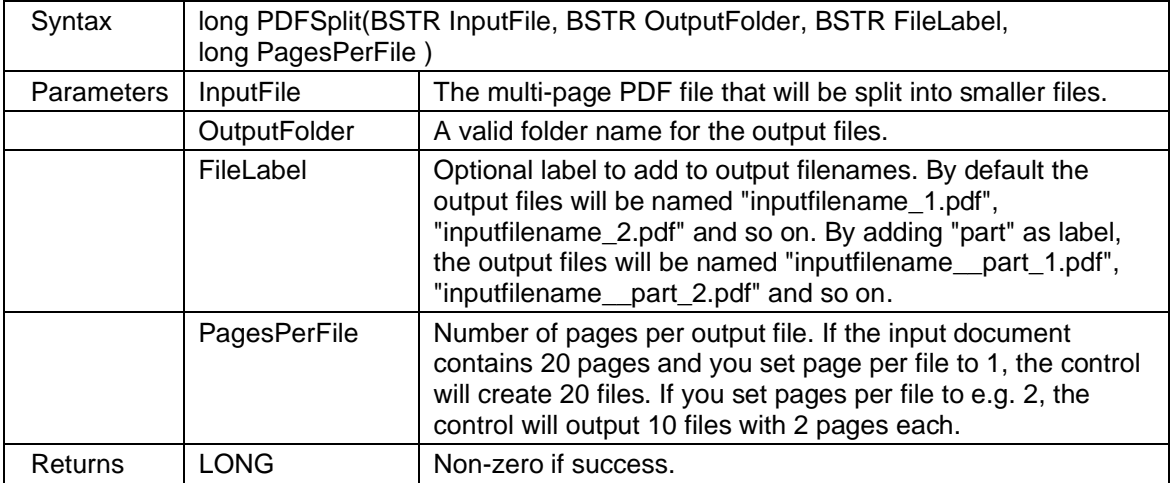

### **2.1.149** *Print*

Print the loaded file. You can control the result using the following properties: PrintScale, PrintFitToPaper and PrintCenterOnPage.

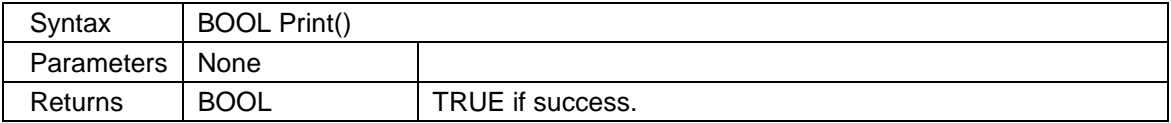

### **2.1.150** *PrintDisplay*

Print the current display portion of the loaded file. You can control the result using the following properties: PrintScale, PrintFitToPaper and PrintCenterOnPage.

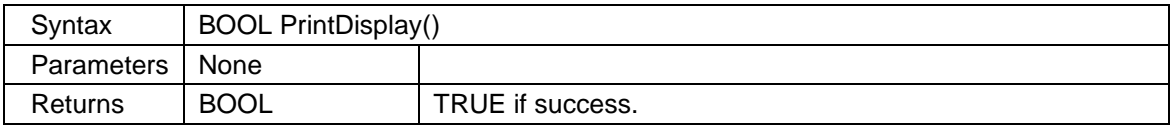

#### **2.1.151** *PrintMarkup*

Print a single markup element, or all elements. This method will not include the loaded file, only markup data will be printed.

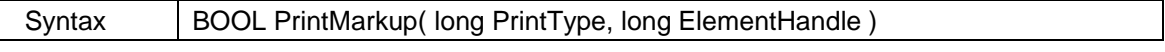

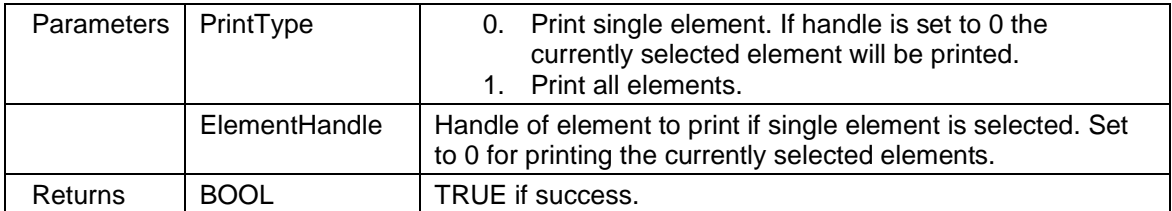

### **2.1.152** *PrintRegion*

After calling this method the user should select the region of the drawing that should be printed. You may choose to include, or exclude, both drawing and markup from the print job.

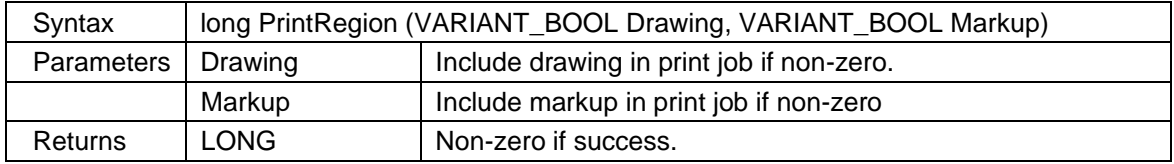

### **2.1.153** *PrinterName*

Return the name of the printer selected by given index. You may use this method together with the **InstalledPrinters** property to enumerate all installed printers on a system. The returned printer name can be used as parameter to the **SelectPrinter** method.

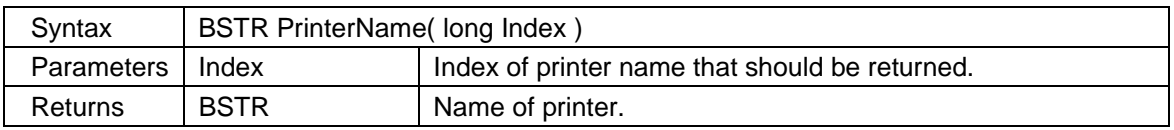

### **2.1.154** *PrintMultiPageOnSheet*

Print two or more pages on a single sheet of paper. This is also known as n-up printing (2-up, 4-up and so on). For example, to use 4-up printing you should set both horizontal and vertical pages parameter to 2 (2x2).

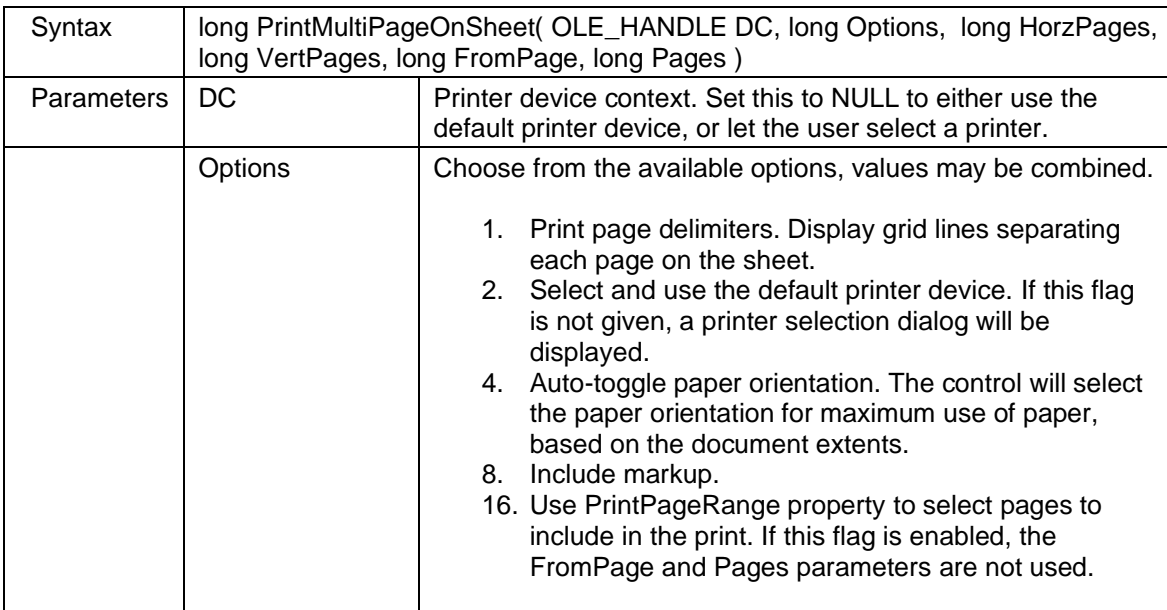

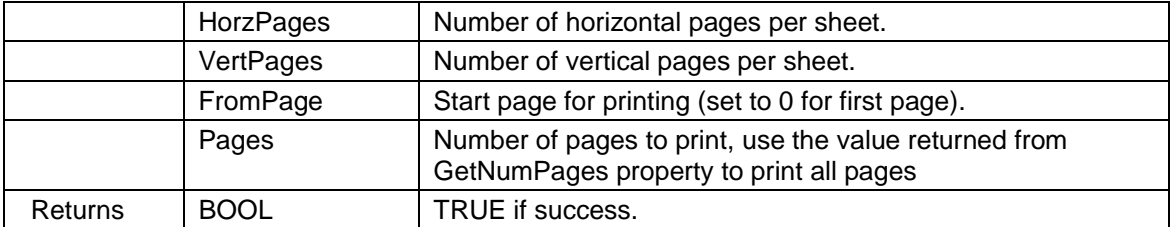

#### **2.1.155** *PrintPoster*

Print a file using multiple sheets of paper. This method is useful for printing a large format drawing on a normal printer, for example a drawing in A0 format on a A4 printer in original size (100% scaling). You can control the number of sheets by using the **PrintScale** property.

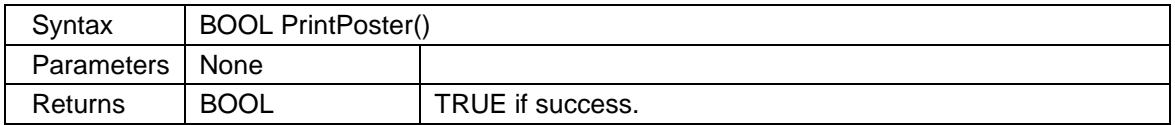

### **2.1.156** *PrintToDC*

Print the loaded file using given printer device context (hdc). You can control the result using the following properties: PrintScale, PrintFitToPaper and PrintCenterOnPage.

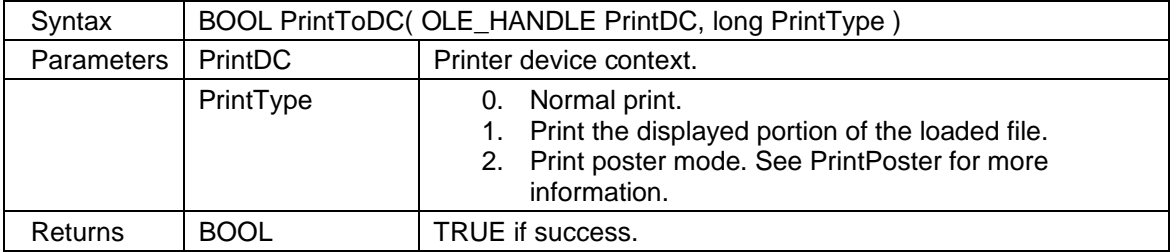

### **2.1.157** *RasterUndo*

Undo last raster operation (for example DeskewImage).

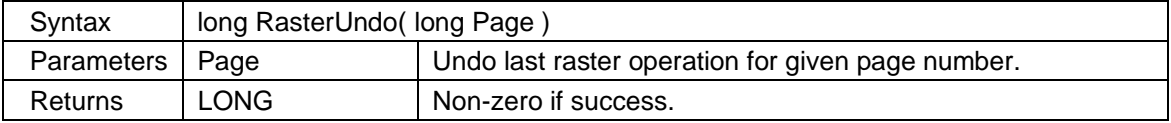

### **2.1.158** *RotateImage*

Rotate an image by the given angle. Supported rotation factors are 90, 180 and 270 degrees. This method is only supported for raster image formats. You must check the IsRasterFormat property to see if the current file can be rotated.

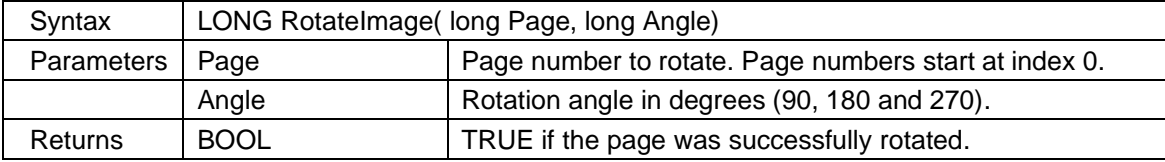

# **2.1.159** *SaveDisplay*

Save the currently displayed portion of the loaded file to a new image file. The SetMetaFileDPI method can be used to change the resolution of the saved image file.

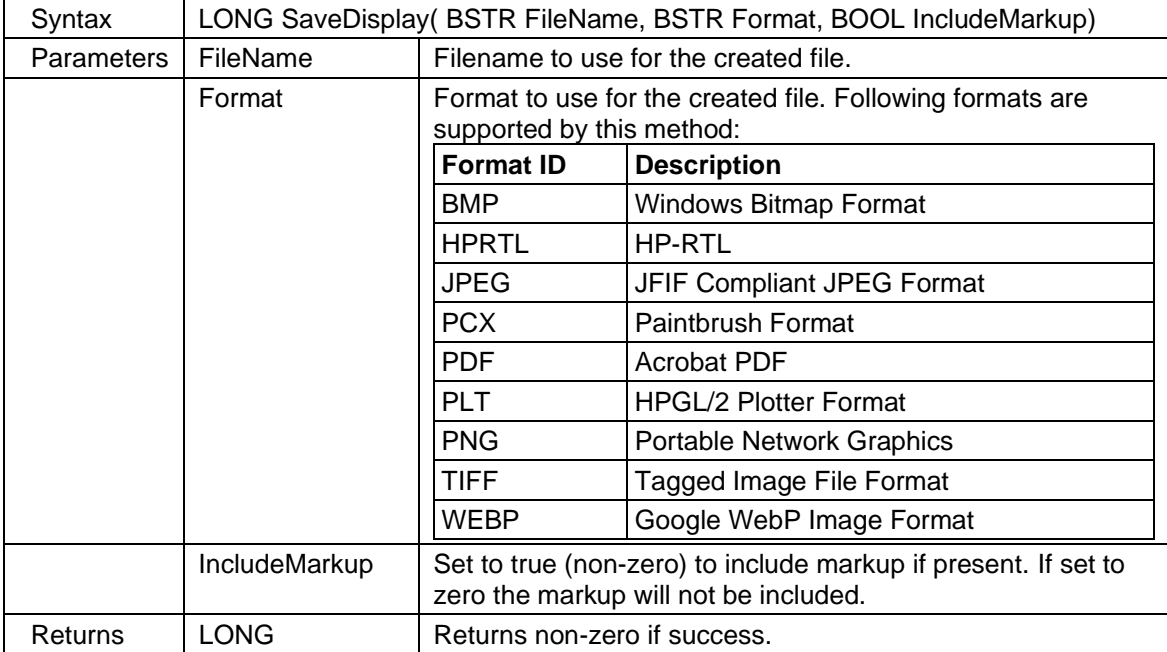

### **2.1.160** *SaveThumbnail*

Create and save a thumbnail image for the selected page to the given output file. The whole page will be scaled to fit the given thumbnail width and height.

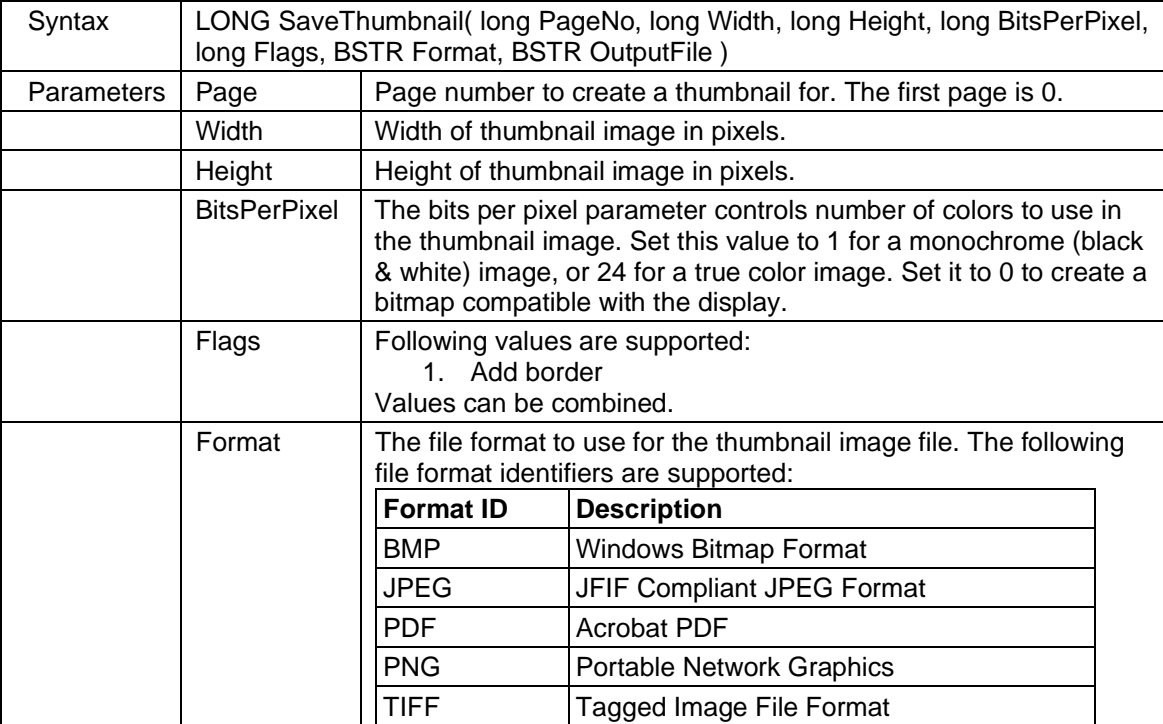

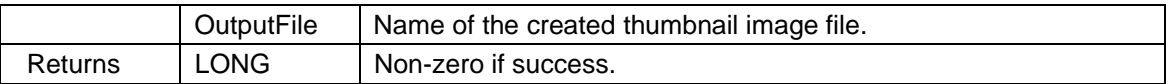

# **2.1.161** *ScanToFile*

Scan to file using an installed WIA scanner. This method can only be used if the HaveScanner property returns true.

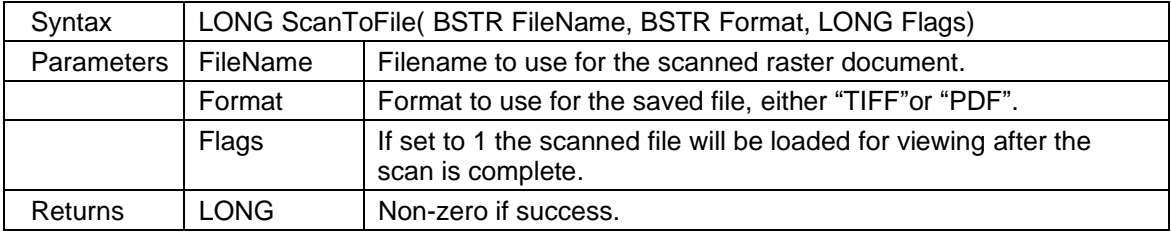

# **2.1.162** *ScreenToWorld*

Scale from screen coordinate to world coordinates. World coordinates are the loaded file's native coordinate system.

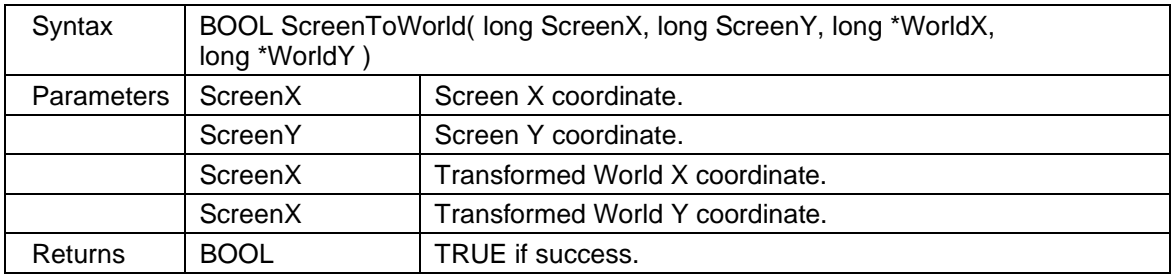

# **2.1.163** *SaveCompareResult*

Save the result of the current comparison to a file.

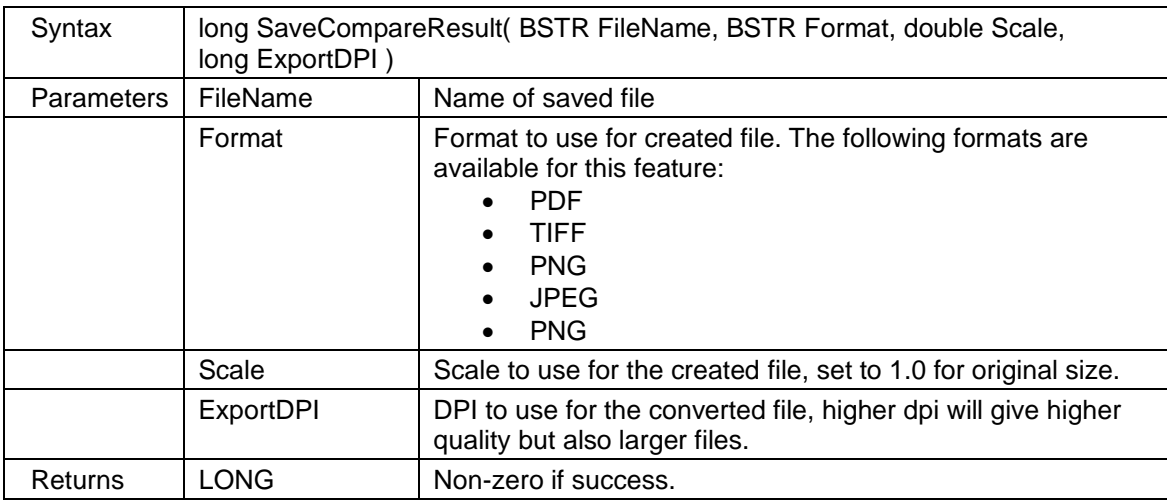

### **2.1.164** *SearchText*

Search for text in the active document. If the text is found the current display will be changed to make the text visible (and marked).

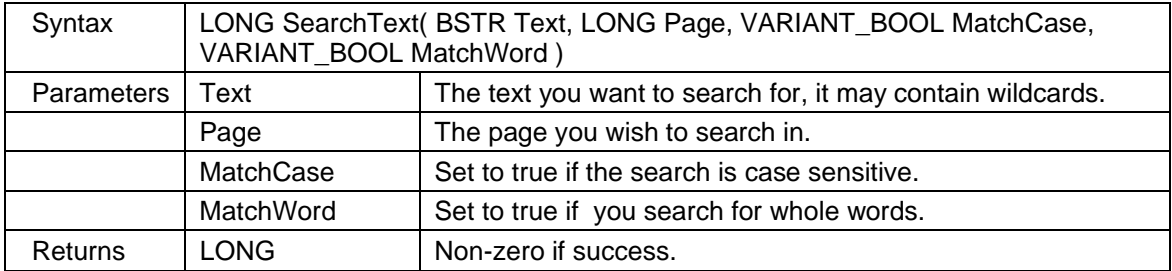

### **2.1.165** *SearchTextAll*

Search for all text in the active document that do match the input parameters. The function will return number of text entries found. Use the GetTextEntry method to obtain information about an individual text entry. Use the GotoText method to zoom in and mark a found text entry.

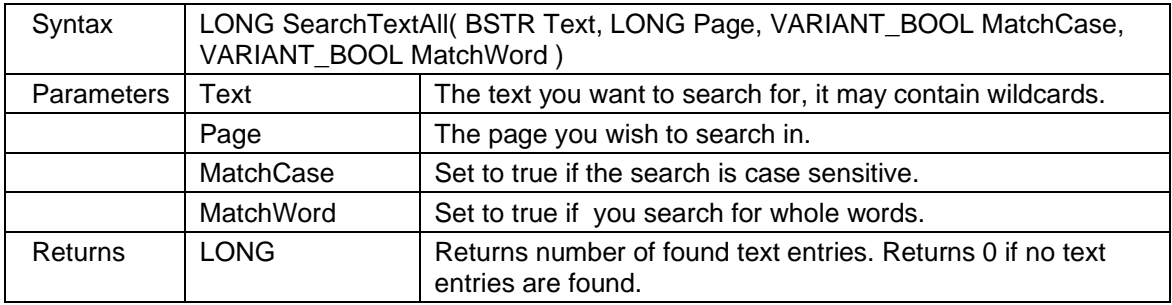

### **2.1.166** *SearchTextEx*

Search for text in the active document. If the text is found the location of the text and the actual text will be returned by the method. The current display will not be affected by this method. All coordinates are returned in world units.

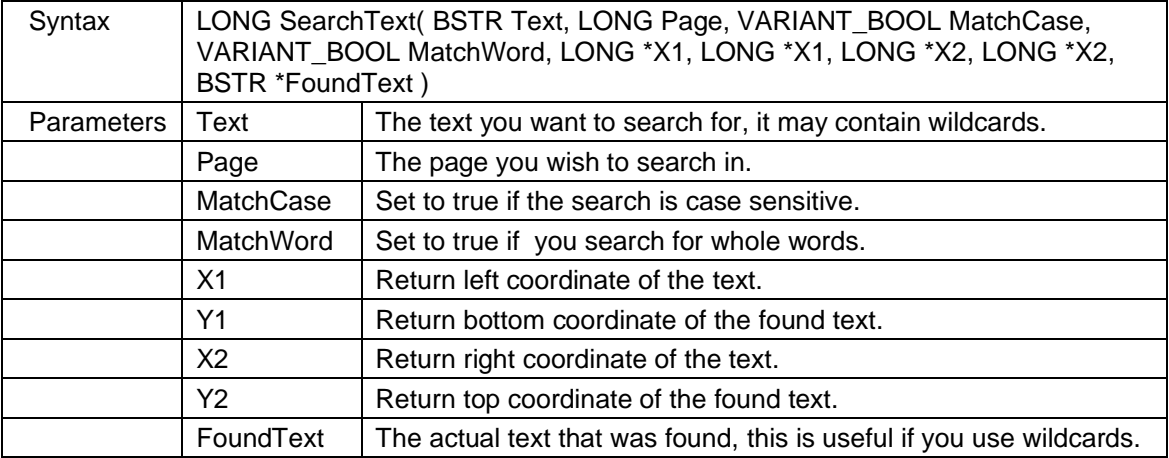

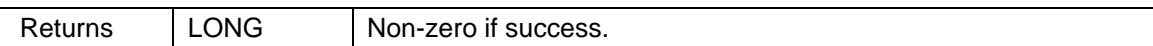

### **2.1.167** *SelectPrinter*

Select printer to use by giving Driver, Printer and Port names. Sample usage: SelectPrinter("", "HP DeskJet 895C Series Printer", ""); Note that this method will only work if **UseDefaultPrinter** property is set to False.

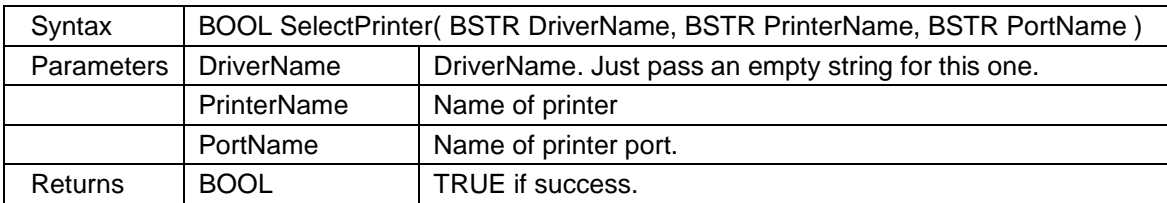

### **2.1.168** *SetConfigStringValue*

This method can be used to change settings that affect markup and other operations.

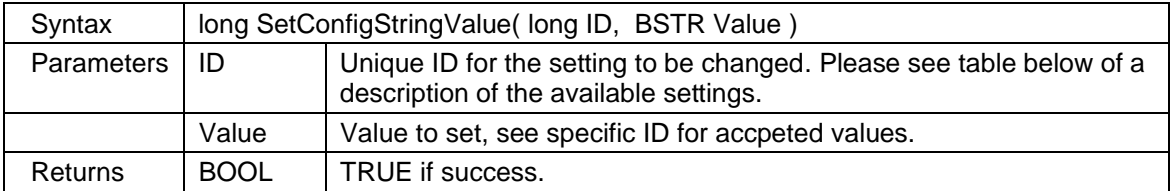

Available configuration ID values and their meaning:

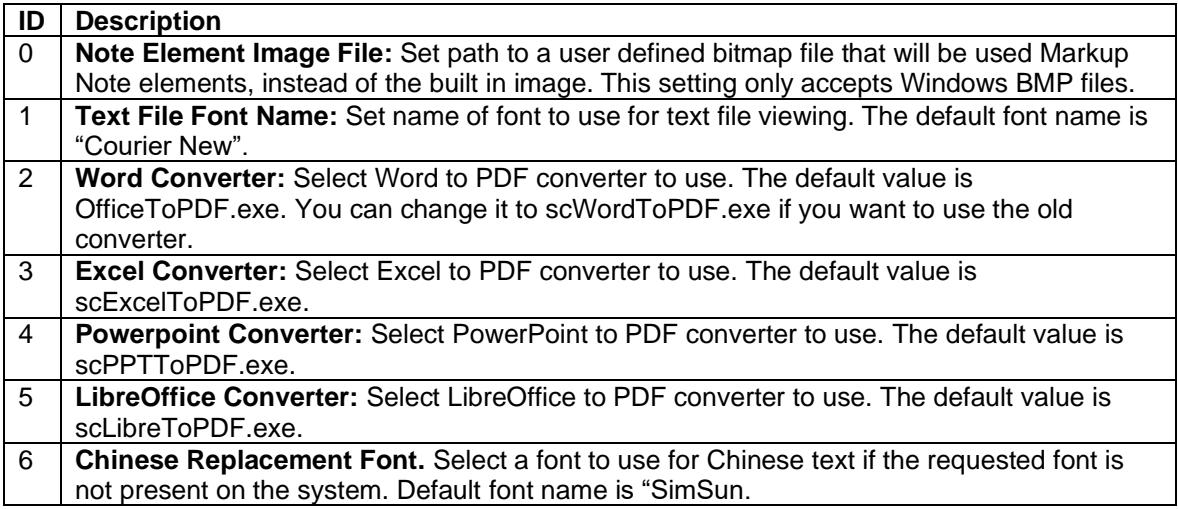

### **2.1.169** *SetConfigValue*

This method can be used to change several settings that affect markup and other operations.

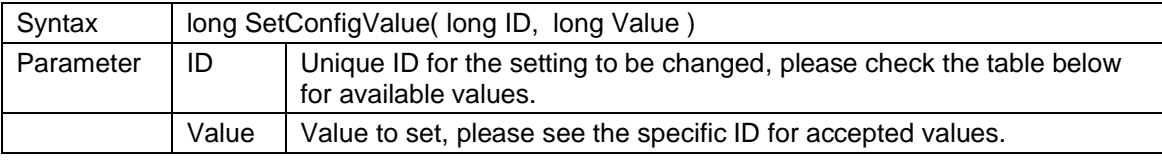

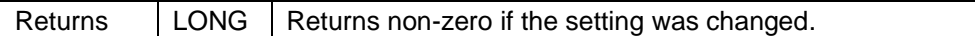

Available configuration ID values and their meaning:

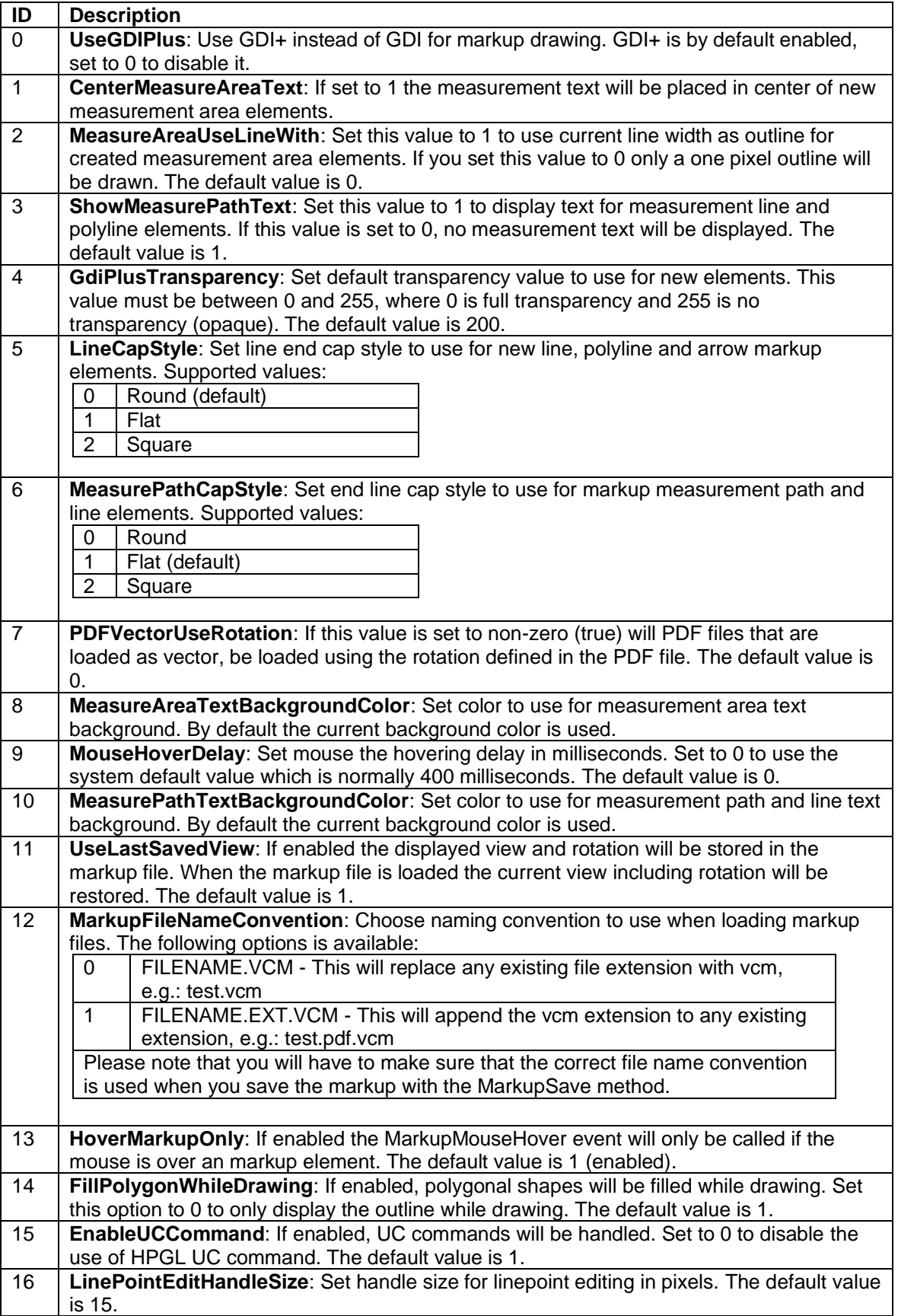

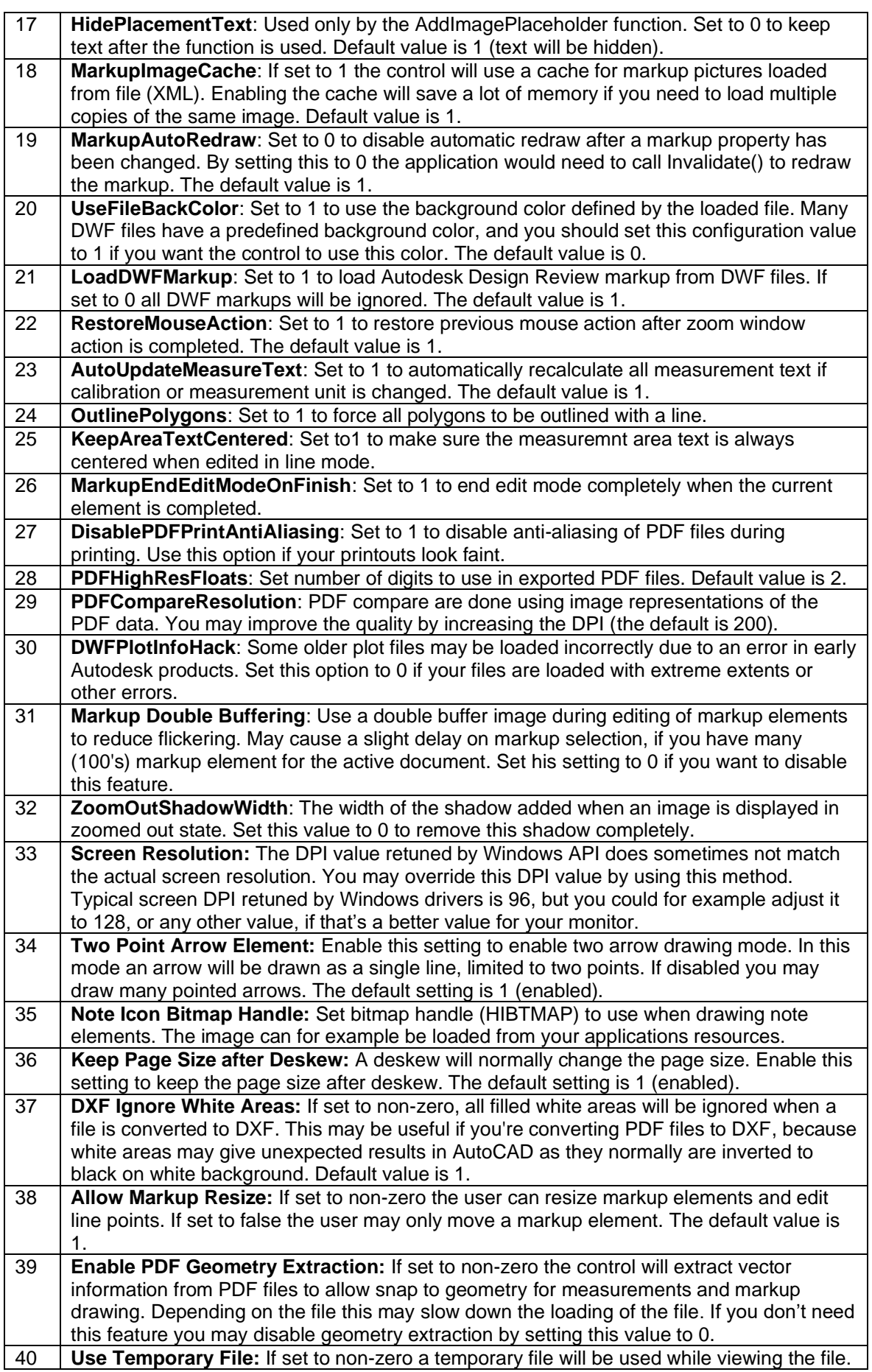

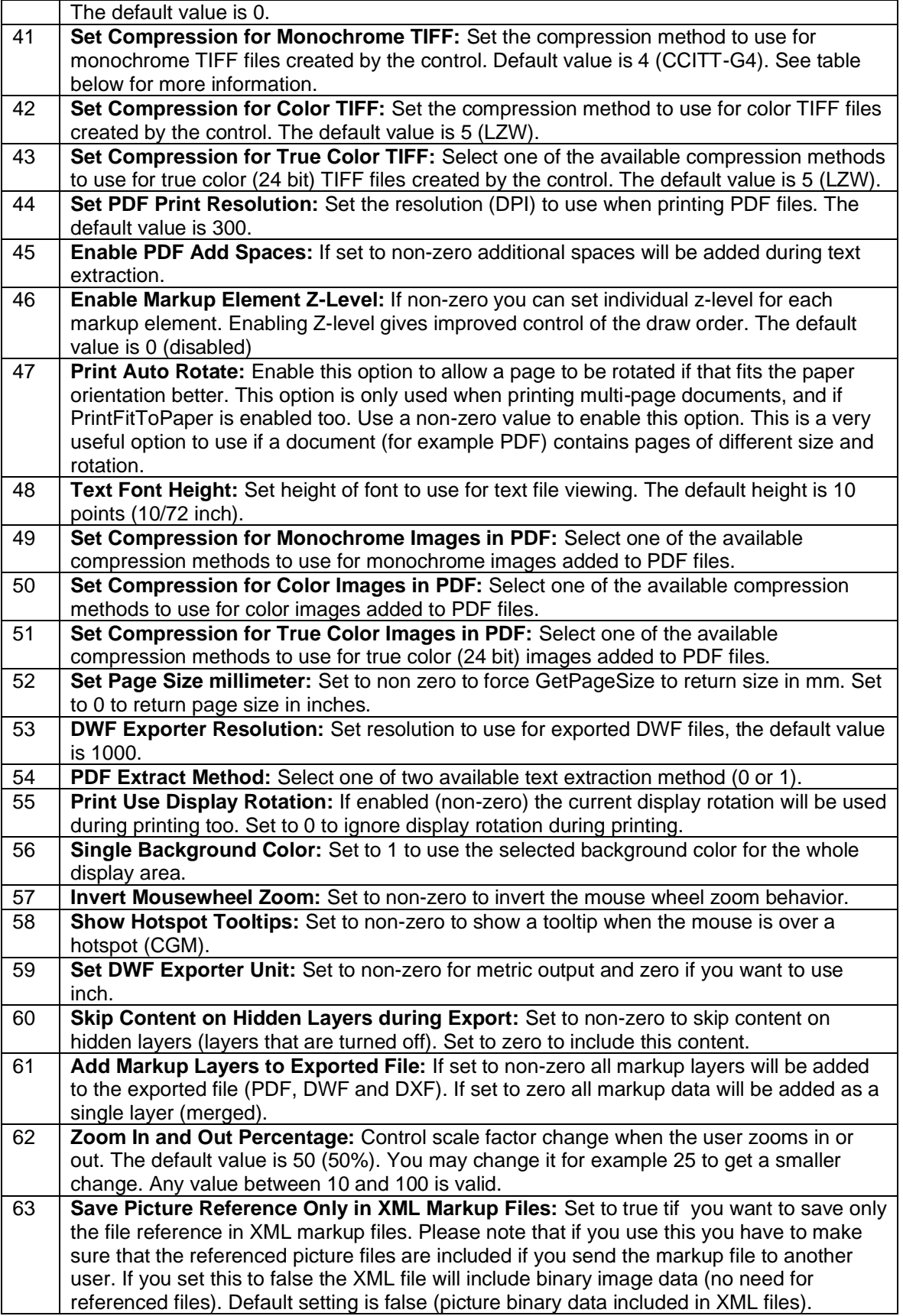

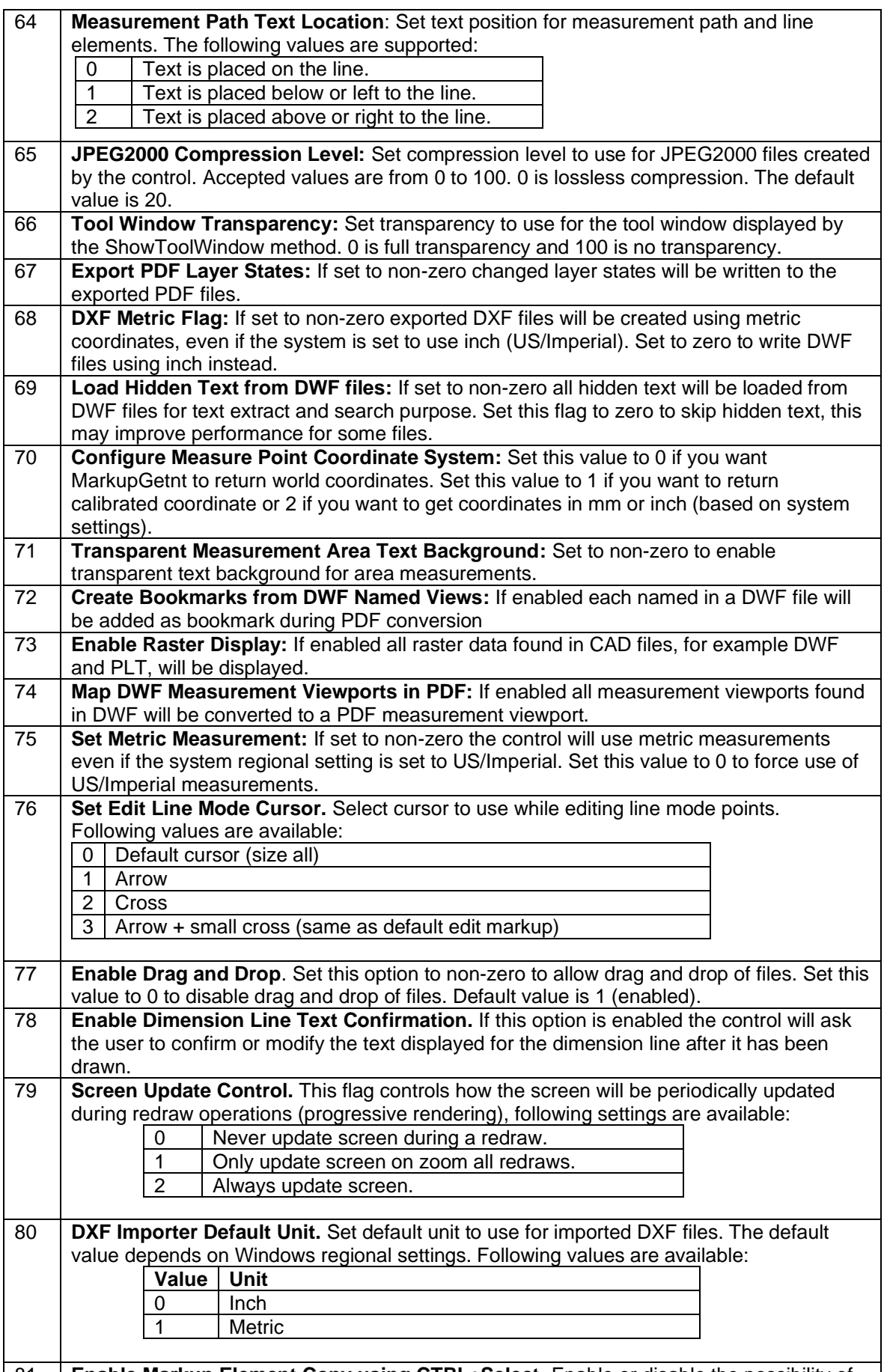

**81 Enable Markup Element Copy using CTRL+Select.** Enable or disable the possibility of

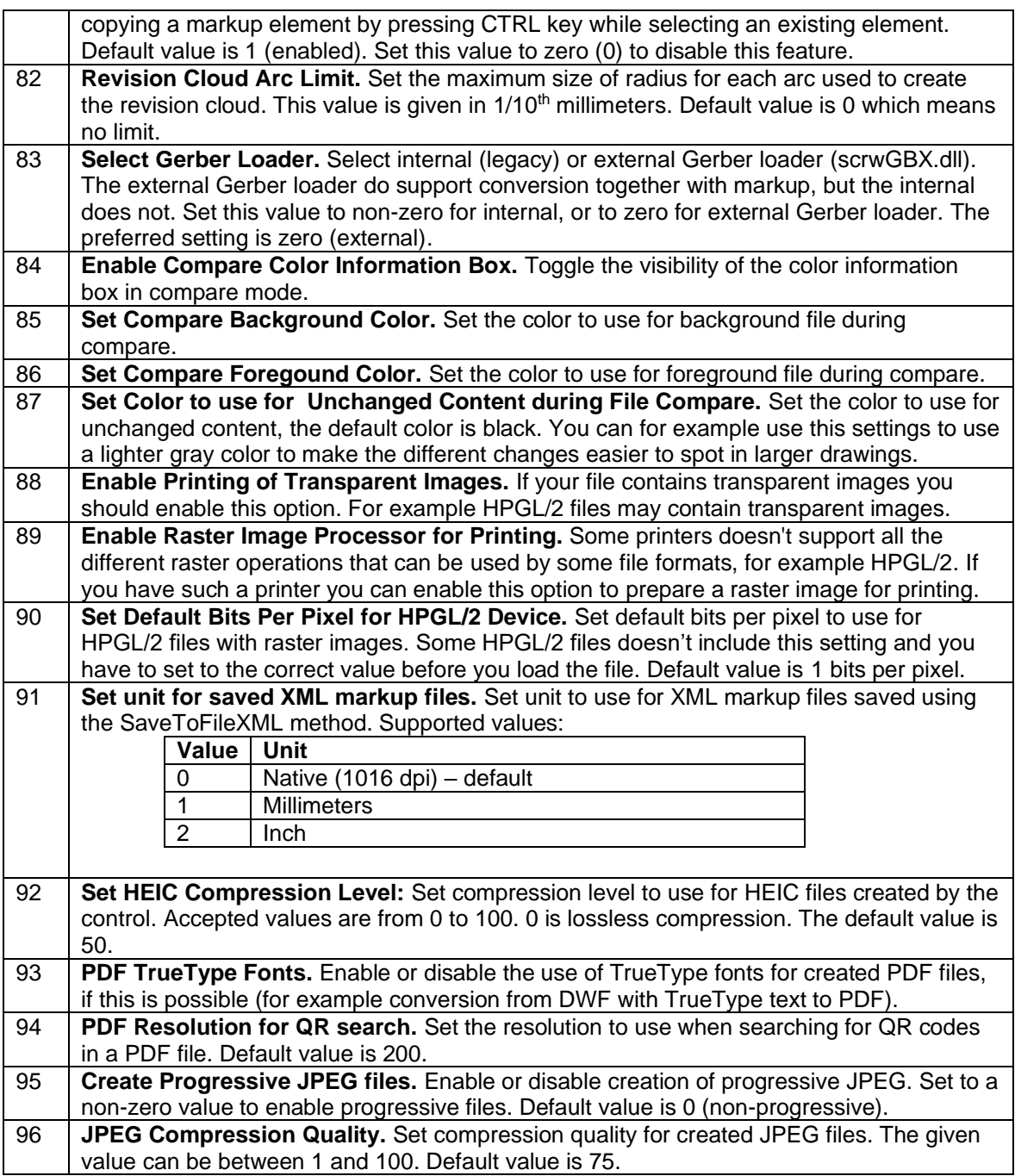

TIFF compression methods supported by SetConfigValue are based on bits per pixel in the exported TIFF file:

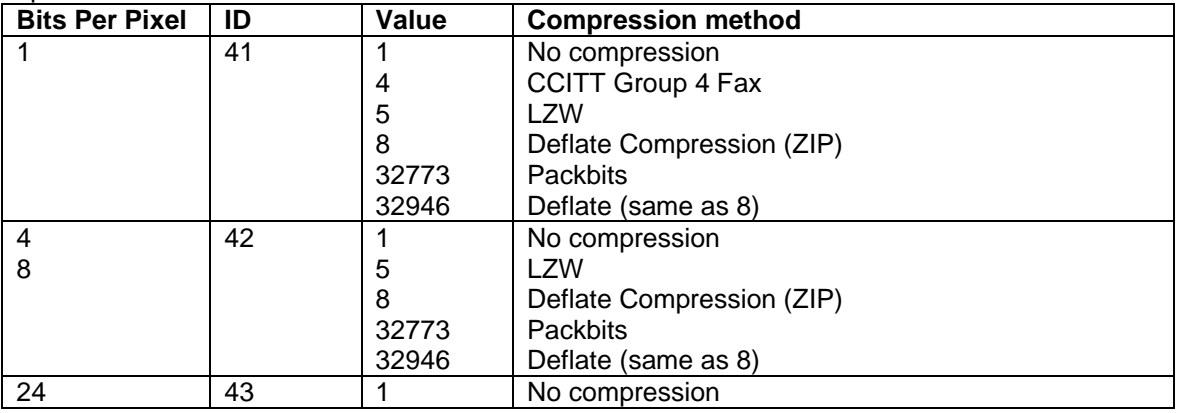

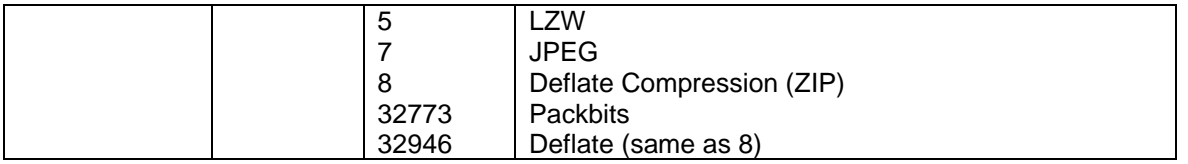

Sample usage:

SetConfigValue(41,1) – all exported 1-bit TIFF files will be compressed using CCITT G4. SetConfigValue(42, 8) – all exported 4 and 8 bit TIFF files will be compressed using Deflate. SetConfigValue(43, 7) – all exported 24 bit TIFF files will be compressed using JPEG.

PDF compression methods supported by SetConfigValue based on bits per pixel:

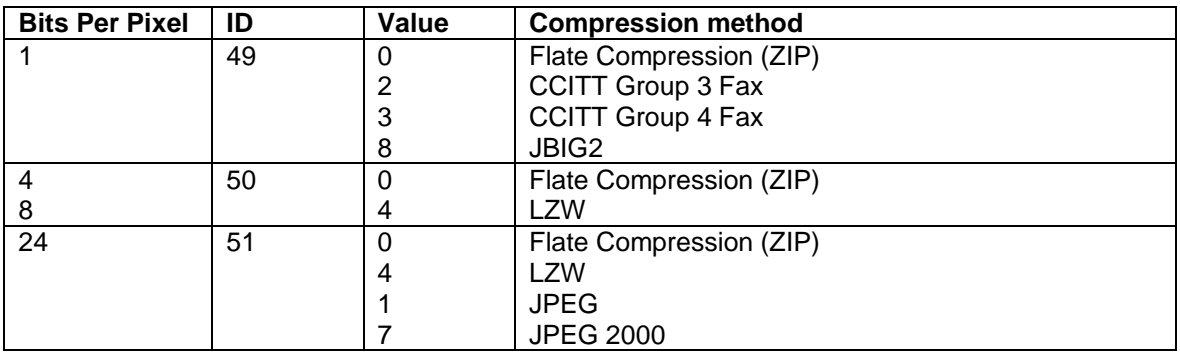

#### **2.1.170** *SetFooterFont*

Set the font to be used for printing of footer information. A footer is a text that will be displayed at the bottom of the printed page.

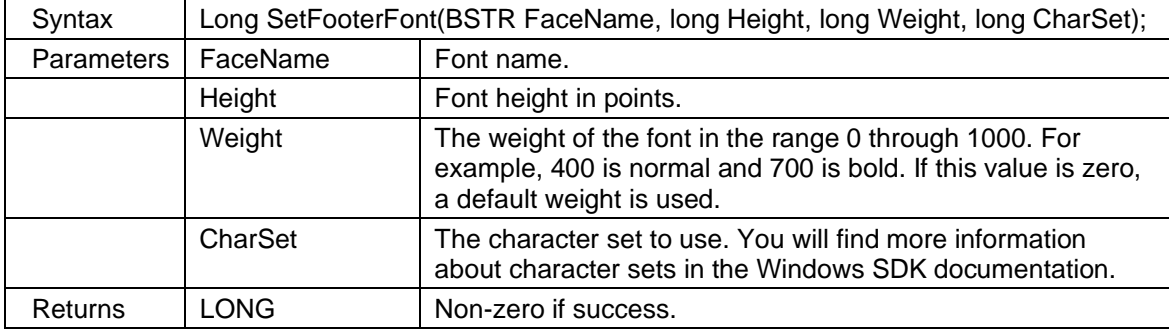

### **2.1.171** *SetFooterText*

Set the text to be displayed in the footer area at the bottom of the printed page. . Calling this function with a valid text string will set the EnableFooter property to true.

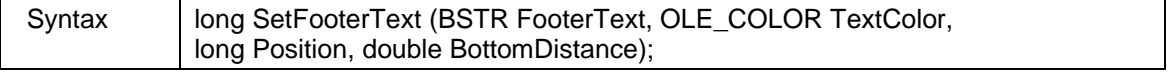
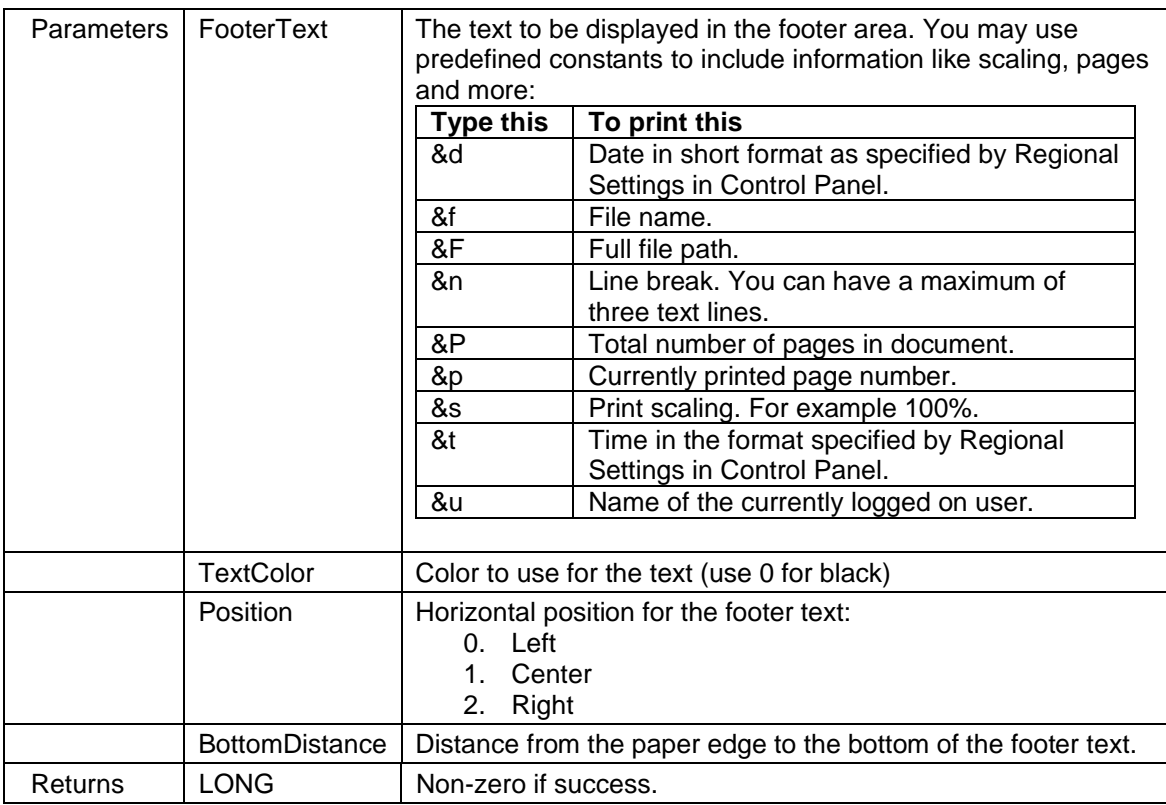

#### **2.1.172** *SetHeaderFont*

Set the font to be used for printing of header information. A header is a text that will be displayed at the top of the printed page.

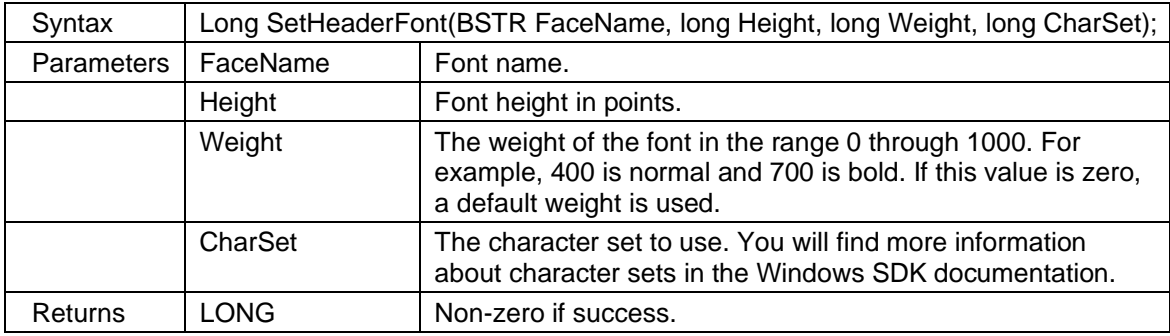

#### **2.1.173** *SetHeaderText*

Set the text to be displayed in the header area at the top of the printed page. Calling this function with a valid text string will set the EnableHeader property to true.

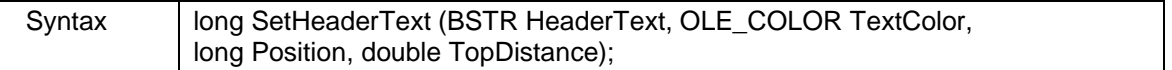

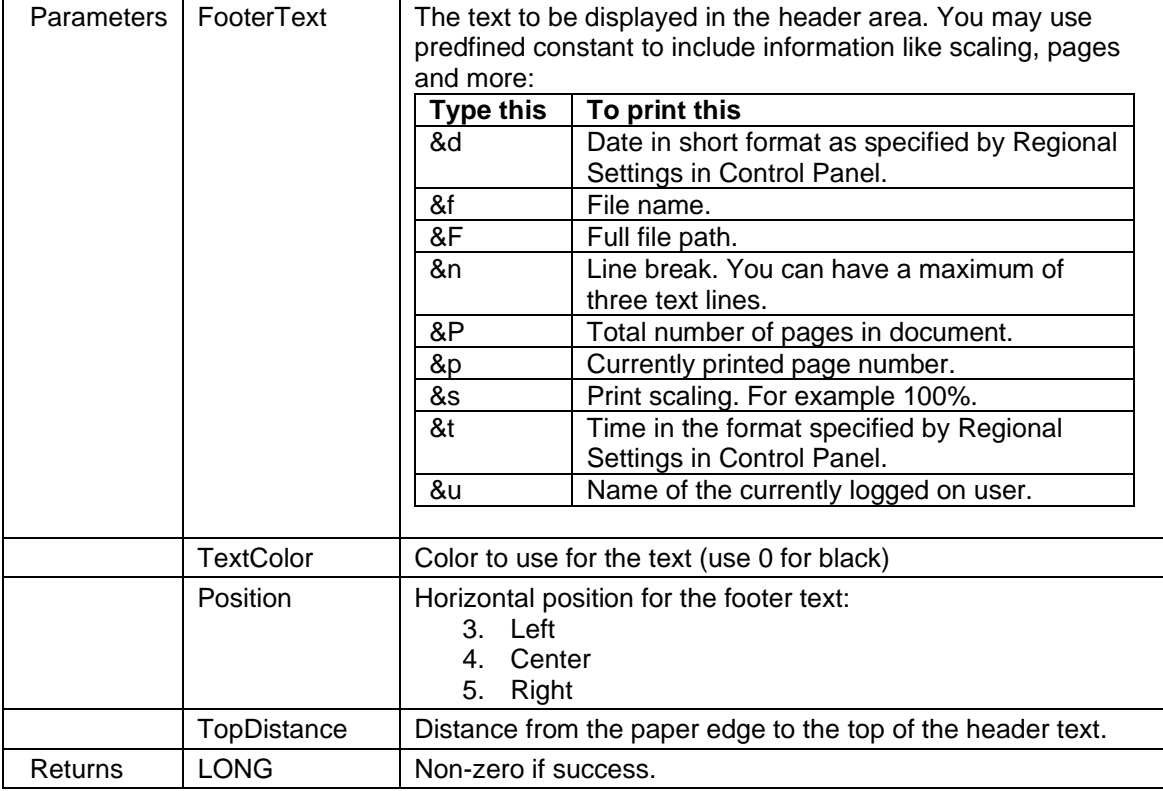

#### **2.1.174** *SetIdleImage*

Set filename to an image file that will be displayed in the control if no file is loaded. This image could be a splash screen image or a logo.

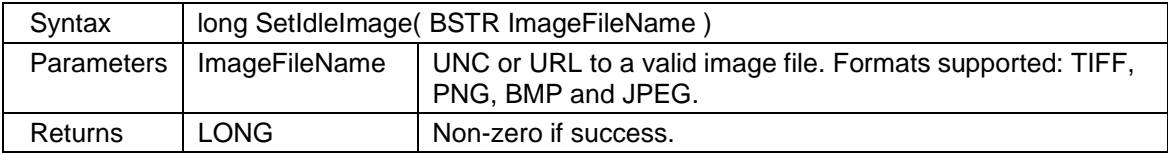

#### **2.1.175** *SetLicenseOwner*

Set the name of the license owner. Will be shown in the About dialog as "Licensed to owner".

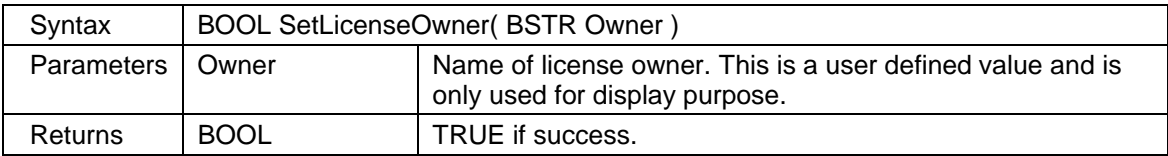

### **2.1.176** *SetMetaFileDPI*

Set resolution to use for metafiles copied to clipboard. This setting is also used for the SetMouseAction( 15 ) and GetSelectedArealmage methods. The default resolution is 96 DPI.

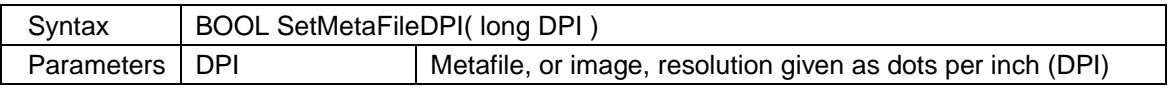

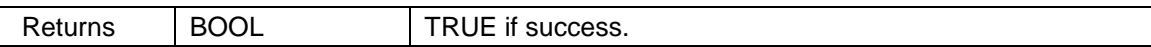

#### **2.1.177** *SetMouseAction*

Set active mouse action. Use this method to configure the mouse to work in different modes, for example to pan while left button is pressed, select a region that will be saved as an image and much more.

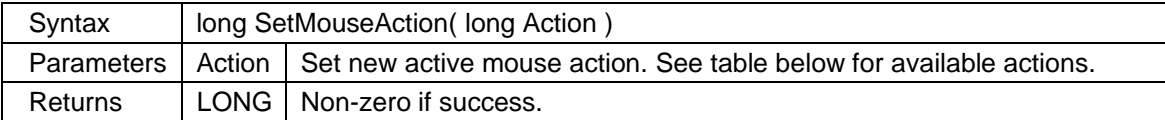

Available mouse actions:

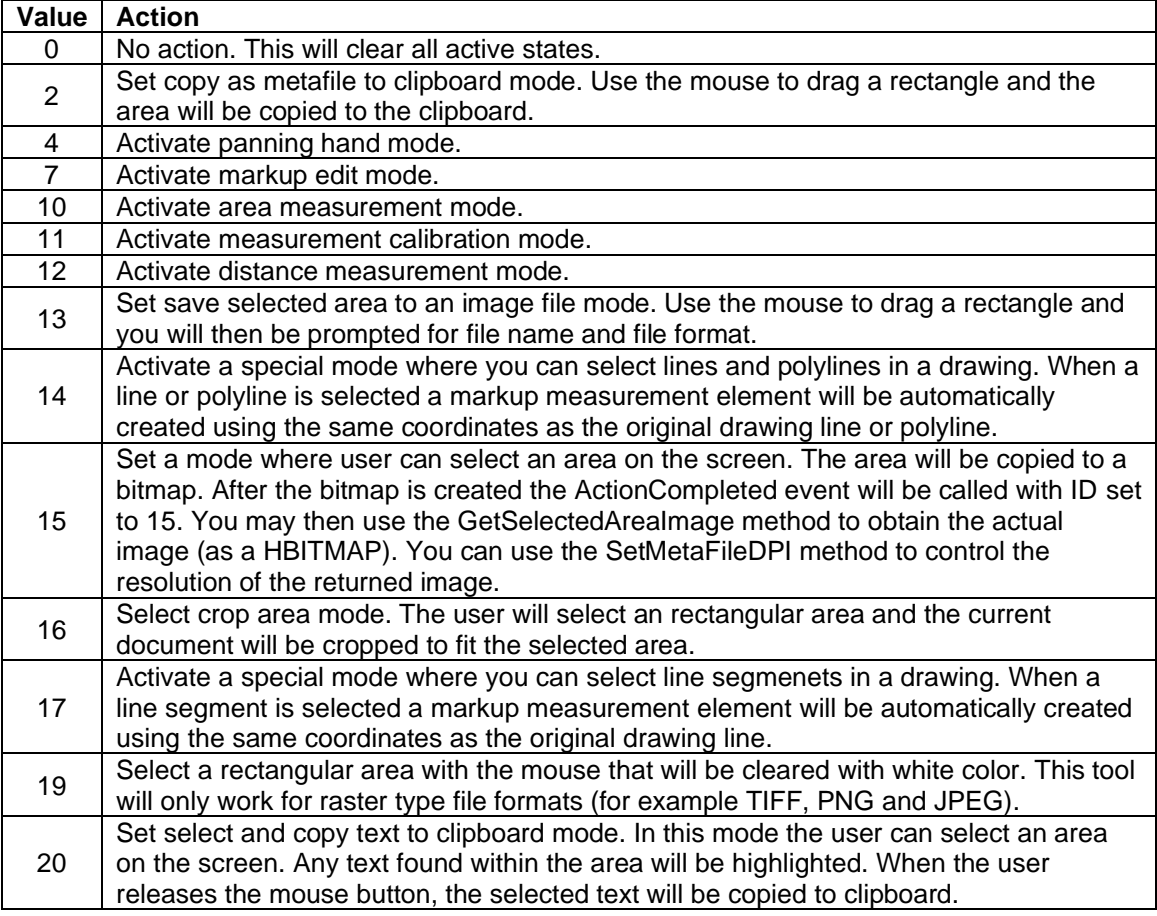

#### **2.1.178** *SetNamedView*

Set a named view as currently displayed portion.

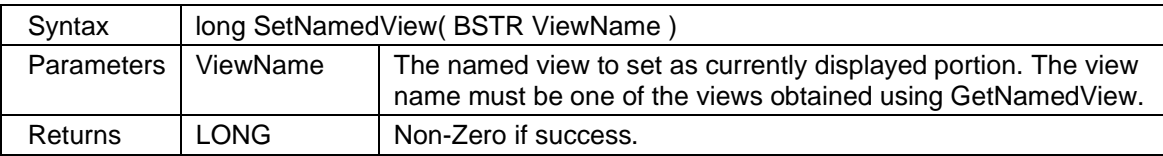

#### **2.1.179** *SetPanPosition*

Set pan values. Control which part of the loaded file that is currently displayed.

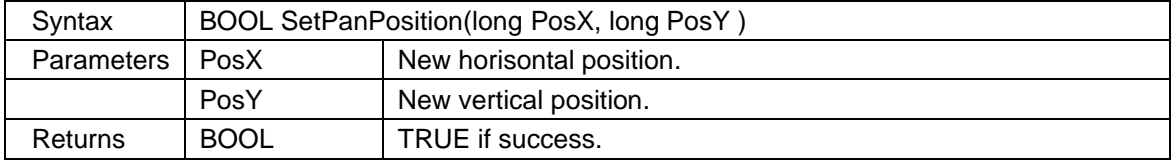

#### **2.1.180** *SetPDFCustomProperty*

Add a user defined property to exported PDF file. You can add as many custom properties as you want. Please note that custom properties will be valid only for one exported PDF file, so you will have to define custom properties for each PDF file you want to create. A custom property can be any string that is not equal to one of the standard PDF properties. The standard properties, like for example Author, can be changed by using the [SetPDFProperty](#page-75-0) method.

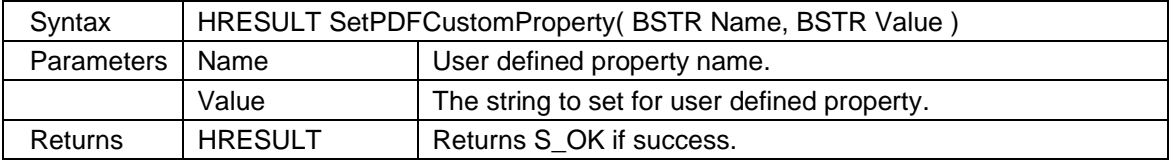

#### <span id="page-75-0"></span>**2.1.181** *SetPDFProperty*

Set one of the predefined PDF properties to given value (strings only). These properties will be added to all PDF files created by the control.

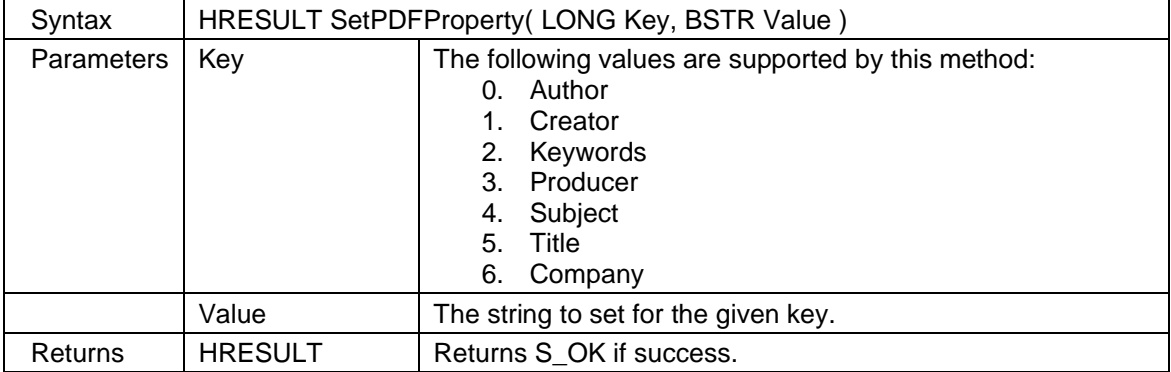

#### **2.1.182** *SetPDFRasterLoadSettings*

Set resolution and number of colors to be used when a PDF is loaded as raster image.

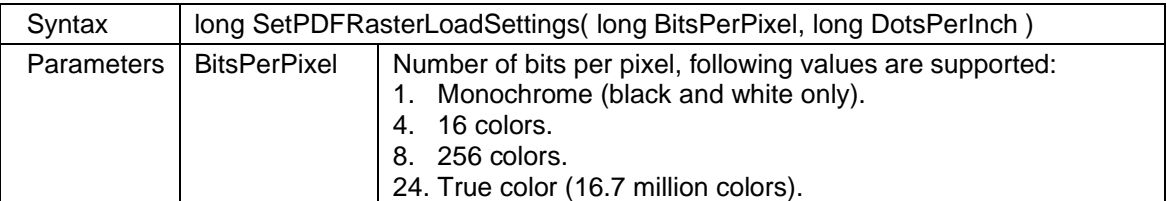

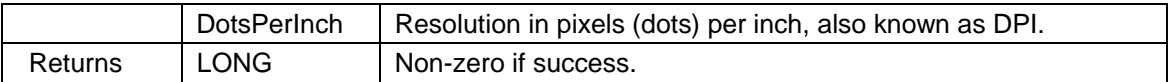

#### **2.1.183** *SetPDFResourcePath*

Set the directory where all the PDF font resource files are located.

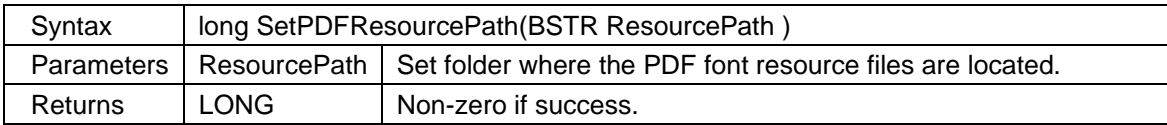

#### **2.1.184** *SetPenState*

Set the visibility state for given pen index.

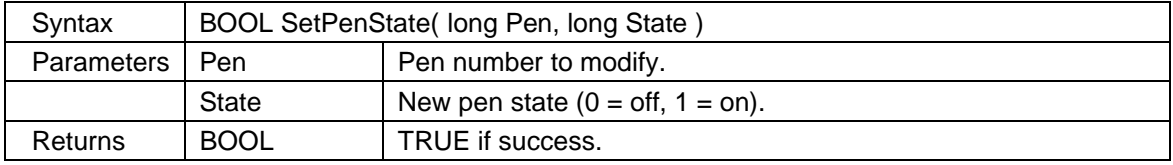

#### **2.1.185** *SetPenTableEntry*

Set width, color, and style for the given pen table entry.

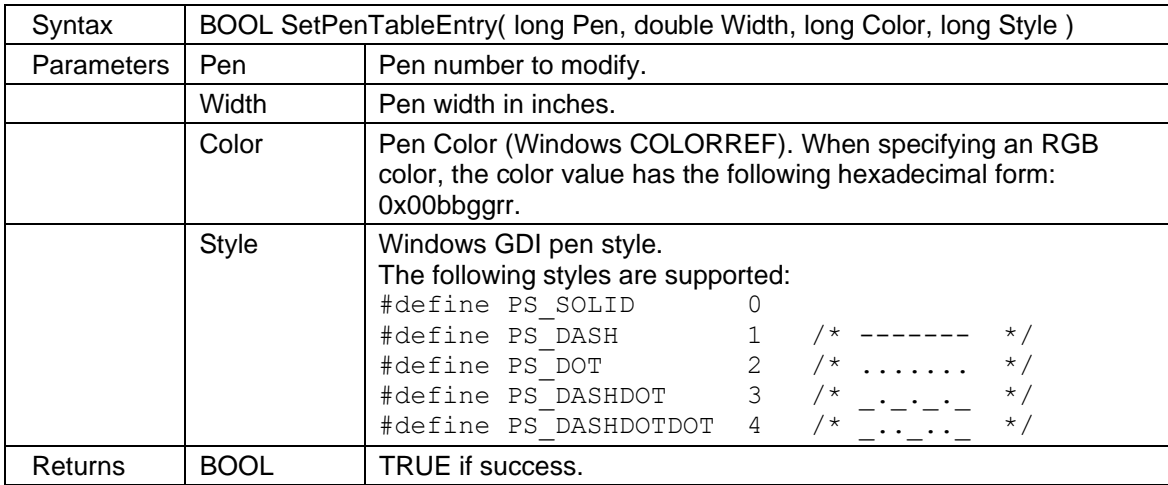

#### **2.1.186** *SetPrintCopies*

Use this method to set the number of copies to use for next print job. Please note that this method may only be used together with the **SelectPrinter** method.

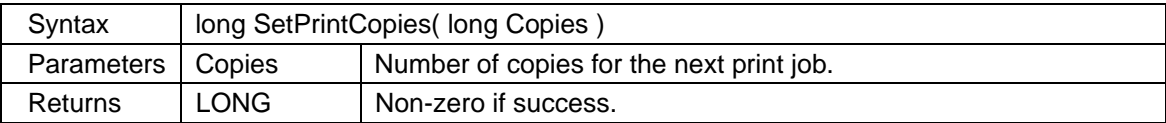

#### **2.1.187** *SetPrintPaperSize*

Set paper size and orientation for selected printer. Please note that this method may only be used together with **SelectPrinter**.

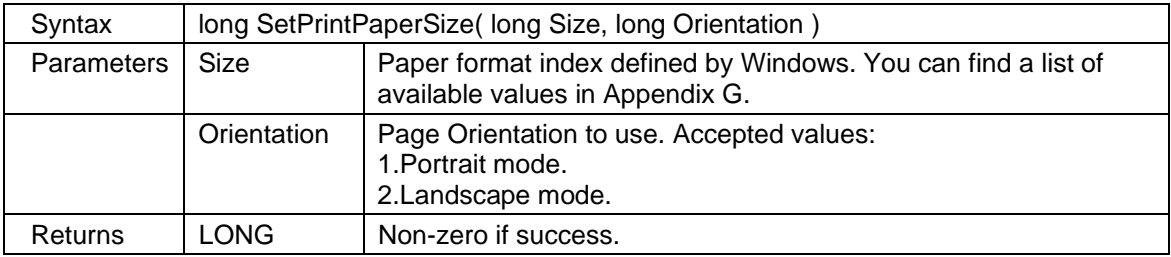

#### **2.1.188** *SetPrintPaperSizeMM*

Set paper size and orientation for selected printer based on the given size in millimeters. Please note that this method may only be used together with **SelectPrinter**.

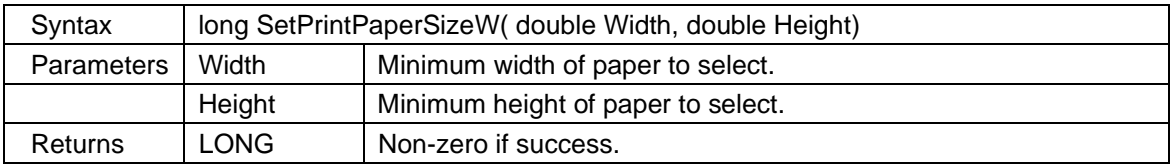

#### <span id="page-77-0"></span>**2.1.189** *SetPropertyDouble*

Set a custom property double value for markup element.

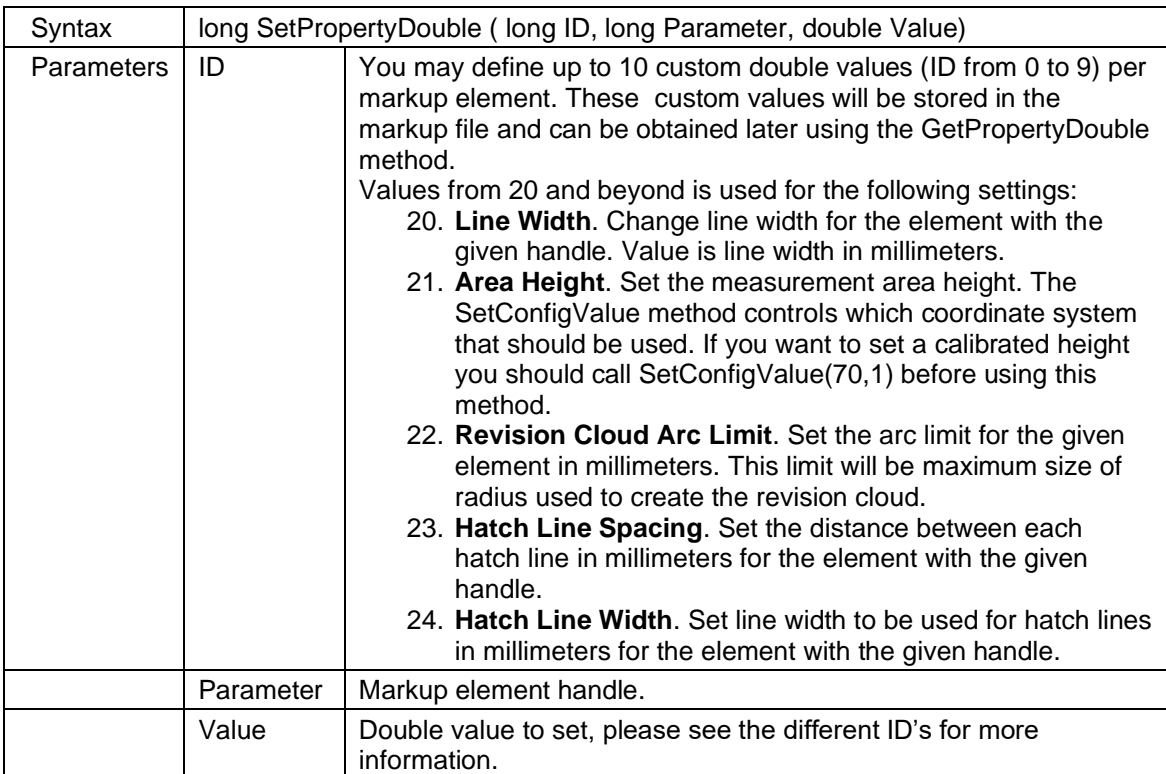

Returns | LONG | Non-zero if success.

### **2.1.190** *SetPropertyLong*

Set a property long value.

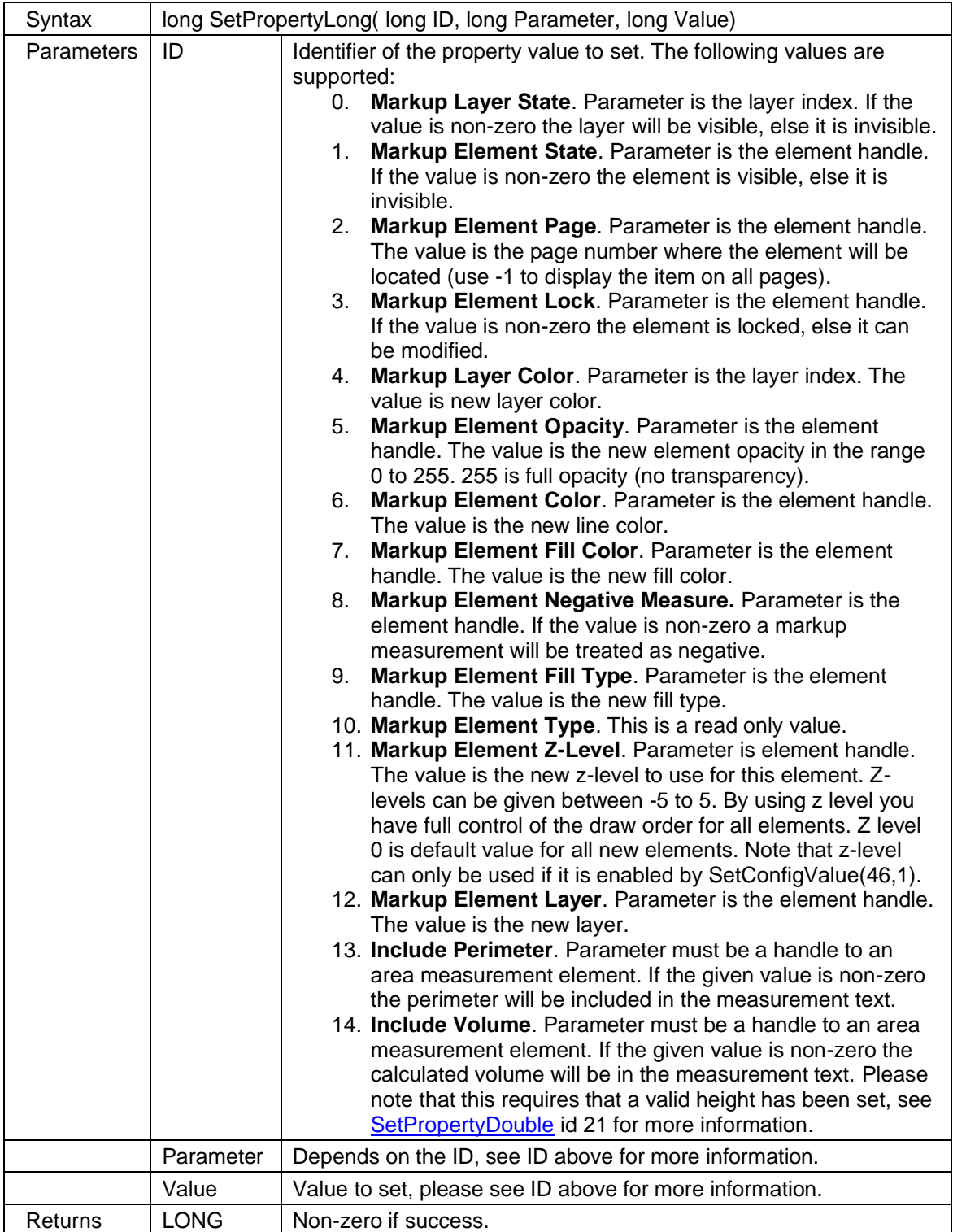

### **2.1.191** *SetPropertyString*

Set a property string value. This method is a replacement for properties with parameter, which is not supported by all programming languages.

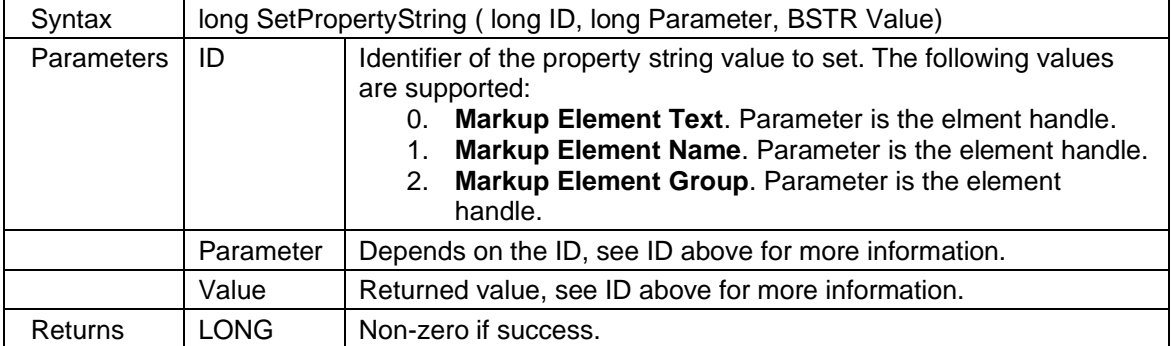

#### **2.1.192** *SetSerialNumber*

Unlock the control to use all its functionality and remove all evaluation messages. The serial number to use with this method will be provided when you purchase a license.

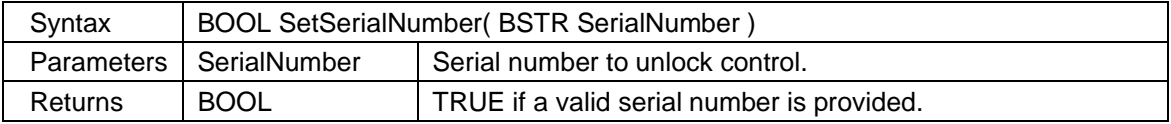

### **2.1.193** *SetTIFFTag*

Override one of the available TIFF tags to given value (strings only). These tags will be written to all TIFF files created by the control.

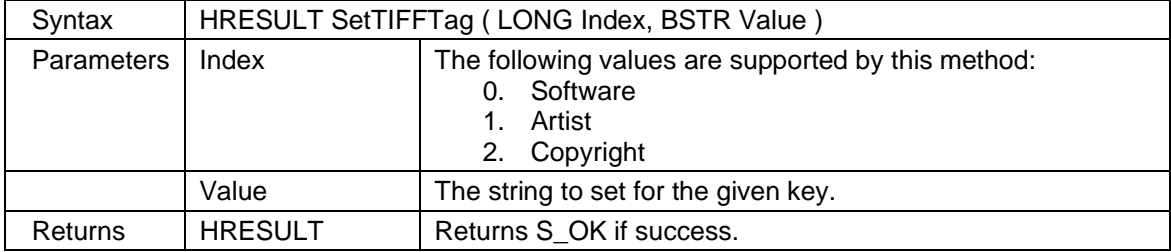

#### **2.1.194** *SetToolWindolStyle*

Set font styles and colors to be used by the tooltip window displayed using the **ShowToolWindow** method.

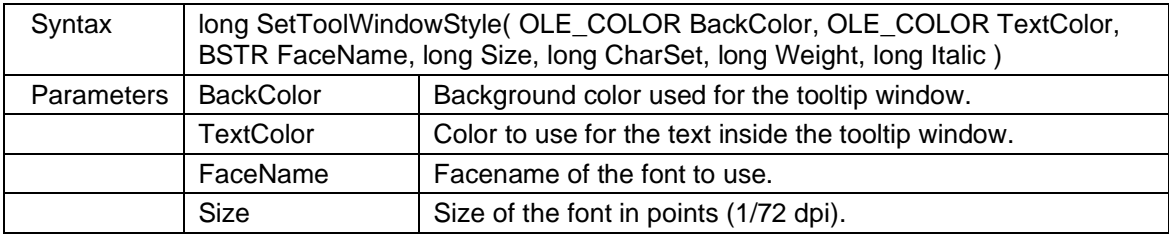

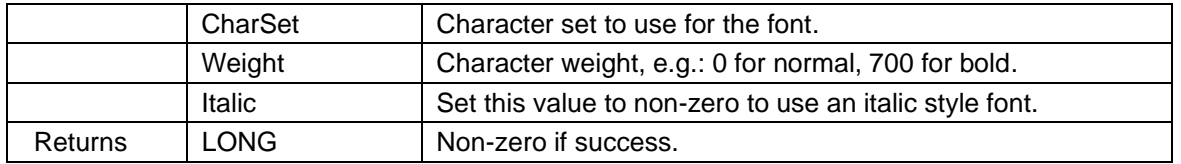

### **2.1.195** *SetTranslationFile*

Set full path to the translation file. You can have several translated text resource files with different languages and can use this method to switch between them dynamically. The default English translation file, named **scViewerX.TextResources**, can be found in the redistribution folder and may be modified using a text editor (for example Notepad).

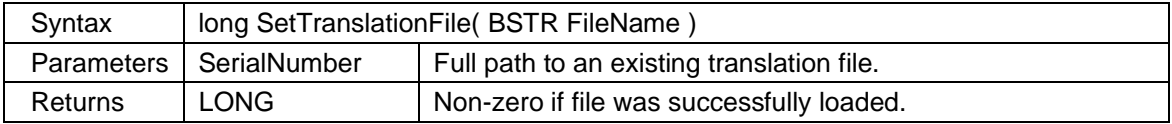

### **2.1.196** *SetTXTParams*

Set font, margins and page dimension to be used for loading and displaying text files.

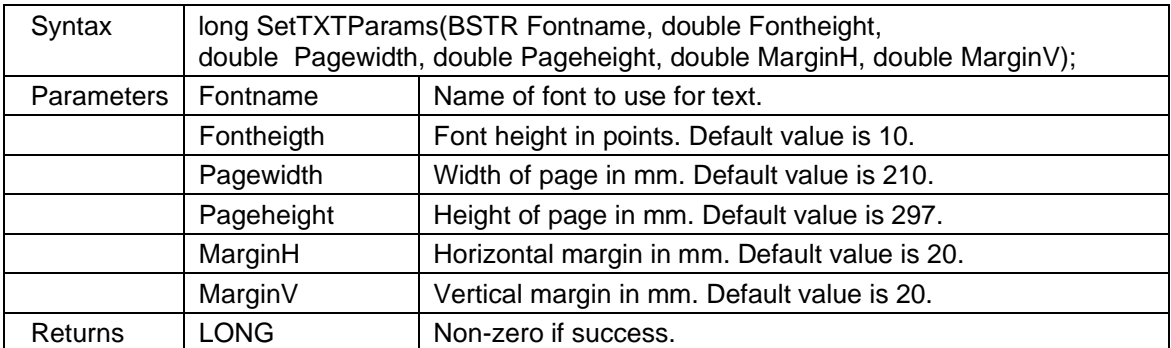

Sample settings for loading text files:

A4: SetTXTParams( "Arial", 10, 210, 297, 20, 20 );

Letter: SetTXTParams( "Arial", 12, 8.5 \* 25.4, 11 \* 25.4, 25.4, 25.4);

### **2.1.197** *SetUserCursor*

Set your own cursor for the given mouse action type.

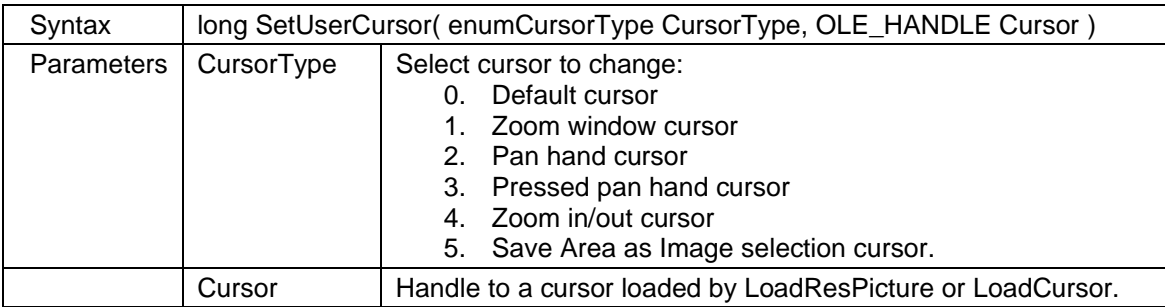

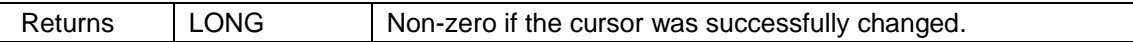

#### **2.1.198** *SetVectorLayerState*

Set visibility state for given vector layer.

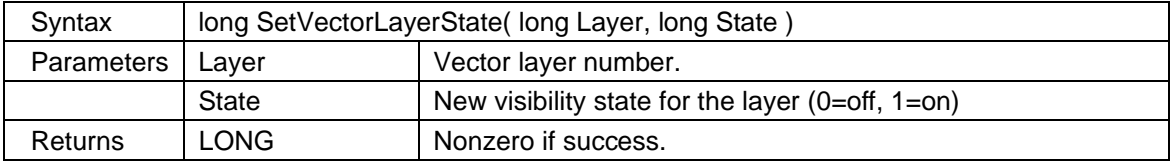

#### **2.1.199** *SetWatermarkFont*

Set the font that will be used to print watermarks.

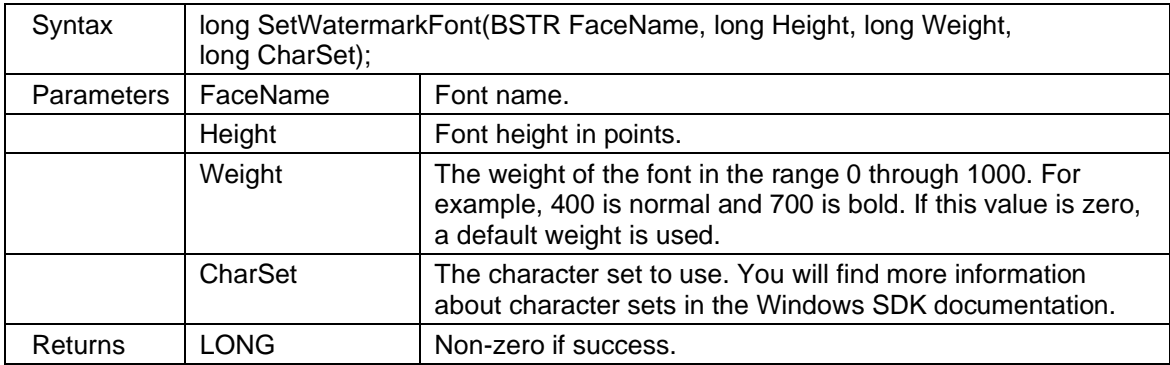

### **2.1.200** *SetWatermarkText*

Set watermark text, rotation, transparency and color. Calling this function with a valid text string will set the EnableWatermark property to true. You will find a batch print sample in the SDK that demonstrates how to use this method.

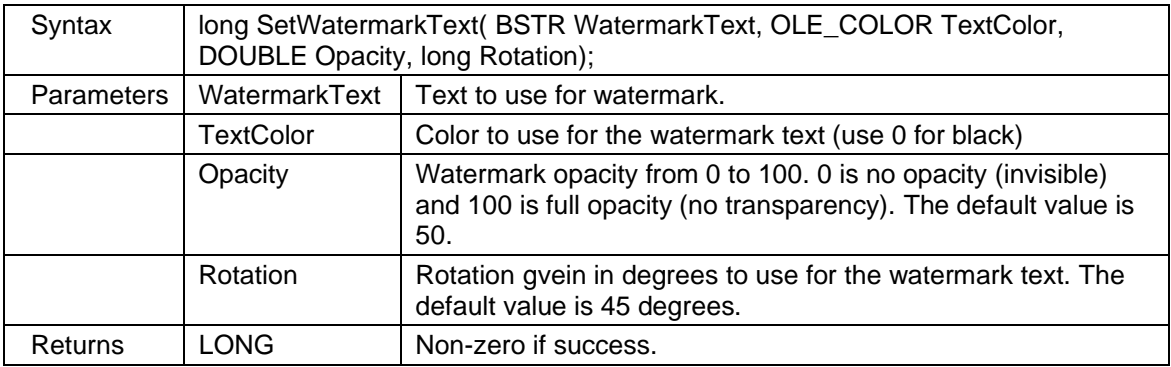

#### **2.1.201** *SetZoomWindowColors*

Customize the colors and line style that will be used for the zoom window rectangle. SetZoomWindowColors( RGB(101, 114, 224), RGB(199, 216, 248), PS\_SOLID) will change the zoom window rectangle to a Windows styled zoom window.

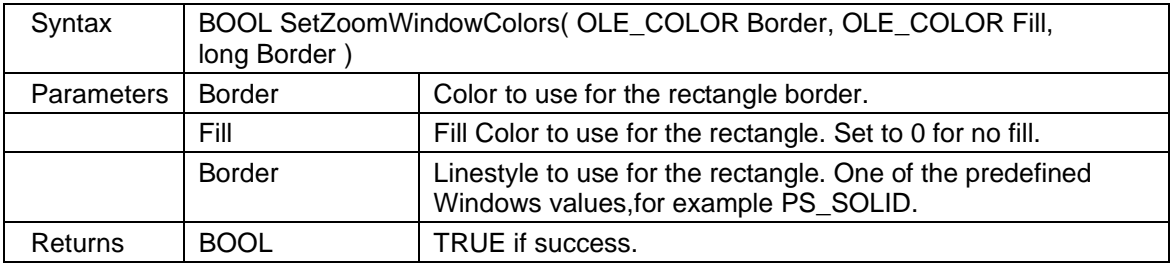

### **2.1.202** *SetViewRect*

Select a rectangular area of the file that should be viewed. This function uses world coordinates.

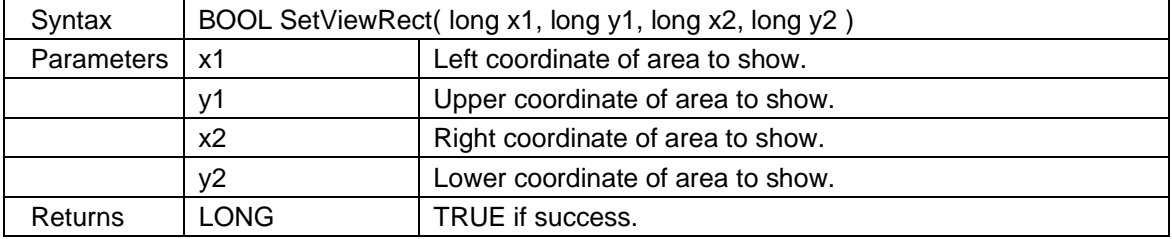

### **2.1.203** *SetZoomType*

Set zoom type or action.

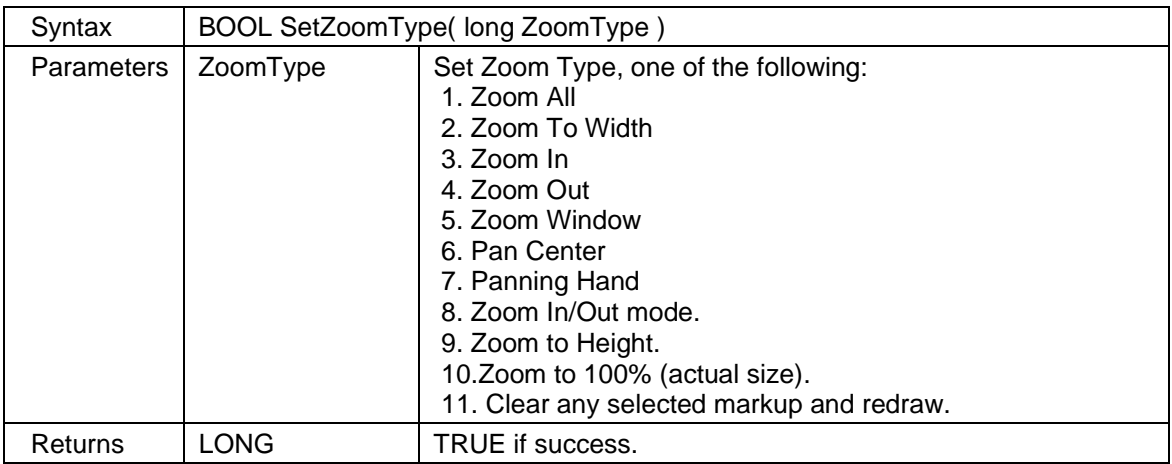

### **2.1.204** *ShowToolWindow*

Show a tooltip window containing a text message that you want to display to the user. You may modify the font and colors used by the text with the **SetToolWindowStyle** method.

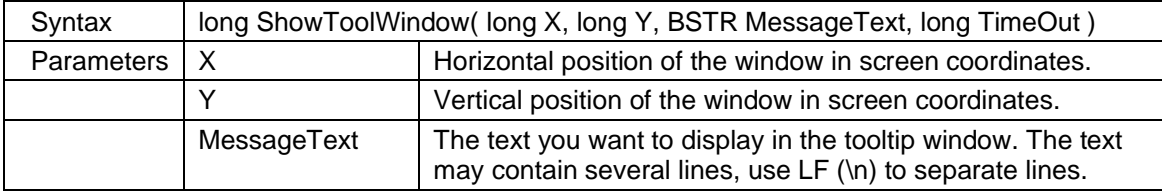

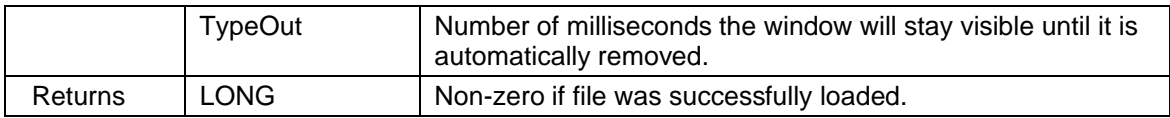

#### **2.1.205** *TextExtract*

Extract text from a single page or whole document. You must use the HaveText property to see if the document has text or not.

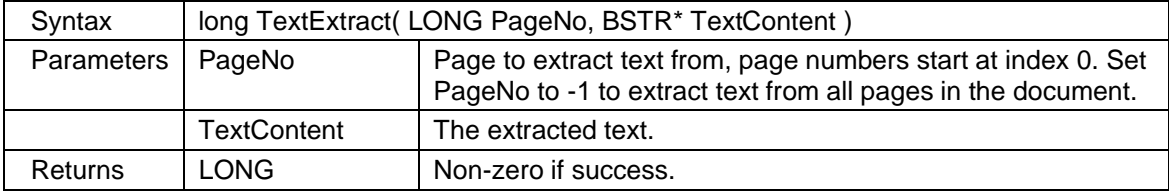

### **2.1.206** *TIFFMergeAddFile*

Add a file to the currently merged TIFF file. TIFFMergeInit must be called before any file can be added.

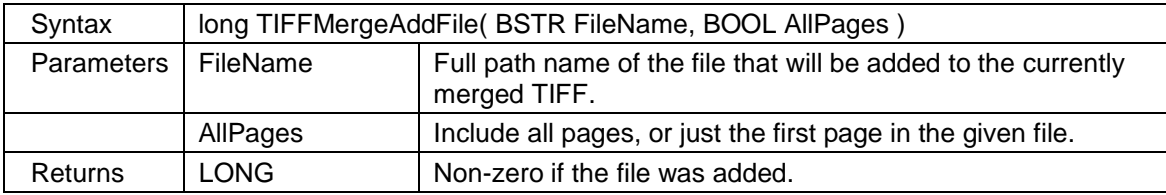

### **2.1.207** *TIFFMergeAddImage*

Add an image to the currently merged TIFF file. The image handle must be HBITMAP. TIFFMergeInit must be called before any image can be added.

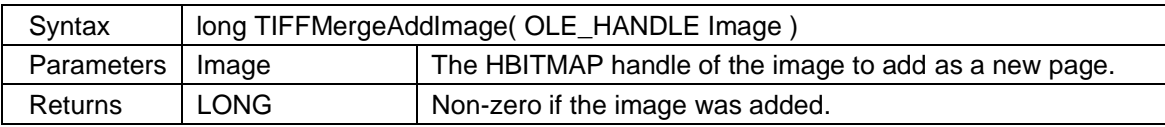

### **2.1.208** *TIFFMergeClose*

Close the currently merged TIFF file and output all pages to the given file name.

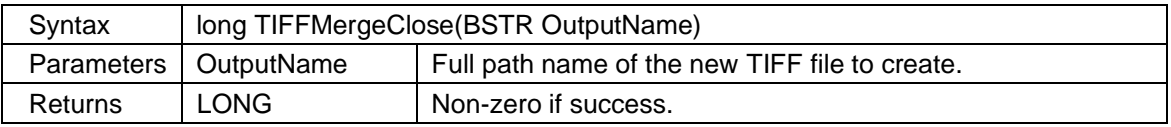

### **2.1.209** *TIFFMergeInit*

Start a new empty TIFF file prepared for merging.

Use TIFFMergeAddFile or TIFFMergeAddImage add pages, and finally call TIFFMergeClose to complete the merge.

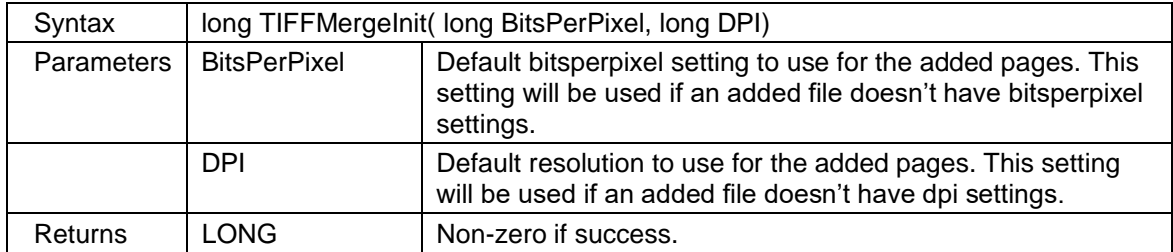

#### **2.1.210** *TIFFSplit*

Split a multi-page TIFF file into multiple single paged TIFF files (one per page).

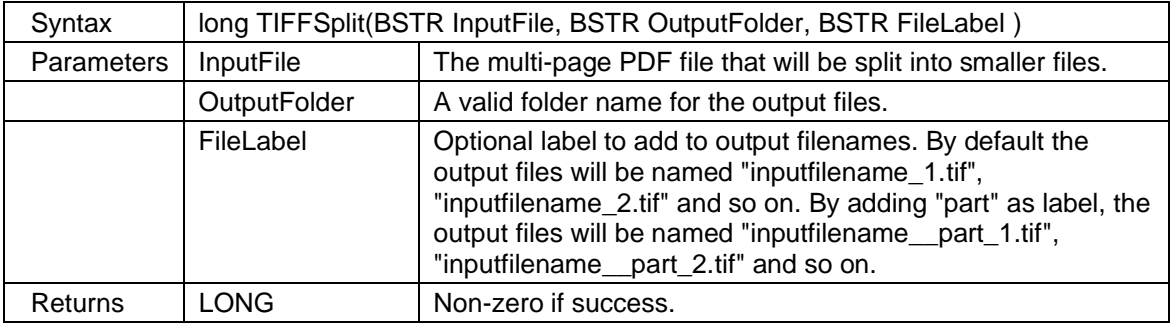

#### **2.1.211** *WorldToScreen*

Scale from world to screen coordinates. World coordinates are the file's coordinate system.

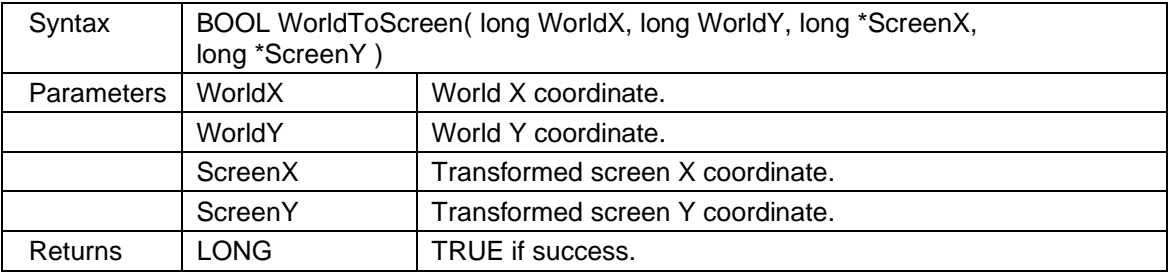

# **2.2 scViewerX properties**

### **2.2.1** *ActivePaperBin*

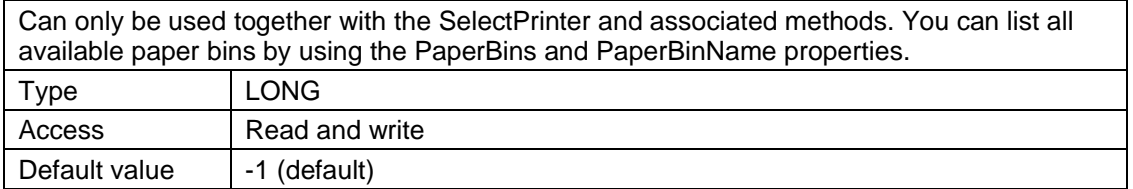

### **2.2.2** *AdjustColorFlag*

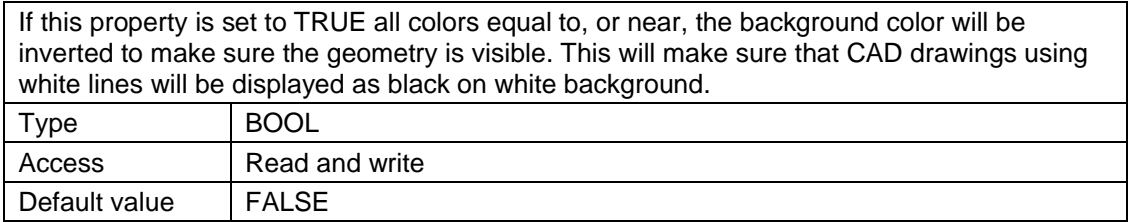

### **2.2.3** *AntiAliaseRaster*

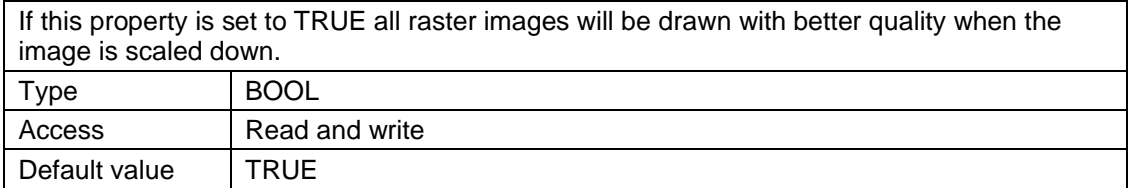

#### **2.2.4** *ArcResolution*

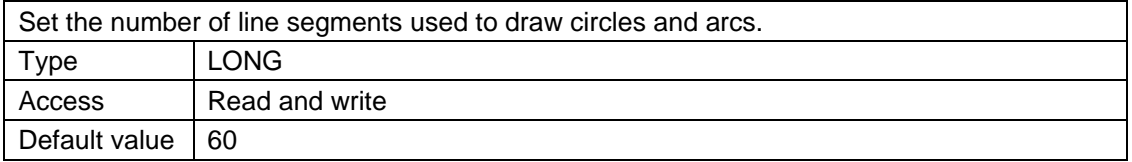

### **2.2.5** *BackColor*

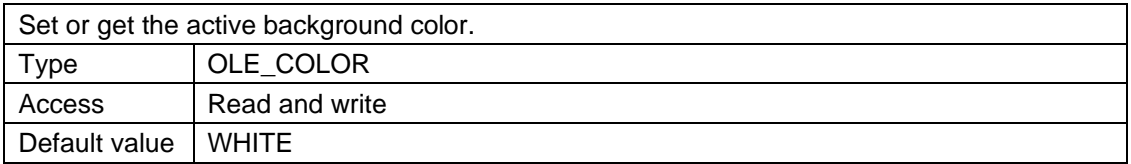

### **2.2.6** *BkImageMemoryLimit*

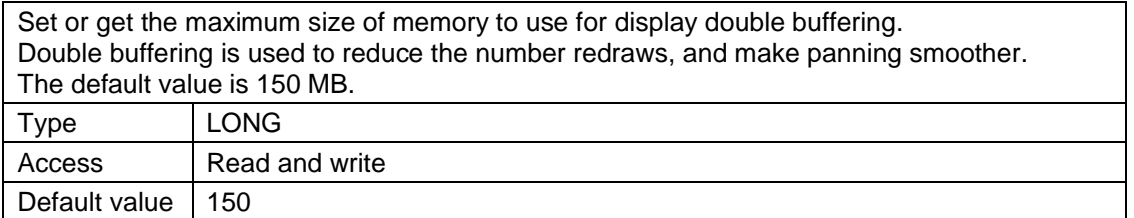

#### **2.2.7** *BorderStyle*

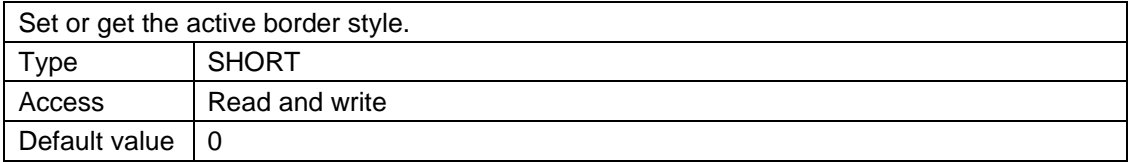

#### **2.2.8** *Calibration*

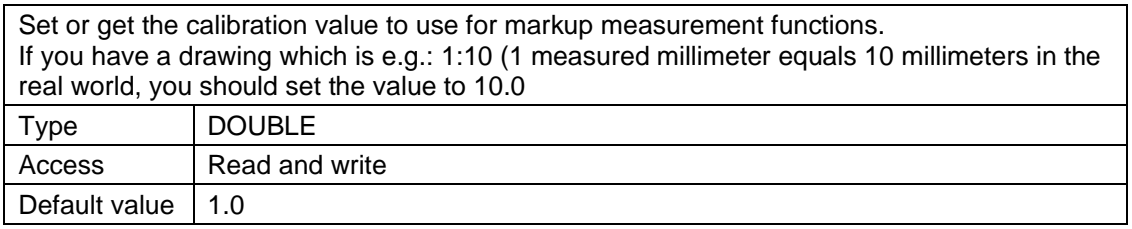

#### **2.2.9** *CalibrationDefaultUnit*

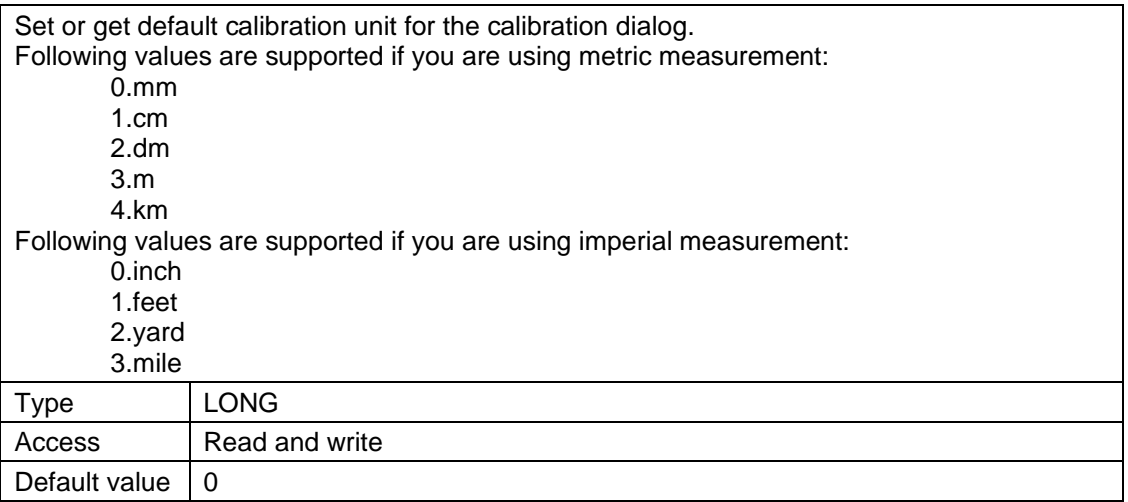

### **2.2.10** *CenterImage*

If this option is enabled the image will be centered on the screen when zoomed out. The area outside the image will be filled with the color defined by **WorkspaceColor** property.

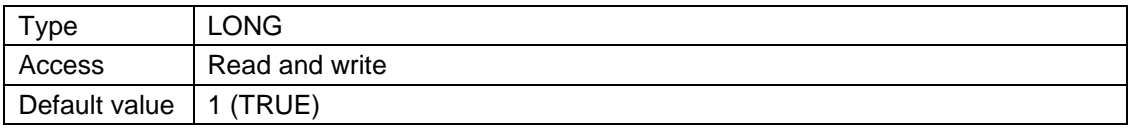

### **2.2.11** *CurrentPage*

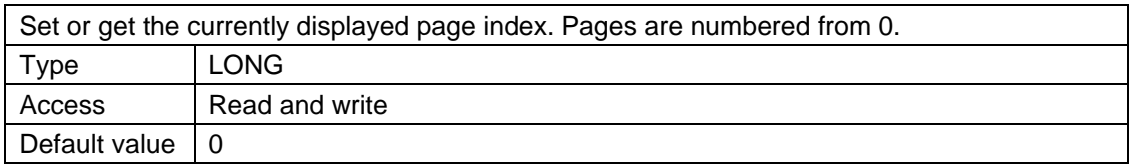

#### **2.2.12** *DialogEnableFlags*

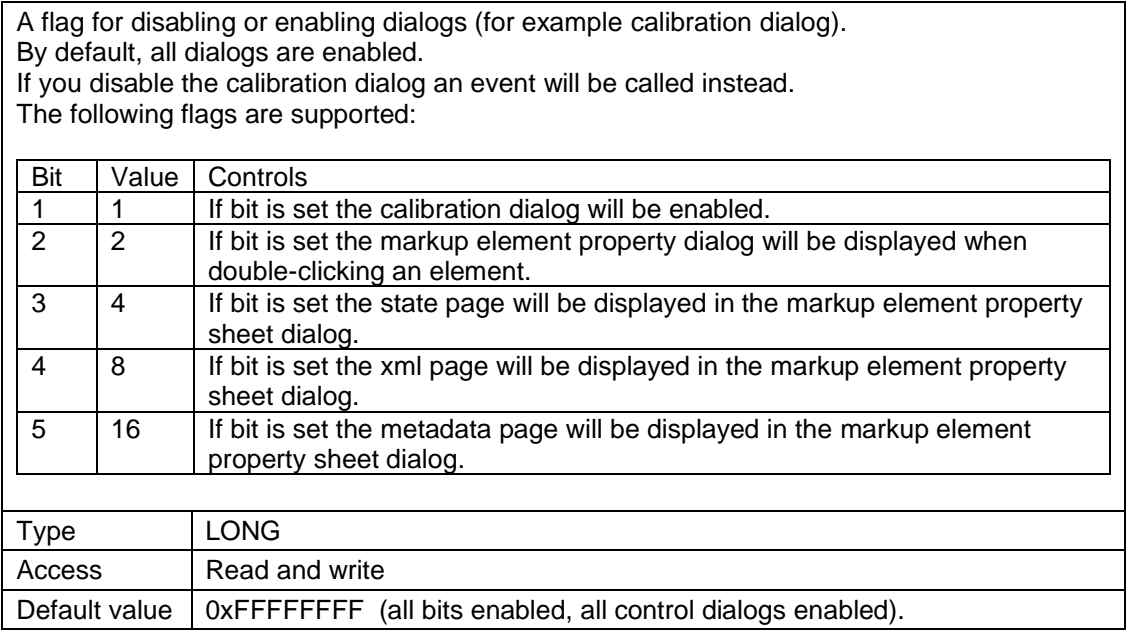

Sample usage:

1. To disable only XML and STATE property pages set DialogEnableFlags to 0xFFFFFFF3.

2. To disable only the calibration dialog: set DialogEnableFlags to 0xFFFFFFFE

#### **2.2.13** *DXFWriterMM*

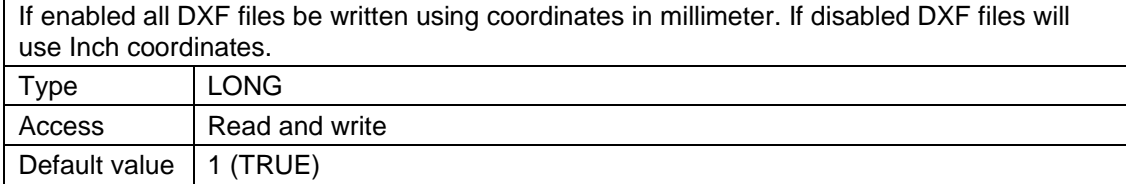

## **2.2.14** *DXFLineWeightFlags*

This property controls how lineweights should be written to a DXF file.

Please note that AutoCAD only support specific values for lineweights, but the control can be configured to write any value.

The following flags are supported:

- 0. Only write values supported by AutoCAD. All other values will be rounded up/down to nearest valid value.
- 1. Only write values supported by AutoCAD. All other values will be set to lineweight value 0.
- 2. Write any lineweight value. Using this option may cause the DXF to be incompatible with AutoCAD, but it will load fine in many other applications.

AutoCAD do only support the following lineweight values:

0, 5, 9, 13, 15, 18, 20, 25, 30, 35, 40, 50, 53, 60, 70, 80, 90, 100, 106, 120, 140, 158, 200 and  $211$ .

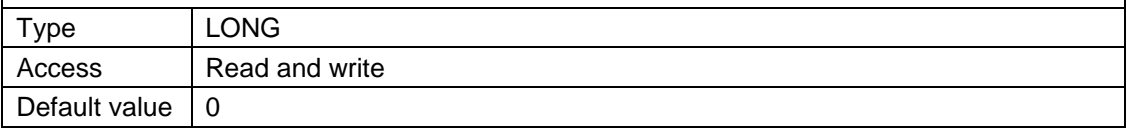

#### **2.2.15** *DXFLineWeights*

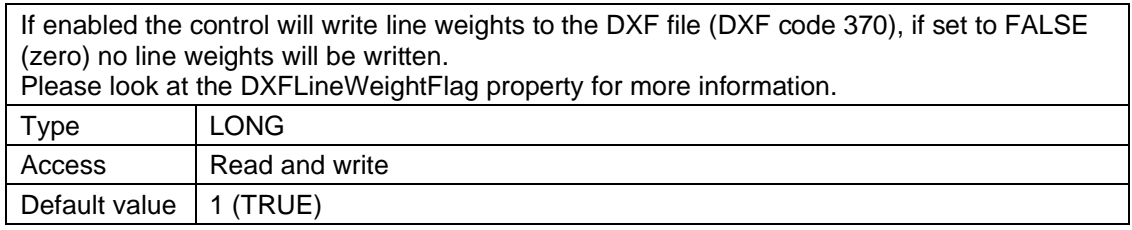

### **2.2.16** *EnableAboutBox*

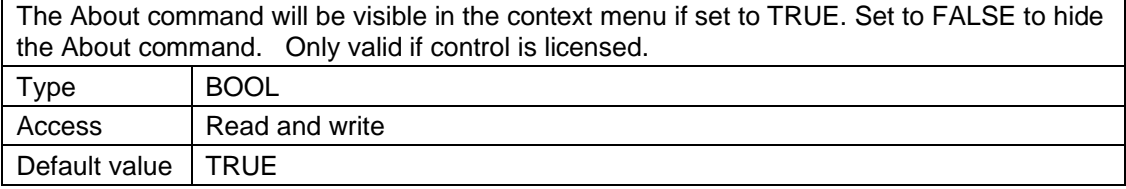

#### **2.2.17** *EnableContextMenu*

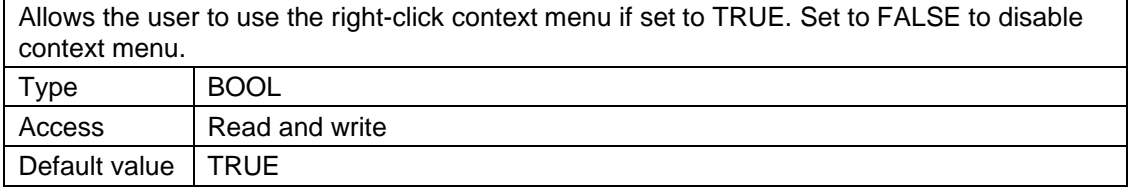

#### **2.2.18** *EnableContextMenuPrint*

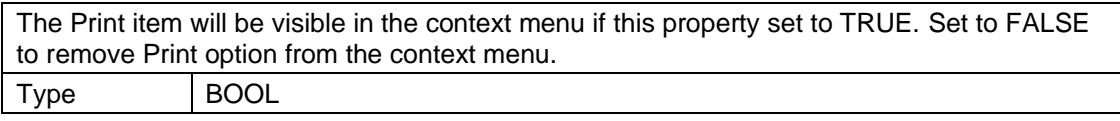

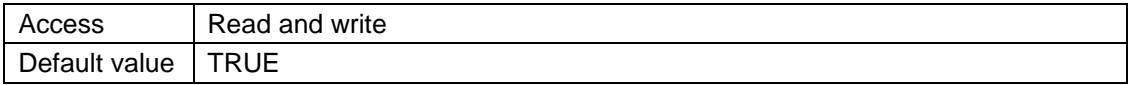

## **2.2.19** *EnableFooter*

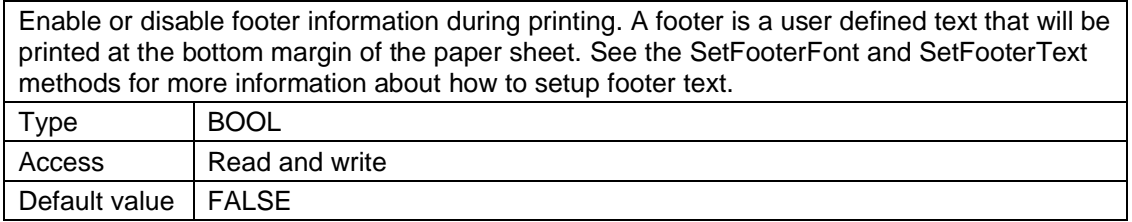

#### **2.2.20** *EnableHeader*

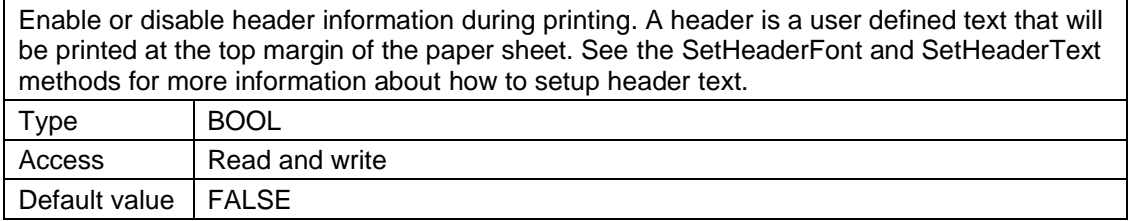

### **2.2.21** *EnableMarkupContextMenu*

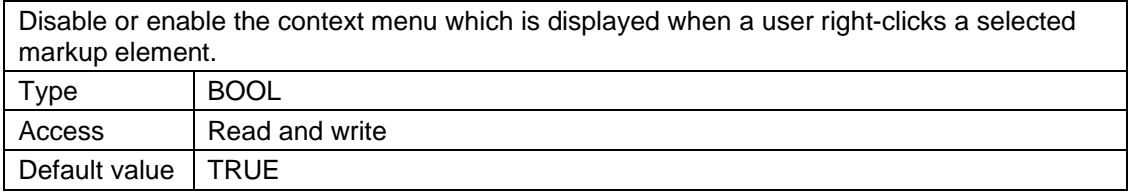

### **2.2.22** *EnableWatermark*

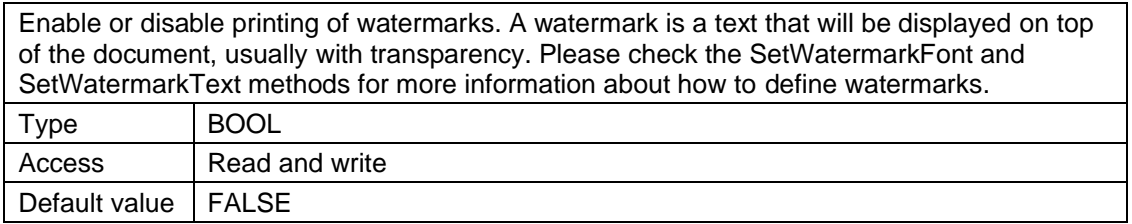

## **2.2.23** *ExportAlignmentH*

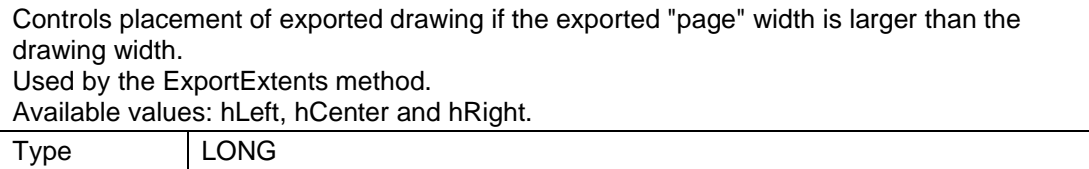

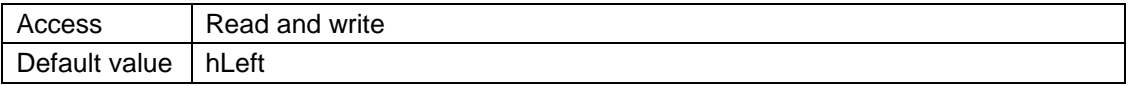

#### **2.2.24** *ExportAlignmentV*

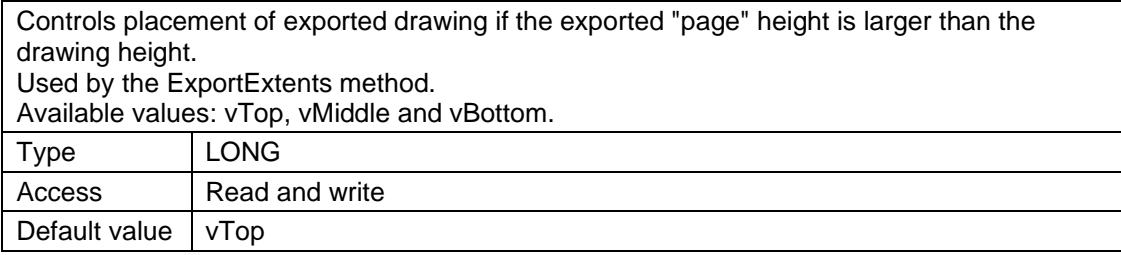

## **2.2.25** *FileFontsUsed*

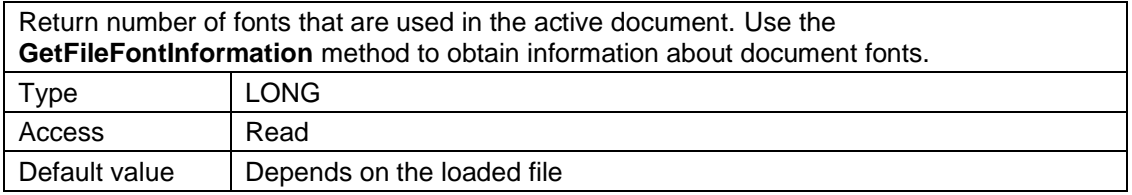

### **2.2.26** *Flip*

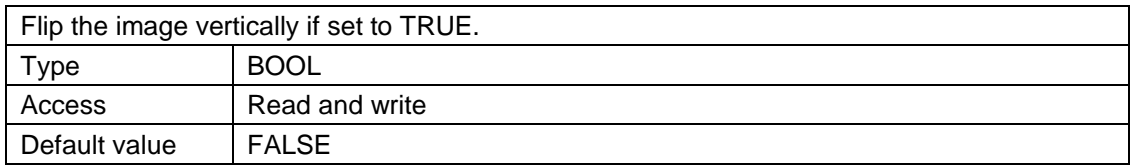

#### **2.2.27** *ForeColor*

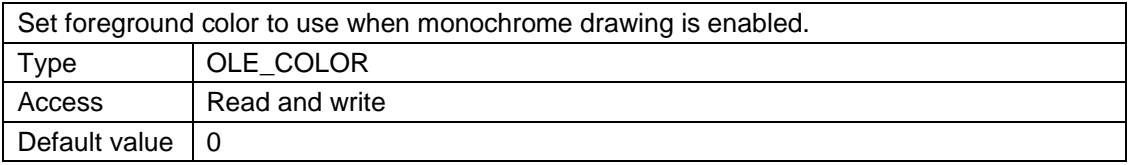

#### **2.2.28** *Grayscale*

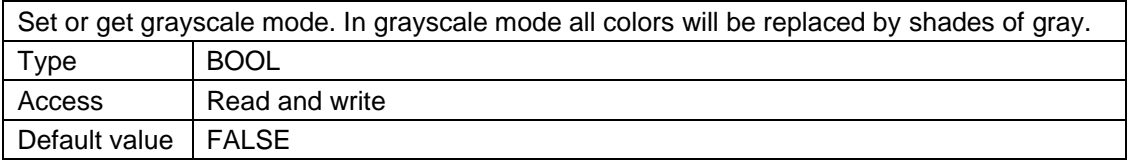

# **2.2.29** *HaveComplexROP*

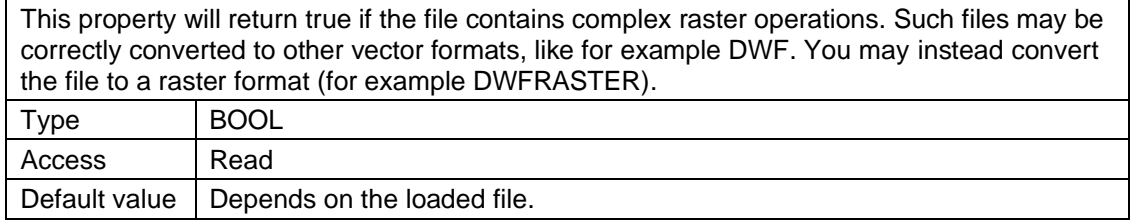

#### **2.2.30** *HaveRaster*

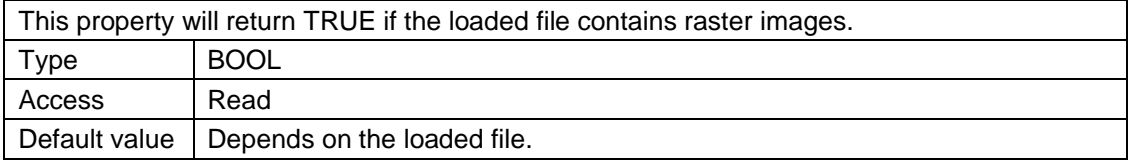

### **2.2.31** *HaveScanner*

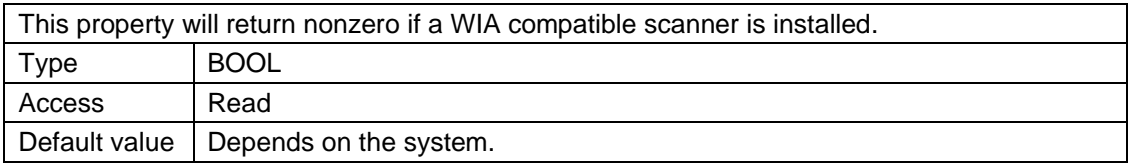

### **2.2.32** *HaveText*

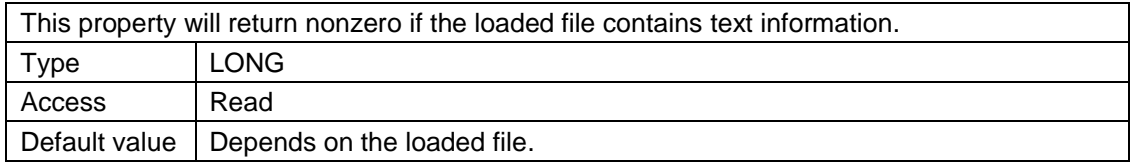

#### **2.2.33** *InstalledPrinters*

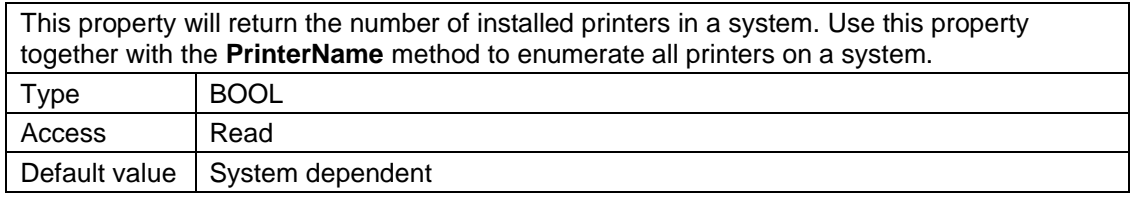

### **2.2.34** *IsPDFA*

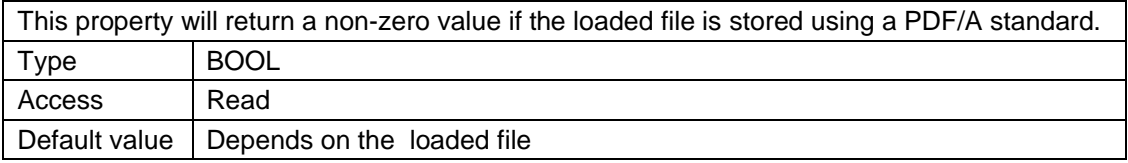

#### **2.2.35** *IsPDFSigned*

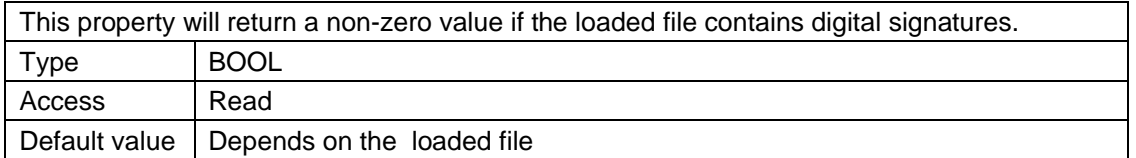

#### **2.2.36** *IsRasterFormat*

This property will return a non-zero value if the loaded file is a raster (image) file. Raster files include formats like TIFF, JPEG, CALS, PNG, GIF and others. You may also load any PDF file as a raster using the LoadPDF. If you have a raster format you may use the different raster processing methods, for example the **DeskewImage** method.

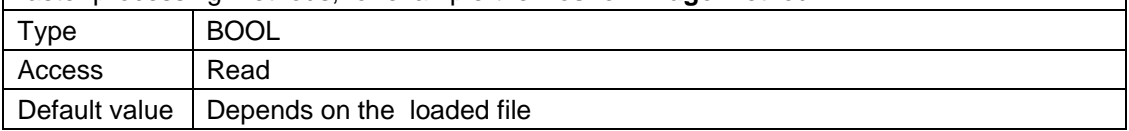

#### **2.2.37** *LineEditModeDefault*

If this property is set to TRUE the default markup element edit mode will be line editing, if the selected markup element can be edited in this mode. You will then have to press ALT key to move such an element. If you set this property to FALSE, the default edit mode will be move mode for elements than can be edited in line mode (and you must press ALT key to enter line edit mode).

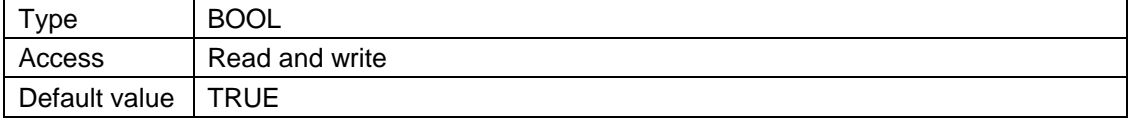

#### **2.2.38** *LoadDWFPaperSize*

Setting this property to TRUE will force the DWF reader to load all files with paper size settings if available. If you set this property to FALSE, all DWF files will be loaded with drawing extents.

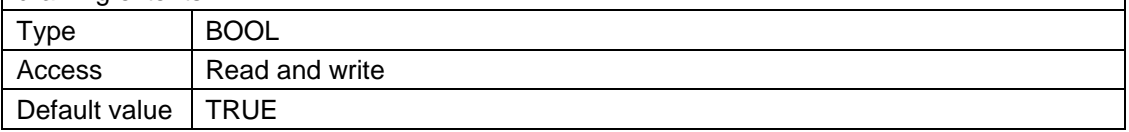

#### **2.2.39** *LoadedFormatType*

Return the format identifier for currently loaded document. One of the following values is returned:

- 0. Unknown file format cannot be loaded
- 1. HPGL/2
- 2. Gerber RS-274D
- 3. Gerber RS-274X
- 4. Calcomp plotter format
- 5. CALS
- 6. TIFF

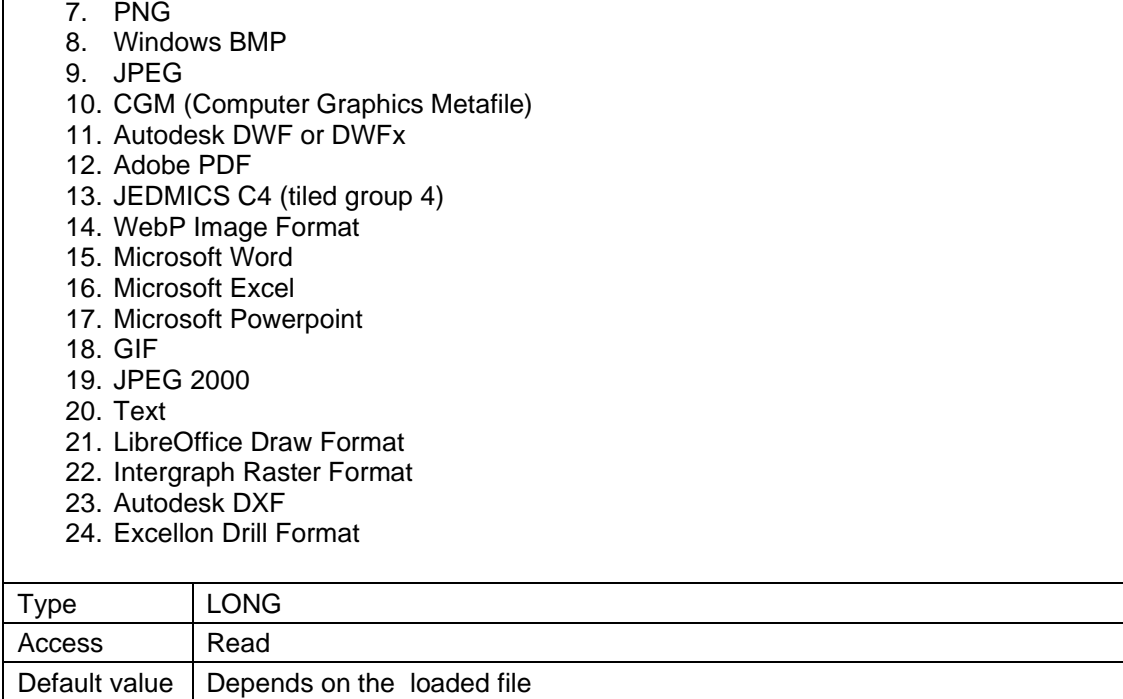

### **2.2.40** *LoadEmbeddedRaster*

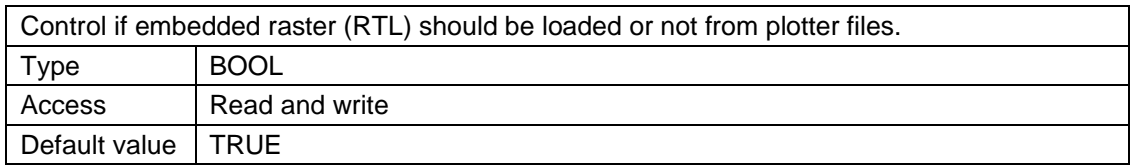

## **2.2.41** *MarkupCanPaste*

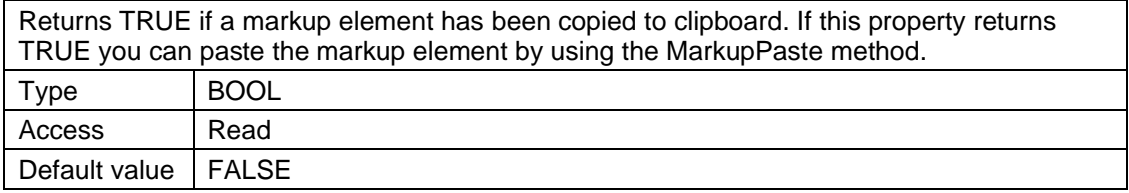

## **2.2.42** *MarkupCanUndo*

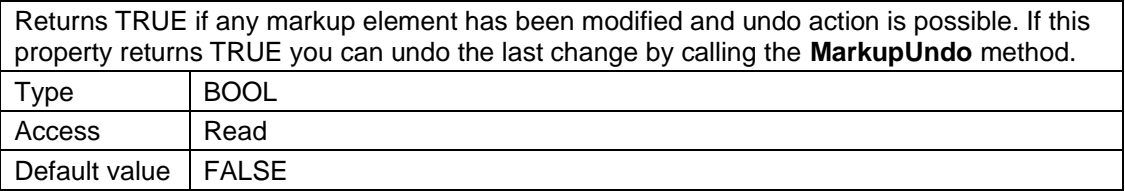

### **2.2.43** *MarkupDimLineWidth*

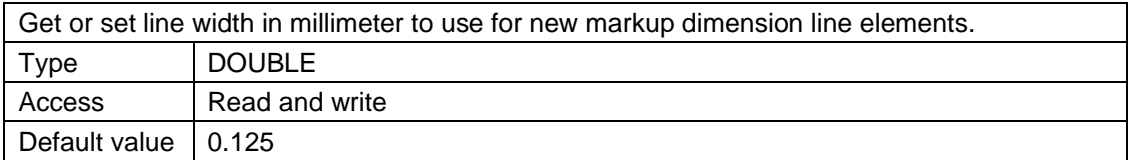

### **2.2.44** *MarkupDrawColor*

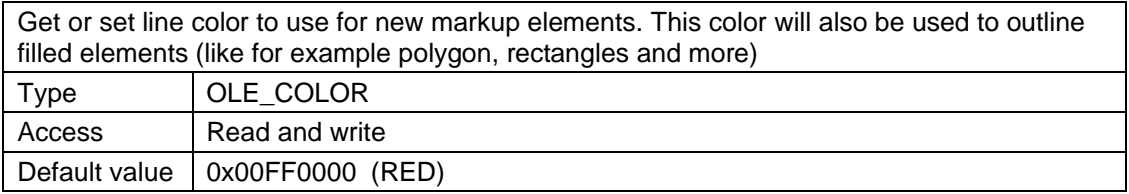

### **2.2.45** *MarkupElementGroup*

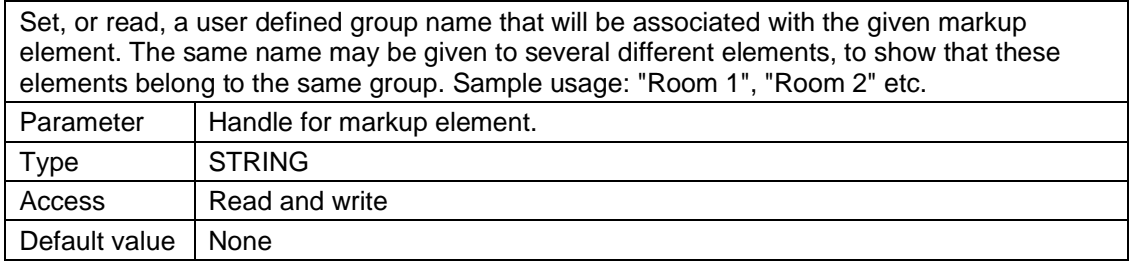

### **2.2.46** *MarkupElementLock*

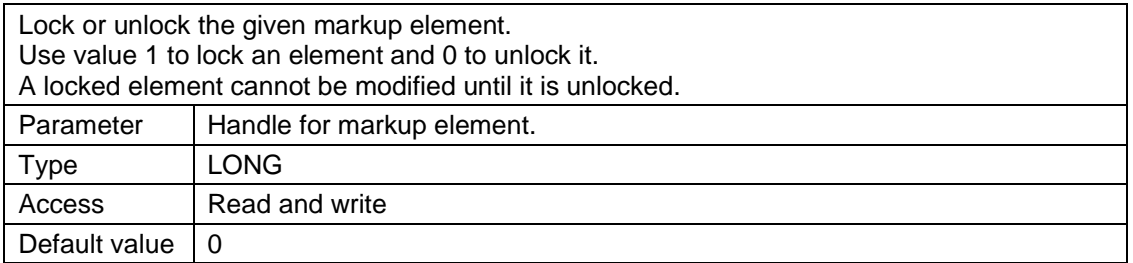

## **2.2.47** *MarkupElementName*

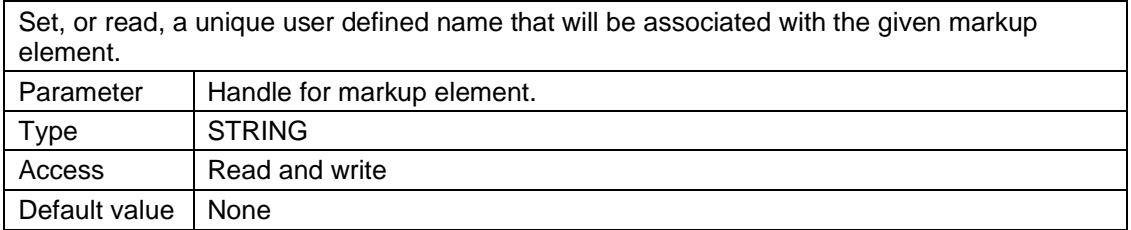

### **2.2.48** *MarkupElementOpacity*

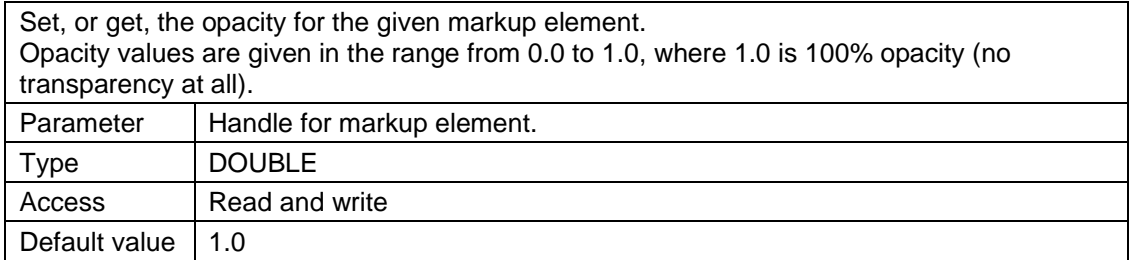

### **2.2.49** *MarkupElementPage*

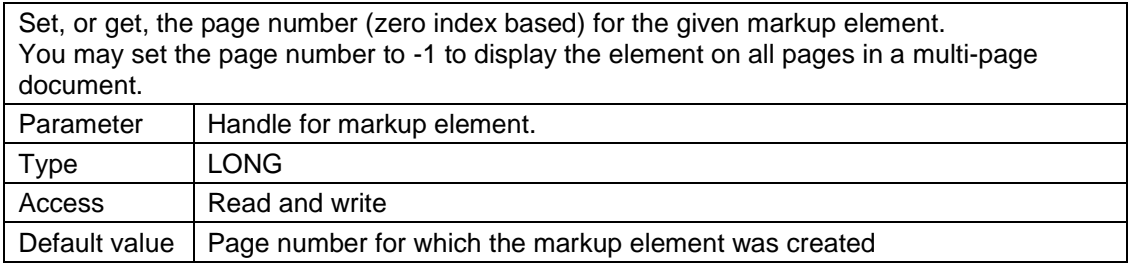

### **2.2.50** *MarkupElementState*

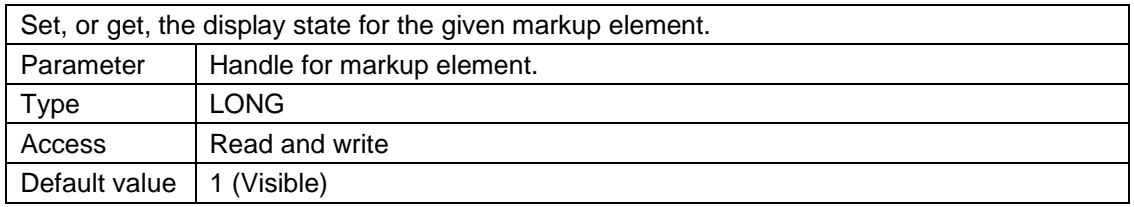

#### **2.2.51** *MarkupElementText*

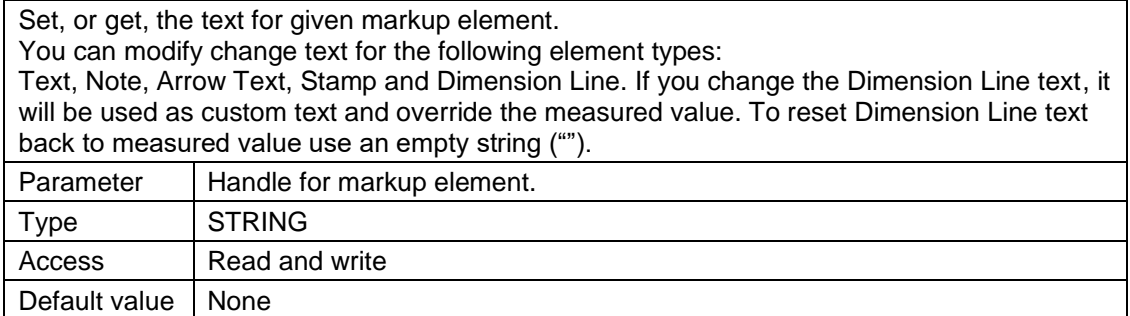

### **2.2.52** *MarkupEnableLineWidth*

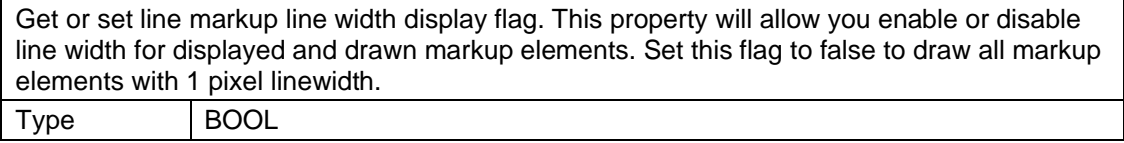

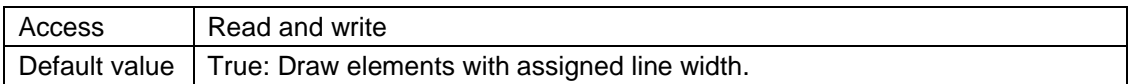

#### **2.2.53** *MarkupEraserWidth*

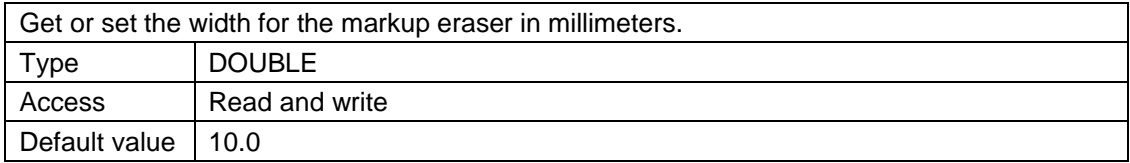

### **2.2.54** *MarkupFillColor*

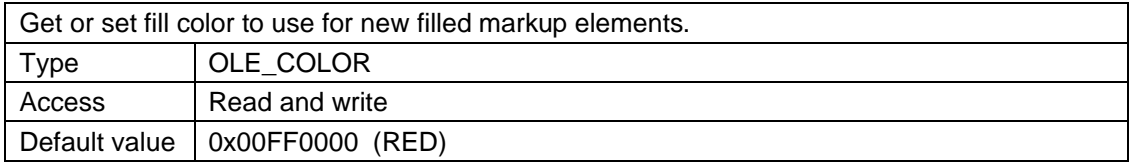

#### **2.2.55** *MarkupFillType*

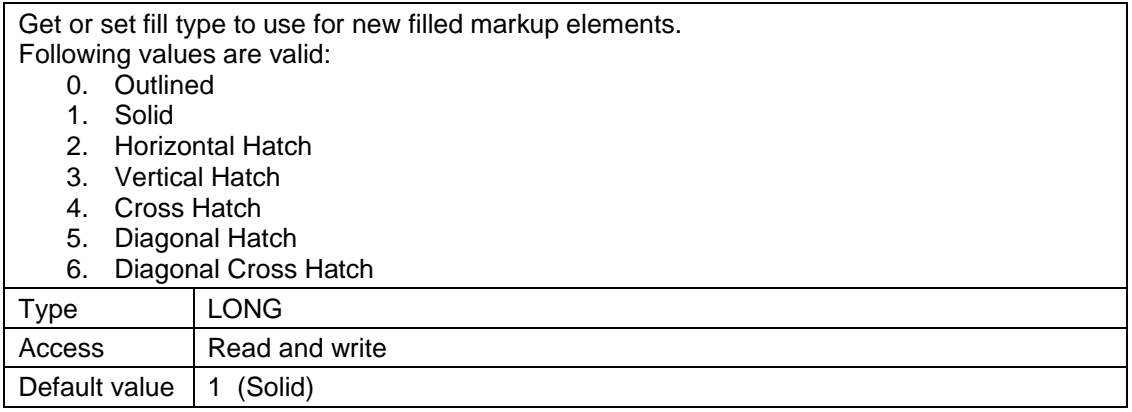

### **2.2.56** *MarkupFolder*

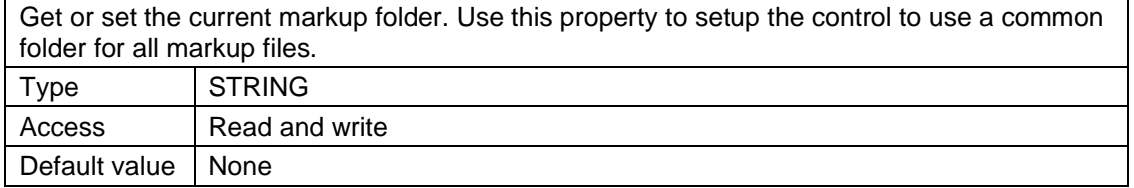

## **2.2.57** *MarkupHatchSpacing*

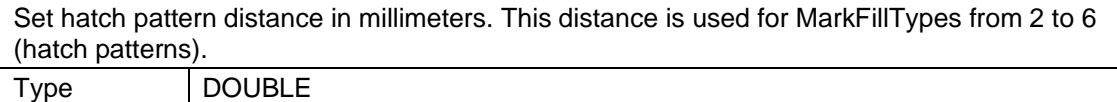

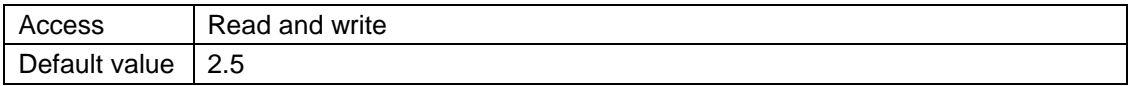

#### **2.2.58** *MarkupHighlightColor*

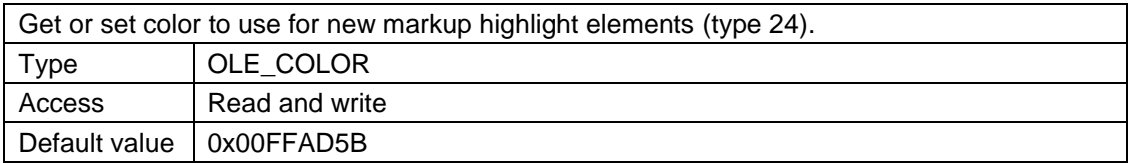

### **2.2.59** *MarkupIsModified*

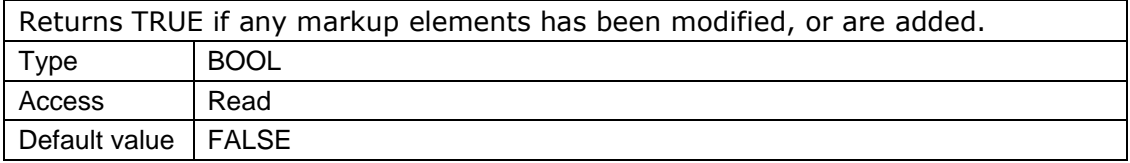

### **2.2.60** *MarkupLayer*

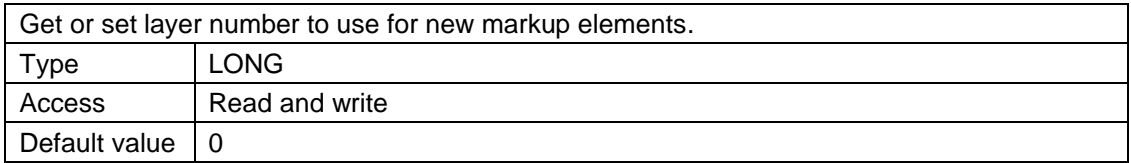

### **2.2.61** *MarkupLayerColor*

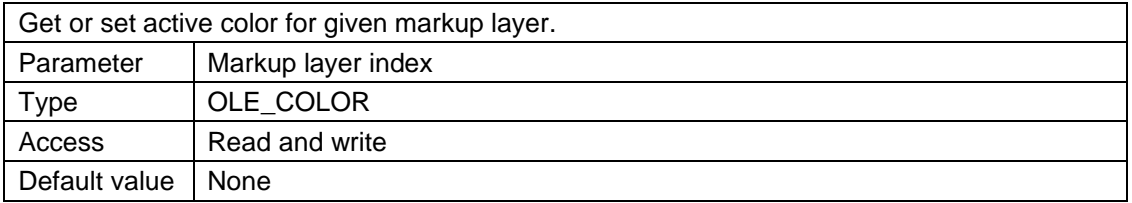

#### **2.2.62** *MarkupLayerState*

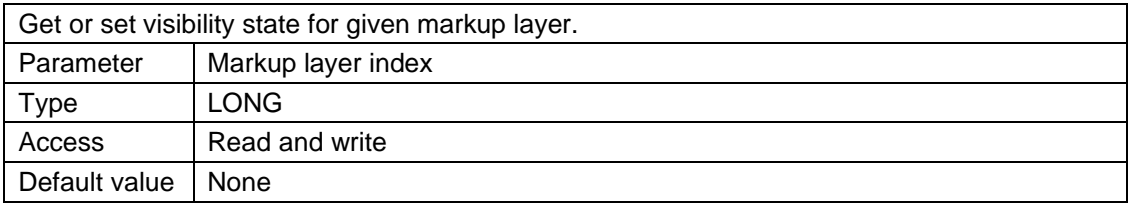

### **2.2.63** *MarkupLineStyle*

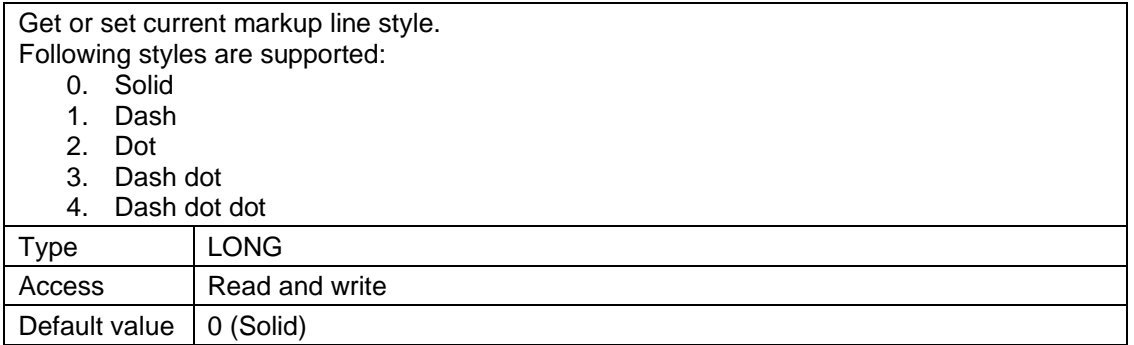

### **2.2.64** *MarkupLineWidth*

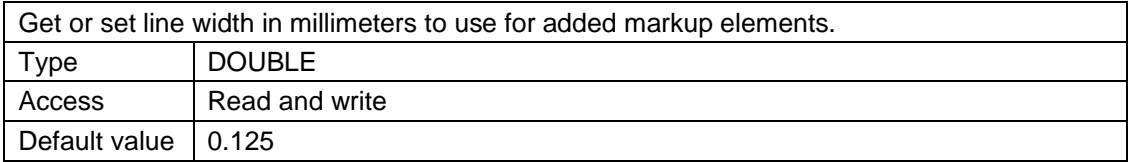

### **2.2.65** *MarkupMTextColor*

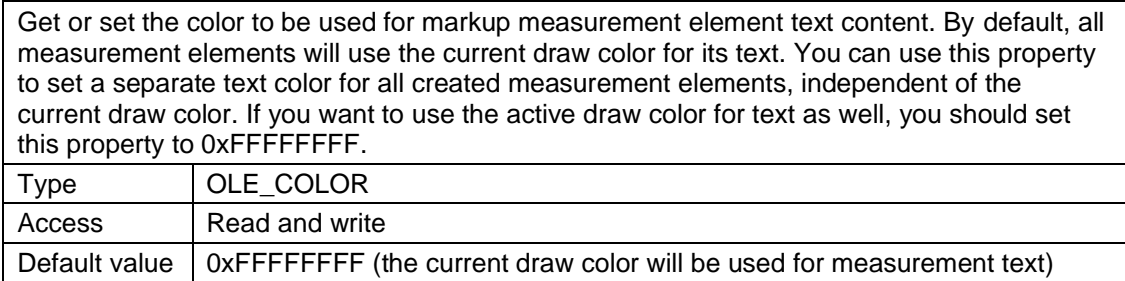

#### **2.2.66** *MarkupNumElements*

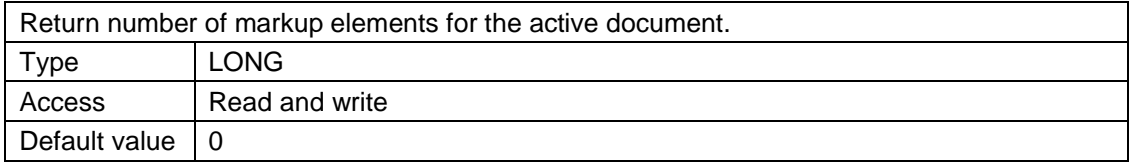

### **2.2.67** *MarkupNumLayers*

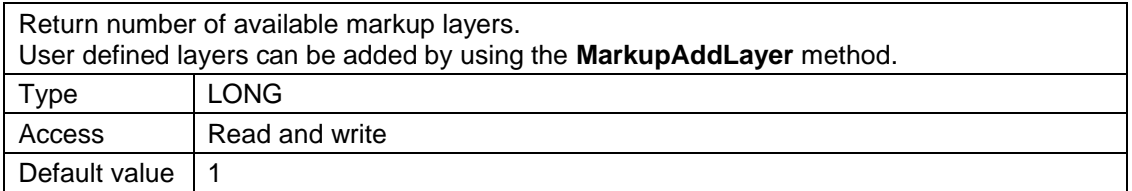

### **2.2.68** *MarkupSelectedHandle*

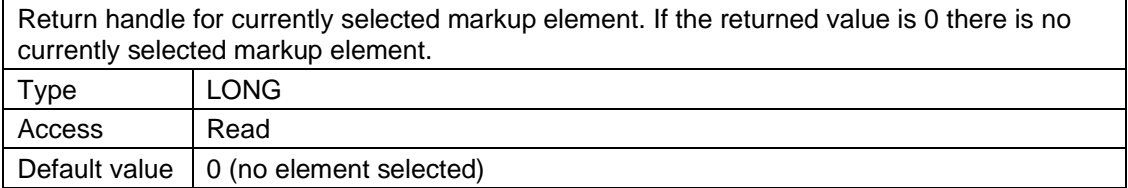

#### **2.2.69** *MarkupShow*

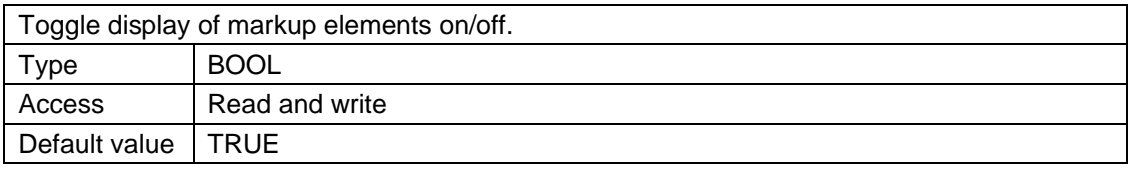

### **2.2.70** *MarkupShowDimText*

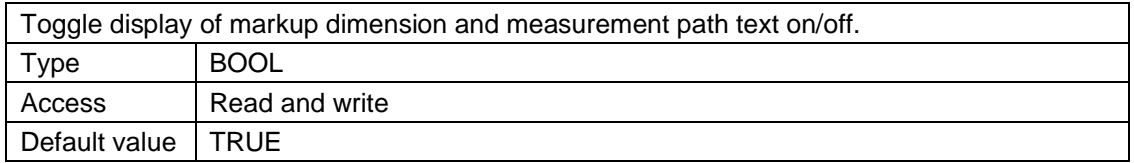

### **2.2.71** *MarkupShowAreaText*

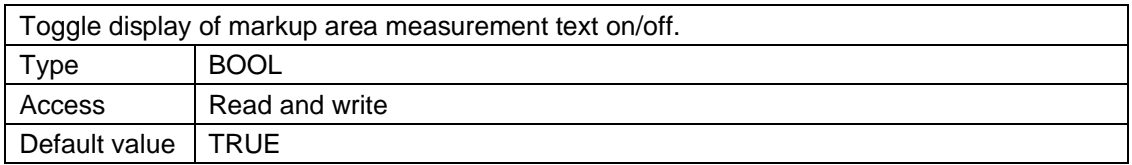

### **2.2.72** *MarkupSnapEnable*

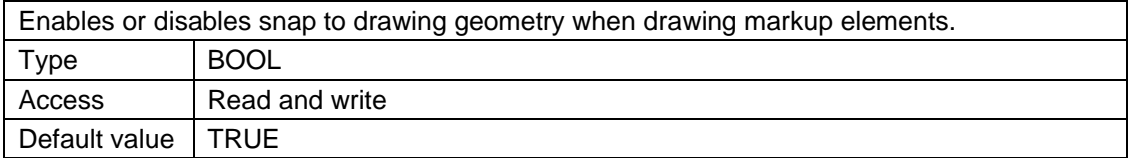

#### **2.2.73** *MarkupTransparency*

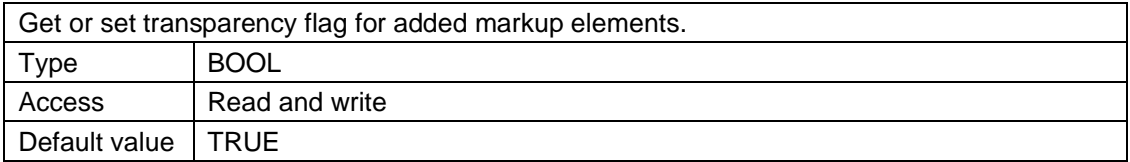

### **2.2.74** *MarkupUser*

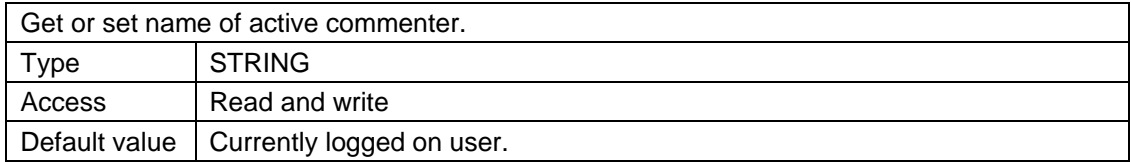

### **2.2.75** *Mirror*

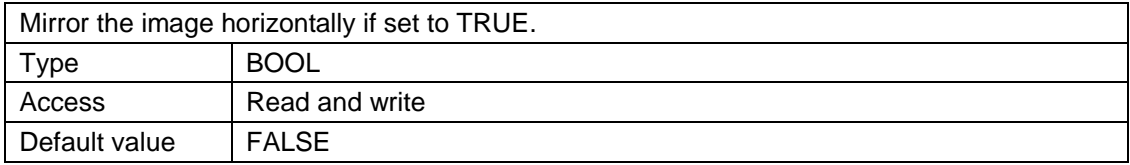

### **2.2.76** *Monochrome*

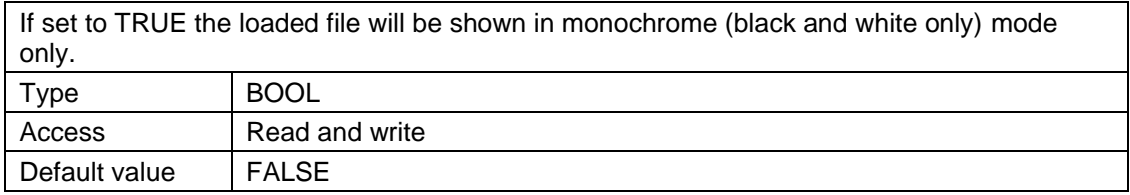

## **2.2.77** *MouseWheelZoomPan*

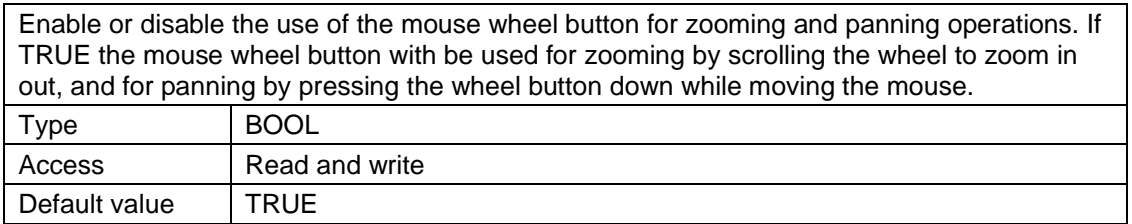

#### **2.2.78** *NumBookmarks*

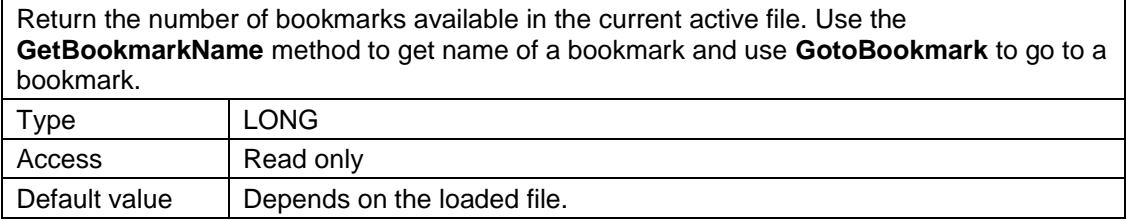

## **2.2.79** *NumMeasurePnts*

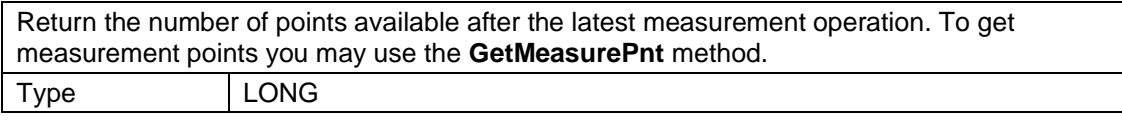

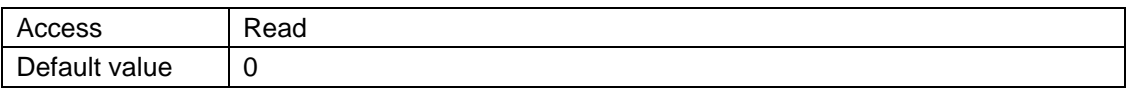

#### **2.2.80** *NumNamedViews*

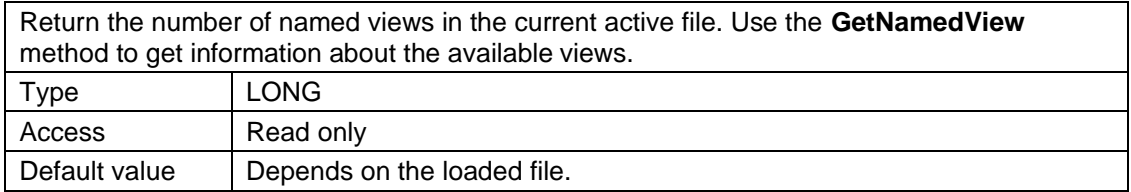

## **2.2.81** *NumSignatures*

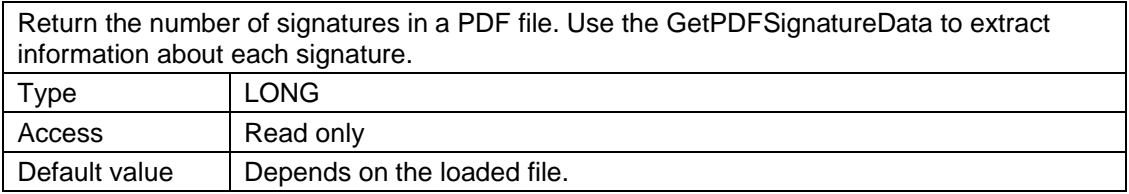

### **2.2.82** *NumVectorLayers*

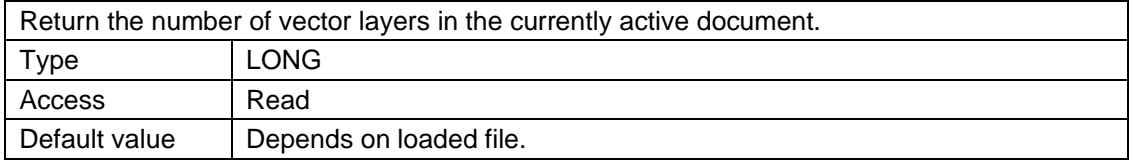

#### **2.2.83** *OCRAvailable*

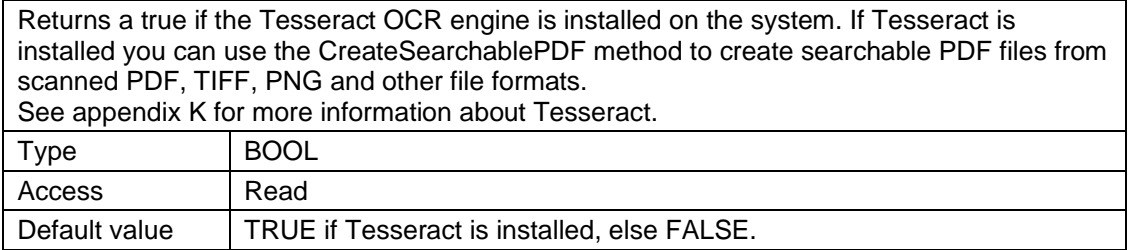

### **2.2.84** *OrthoMode*

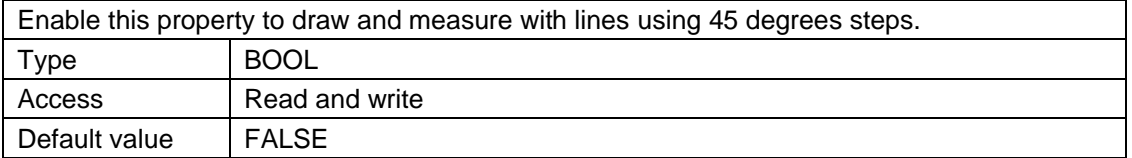

## **2.2.85** *PageViewMode*

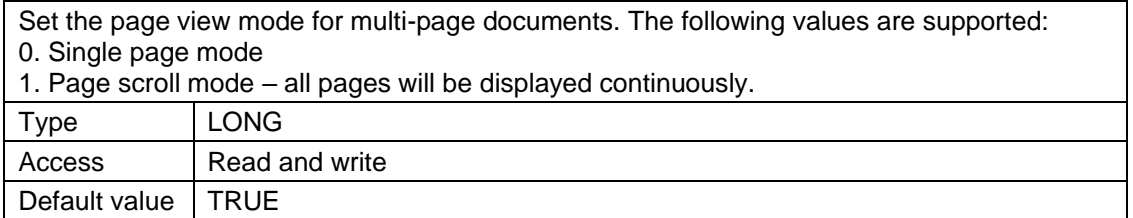

### **2.2.86** *PaperBins*

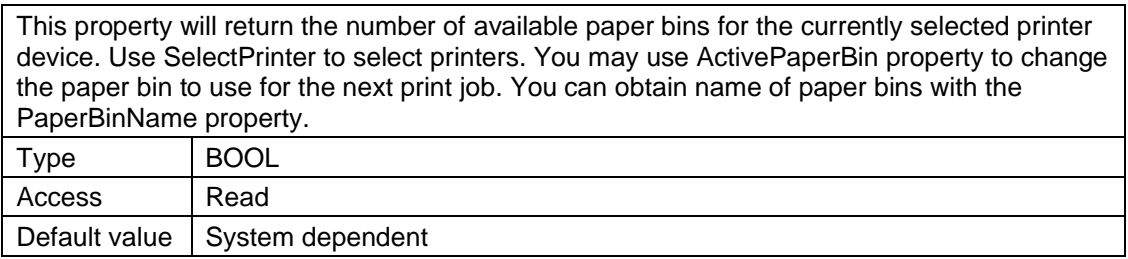

### **2.2.87** *PDFLargeFormat*

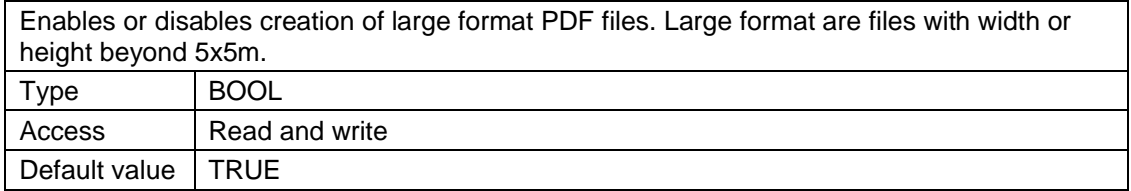

#### **2.2.88** *PDFReadEnabled*

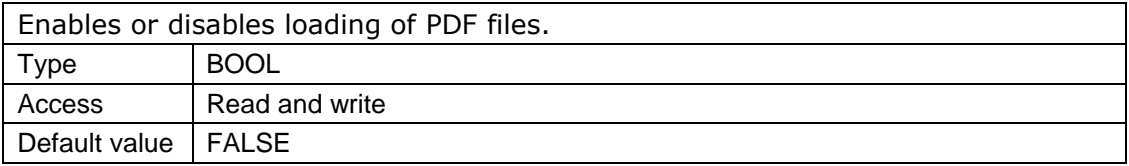

#### **2.2.89** *PDFTransparency*

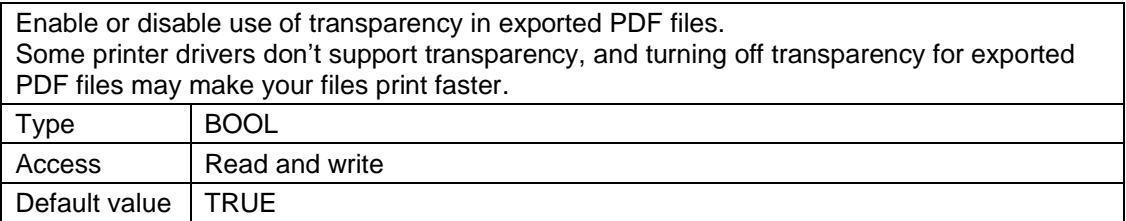

## **2.2.90** *PDFWriterFormat*

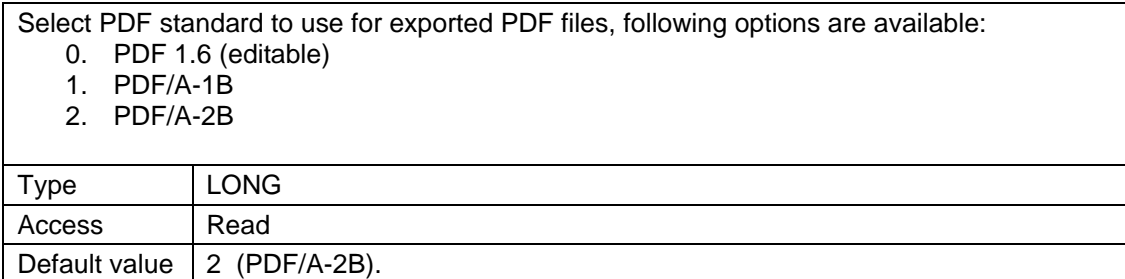

#### **2.2.91** *PrintAllPages*

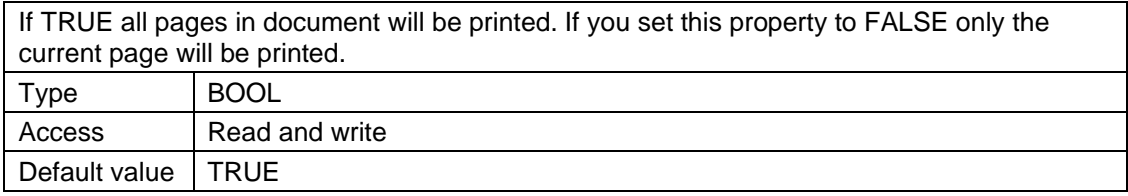

### **2.2.92** *PrintCenterOnPaper*

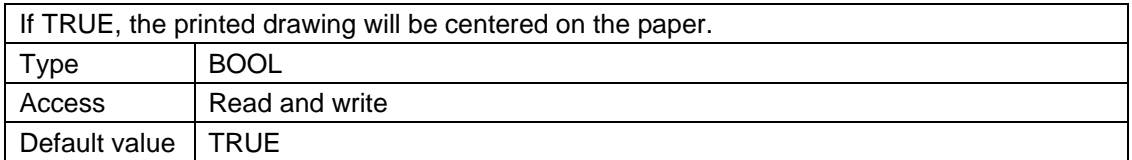

### **2.2.93** *PrintFitToPaper*

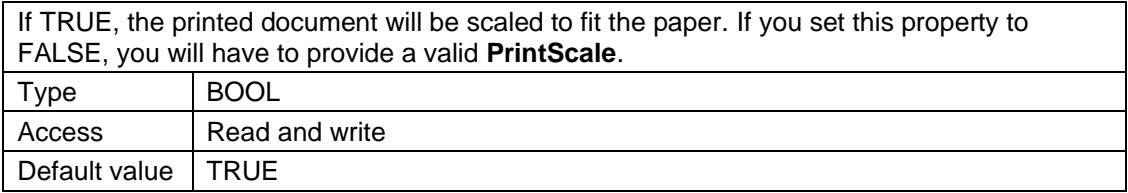

### **2.2.94** *PrintPageRange*

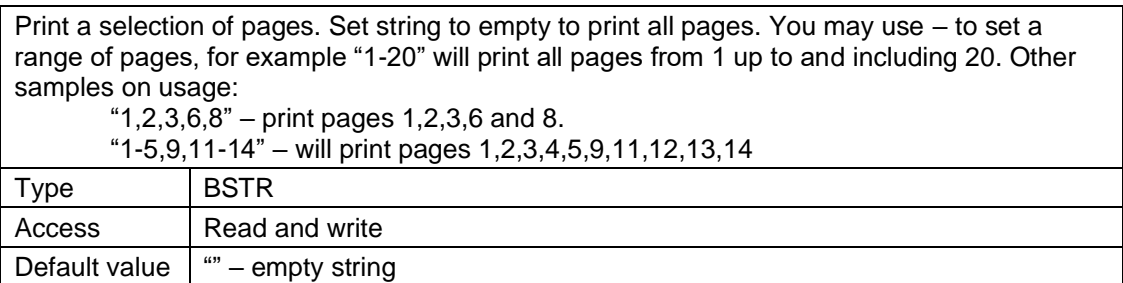

## **2.2.95** *PrintScale*

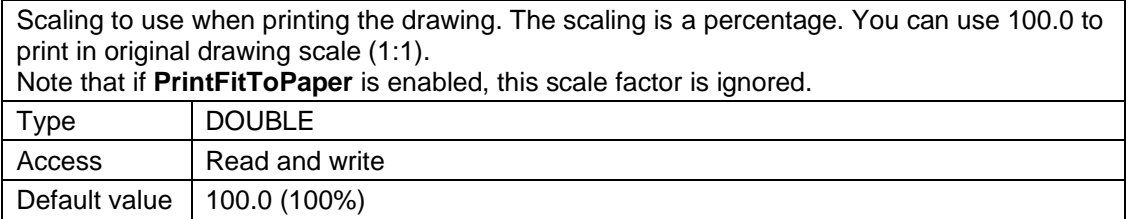

## **2.2.96** *RasterBitsPerPixel*

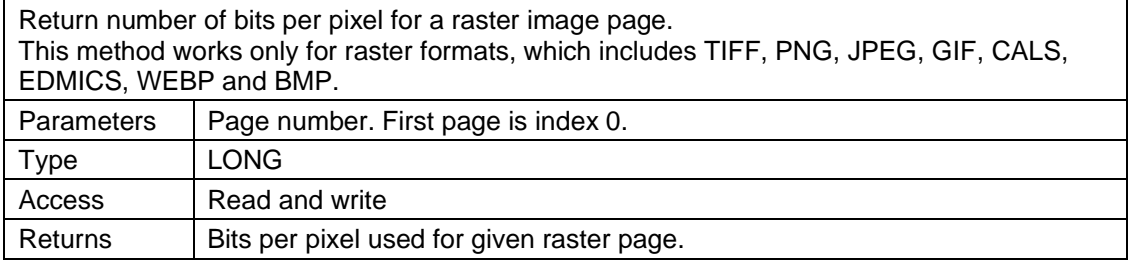

## **2.2.97** *RasterCanUndo*

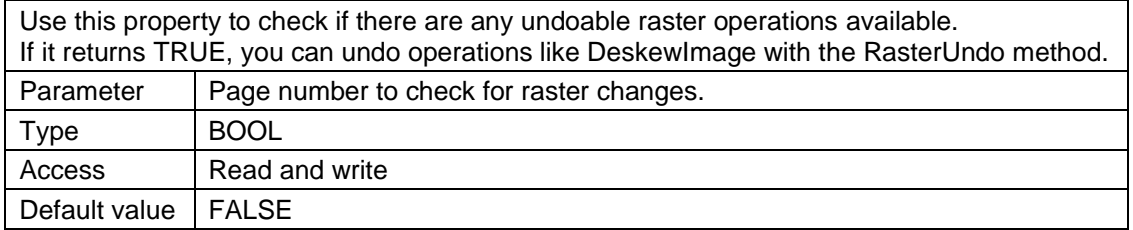

#### **2.2.98** *Rotation*

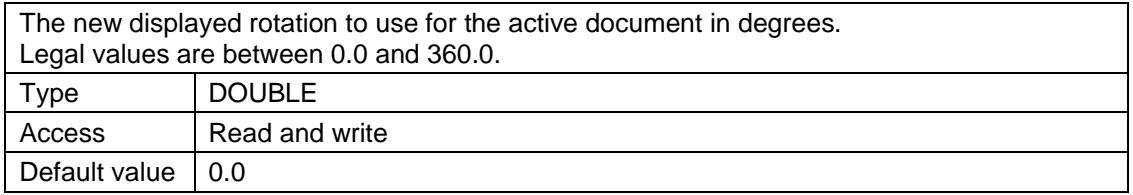

#### **2.2.99** *ScalePenTable*

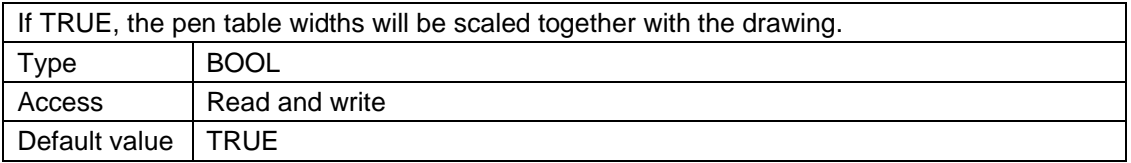

### **2.2.100** *ShowScrollBars*

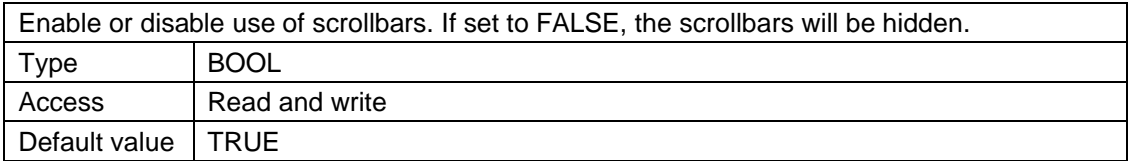

## **2.2.101** *SnapEnable*

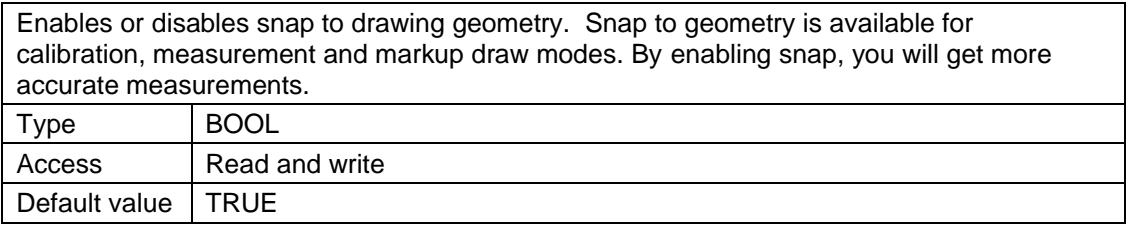

### **2.2.102** *SymbolLibraryPath*

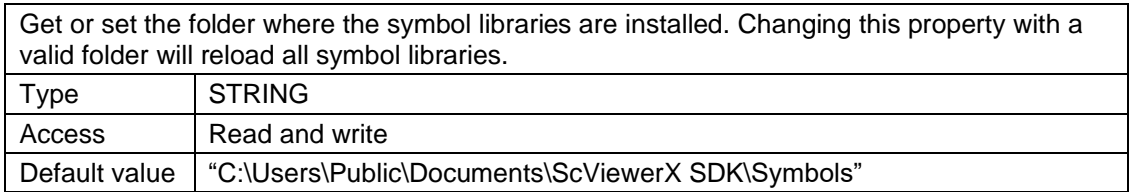

### **2.2.103** *TIFFSingleStripMode*

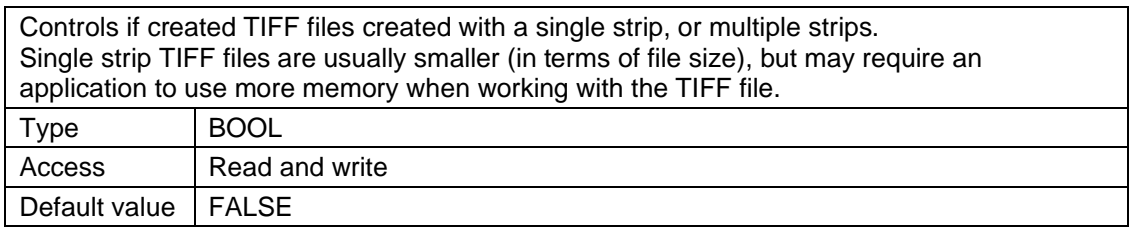

### **2.2.104** *TransparentRaster*

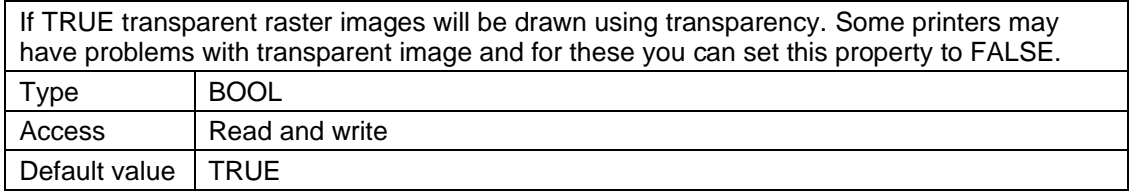

## **2.2.105** *TrueSize*

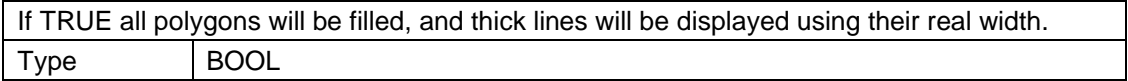

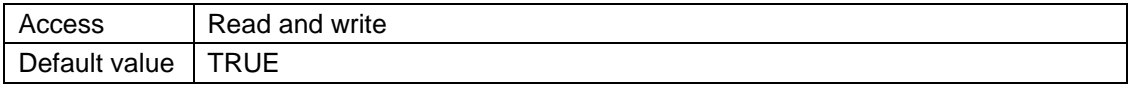

#### **2.2.106** *UseDefaultPrinter*

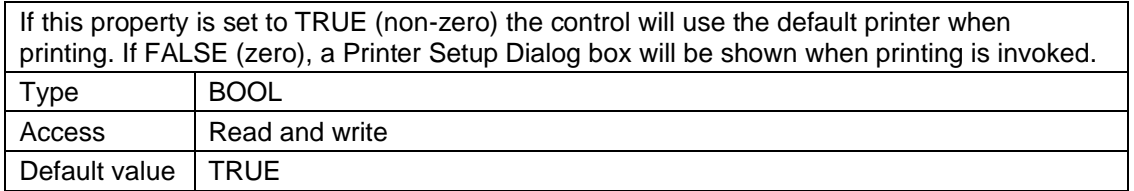

## **2.2.107** *UseFilePaperSize*

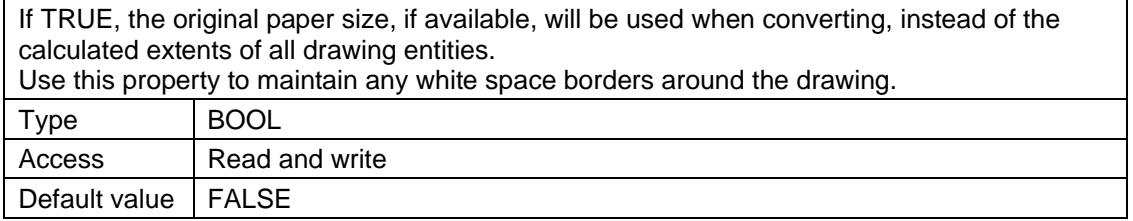

### **2.2.108** *UsePenTable*

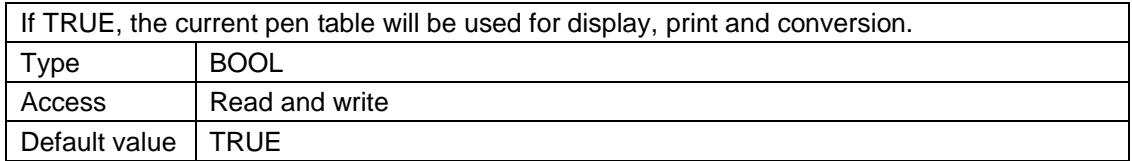

### **2.2.109** *WorkspaceColor*

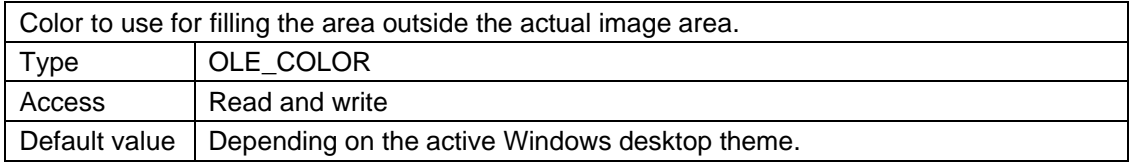

## **2.2.110** *ZoomFactor*

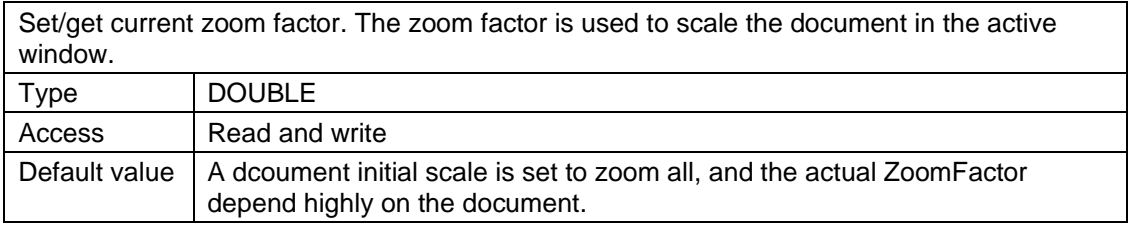

# **2.3 scViewerX Events**

#### **2.3.1** *ActionCompleted*

This event is called after a mouse action has been completed. The ActionID parameter will contain the same value as the one given to SetMouseAction.

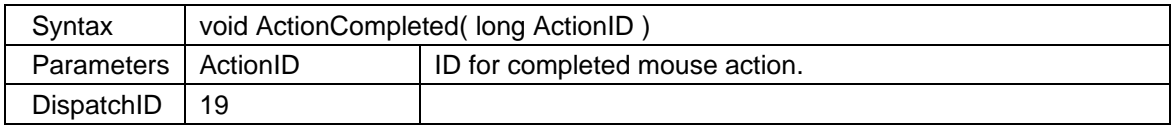

#### **2.3.2** *AfterPrint*

This event is called after a page has been printed but before the page is sent to the printer. This event allows client application to add information to the page by using the provided GDI device context. The Page parameter contains the number for the page that is printed.

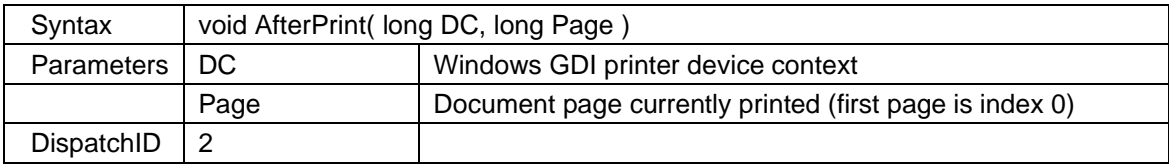

### **2.3.3** *CalibrationComplete*

This event is called after user calibration is completed. The user has selected two points in the drawing, and the parameter MeasuredValue is the distance between these points in millimeters.

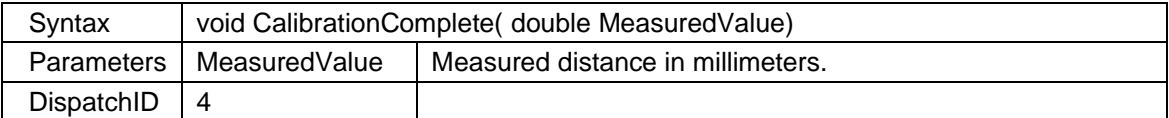

#### **2.3.4** *CounterComplete*

This event is called after an item counting has been completed.

The number of counted items is available in the Count parameter. The CounterLabel parameter will be the same text that was passed as parameter to **MarkupCounterSettings** when the counting started.

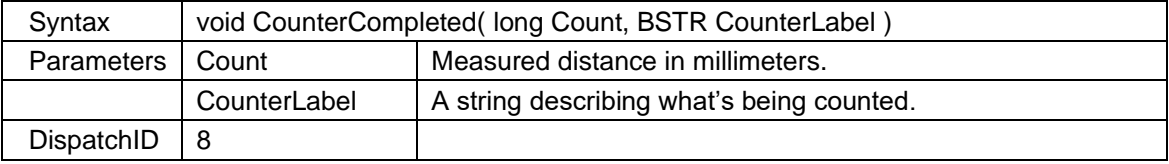
### **2.3.5** *DblClick*

This event is called each time user has double clicked with the mouse.

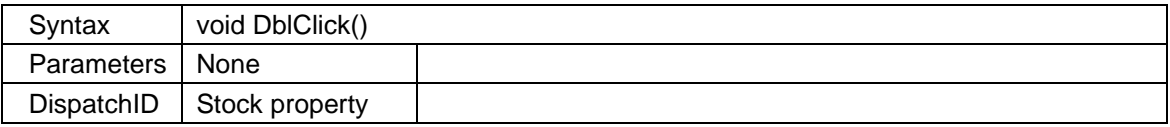

### **2.3.6** *DeleteElementConfirm*

This event is called before an element is about to be deleted. You may show a dialog to the user where you ask him or her to confirm the deletion.

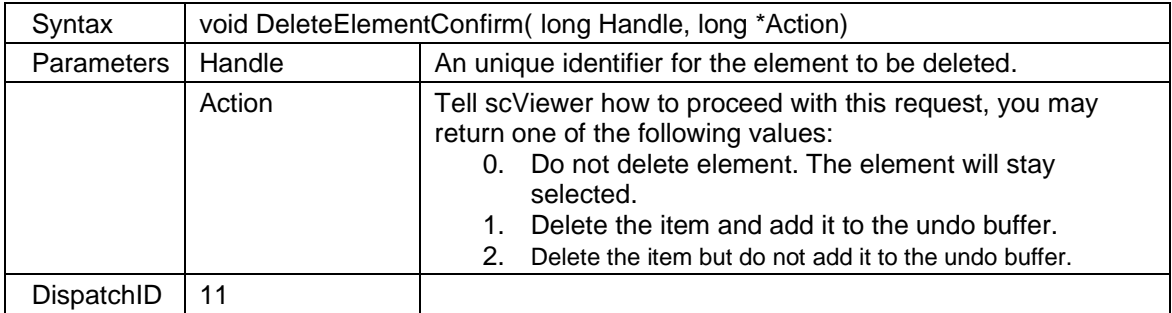

#### **2.3.7** *ElementDeleted*

This event is called each time a markup element is deleted.

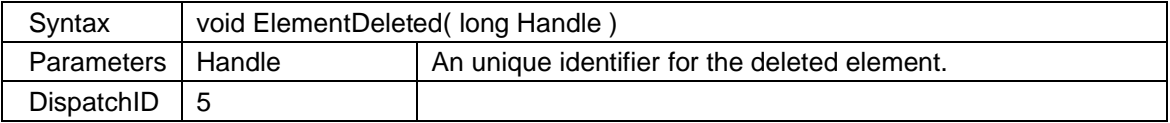

#### **2.3.8** *ElementModified*

This event is called each time a markup element is modified.

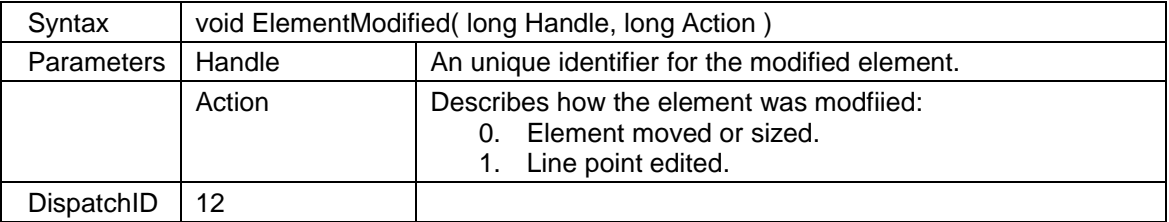

#### **2.3.9** *ElementSelected*

This event is called each time a markup element is selected or deselected.

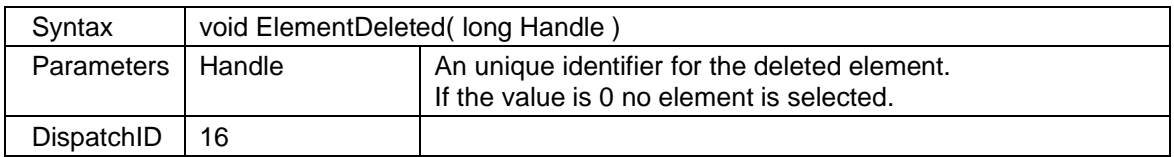

### **2.3.10** *ElementUndo*

This event is called each time a markup undo action has been performed.

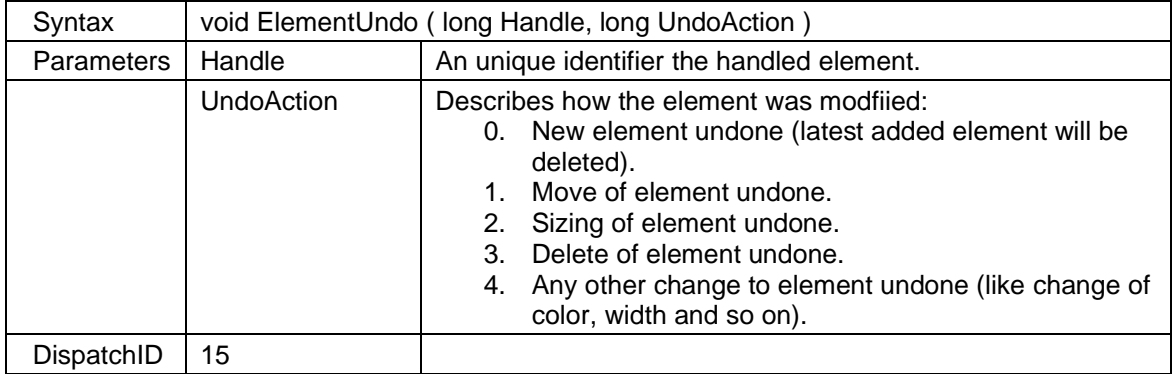

### **2.3.11** *FileDragOpen*

This event is called when a file is opened using drag and drop on the control window.

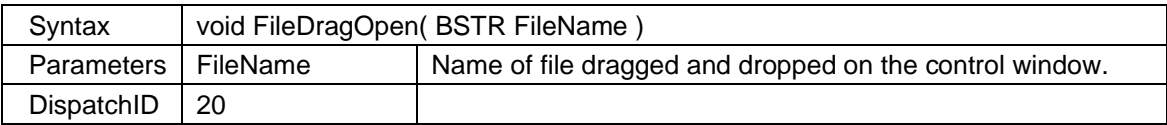

### **2.3.12** *FileLoadComplete*

This event is called when a file is completely loaded.

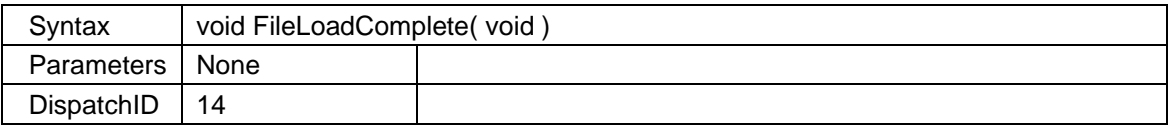

### **2.3.13** *FileOpenPassword*

This event is called when if a password is required to continue to load a file. PDF and DWF files may be protected by a password. You must handle this event to be able to provide the control with a password during file load. The event will be called 3 times, or until a correct password is provided.

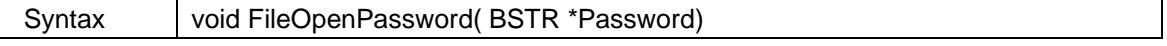

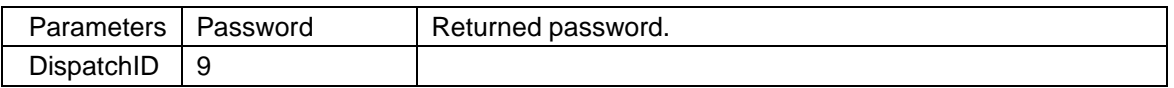

### **2.3.14** *HotspotClick*

This event is called when the user is pressing left mouse button while hovering over a hot spot. Hot spots can be present in CGM files. All coordinates are given in screen coordinates.

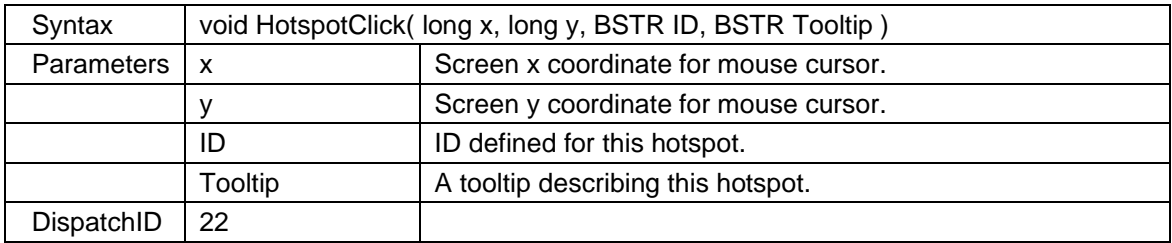

#### **2.3.15** *HotspotHover*

This event is called when the cursor is hovering over a hot spot. Hot spots can be present in CGM files. All coordinates are given in screen coordinates.

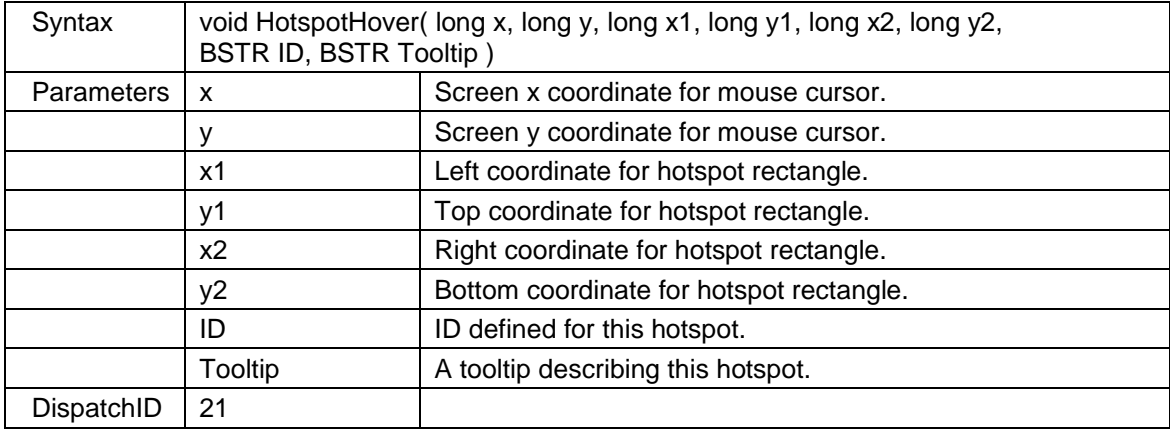

### **2.3.16** *MarkupMouseHover*

This event is called when the mouse is hovering on top of a markup element. You may pass the handle parameter to functions like **MarkupGetElementInfo** to obtain more information about the markup element.

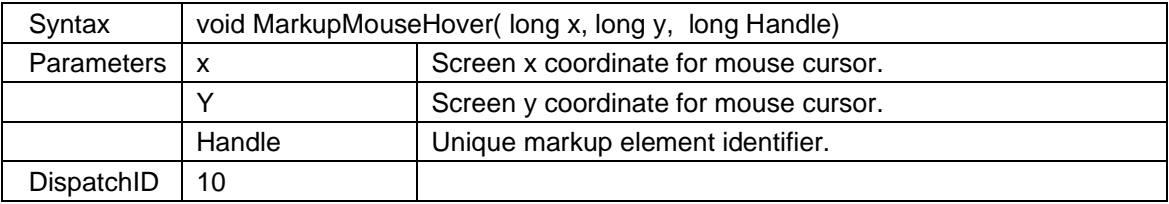

## **2.3.17** *MeasureComplete*

This event is called after a user measurement is completed. The MeasureType parameter will tell if this is an area or a distance measurement. All measurement values are world coordinates scaled using the active calibration.

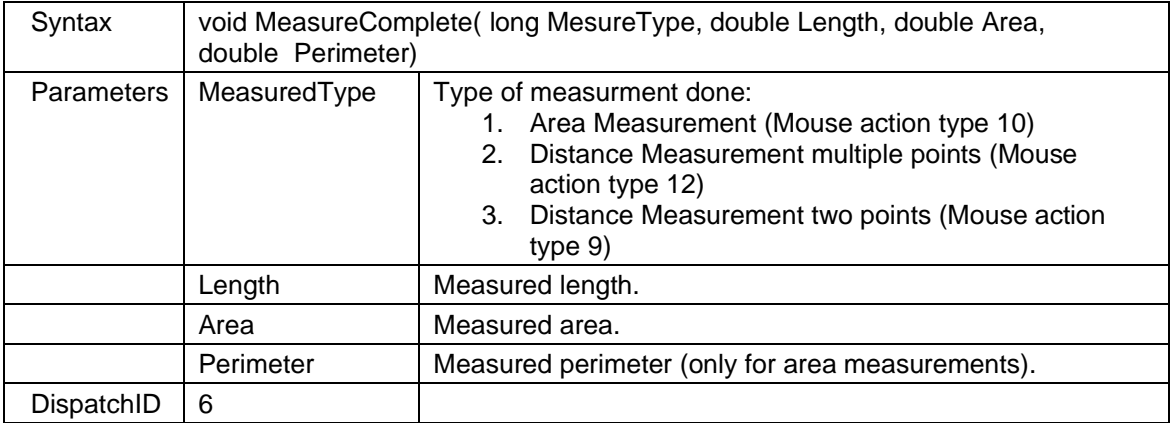

#### **2.3.18** *MeasuredValue*

This event is called during measurement each time the mouse is moved. You may use this event to display the current measured value in for example the status bar, or as a tooltip.. The MeasureType parameter will tell if this is an area or a distance measurement. All measurement values are world coordinates scaled using the active calibration.

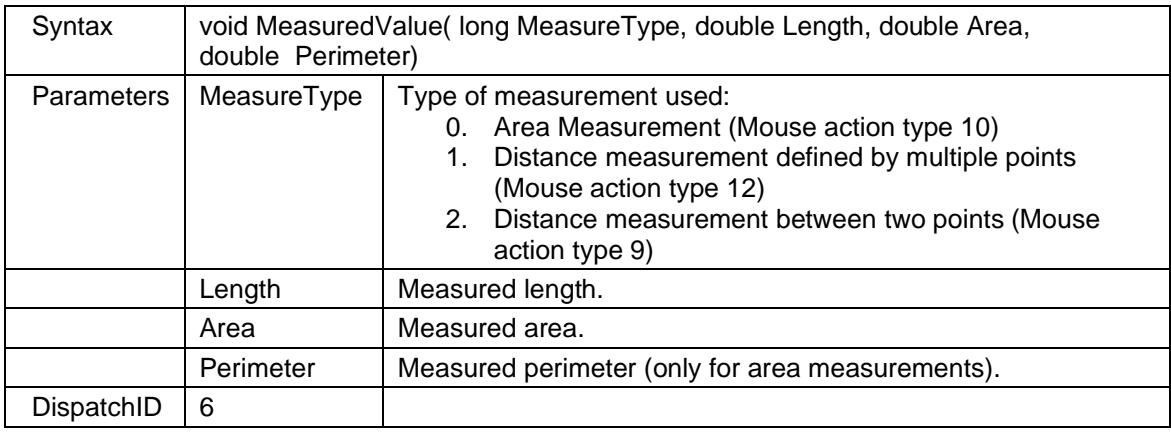

### **2.3.19** *MouseDown*

This event is called each time user has pressed a mouse button.

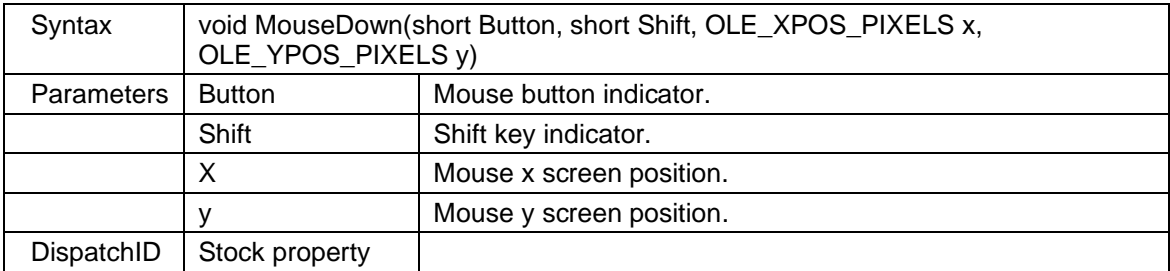

## **2.3.20** *MouseMove*

This event is called each time user has moved the mouse.

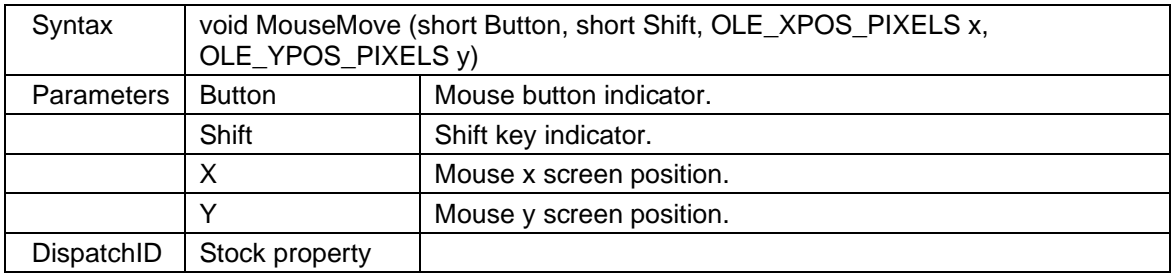

## **2.3.21** *MouseUp*

This event is called each time user has released a pressed mouse button.

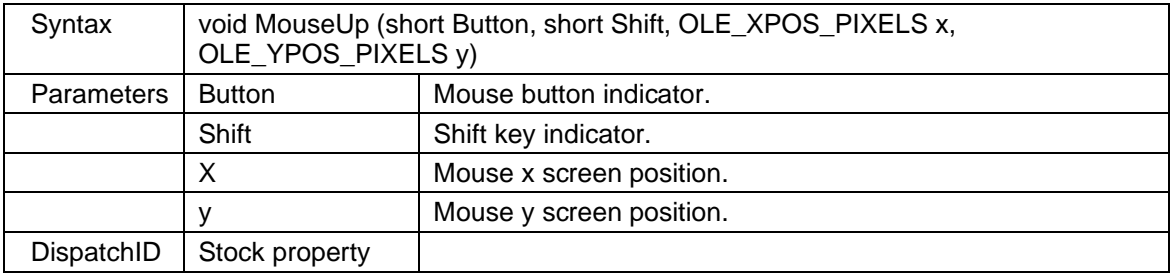

## **2.3.22** *NewElementCreated*

This event is called each time a new markup element is created.

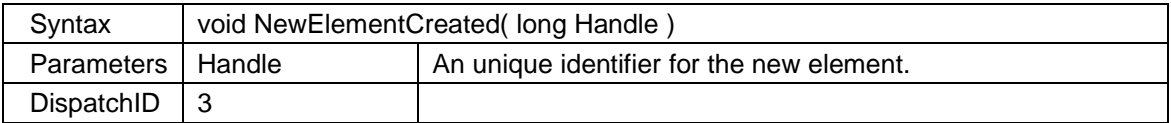

## **2.3.23** *OpenHyperlink*

This event is called each the user presses a hyperlink which points to a file, URL or a certificate.

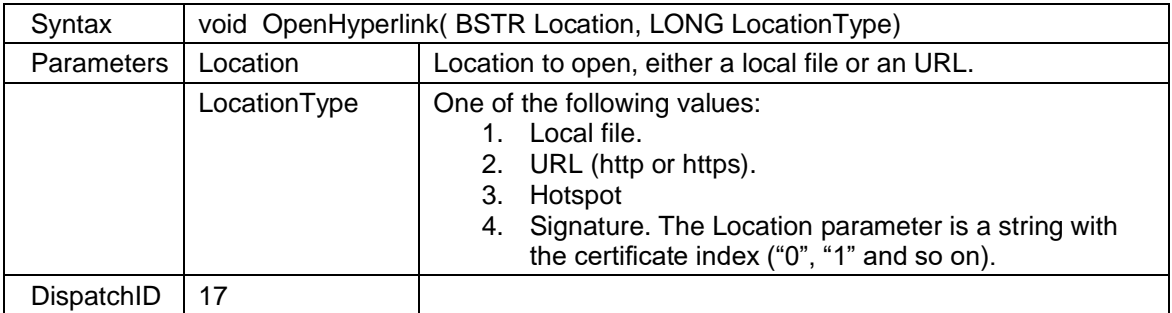

## **2.3.24** *PageChanged*

This event is called when the control changes the active page. A page change may occur if the user presses hyperlink that points to another page inside the same document.

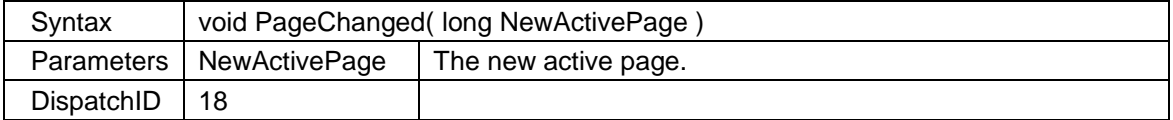

### **2.3.25** *Progress*

This event is called during load time. This event allows the client to show a progress meter.

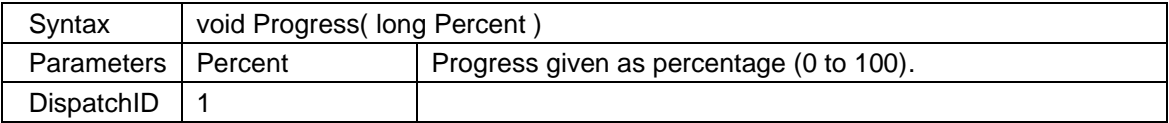

### **2.3.26** *ZoomChanged*

This event is called each time scaling and pan parameters are changed.

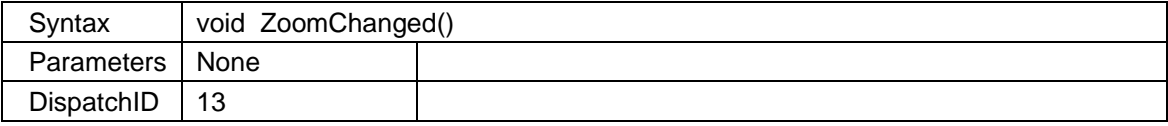

In the Appendix section you will find additional information about scViewerX.

# **3.1 Appendix A System Requirements**

## **Supported Operating Systems**

- Windows XP SP3, 32 and 64 bit.
- Windows Vista, 32 and 64 bit.
- Windows 7, 32 and 64 bit.
- Windows 8, 32 and 64 bit.
- Windows  $8.1$ , 32 and  $64$  bit.
- Windows 10, 32 and 64 bit.
- Windows Server 2003
- Windows Server 2008
- Windows Server 2012
- Windows Server 2016
- Windows Server 2019
- Windows Server 2022
- Supports Terminal Server and Citrix.

## **Minimum System Requirements**

#### **Display**

1024 x 768

#### **Processor**

1 GHz

#### **Memory**

64-bit Windows: 4 GB 32-bit Windows: 2 GB

#### **Hard Disk / SSD**

250MB available space

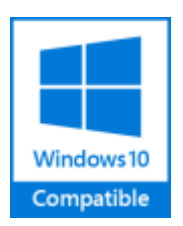

# **3.2 Appendix B Supported File Formats**

### **3.2.1** *Input Formats*

scViewerX can open the following formats:

The scViewerX control can open the following formats for viewing, annotation, printing and conversion:

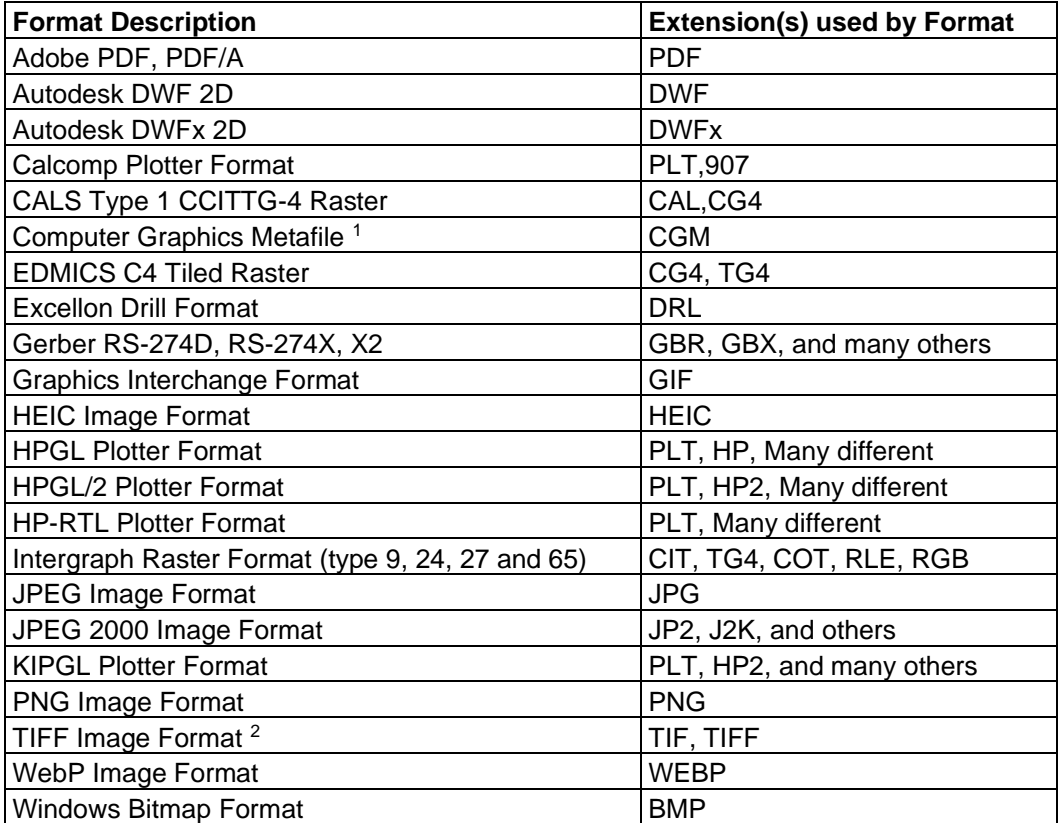

Notes:

1. CGM Binary and Clear Text encodings are supported.

2. Supported TIFF compression methods: Uncompressed, Packbits, LZW, Inflate, CCITT G3 and G4.

#### **Optional formats**

If the target system have Microsoft Office 2007 or newer installed you can in addition open the following formats for view, printing and conversion

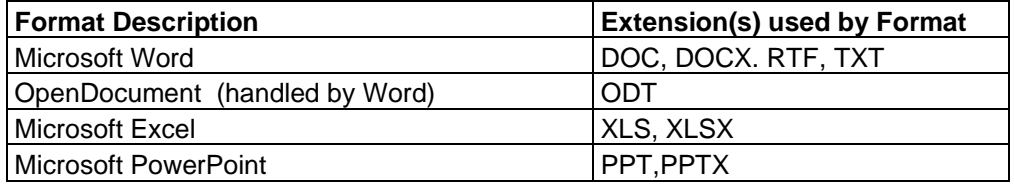

From version 6.10 you may use LibreOffice version 5.x instead of Microsoft Office, to enable viewing, printing and conversion of Office formats.

## **3.2.2** *Output Formats*

scViewerX can convert to the following formats:

The scViewerX control can export the loaded document into the following output formats:

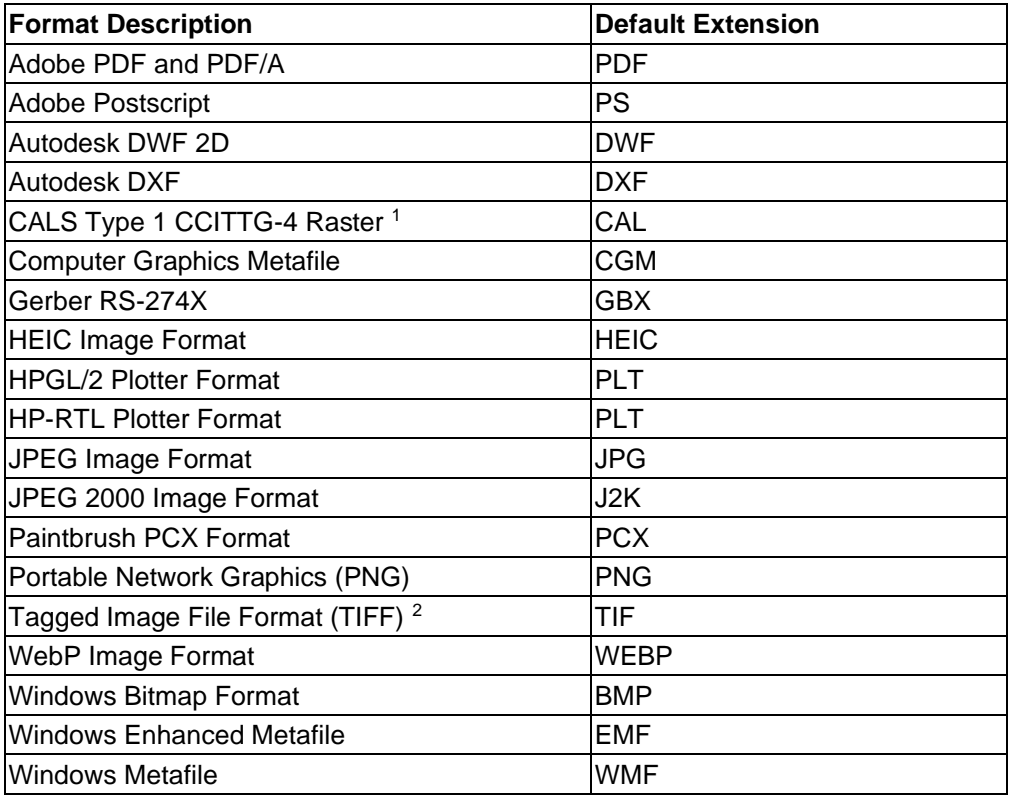

*Notes:*

*1. MIL-PRF-28002B Type 1.*

*2. Supported compression methods for TIFF includes: CCITT-G3, CCITT-G4, LZW, and Packbits.*

*3. No additional applications or drivers are needed for conversion.*

# **3.3 Appendix C Redistributables**

You will find all the files you need to redistribute with your application under the folder named **"C:\Users\Public\Documents\scViewerX SDK\redist"**.

If you have installed 32-bit SDK the redistributable are in a subfolder named x86. If you have installed 64-bit SDK the redistributable are in a subfolder named x64.

None of the support DLL's requires registration on the target system, only the control, scviewerx.ocx, needs to be registered. All DLL files need to be installed to the same folder as scviewerx.ocx. Here is a List of all DLL's and their purpose:

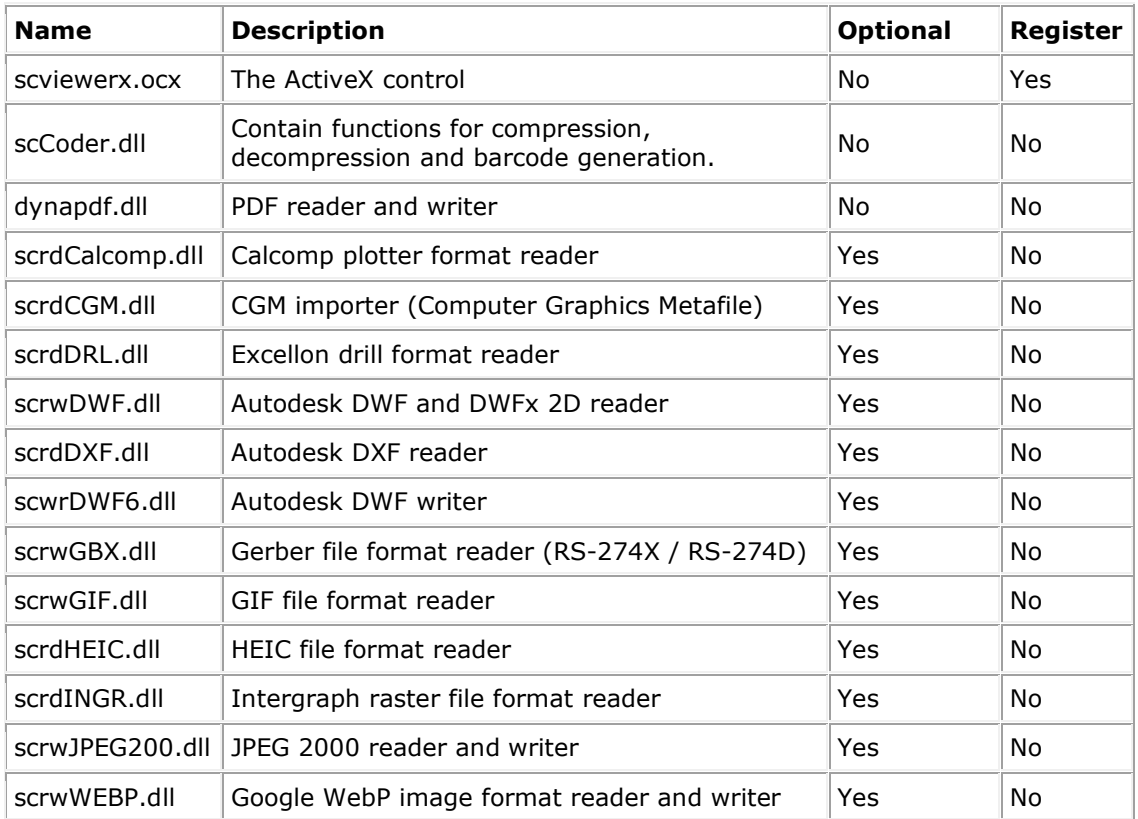

If you want to view and convert PDF files you will need to install the PDF font resource files. These files are in a subfolder of the redistribution folder named "**Resource**". All files and subfolders to this folder should be installed as subfolder to the folder where you place your copy of scviewerx.ocx.

For example, if you install scviewerx to a folder named "c:\programfiles\scviewerx" you must create a subfolder to this folder which is named "c:\programfiles\scviewerx\Resource". This folder must be an exact copy of the "Resource" folder content. Other files to include with your installation:

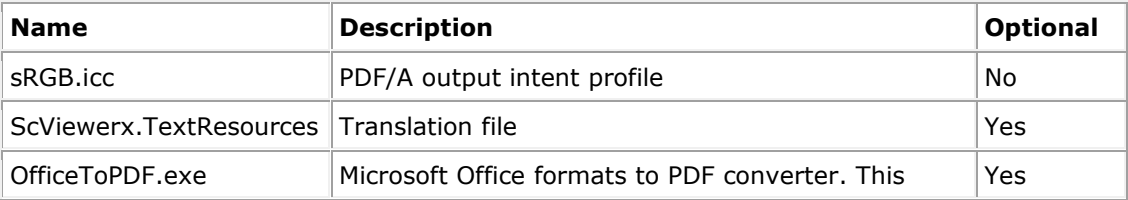

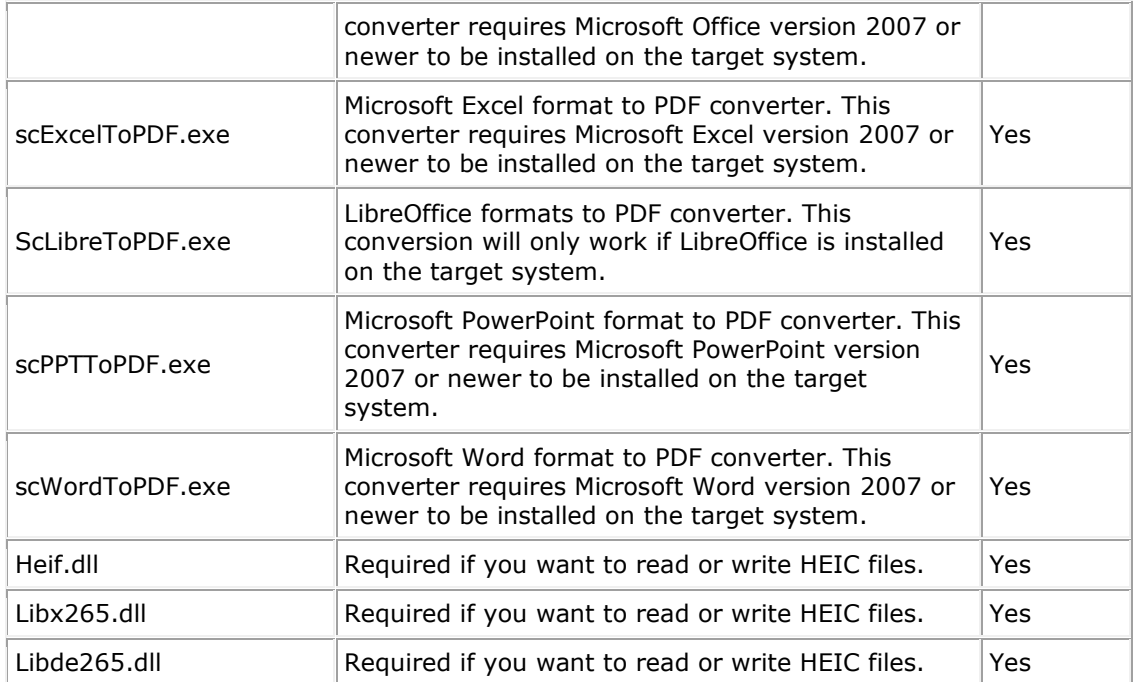

# **3.4 Appendix D Menus**

## **Context Menu**

The context menu is displayed when the user clicks the right mouse button inside the control's window when a file is loaded.

Use the **EnableContextMenu** property to disable or enable this menu. Here is a brief description of each item in the context menu:

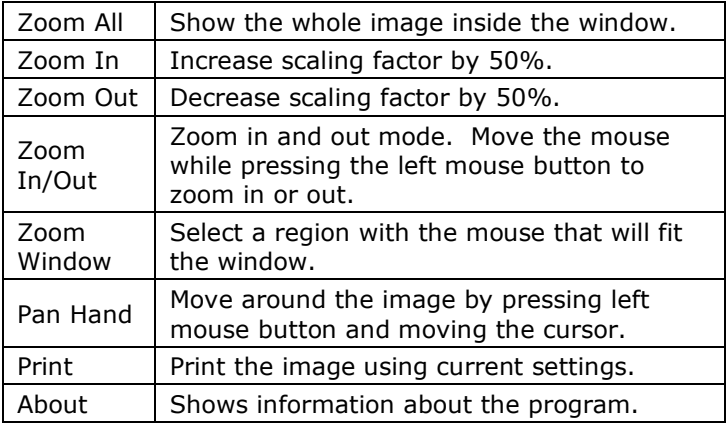

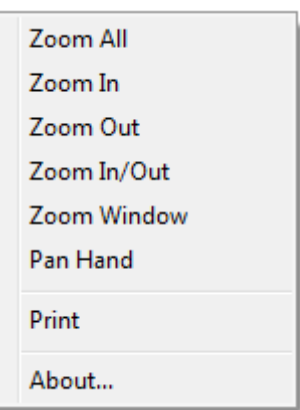

You can remove two of the command items in this menu:

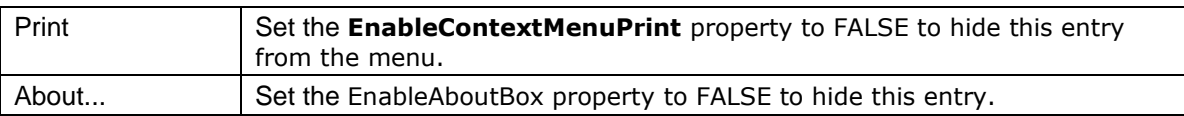

## **Markup Context Menus**

There are two variant of markup context menus, depending on the selected element type. If you right click a selected line, polyline, freehand, arrow, note, text, stamp, dimension line or a measurement path the following context menu will appear:

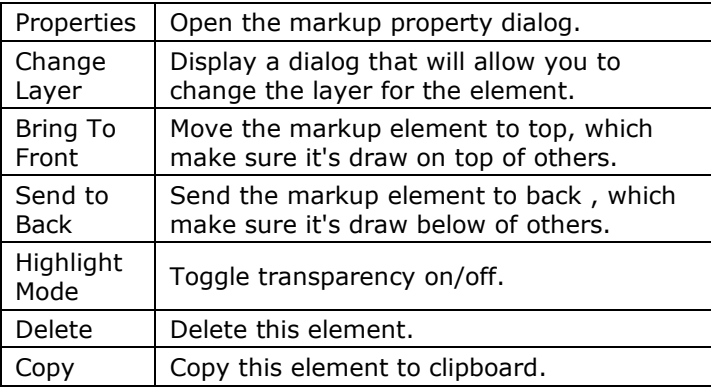

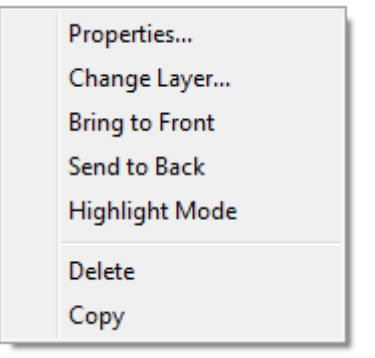

If you right click a selected polygon, rectangle, circle, ellipse, revision cloud or picture the following context menu will appear:

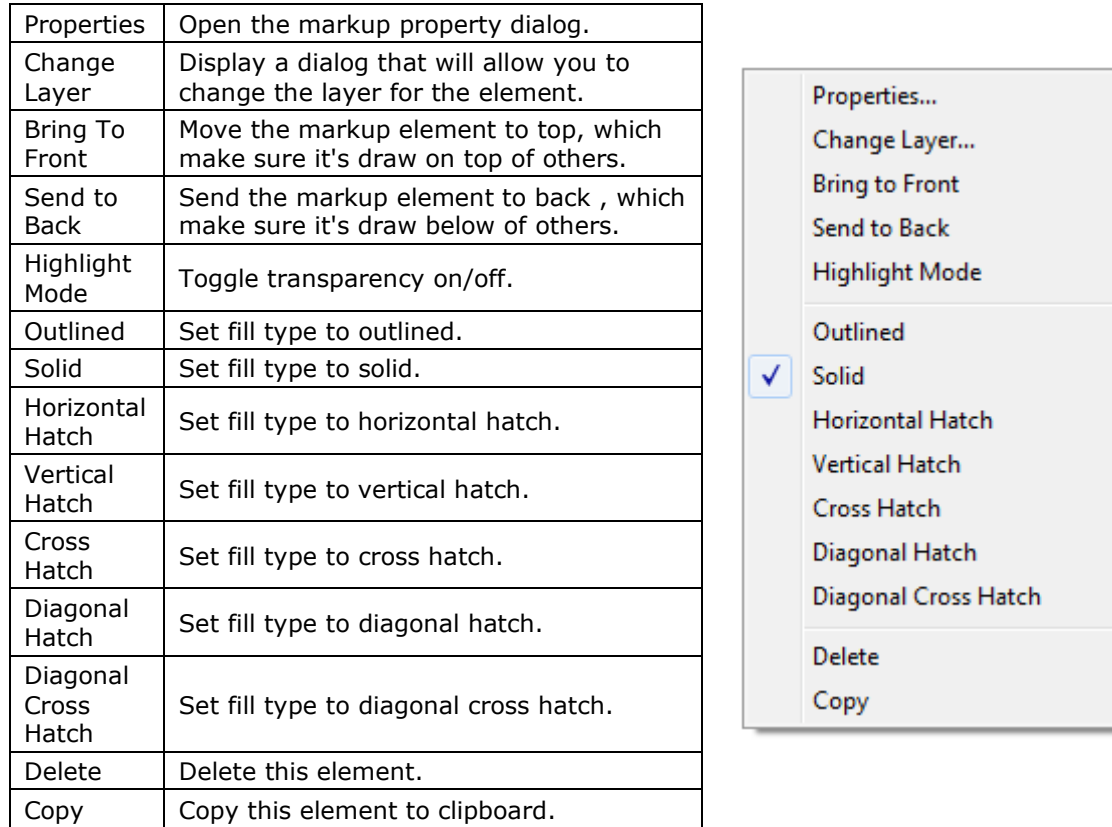

You may use the **EnableMarkupContextMenu** property to disable or enable these menus when the user right clicks a selected markup element.

# **3.5 Appendix E Keyboard Shortcuts**

## **Keys for general navigation**

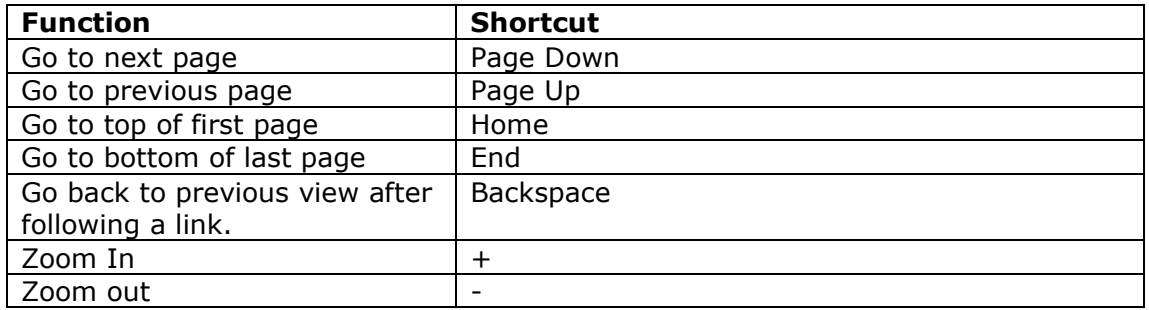

## **Keys used during markup drawing and measurement**

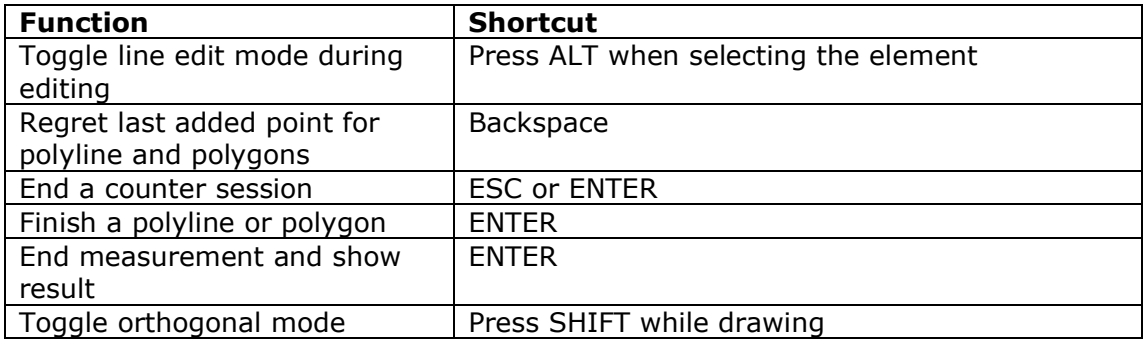

## **Keys used during markup editing**

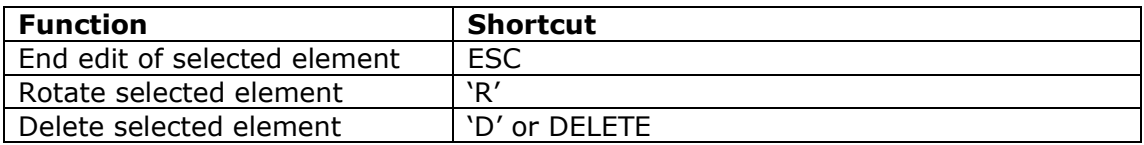

## **3.6 Appendix F Markup XML Format**

## **Software Companions XML Markup Format Description**

The Software Companions XML markup format can be easily created by a thirdparty application or by using a text editor. By using this format you can create your own markup files from scratch. Most of the different markup element types available in scViewerX, can be created from a XML file. A XML formatted markup file may be added calling the **AddFromFile** method. It's also possible to load XML markup data by using the **MarkupCreateFromXML** method. The default extension for a Software Companions XML Markup file is .scmx, but .xml may also be used.

#### **File Format Specification**

The file must start with the following header:

```
<?xml version="1.0" encoding="UTF-8"?>
<SCMarkupFormat>
```
Only UTF-8 encoding is currently supported. The header and elements section must then follow. A layers section may optionally be included.

A complete xml markup file example is shown below:

```
<?xml version="1.0" encoding="UTF-8"?>
<SCMarkupFormat>
<Header>
    <Unit>mm</Unit>
</Header>
<Layers>
    <layer name="Markup Layer 1" color="#0000FF" enabled='1'/>
    <layer name="Markup Layer Two" color="#00ff00" enabled='1'/>
</Layers>
<Elements>
    <Element>
       <type>Text</type>
       <layer>0</layer>
       <page>0</page>
       <center x="50%" y="50"/>
       <user>Peter</user>
       <color>#FF0000</color>
       <text>This is a text</text>
      <rotation>45</rotation>
       <font height='10' facename='Times New Roman'/>
    </Element>
</Elements>
</SCMarkupFormat>
```
This xml markup file defines a single text element. The text center position is at 50% of document width and 50& of document height.

The markup coordinate system origin is always the lower left corner of the document. The coordinates can be given in millimeters, inches or native (1016 DPI) values. All color values are coded as red, green and blue intensities in hexadecimal notation (HTML standard - #RRGGBB). The Layers section defines two layers. Please see the different section descriptions below for more information.

### **Header Section**

This section contains settings that are common for all markup elements. The supported entries in this section are:

#### **Unit**

Accepted values:

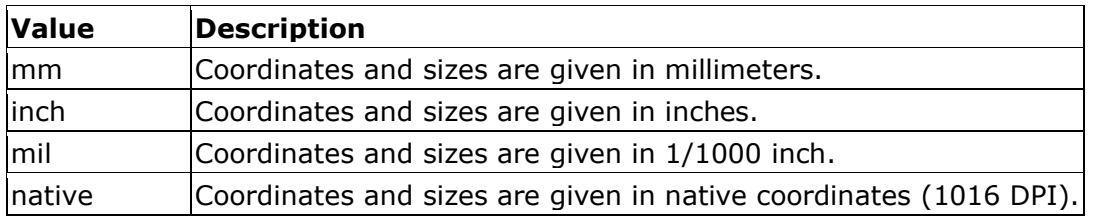

#### **Layers Section**

This section contains layer definitions. Each layer definition can have three different attributes.

The first defined layer will have index 0, the next one 1, etc. The layer index is used when elements are defined.

The description of each attribute is given below:

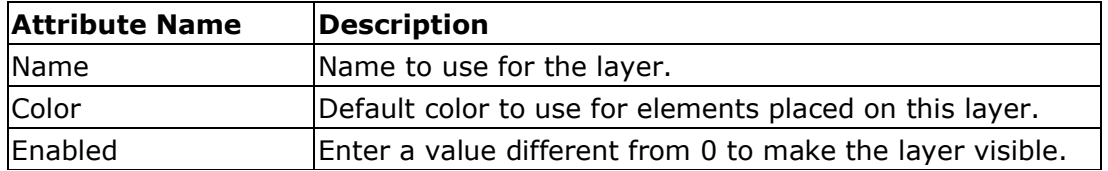

Sample layer entry:

```
<Layer name="Markup Layer 1" color="#0000FF" enabled='1'/>
```
This entry will create a layer that is named "Markup Layer 1", with default color blue and it will be visible.

#### **Elements Section**

This section contains one or more Element entries.

```
<Elements>
   <Element>
      //data for first element 
    </Element>
   <Element>
      //data for second element
   </Element>
    <Element>
       //data for third element
    </Element>
</Elements>
```
## **3.6.1** Element Section Keywords

Each element entry defines a new markup element. Some of the entry keywords are common for all element types, and some are type specific. The following table lists the keywords that are common for all elements:

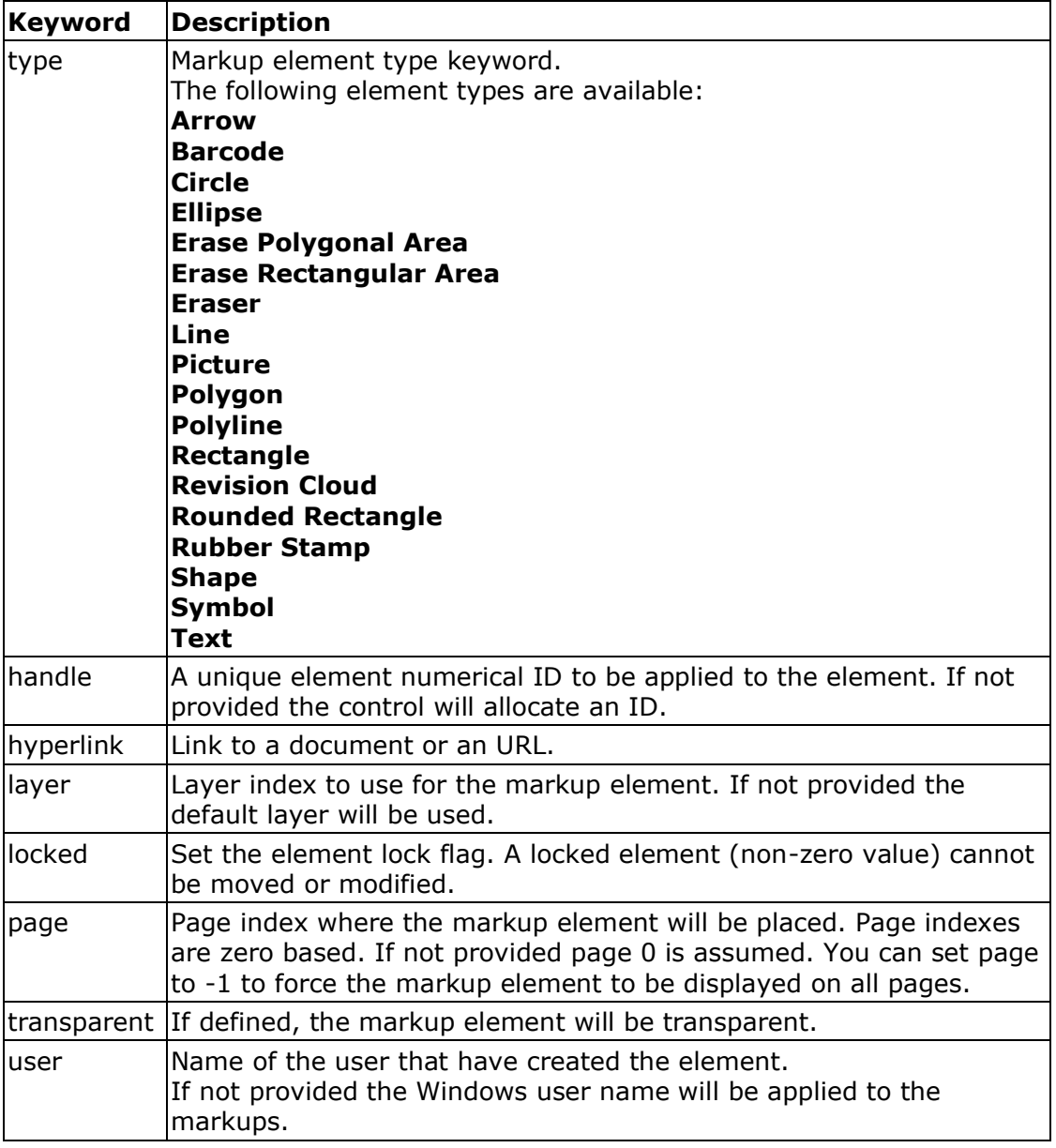

## **3.6.2** Arrow Element

The arrow element requires the following keywords, in addition to the common keywords:

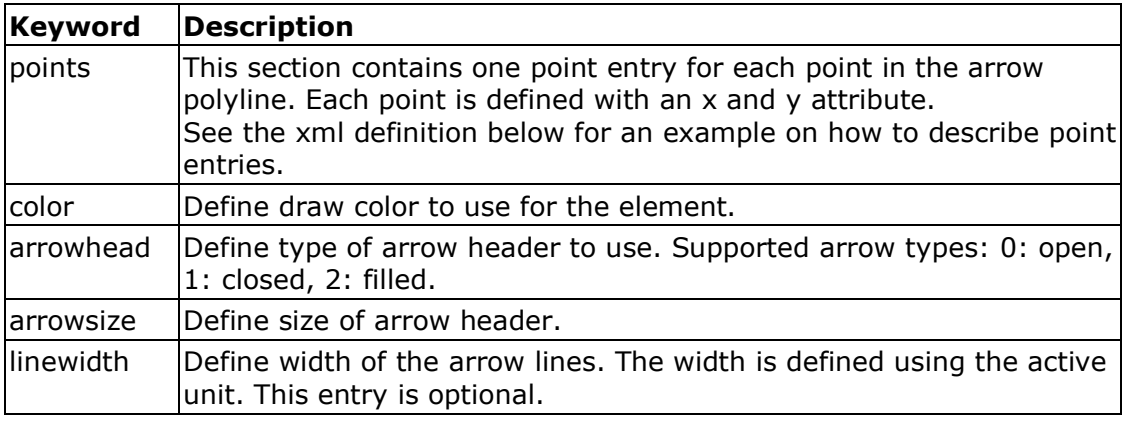

Sample arrow element xml definition: The xml data to the left will create the following arrow element:

```
<element>
   <type>Arrow</type>
    <layer>0</layer>
    <page>0</page>
    <color>#FF0000</color>
    <arrowhead>2</arrowhead>
    <arrowsize>5</arrowsize>
    <linewidth>0.3</linewidth>
    <points>
       <point x='100' y='100'/>
       <point x='150' y='150'/>
      \frac{1}{\pi} <point x='200' y='150'/>
    </points> 
</element>
```
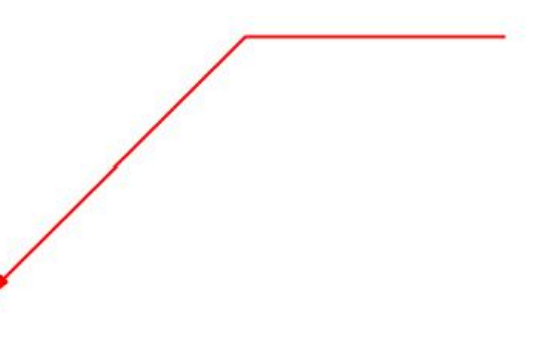

## **3.6.3** Barcode Element

The barcode element requires the following keywords, in addition to the common keywords:

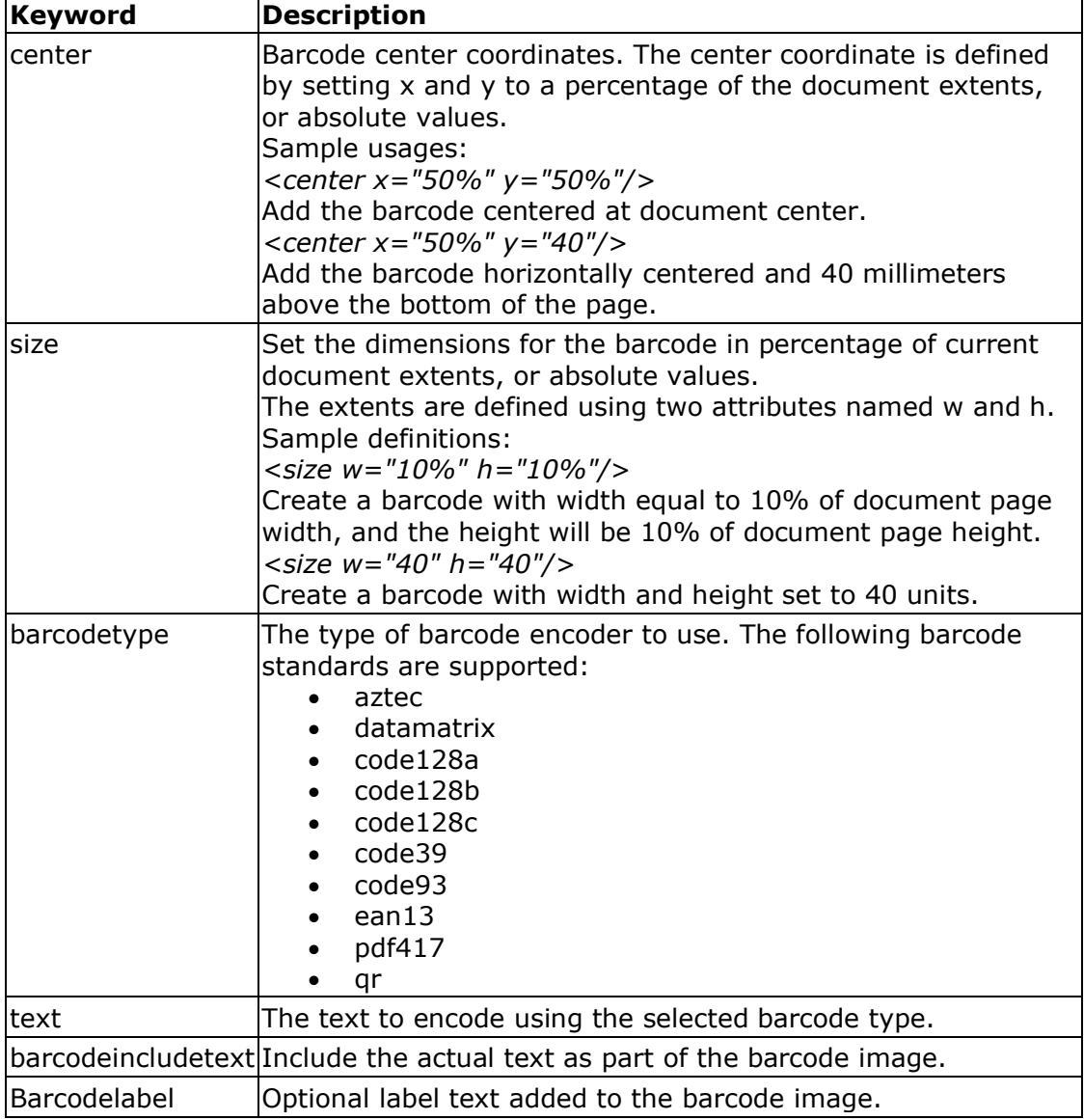

Sample barcode element xml definition:

The xml data to the left will create the following barcode element:

```
<element>
    <type>Barcode</type>
    <barcodetype>QR</barcodetype>
    <layer>0</layer>
    <page>0</page>
    <center x="50%" y="50"/>
   \leqsize w="40" h="40"/>
    <text>This is a text</text>
</element>
```
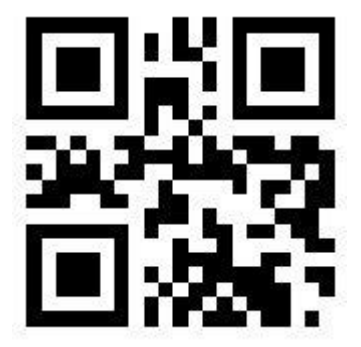

## **3.6.4** Circle Element

The circle element requires the following keywords, in addition to the common keywords:

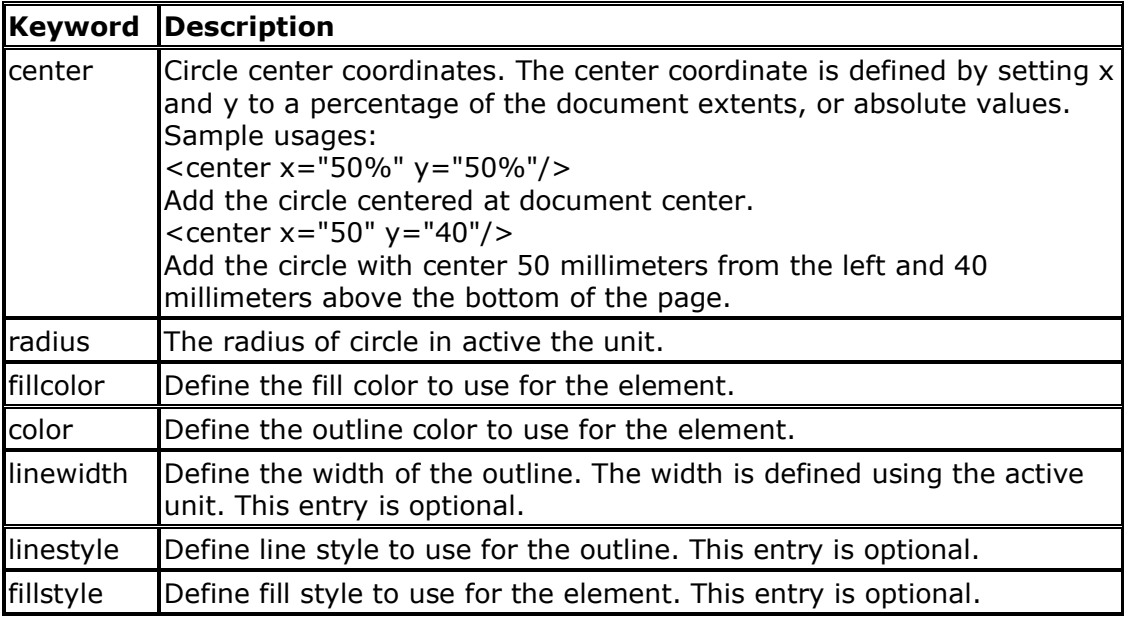

Sample circle element xml definition:

```
<element>
    <type>Circle</type>
   \frac{1}{x} <center x="50%" y="50"/>
   <radius>50</radius>
   <layer>0</layer>
   <page>0</page>
    <color>#FF0000</color>
    <fillcolor>#FFA0A0</fillcolor>
    <fillstyle>1</fillstyle>
    <linewidth>1.0</linewidth>
    <transparent/>
</element>
```
The xml definition to the left will create the following circle:

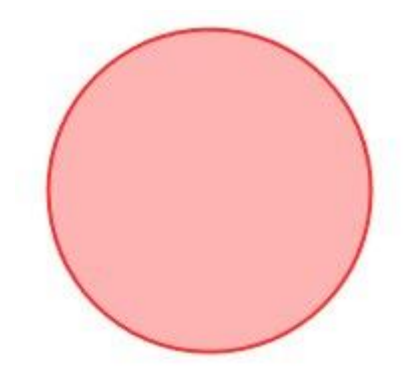

## **3.6.5** Erase Polygonal Area Element

Define an area to hide (erase) using a polygon definition. This feature is also known as wipeout. The erase polygonal area element requires the following keywords, in addition to the common keywords:

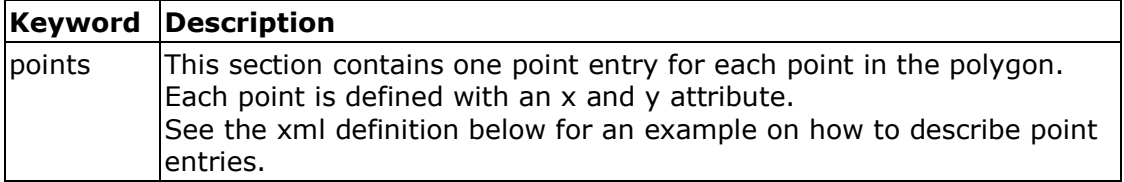

xml definition:

Sample erase polygonal area element The xml data to the left will erase the polygonal area as shown below when used for sample file *compare\_revA.plt*:

```
<element>
    <type>Erase Polygonal Area</type>
    <layer>0</layer>
    <page>0</page>
    <points>
 <point x='150' y='190'/>
 <point x='150' y='290'/>
 <point x='200' y='290'/>
 <point x='200' y='265'/>
      \frac{1}{\pi} <point x='175' y='265'/>
      \frac{1}{\sqrt{2}} <point x='175' \frac{1}{\sqrt{2}} y='215'/>
 <point x='200' y='215'/>
 <point x='200' y='190'/>
 <point x='150' y='190'/>
    </points> 
</element>
```
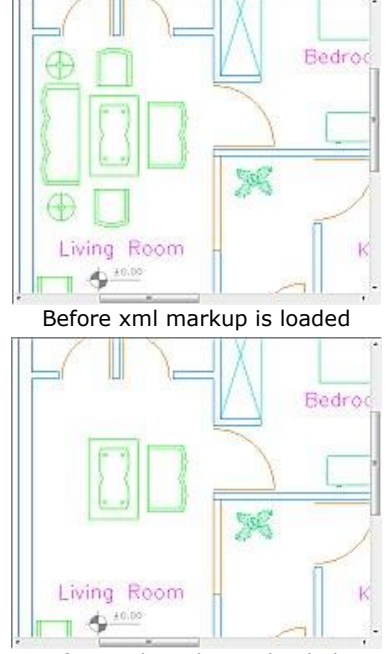

After xml markup is loaded.

## **3.6.6** Erase Rectangular Area Element

Define an area to hide (erase) using a rectangle. This feature is also known as wipeout. The erase rectangular area element requires the following keywords, in addition to the common keywords:

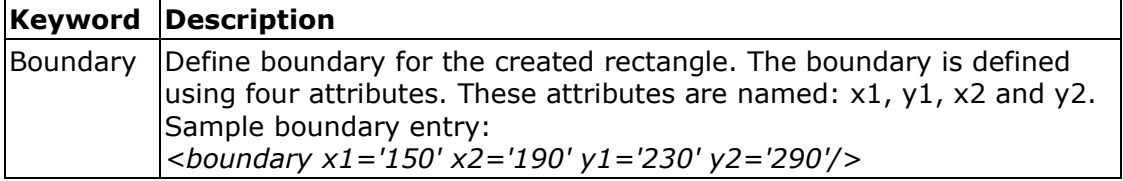

Sample erase rectangular area element xml definition:

The xml data to the left will erase the rectangular area as shown below when used for sample file *compare\_revA.plt*:

```
<element>
<type>Erase Rectangular Area</type>
    <layer>0</layer>
    <page>0</page>
    <boundary x1='150' y1='190' 
    x2='230' y2='290'/</element>
```
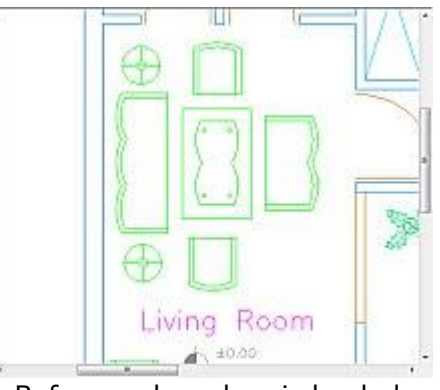

Before xml markup is loaded.

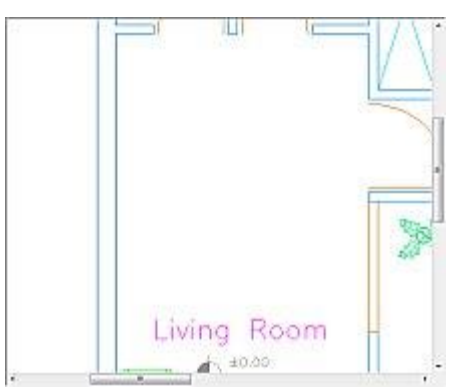

After xml markup is loaded. .

## **3.6.7** Eraser Element

Define a polyline that will hide drawing contents. The polyline defined will be drawn using the current background color and with the width defined by the

*linewidth* setting. The eraser element requires the following keywords, in addition to the common keywords:

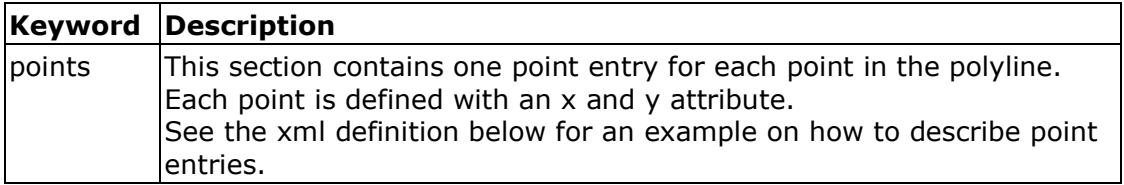

Sample eraser element xml definition:

```
<element>
    <type>Eraser</type>
    <layer>0</layer>
    <page>0</page>
    <linewidth>5.0</linewidth>
    <points>
        <point x='150' y='190'/>
 <point x='150' y='290'/>
 <point x='200' y='290'/>
 <point x='200' y='265'/>
       \frac{1}{\sqrt{2}} <point x='175' \frac{1}{\sqrt{2}} y='265'/>
       \frac{1}{\pi} <point x='175' y='215'/>
       \frac{1}{\sqrt{2}} <point x='200' \frac{1}{\sqrt{2}} '215'/>
        <point x='200' y='190'/>
    </points> 
</element>
```
#### **3.6.8** Line Element

The line element uses the following keywords, in addition to the common keywords:

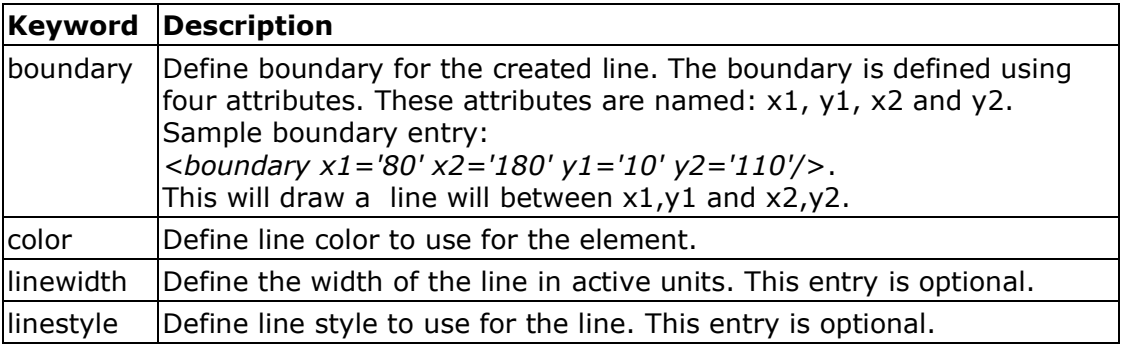

Sample line element xml definition:

```
<element>
   <type>Line</type>
   <layer>0</layer>
   <page>0</page>
   <boundary x1='80' x2='180' y1='10' y2='110'/>
   <color>#00FF00</color>
   <linewidth>1.0</linewidth>
    <linestyle>0</linestyle>
</element>
```
#### **3.6.9** Picture Element

The picture element requires the following keywords, in addition to the common keywords:

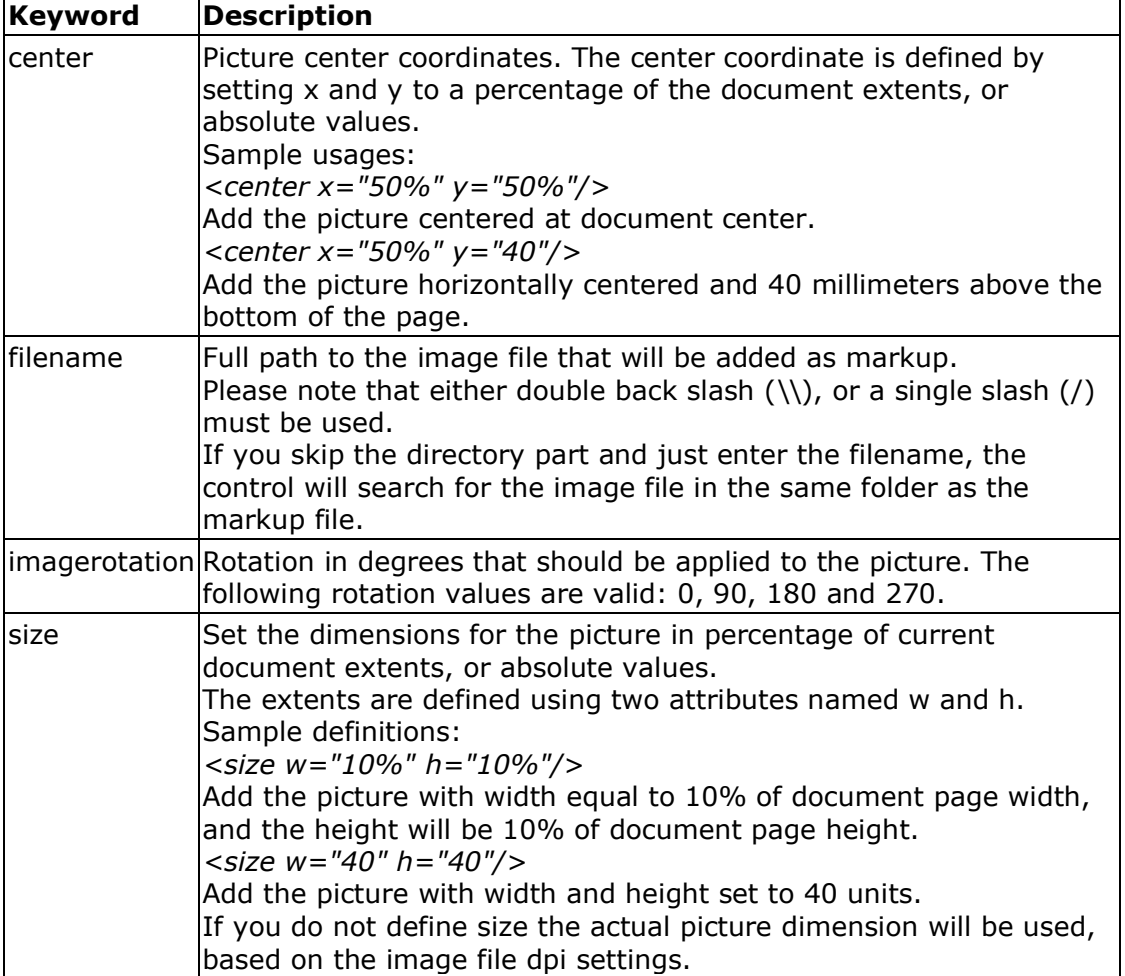

Sample picture element xml definition:

The xml data to the left will add the following picture:

```
<element>
   <type>Picture</type>
   <layer>0</layer>
 <page>0</page>
 <center x="50%" y="50%"/>
 <size w="100" h="30"/>
   <filename>sclogo.png</filename> 
</element>
```
OFTWARE

## **3.6.10** Polygon Element

The polygon element uses the following keywords, in addition to the common keywords:

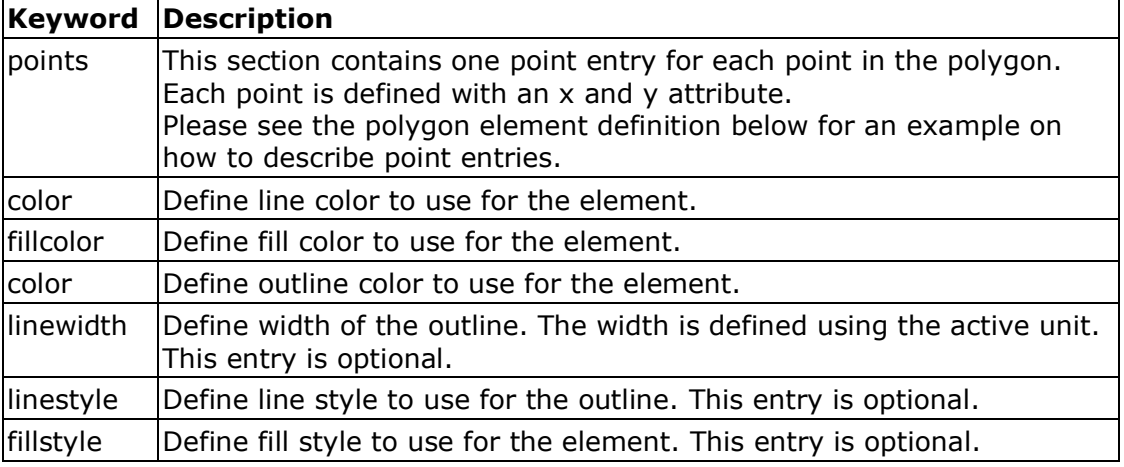

#### Sample polygon element xml definition:

The xml data to the left will create the following 4-point polygon:

```
<element>
   <type>Polygon</type>
   <layer>0</layer>
   <page>0</page>
   <user>Bill</user>
   <color>#FF0000</color>
```
</points>

</element>

```
 <fillcolor>#CCFFCC</fillcolor>
 <linewidth>0</linewidth>
```

```
 <fillstyle>1</fillstyle>
    <points>
```

```
 <point x='10' y='10'/>
 <point x='20' y='20'/>
 <point x='30' y='10'/>
       \frac{10}{10} x='20' y='0'/>
```
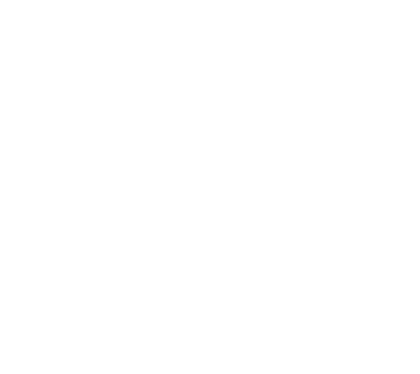

### **3.6.11** Polyline Element

The polyline element uses the following keywords, in addition to the common keywords:

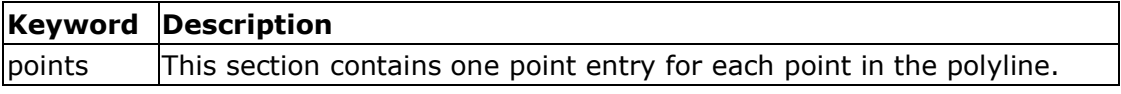

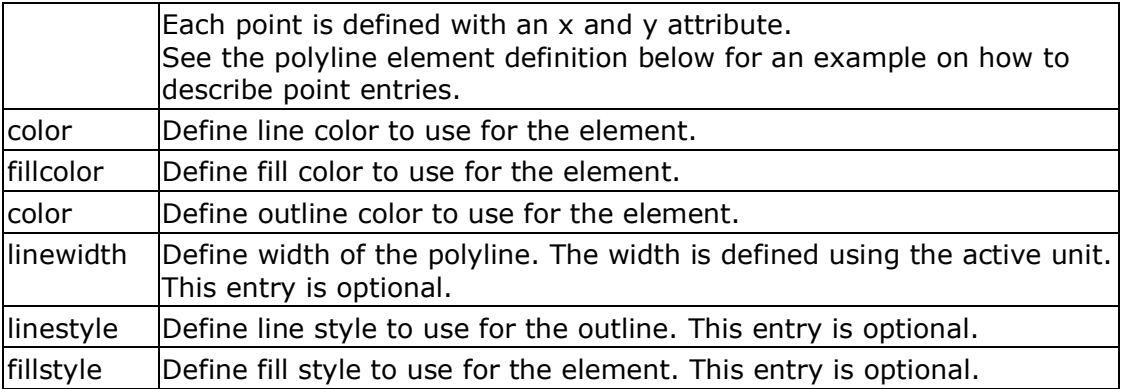

#### Sample polyline element xml definition:

The xml data to the left will create the following 4-point polyline:

```
<element>
   <type>Polyline</type>
   <layer>0</layer>
   <page>0</page>
   <color>#FF0000</color>
   <linewidth>0.5</linewidth>
      <points>
 <point x='10' y='10'/>
 <point x='15' y='15'/>
 <point x='20' y='10'/>
        \frac{1}{25} \frac{1}{y} = '15'/>
      </points> 
</element>
```
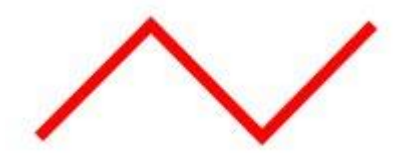

## **3.6.12** Rectangle Element

The rectangle element uses the following keywords, in addition to the common keywords:

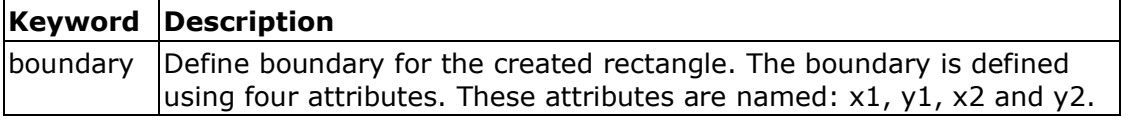

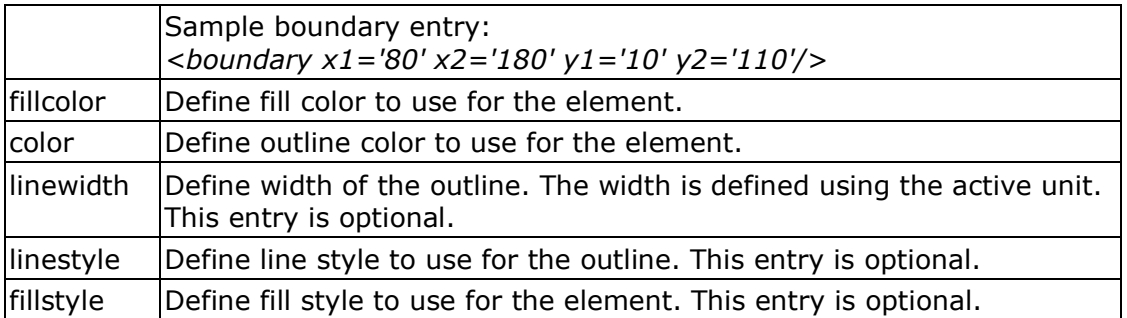

#### Sample rectangle element xml definition:

```
<element>
   <type>Rectangle</type>
   <layer>0</layer>
   <page>0</page>
   <boundary x1='10' x2='90' y1='10' y2='90'/>
   <color>#0000FF</color>
   <fillcolor>#00CCFF</fillcolor>
   <fillstyle>1</fillstyle>
   <linewidth>0</linewidth>
    <transparent/>
</element>
```
The xml data to the left will create the following rectangle:

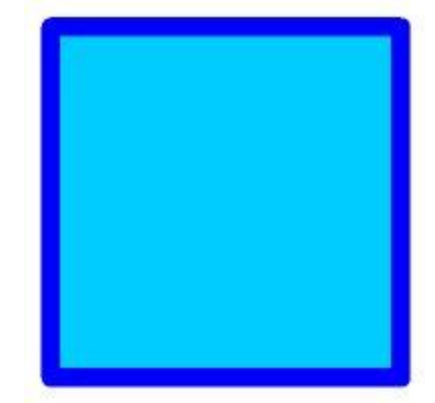

### **3.6.13** Revision Cloud Element

The revision cloud element uses the following keywords, in addition to the common keywords:

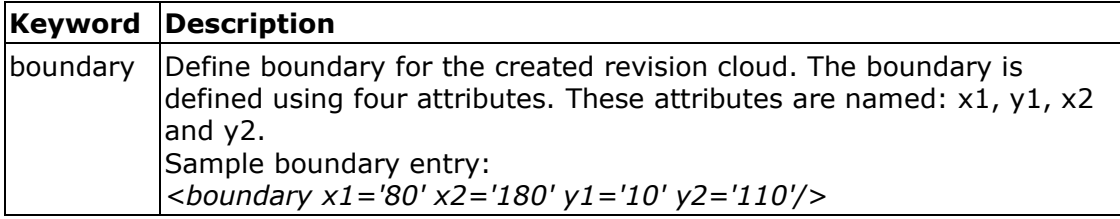

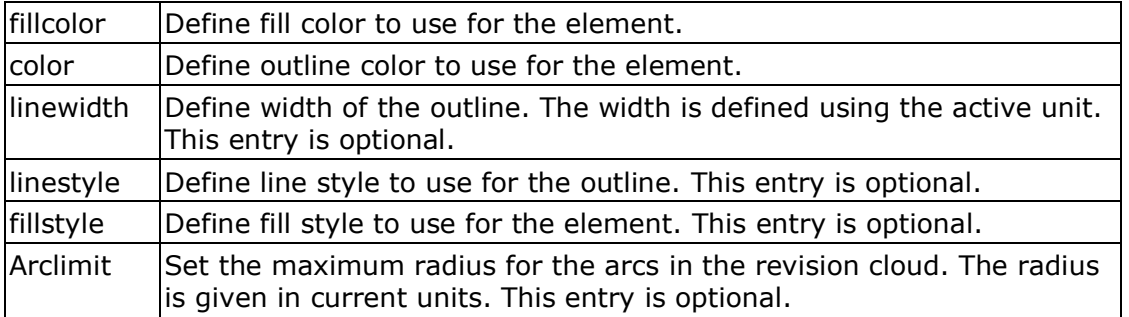

#### Sample revision cloud element definition:

```
<element>
   <type>Revision Cloud</type>
   <layer>0</layer>
    <page>0</page>
   <boundary x1='10' x2='110' y1='10' y2='50'/>
   <color>#FF00FF</color>
   <fillstyle>0</fillstyle>
   <linewidth>3</linewidth>
    <transparent/>
\langleelement>
```
The xml data to the left will create the following revision cloud:

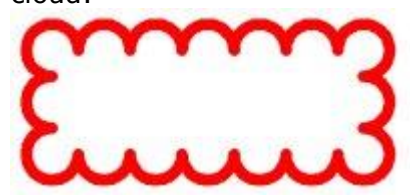

## **3.6.14** Rounded Rectangle Element

The rounded rectangle element uses the following keywords, in addition to the common keywords:

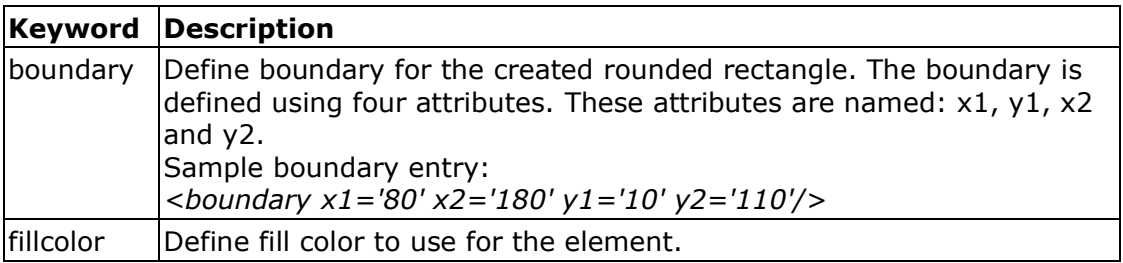

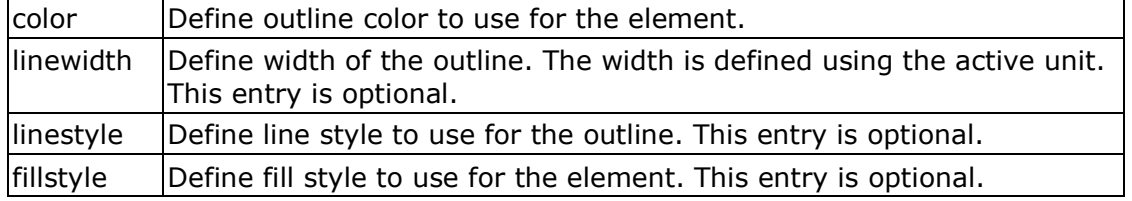

#### Sample rectangle element xml definition:

```
<element>
    <type>Rounded Rectangle</type>
    <layer>0</layer>
    <page>0</page>
 <boundary x1='50' x2='90' y1='50' y2='60'/>
 <color>#FF0000</color>
    <fillcolor>#CCCCCC</fillcolor>
    <fillstyle>1</fillstyle>
    <linewidth>2</linewidth>
    <transparent/>
\langleelement>
```
The xml data to the left will create the following rectangle:

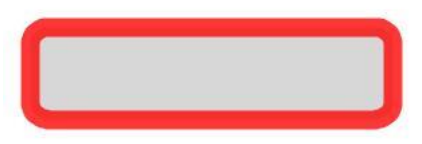

## **3.6.15** Rubber Stamp Element

The rubber stamp element uses the following keywords, in addition to the common keywords:

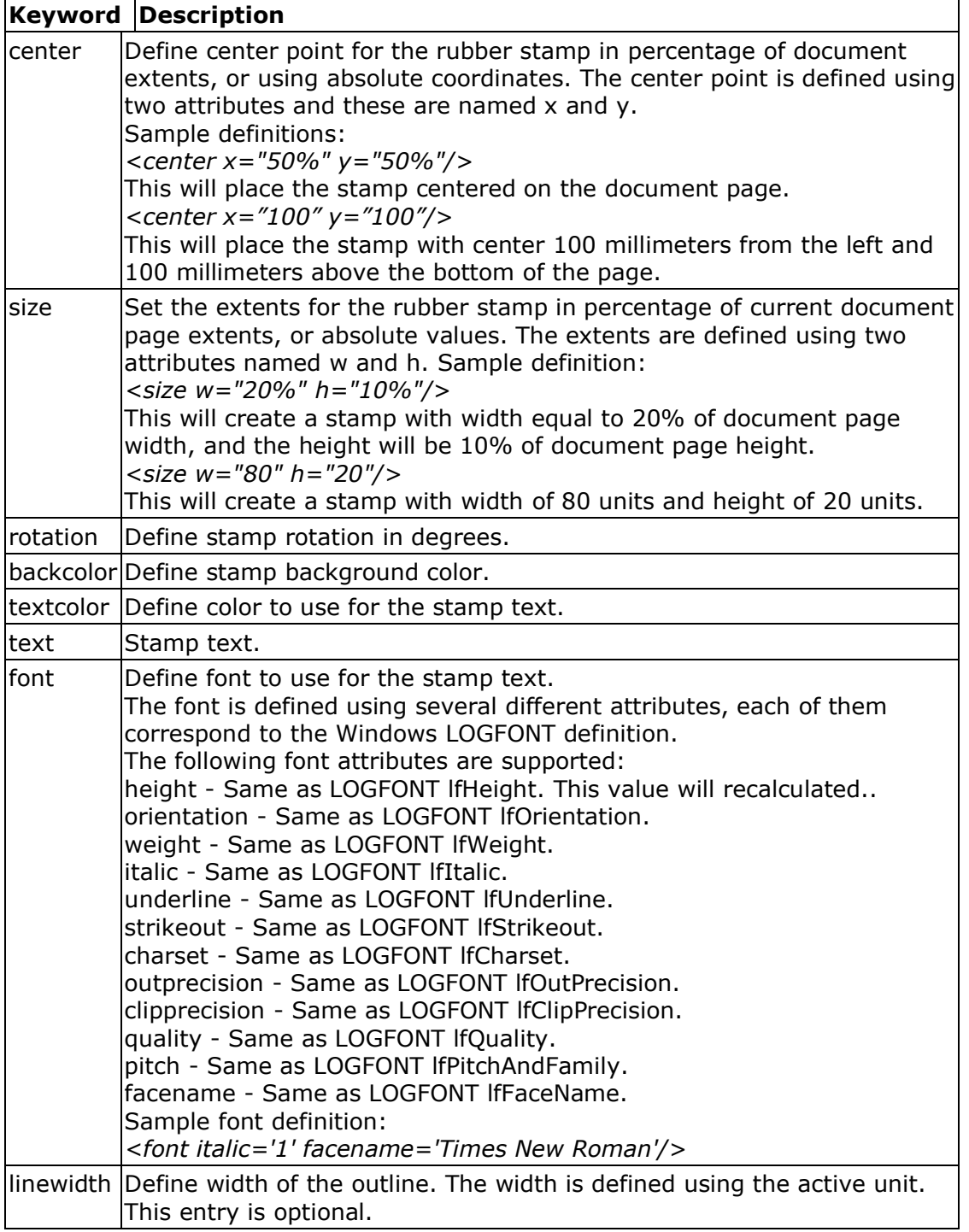

The XML description below will add a stamp with its center at document center (50% of the document width, and 50% of the document height).

The stamps width will be 20% of document width, and the height will be 10% of the document height.

The stamp rotation is set to 0 degrees.

#### Sample rubber stamp element definition:

```
<element>
    <type>Rubber Stamp</type>
    <layer>0</layer>
   <page>0</page>
    <center x="50%" y="50%"/>
   \frac{1}{s} <size w="20%" h="10%"/>
   <text>Draft</text>
   <rotation>0</rotation>
    <textcolor>#FF0000</textcolor>
    <backcolor>#FFCCCC</backcolor>
    <font italic='0' 
       facename='Times New Roman'/>
    <transparent/>
</element>
```
The xml data to the left will create the following rubber stamp:

*DRAF'* 

#### **3.6.16** Shape Element

The shape element requires the following keywords, in addition to the common keywords:

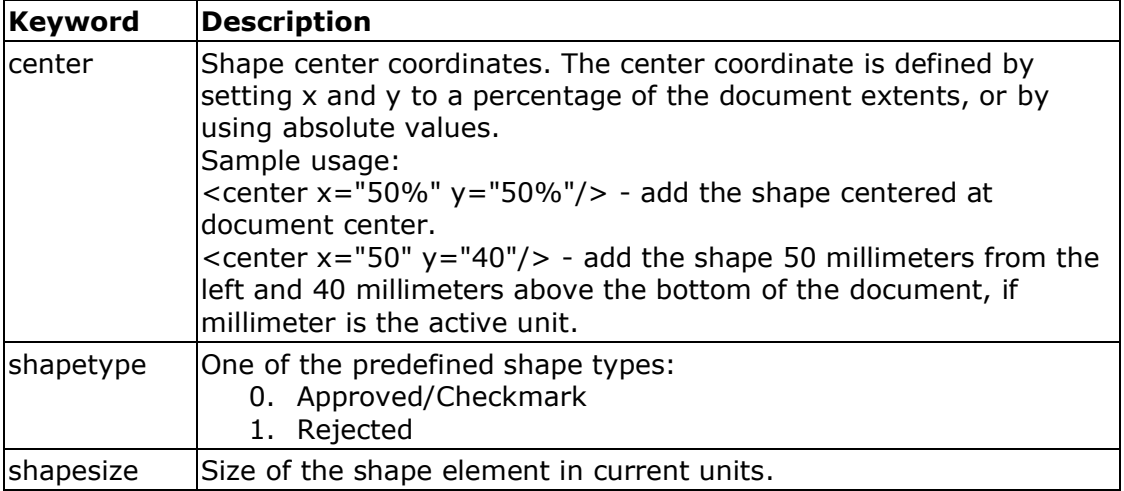

#### Sample symbol element XML definition:

```
<element>
   <type>Shape</type>
   <layer>0</layer>
   <page>0</page>
   <center x="50%" y="50%"/>
   <shapetype>0</shapetype>
   <shapesize>10</shapesize>
</element>
```
The xml data to the left will add the following shape to the file:

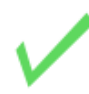

## **3.6.17** Symbol Element

The symbol element requires the following keywords, in addition to the common keywords:

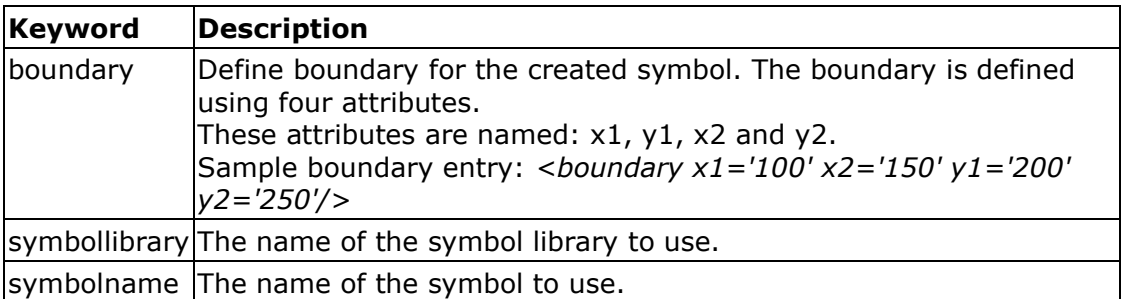

Sample symbol element XML definition:

```
<element>
   <type>Symbol</type>
   <layer>0</layer>
   <page>0</page>
 <boundary x1='100' x2='150' y1='100' y2='150'/>
 <symbollibrary>Sample</symbollibrary>
    <symbolname>Copyright</symbolname>
\langleelement>
```
The xml data to the left will add the following symbol to the file:

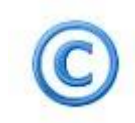

## **3.6.18** Text Element

The text element requires the following keywords, in addition to the common keywords:

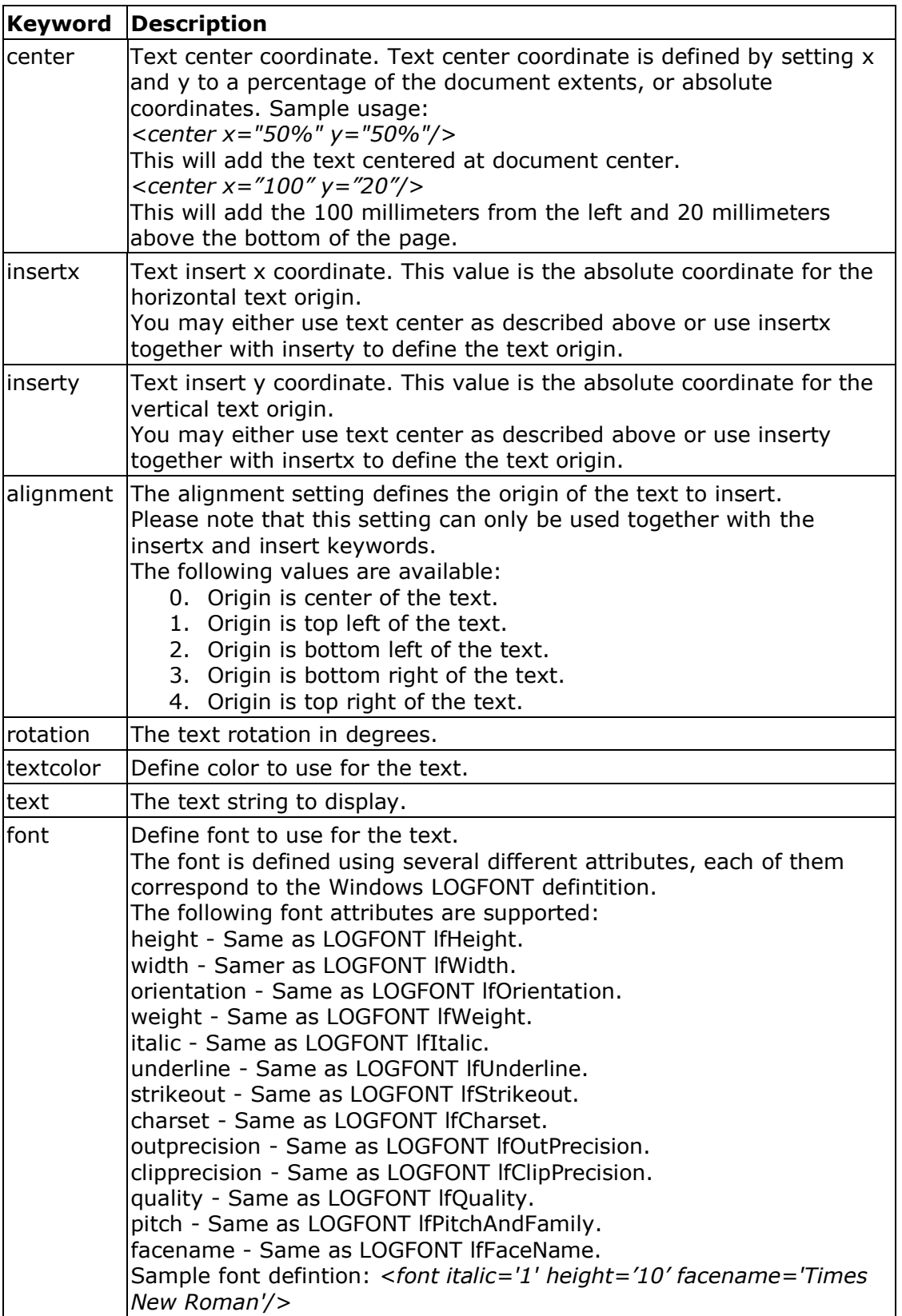

#### Sample text element definition:

The xml data to the left will create the following text element:

```
<element>
    <type>Text</type>
    <layer>0</layer>
    <page>0</page>
   \frac{1}{3} <center x="50%" y="50%"/>
    <textcolor>#FF0000</textcolor>
    <text>This is a text</text>
   <rotation>45</rotation>
    <font height='10' 
     facename='Times New Roman'/>
</element>
```
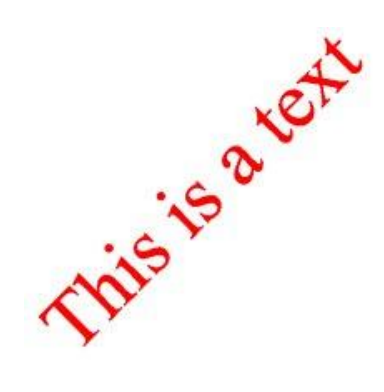

This description will add a red text element with its center at document center and rotated 45 degrees. The text height is set to be 10 units.

#### **3.6.19** Line and Fill Style Settings Used for Element Definitions

#### **Linestyle**

The linestyle can be defined using one of the following values:

- 0 Solid line.
- 1 Dashed line.
- 2 Dotted line.
- 3 Dash-dot line.
- 4 Dash-dot-dot line.

#### **Fillstyle**

The fillstyle can have one the following values:

- 0 Outlined (no fill).
- 1 Solid fill.
- 2 Horizontal hatch.
- 3 Vertical hatch.
- 4 Crosshatched.
- 5 Diagonal hatch.
- 6 Diagonal cross hatching.

# **3.7 Appendix G Paper Sizes**

The **SetPrintPaperSize** method accepts following predefined paper format constants:

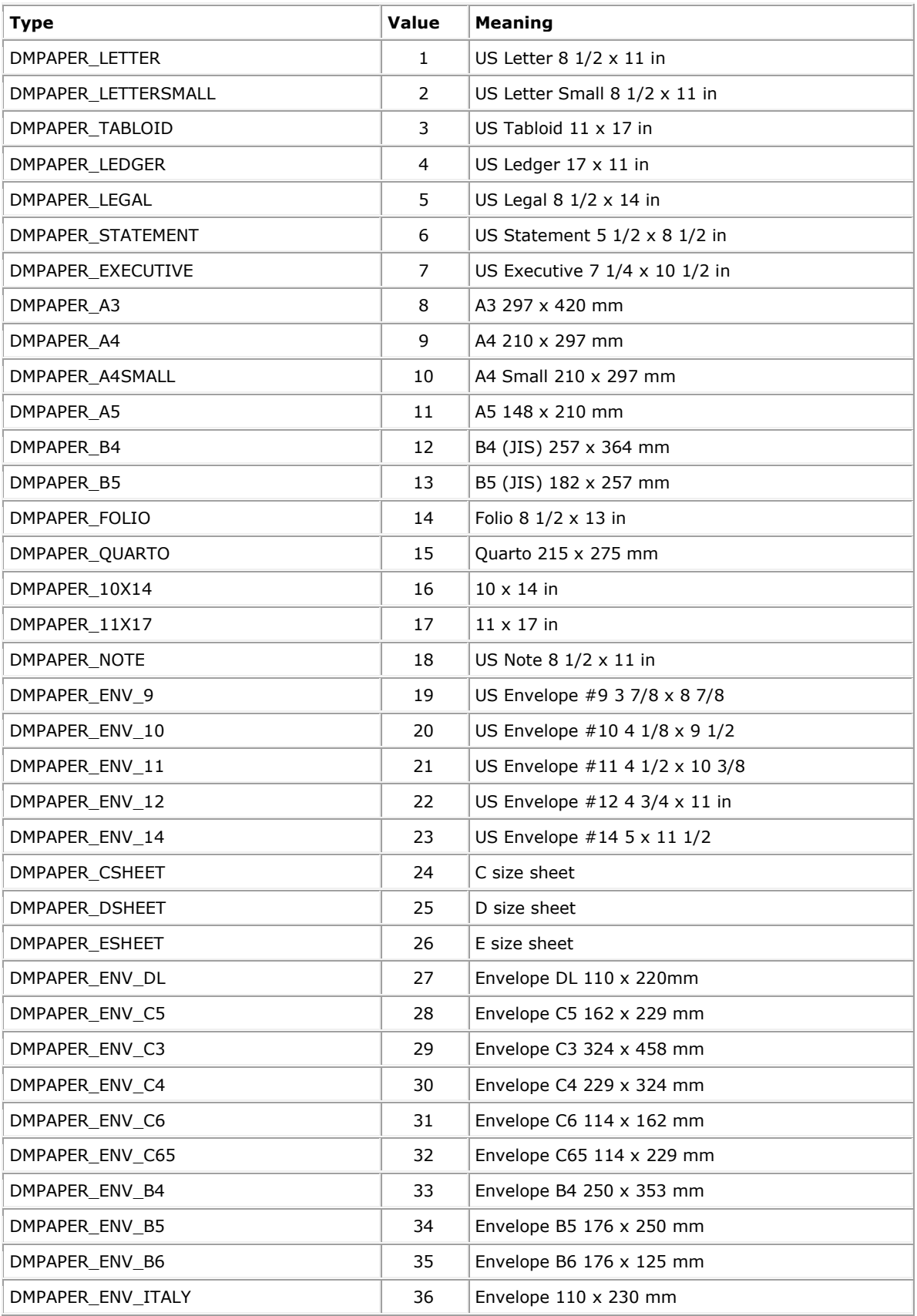

*Software Companions - 143 of 151 -*

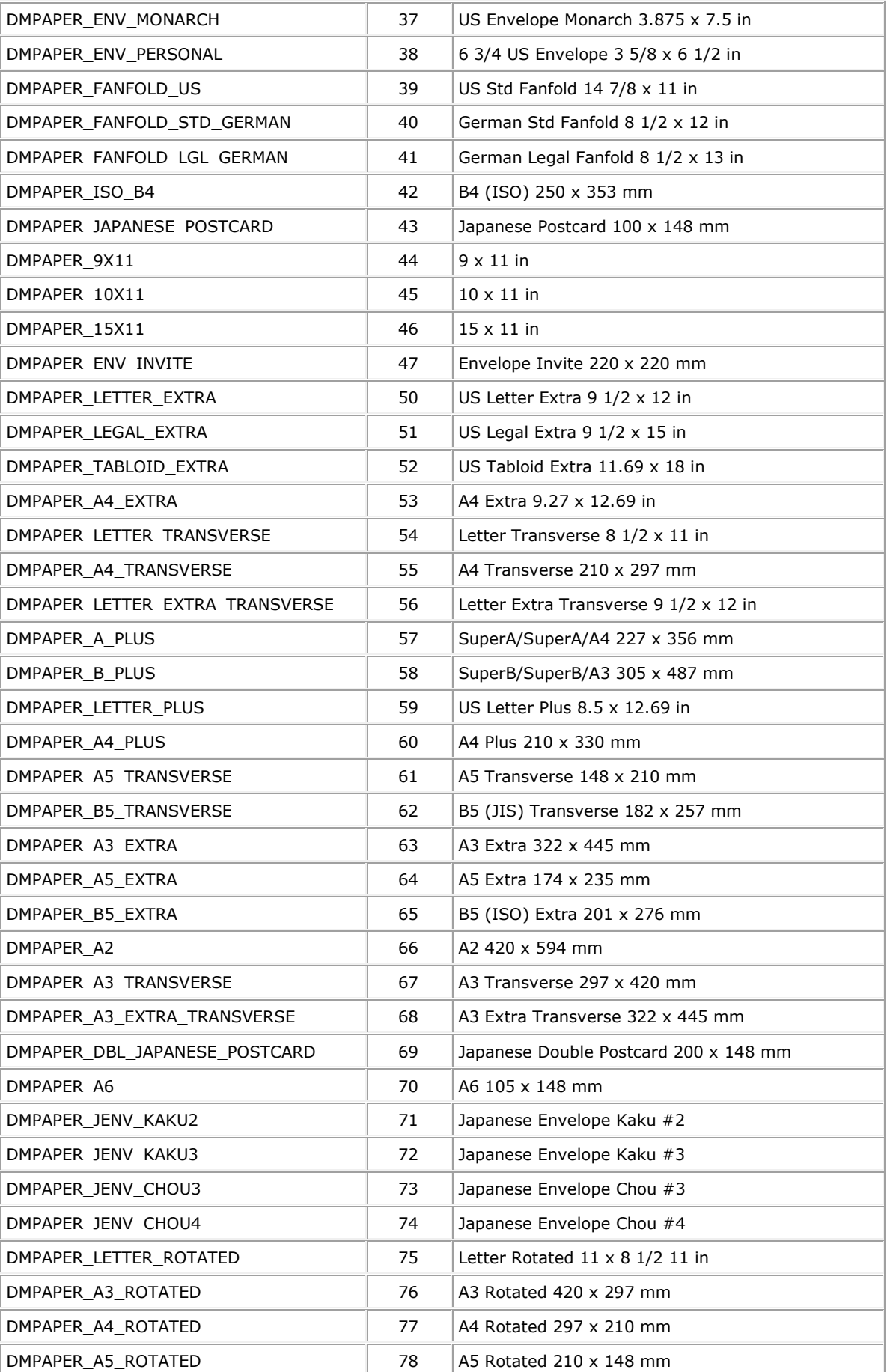

*Software Companions - 144 of 151 -*
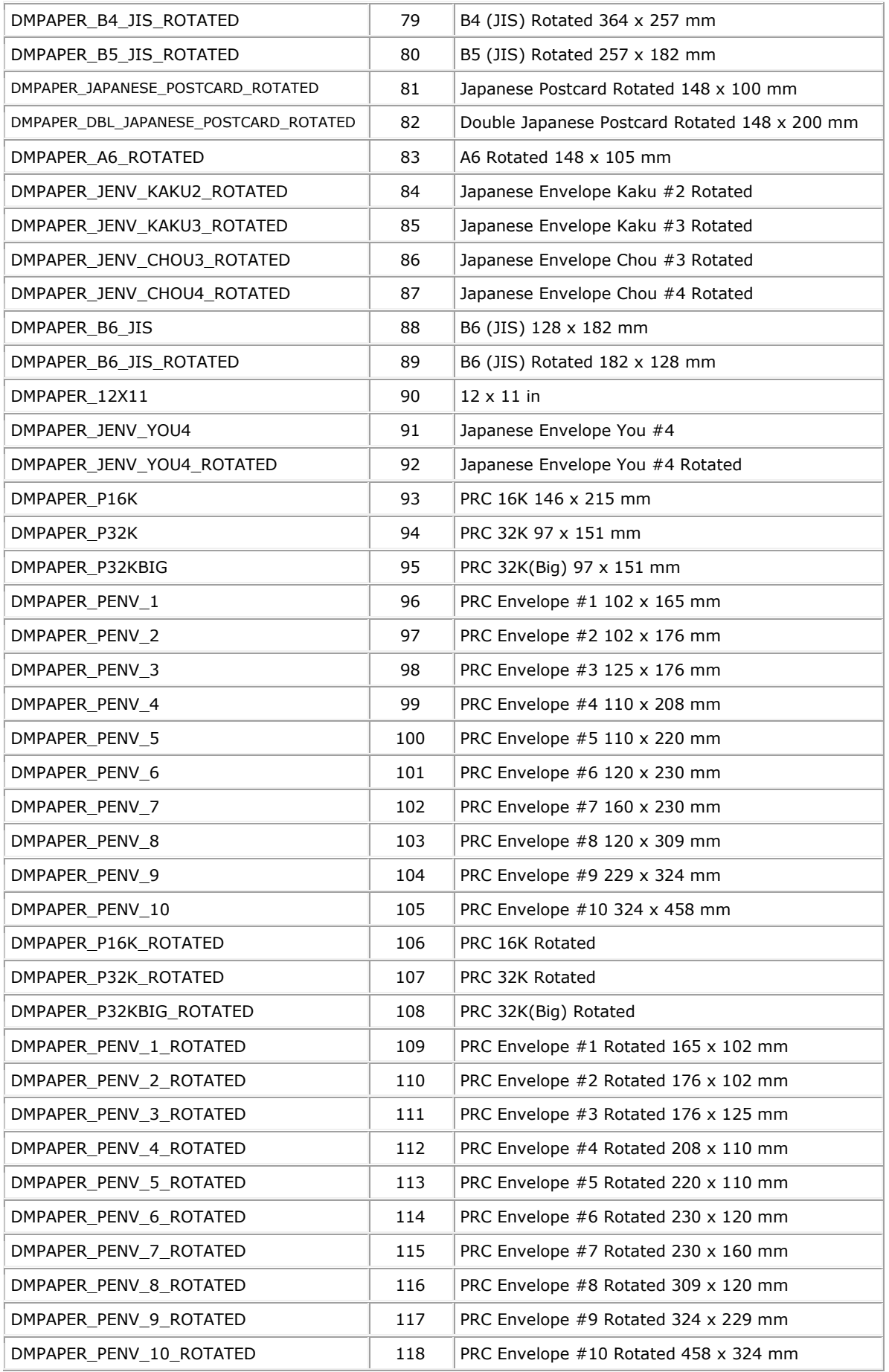

## **3.8 Appendix H Merging PDF Files**

scViewerX makes it easy to merge any number of PDF files into a single multipage PDF file.

The PDF files may have different page sizes and any number of pages.

To merge the files you will first have to tell scViewerX that you want to start a merge by using the **PDFMergeInit**() method.

You may after this call start to add files to the new merged document. To add all pages from a PDF file you may use:

**PDFMergeAdd**( "c:\mergein\file1.pdf" ); This call will include all pages from the file named file1.pdf

To add only certain pages from a file you can use **PDFMergeAddEx**. Here are some samples on how it's used:

**PDFMergeAddEx**( "c:\mergein\file2.pdf", "1;2;3;"); This call will include page 1,2 and 3 from the file named file2.pdf

**PDFMergeAddEx**( "c:\mergein\file3.pdf", "1;20;) This call will include page 1 and 20 from the file named file3.pdf

When you have added all the files and pages you need you finally call

**PDFMergeClose**( "c:\mergeout\output.pdf" );

All files and pages will be written to new file, in this case, named output.pdf.

Please note that any filename sent to scViewerX using the above methods have to include the full path including folder names.

To merge two files and include selected pages, to a new PDF, all you have to do is to add the following 4 lines to your code:

```
scViewer.PDFMergeStart();
scViewer.PDFMergeAddEx( "c:\mergein\file1.pdf", "1;2;3;"); 
scViewer.PDFMergeAddEx( "c:\mergein\file2.pdf", "1;20;");
scViewer.PDFMergeClose("c:\mergeout\output.pdf");
```
If you want to include all pages from the source same documents you can use:

```
scViewer.PDFMergeStart();
scViewer.PDFMergeAdd( "c:\mergein\file1.pdf" ); 
scViewer.PDFMergeAdd( "c:\mergein\file1.pdf" );
scViewer.PDFMergeClose( "c:\mergeout\output.pdf" );
```
## **3.9 Appendix I Printing with Header, Footer and Watermark**

Header, footer and watermark are optional text information you can add to each printed sheet. To make your printed documents more useful and professional-looking, you can add information such as your company name, page numbers, date and time, file name, or projectspecific information to the header and/or footer.

A watermark can be used to show a text on top of the printed page. This could be any text that will give the document reader additional information. You could for example use the watermark text "CONFIDENTIAL" to inform everyone that this document should be kept secret.

Here is a printed sheet with header, footer and watermark:

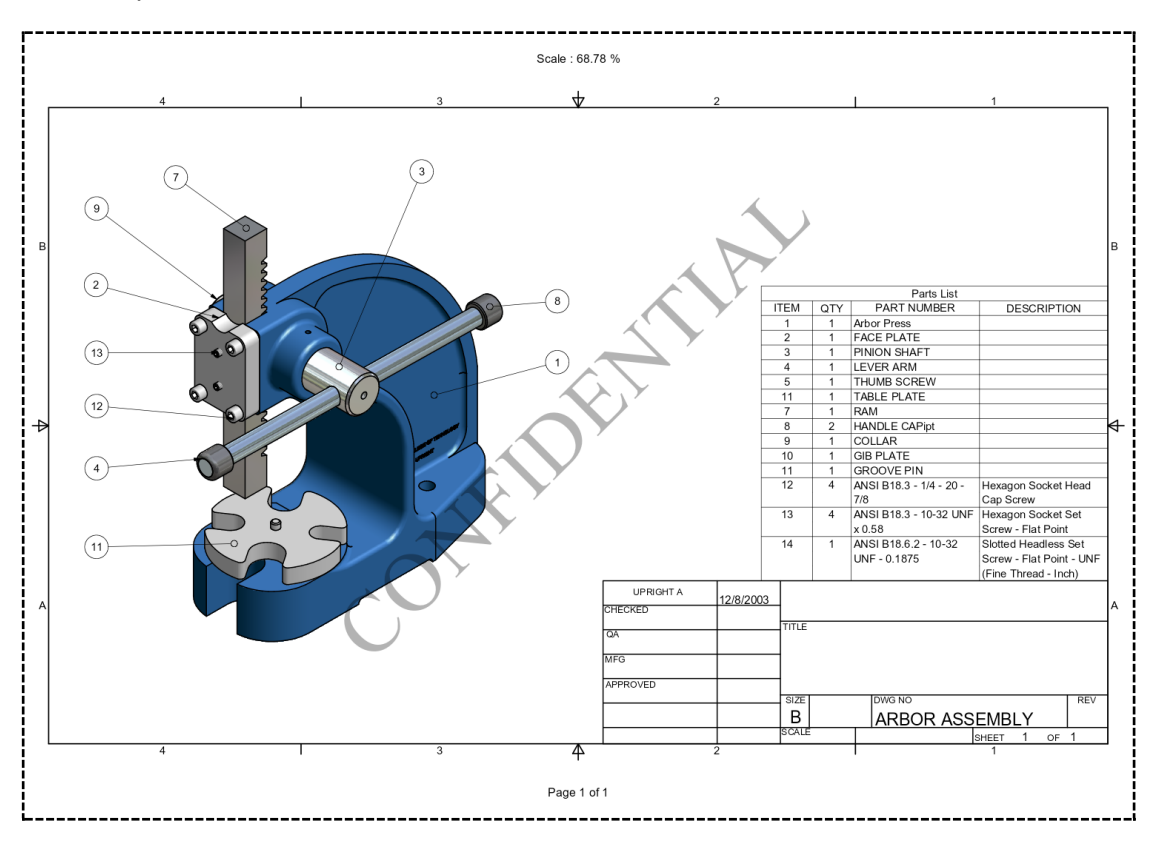

Here is the source code that was used to create these:

```
scViewer.SetHeaderFont( L"Arial", 10, FW NORMAL, ANSI CHARSET );
scViewer.SetHeaderText( L"Scale : \&s", RGB(0,0,0), 1, 5.0);
scViewer.SetFooterFont( L"Arial", 10, FW NORMAL, ANSI CHARSET );
scViewer.SetFooterText( L"Page &p of &P", RGB(0,0,0), 1, 5.0);
scViewer.SetWatermarkFont( L"Times New Roman", 100, FW NORMAL,
ANSI CHARSET );
scViewer.SetWatermarkText( L"CONFIDENTIAL", RGB(0,0,0), 0.3f, 45 );
```
The header and footer may contain up to 3 lines of text. You can use a predefined constant to insert dynamic information, like for example date and time. Below is a list of supported constants:

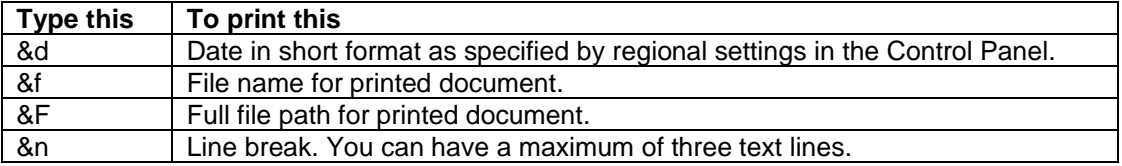

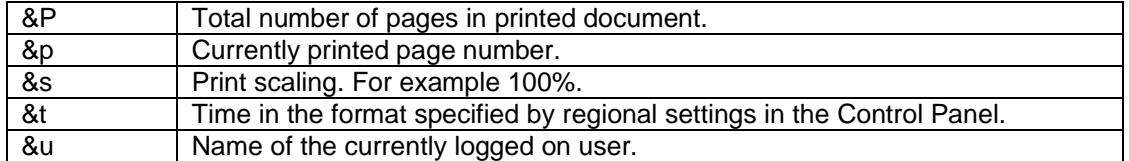

A watermark may contain only one line of text. You have full control of the color, transparency and rotation used for the watermark. You may configure set the font name, size, boldness and character set used for the text.

For more information please look at the available methods and properties:

**[SetFooterFont](#page-71-0) [SetFooterText](#page-71-1) [EnableFooter](#page-89-0)** 

**[SetHeaderFont](#page-72-0) [SetHeaderText](#page-72-1) [EnableHeader](#page-89-1)** 

**[SetWatermarkFont](#page-81-0) [SetWatermarkText](#page-81-1) [EnableWatermark](#page-89-2)** 

Sample header, footer and watermark on a blank sheet without any drawing information:

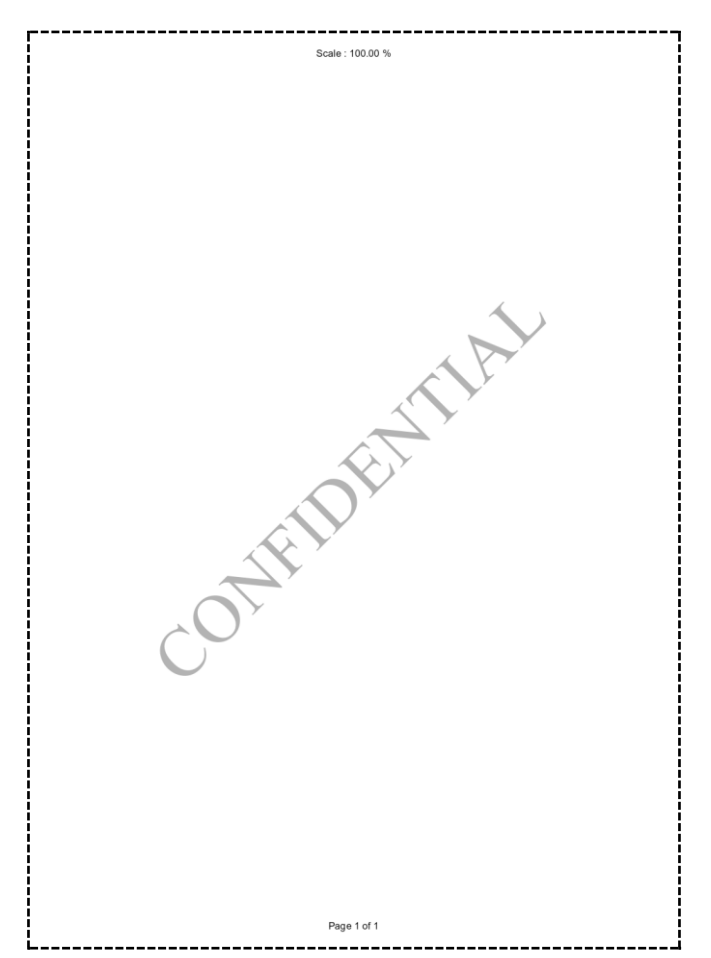

## **3.10 Appendix J Isolated COM**

Most environments will allow you to use the control in Isolated COM mode. By using this mode, the scviewer.ocx does not have to be registered on the system, and the installed ocx will be private to your application.

With Isolation you may even have applications using different versions of scviewer.ocx running on the same system.

For this example, we will use the MFC/C++ sample application scViewerDemo, and we will show how to use the scviewer.ocx isolated.

First you need to copy the file named scviewer.tlb to the source folder for the project (where the C++ files are placed). The tlb file can be found in the SDK installation folder. Then open the project and go project settings and locate the "Manifest Tool" settings. Add two entries to the Isolated COM section as shown below:

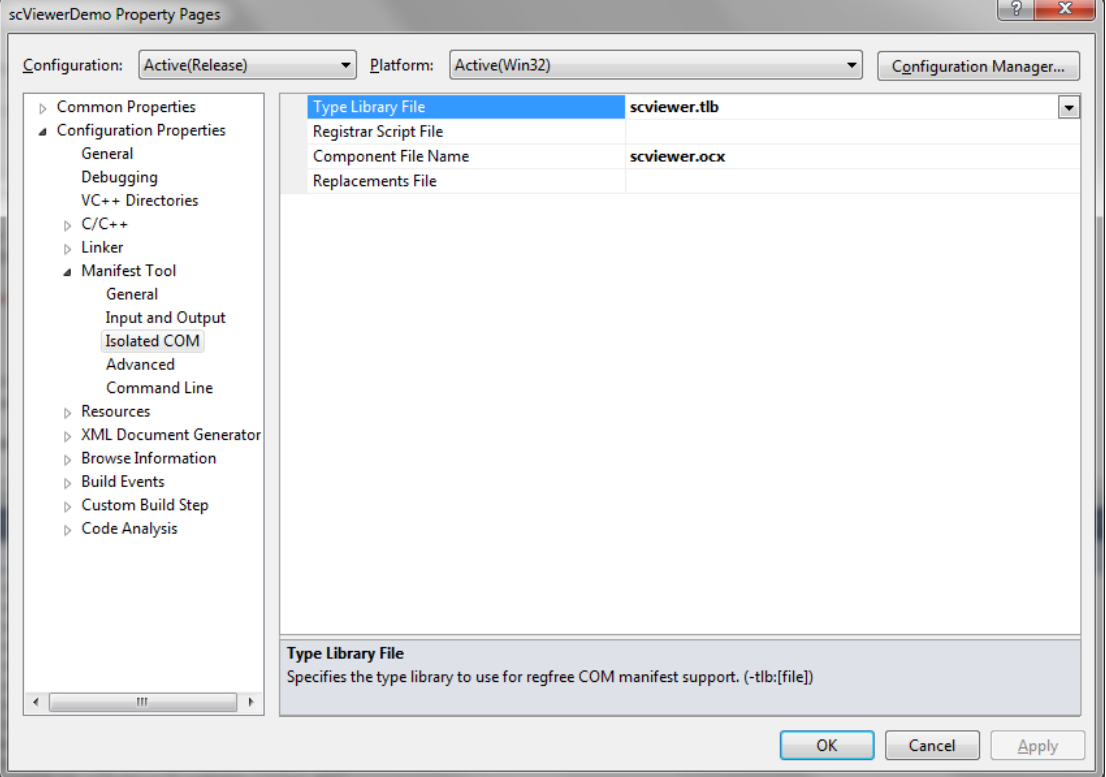

Finally, you must copy the scviewer.ocx file to the output folder (where is executable is located) - like below:**The Common Street** 

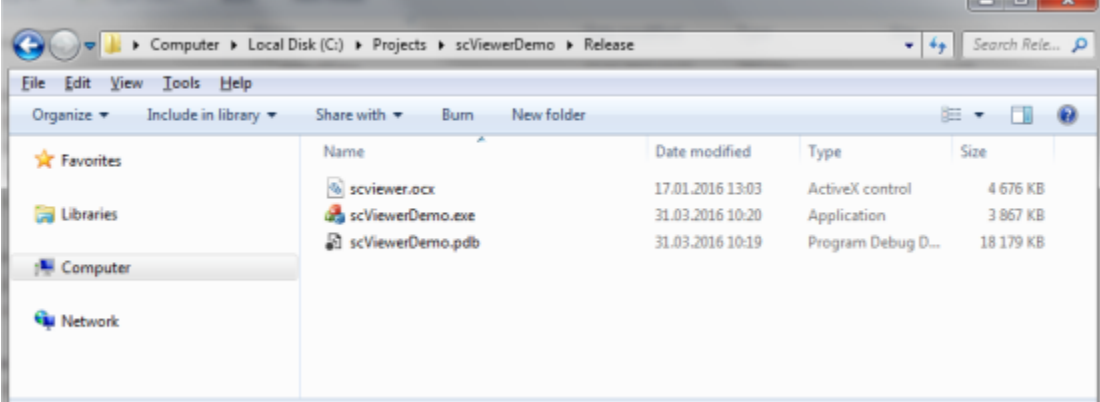

Just recompile and then run the application!

#### **ScViewCSharp sample**

If you want to enable Isolation for the C# sample, you'll need to locate the SCVIEWERLib entry under References. Open the properties for this item and you will find an entry named "Isolated", change it to true:

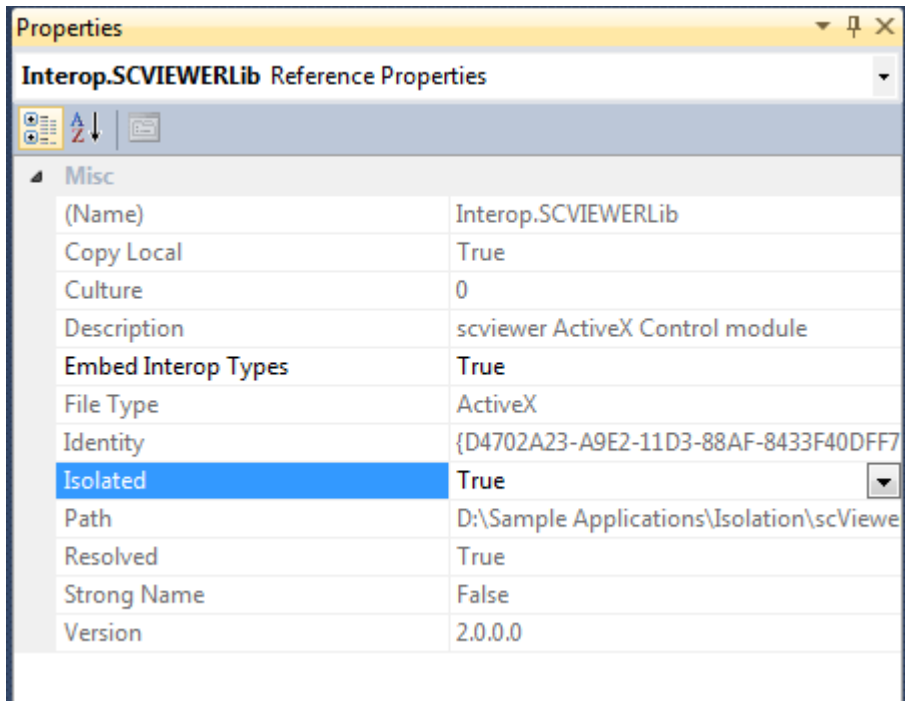

Then recompile the project, and you may now run the scViewCSharp application without registering scviewer.ocx on the target system.

During installation you must copy the scviewer.ocx file to the same folder as your executable, in addition to the other redistributable files that are listed in Appendix C.

Please note that the ActiveX must always be registered on the system used to compile your application.

## **3.11 Appendix K Tesseract OCR Engine**

### **Tesseract OCR Engine Information**

Tesseract OCR (Optical Character Recognition) engine is a free open-source software developed by Google. It is designed to recognize and extract text from images or scanned documents. Tesseract was initially developed at Hewlett-Packard Laboratories in the 1980s and later released as open source in 2005. Google took over the project in 2006 and has been actively maintaining and improving it since then.

Tesseract has undergone significant improvements over the years and is known for its high accuracy in recognizing printed text. However, its performance may vary depending on the quality of the input image, the complexity of the text, and the language being used.

The Tesseract OCR engine is a powerful tool for extracting text from images and documents. It has gained popularity due to its accuracy, language support, and active development community. However, it's important to note that while Tesseract performs well on printed text, it may not be as effective in recognizing handwriting or text with complex layouts.

Tesseract is an open-source project, which means that its source code is freely available for anyone to use, modify, and distribute. The project has a dedicated community of developers who actively contribute to its development, bug fixes, and feature enhancements.

You can always download the latest available Tesseract installation from the following site:

<https://github.com/UB-Mannheim/tesseract/wiki>

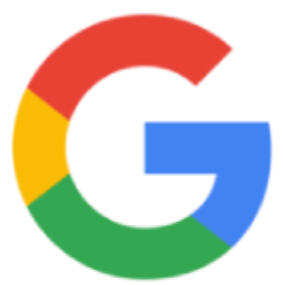

# Tesseract OCR